Montage- und Betriebsanleitung

# **Zentralbatteriesystem**

# **CPS FUSION**

TFT Touch Steuerteil

Mounting- and Operating Instructions

# **Central Battery System**

# **CPS FUSION**

TFT Touch controller

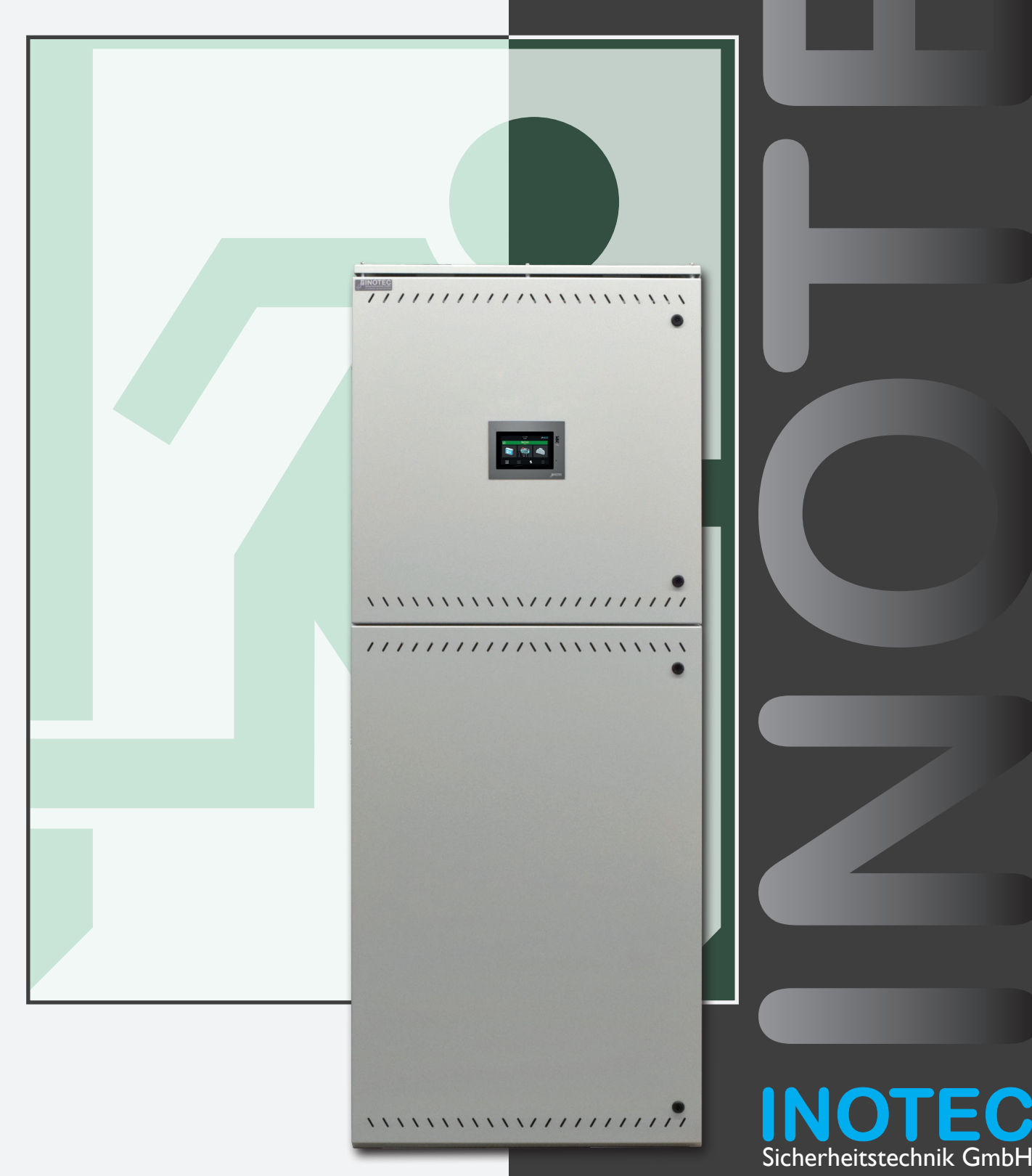

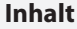

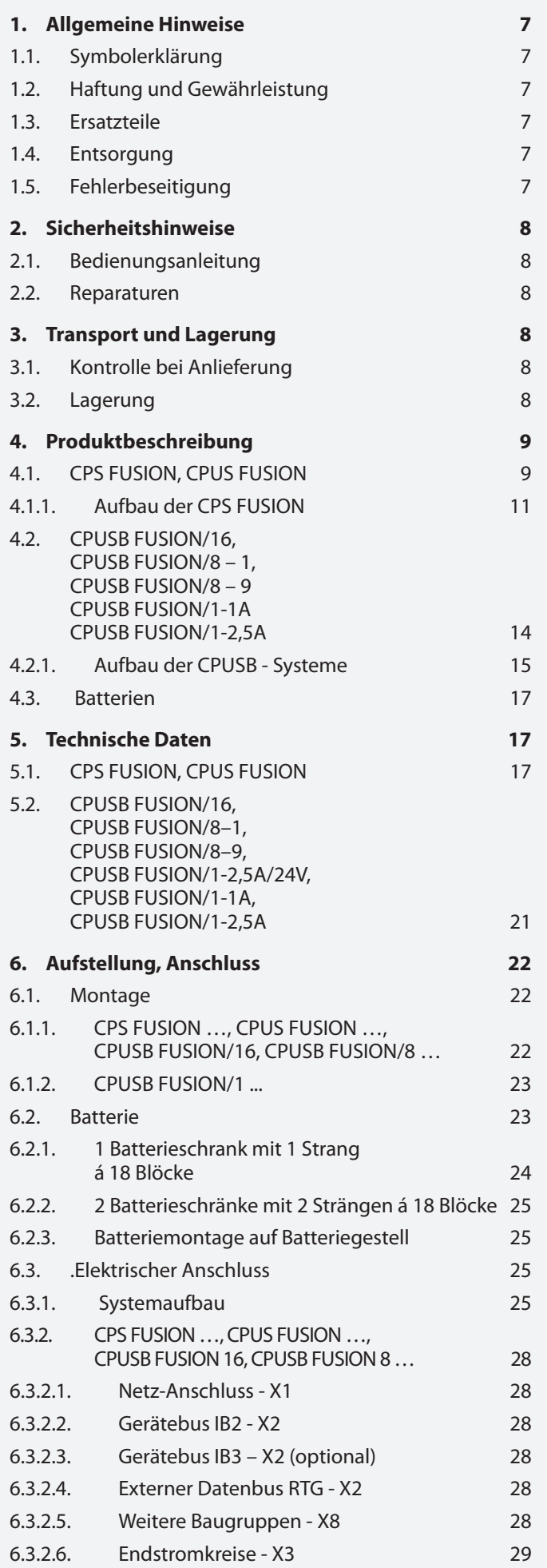

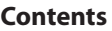

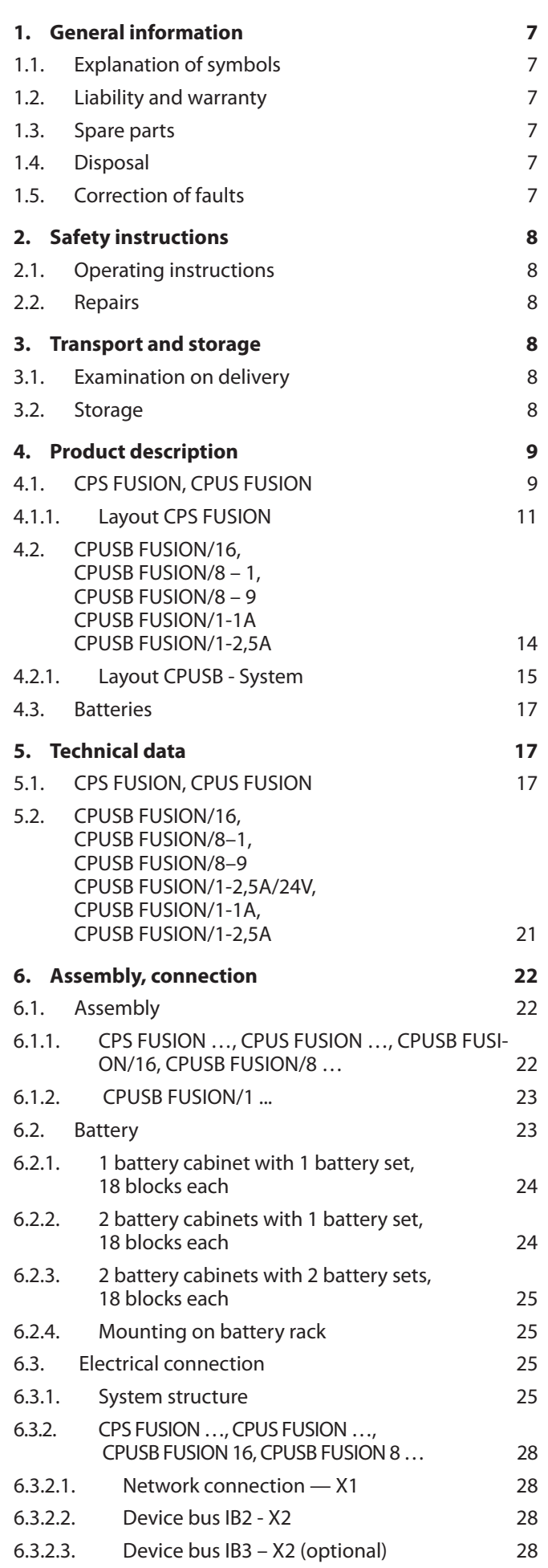

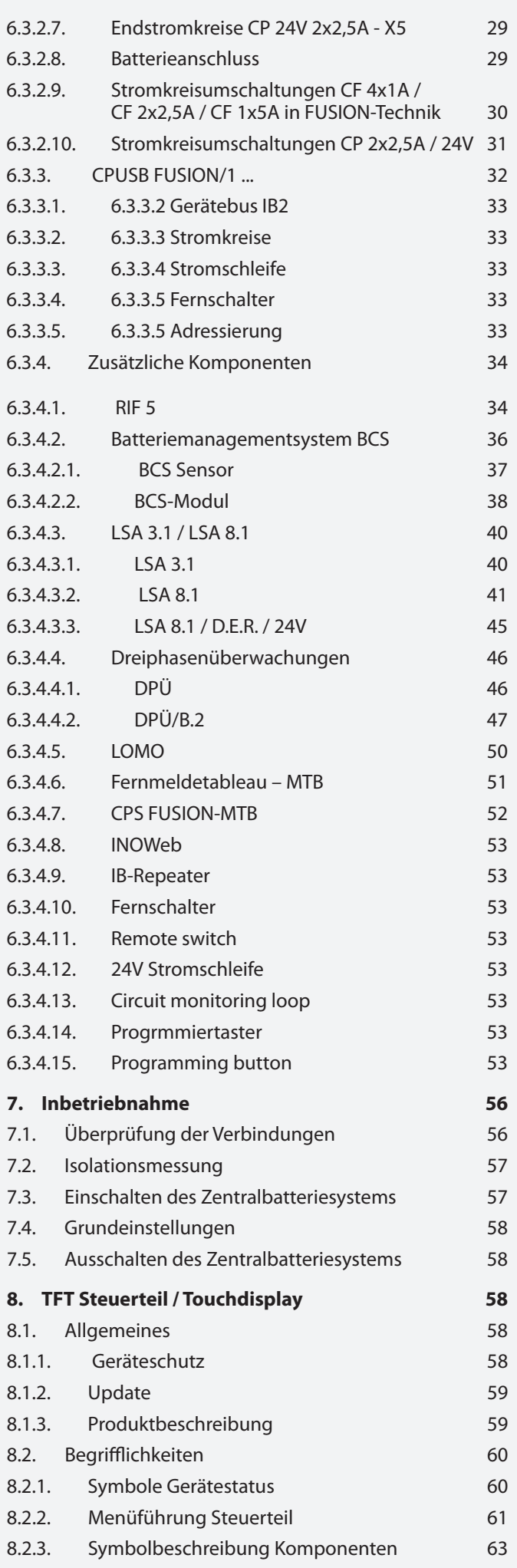

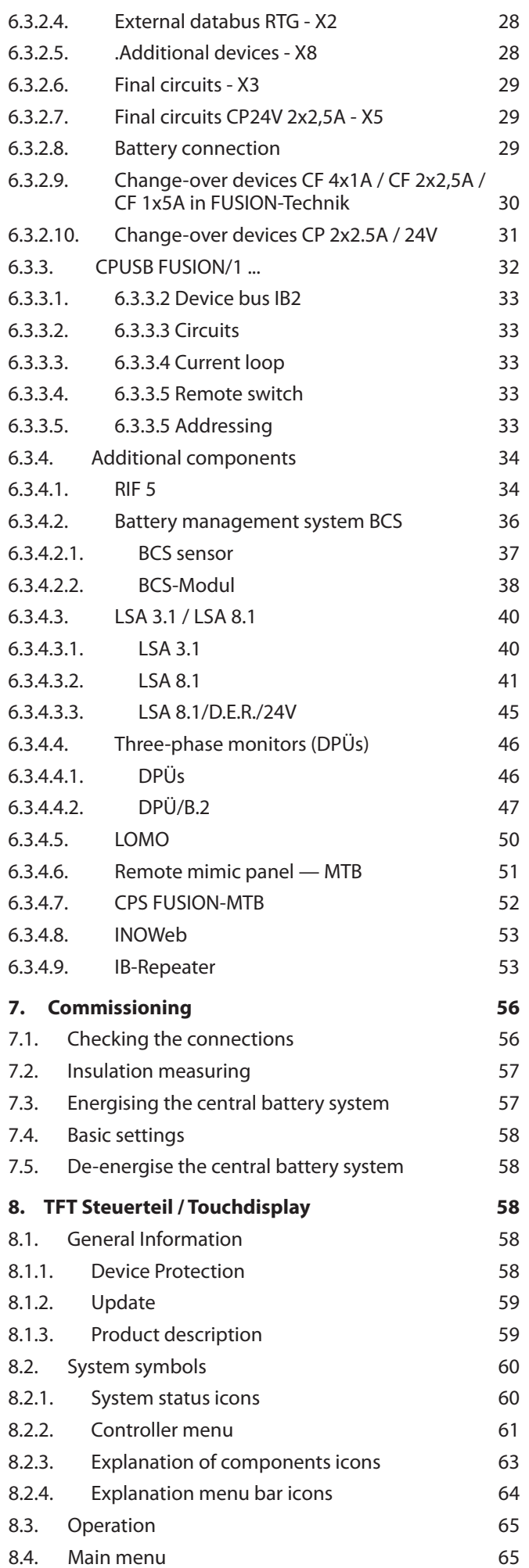

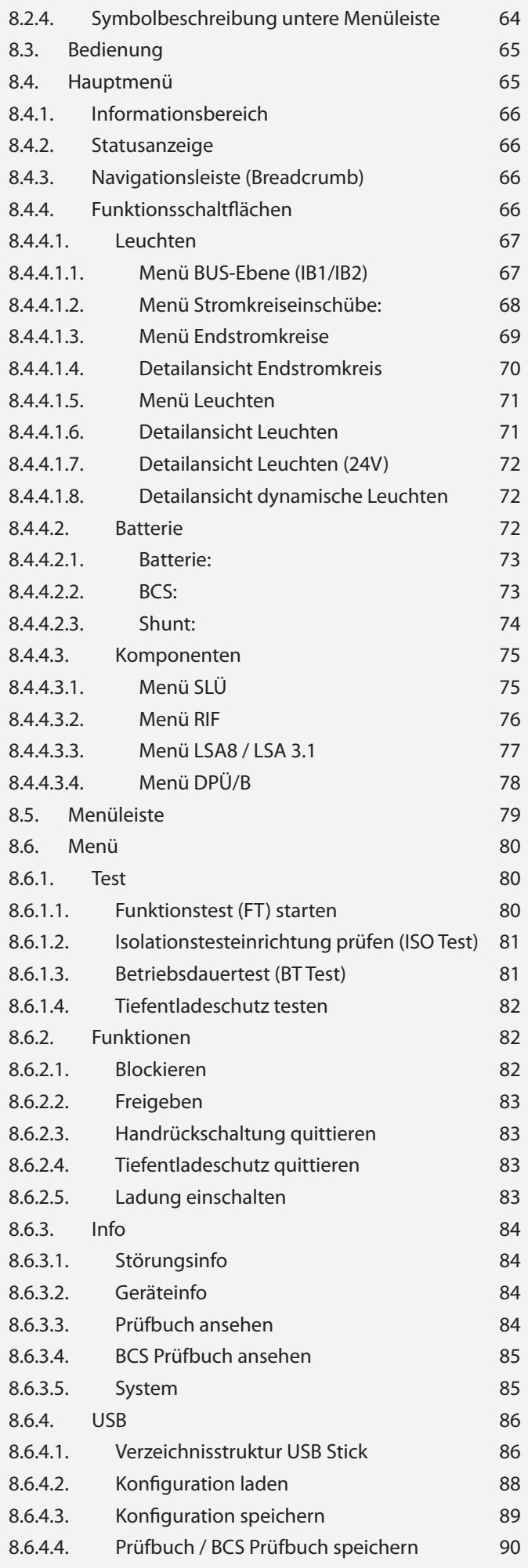

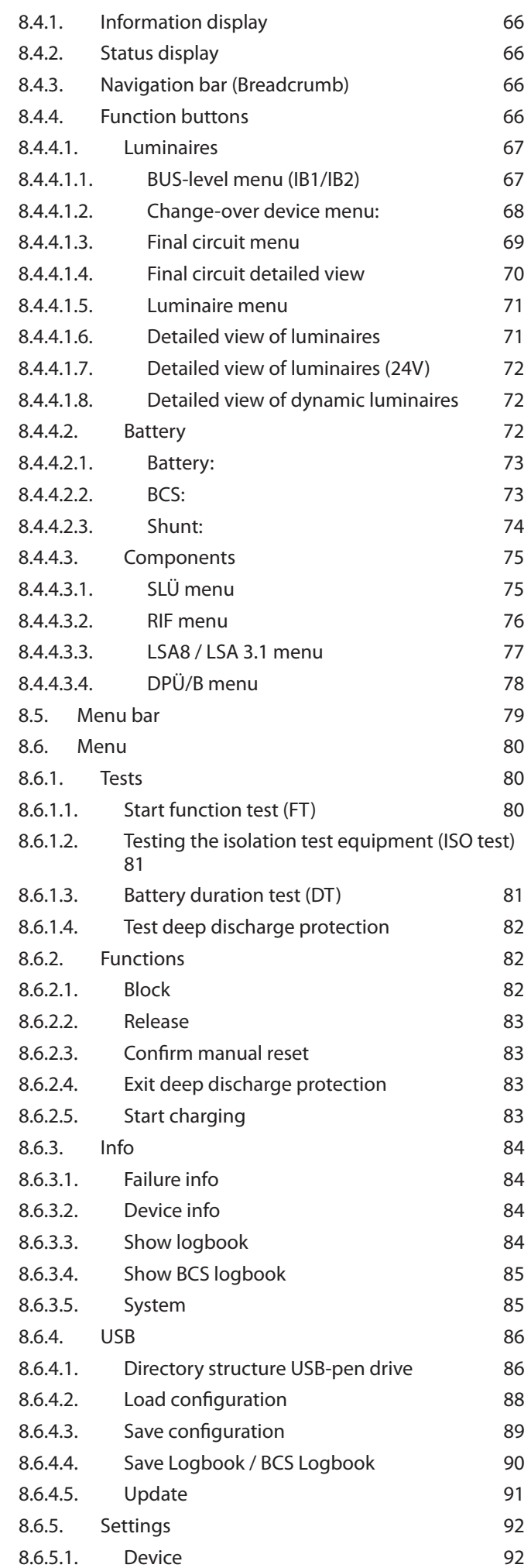

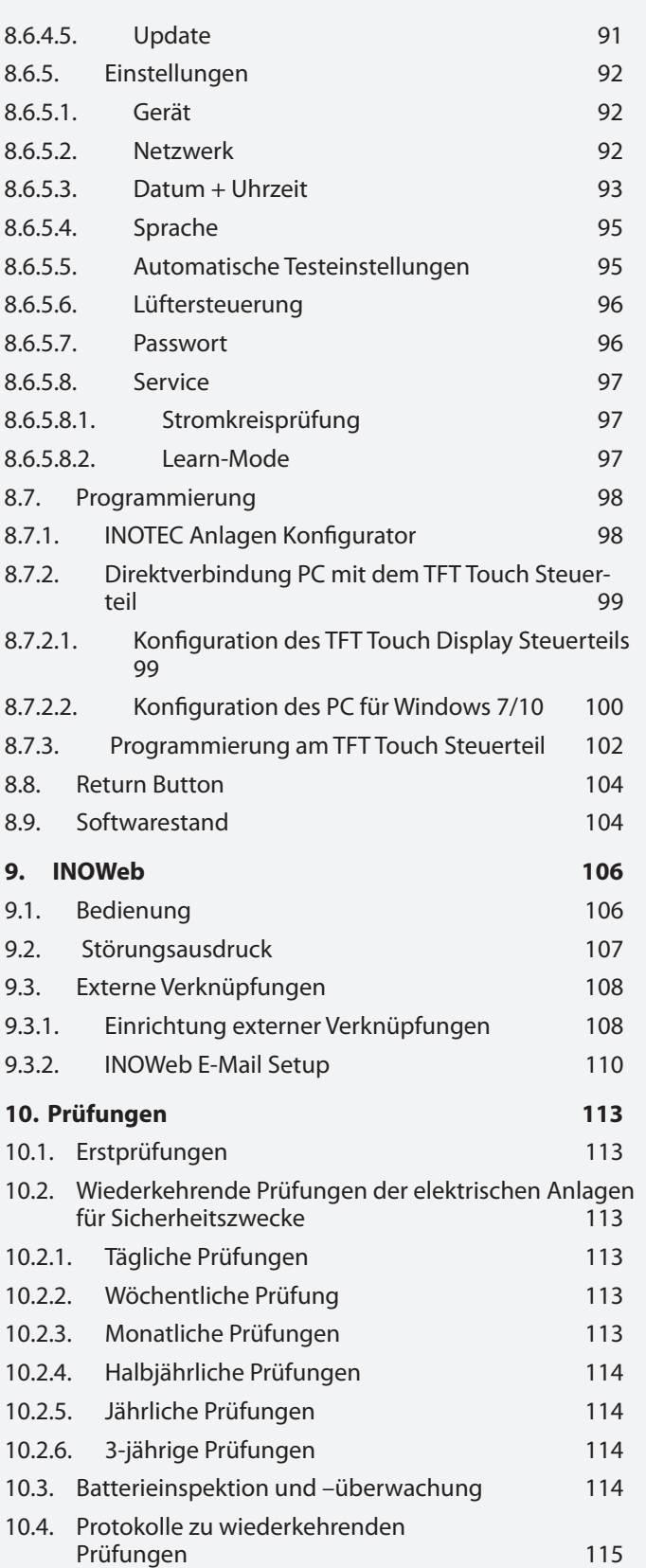

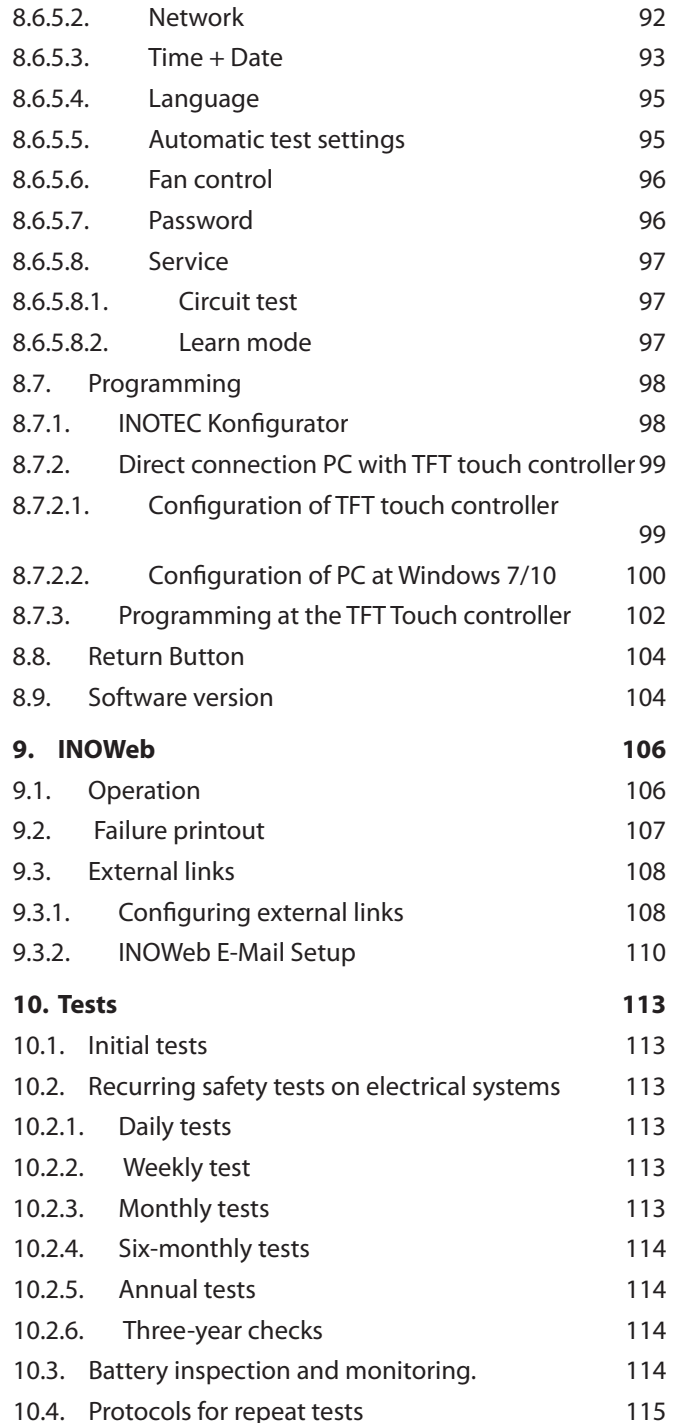

# **1. Allgemeine Hinweise**

### **1.1. Symbolerklärung**

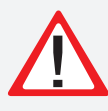

Sicherheitsrelevante Informationen sind durch nebenstehendes Symbol gekennzeichnet. Eine Nichtbefolgung der Anweisungen kann zu Personenschäden oder defektem Gerät führen!

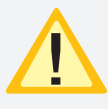

Hinweise liefern wichtige Informationen und sind mit einem gelben Symbol markiert. Bitte lesen Sie diese sehr aufmerksam.

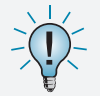

Dieses Symbol macht Sie auf zusätzliche Informationen aufmerksam.

### **1.2. Haftung und Gewährleistung**

INOTEC übernimmt keine Gewährleistung oder Haftung für Schäden oder Folgeschäden, die entstehen durch

- Nicht bestimmungsgemäßen Gebrauch
- Nichteinhaltung von Vorschriften für den sicheren Betrieb
- Betrieb von nicht zugelassenen oder ungeeigneten Komponenten am Notlichtsystem
- Bei fehlerhafter Installation
- Bei Eingriff in das Gerät

### **1.3. Ersatzteile**

Defekte Bauteile dürfen nur gegen INOTEC-Original-Ersatzteile ausgetauscht werden. Nur bei diesen Teilen gewährleisten wir, dass Sie die Sicherheitsanforderungen im vollen Umfang erfüllen. Garantie-, Service- und Haftpflichtansprüche erlöschen bei Verwendung nicht geeigneter Ersatzteile.

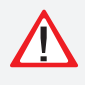

Der Einsatz von fehlerhaften Ersatzteilen kann zu fehlerhaftem Betrieb oder einem nicht funktionierendem System führen.

### **1.4. Entsorgung**

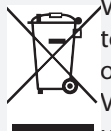

Von INOTEC gelieferte Batterien und Elektronikbauteile können an INOTEC zurückgegeben werden oder sind gemäß den nationalen Richtlinien und Vorschriften für die Entsorgung von Alt-Batterien und Elektronikbauteilen zu entsorgen.

### **1.5. Fehlerbeseitigung**

Nach jeder Fehlerbeseitigung der angeschlossenen Leuchten muss ein Funktionstest ausgelöst werden, um den angezeigten Fehler zu löschen.

 $\rightarrow$  siehe 8.6.1.1. Funktionstest (FT) starten - Seite 80

### **1. General information**

### **1.1. Explanation of symbols**

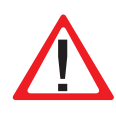

This symbol highlights important information that also concerns safety. Failure to follow the instructions may result in physical injury or breakage!

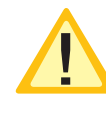

Instructions marked by a yellow icon provide important information. Please read these very carefully.

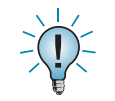

This icon provides additional information.

### **1.2. Liability and warranty**

INOTEC does not accept any responsibility or liability whatsoever for damage or consequential damage caused by:

- Failure to operate devices according to their intended use
- Failure to follow instructions relating to safe operation
- The use of unauthorised or unsuitable components in conjunction with the emergency lighting system
- Faulty installation
- Opening the device

### **1.3. Spare parts**

Defective components must only be replaced with original INOTEC spare parts. We cannot guarantee that safety requirements are fully met if parts other than these are used. No warranty, service or liability claims will be accepted if unsuitable spare parts are used.

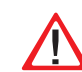

The use of defective spare parts may result in malfunction or cause the system to fail entirely.

### **1.4. Disposal**

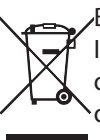

Batteries and electronic components supplied by INOTEC can be returned to INOTEC or should be disposed of in accordance with the national guidelines and regulations governing the disposal of used batteries and electronic components.

## **1.5. Correction of faults**

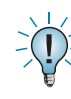

Whenever a fault associated with connected luminaires is corrected, a function test must be carried out to reset the fault indication.

 $\rightarrow$  see 8.6.1.1. Start function test (FT) on page 80

### **2. Sicherheitshinweise**

Die Installation darf nur durch Elektrofachkräfte erfolgen.

Das Gerät ist bestimmungsgemäß und nur im einwandfreien, unbeschädigten Zustand zu betreiben.

Für die Installation und den Betrieb dieses Gerätes sind die nationalen Sicherheits- und Unfallverhütungsvorschriften zu beachten.

Vor Arbeiten an dem Gerät, insbesondere beim Austausch von Baugruppen, ist die Anlage spannungsfrei zu schalten (Netz- und Batteriespannung)!

 $\rightarrow$  siehe 7. Inbetriebnahme - Seite 56

### **2.1. Bedienungsanleitung**

Lesen Sie vor der Montage und Inbetriebnahme die Montage- und Betriebsanleitung. Sie gibt wichtige Informationen für die Sicherheit, den Gebrauch und die Wartung des Gerätes. Dadurch schützen Sie sich und verhindern Schäden am Gerät.

### **2.2. Reparaturen**

Eventuelle Reparaturen oder Eingriffe dürfen ausschließlich durch INOTEC autorisierte Personen vorgenommen werden. Eingriffe durch andere Personen führen zum Verlust der Gewährleistung.

# **3. Transport und Lagerung**

### **3.1. Kontrolle bei Anlieferung**

Überprüfen Sie das Gerät bei Anlieferung unverzüglich auf Vollständigkeit und äußere Beschädigungen. Melden Sie dem Spediteur offensichtliche Beschädigungen sofort, da wir spätere Reklamationen nicht anerkennen.

### **3.2. Lagerung**

Das Gerät ist bis zur Montage wie folgt zu lagern:

- Nicht im Freien aufbewahren
- Trocken und staubfrei lagern

Für die Batterien gilt:

- Batterien dürfen max. 3 Monate ohne Ladung gelagert werden
- Bei längerer Unterbrechung der Netzversorgung muss der Batteriekreis durch entfernen der Batteriesicherung gemäß Betriebsanleitung freigeschaltet werden

### $\rightarrow$  siehe 7. Inbetriebnahme - Seite 56

• Vor der ersten Funktionsprüfung sind die Batterien min. 24 Stunden zu laden

# **CPS FUSION** Montage- und Betriebsanleitung **CPS FUSION** Mounting and Operating Instructions

# **2. Safety instructions**

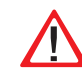

Installation should only be carried out by qualified and trained electricians.

The device must not be used for anything other than its intended purpose and only in a perfect and undamaged condition.

When installing and operating this device, please follow your national safety and accident prevention regulations at all times.

Before carrying out any work on the device, in particular when replacing components, always disconnect the system from the power source (mains and battery)!

### $\rightarrow$  see 7. Commissioning on page 56

### **2.1. Operating instructions**

Always read the mounting and operating instructions before installing and commissioning the device. These instructions contain important information on the safety, use and maintenance of the device, and will protect you and prevent damage to the system.

### **2.2. Repairs**

Any repairs which need to be carried out or which involve opening the device must ONLY be carried out by personnel authorised to do so by INOTEC. The guarantee becomes invalid if unauthorised personnel work on the system.

## **3. Transport and storage**

### **3.1. Examination on delivery**

Please examine the device carefully at the point of receipt to ensure complete delivery and that no external damage exists. Please inform the carrier immediately if there are any signs of damage — we regret that we are unable to acknowledge complaints submitted after this point.

### **3.2. Storage**

Until assembly, please observe the following regarding storage of the device:

- Do not store in the open air
- Do store in a dry, dust-free environment

The following applies to batteries that have already been fitted:

- Batteries must not be stored for more than 3 months without being charged
- If the mains supply is interrupted for an extended period of time, the battery circuit must be disconnected by removing the battery fuse in accordance with the operating instructions

### $\rightarrow$  see 7. Commissioning on page 56

• Charge the batteries for at least 24 hours before carrying out the initial function test

# **4. Produktbeschreibung**

Das Zentralbatteriesysteme CPS FUSION ist ein batteriegestütztes Überwachungs- und Versorgungsgerät für den Notlichtbetrieb von Sicherheits- und Rettungszeichenleuchten sowie bodennahen Leitsystemen. Die FUSION-Technik ermöglicht den gleichzeitigen Betrieb von Dauer-, Bereitschafts- und dynamischen Leuchten innerhalb eines Stromkreis.

Eine modulare Aufbauweise und die Möglichkeit, das System durch Unterstationen und BUS-Unterstationen zu erweitern, bietet für jede Anforderung eine optimale Lösung.

### **4.1. CPS FUSION, CPUS FUSION**

Die Zentralbatteriegeräte der CPS FUSION sind mit ihrer integrierten Ladeeinrichtung der Hauptbestandteil des Zentralbatteriesystems. Aufbauend auf diese Gerätetypen kann durch Einsatz der Unterstation CPUS FUSION die maximal anschließbare Leistung entsprechend erhöht werden.

Der Einsatz unterschiedlicher Stromkreismodule (mit 1A, 2,5A und 5A), welche wahlweise innerhalb des Gerätes oder auch extern angeordnet werden können, ermöglicht für jede Anforderung eine optimale Lösung. Die Versorgung der externen Stromkreismodule erfolgt über eine gesicherte dreiadrige Versorgungsleitung.

Die Schaltungsart jeder einzelnen Leuchte kann über das integrierte Steuerteil frei programmiert werden:

- Dauerlicht
- Bereitschaftslicht
- Geschaltetes Dauerlicht
- Dimmung einzelner Leuchten
- Hinterlegung von Mustern für dynamische Leuchten

An jedem Stromkreis können bis zu 20 Leuchten angeschlossen und einzeln überwacht werden. In der maximalen Ausbaustufe überwacht das Steuerteil somit bei max. 128 Stromkreisen bis zu 2.560 Leuchten.

Eine Kommunikation der Stromkreise mit den Leuchten geschieht ohne eine zusätzliche Datenleitung. Die Schaltungsart (Bereitschafts- oder Dauerlicht) wird per Softwarekonfiguration auf das Leuchtenmodul übertragen. Die entsprechende Leuchtenadresse wird an die individuelle Adresse des Moduls vergeben. Über einen optionalen Senseeingang am Leuchtenmodul besteht die Möglichkeit die Leuchten lokal zu schalten.

Die Bedienung der Zentralbatteriesysteme CPS FUSION sowie der CPUS FUSION erfolgt über das integrierte TFT Steuerteil. Die Programmierung des Gerätesteuerteils erfolgt über die komfortable INOTEC Konfigurator Software mittels USB Speichermedium oder direkter Verbindung über eine LAN-Schnittstelle. Das TFT Steuerteil bietet die Möglichkeit, Textinformationen zu Einschüben, Modulen und Leuchten zu speichern. Die Programmierung wird im nicht-flüchtigen Speicher abgelegt und bleibt auch bei Ausfall der Spannungsversorgung erhalten.

Jederzeit können manuelle Tests zur Überprüfung ausge-

# **4. Product description**

The CPS FUSION central battery system is a battery-supported monitoring and supply device for the operation of safety and emergency exit sign luminaires as well as guidance systems close to the ground. The FUSION technology enables simultaneous operation of of maintained, non-maintained and dynamic luminaires within the same circuit.

A modular design and the possibility to extend the system with substations and BUS substations offers an optimal solution for every requirement.

### **4.1. CPS FUSION, CPUS FUSION**

The central battery systems CPS FUSION, with their integrated charging system, are the main component of the central power system. The use of sub station CPUS FUSION in combination with these device types allows the maximum connectable power to be increased accordingly.

The use of various change-over device (with 1A, 2,5A and 5A), which can be arranged either within the device or externally, offers an optimised solution for every requirement. The external change-over device are supplied via a fused three-core supply cable.

The operation mode for each individual circuit can be freely programmed via the integrated controller:

- Maintained lighting
- Non-maintained lighting
- Switched maintained lighting
- Dimming of individual luminaires
- States for dynamic luminaires

For each circuit, the type of monitoring (unmonitored, circuit monitoring, individual luminaire monitoring) can also be programmed in accordance with your requirements. Up to 20 luminaires can be connected to each circuit and individually monitored. At the maximum expansion stage, the controller thus monitors up to 2560 luminaires on a maximum of 128 circuits.

The circuits communicate with the luminaires without an additional data line. During joker operation, the operation mode (non-maintained or maintained lighting) is assigned to the luminaire module via a microswitch. The corresponding luminaire address is assigned to the address switches of the module. An optional sense input on the luminaire module enables the luminaires to be switched locally.

The central battery systems CPS FUSION, and the CPUS FUSION, are operated via the integrated controller. The controller unit can be programmed with the comfortable "INOTEC Konfigurator" software. To transfer the configuration a USB pen drive or LAN interface can be used. The TFT controller provides the option of saving text information on change-over devices, modules and luminaires. The programmed configuration is stored in the non-volatile memory and is retained even if the power supply system fails.

löst werden. Ebenso sind automatische Tests zu frei programmierbaren Zeitpunkten möglich. Die Testergebnisse und Statusänderungen werden im integrierten Prüfbuch detailliert gespeichert und sind jederzeit abrufbar. Das Prüfbuch ist im nicht-flüchtigen Speicher abgelegt und somit bleiben die Einträge auch nach einem Spannungsausfall erhalten.

Ein Meldemodul für potentialfreie Meldekontakte ist standardmäßig im Zentralbatteriesystem eingebaut und liefert bis zu fünf Statusinformationen (Betrieb, Batteriebetrieb, Störung, Optional 1, Optional 2). Über dieses Meldemodul kann das Zentralbatteriesystem auch von zentraler Stelle blockiert werden. Bei Einsatz eines MTBs erfolgt dieses über den im MTB integrierten Schlüsselschalter.

### **Das Zentralbatteriesystem CPS FUSION, sowie die Unterstation CPUS FUSION können mit optionalen Modulen um folgende Funktionen erweitert werden:**

- Anschluss von Dreiphasenüberwachungen (DPÜ) zur Überwachung des allgemeinen Versorgungsnetzes bzw. dessen Unterverteilern. Bei Ausfall einer Phase schaltet das Zentralbatteriesystem die Notbeleuchtung ein. Der Anschluss bei der DPÜ ohne Busanbindung erfolgt über eine 24 V Stromschleife, welche sowohl auf Unterbrechung als auch (optional) auf Kurzschluss überwacht wird. Die DPÜ/B mit Busanbindung kann den Ausfall einer Phase über Stromschleife oder mittels Busanbindung an das Zentralbatteriesystem melden. In der Meldung an das Zentralbatteriesystem ist die DPÜ-Adresse und ausgefallene Phase enthalten.
- Lichtschalterabfragemodule ermöglichen entsprechend programmierte Stromkreise mittels Lichtschalter zu schalten. Die Anbindung erfolgt über den dreiadrigen Systembus. Die Zentralbatteriesysteme unterstützten maximal 3 Stück LSA 8 mit 8 Schalteingängen und 8 Stück LSA 3.1 mit drei Schalteingängen. Die LSA-Module sind in Versionen mit 24V- und 230V-Eingängen verfügbar.

### **Je nach Projektanforderung sind das Zentralbatteriesystem CPS FUSION und die CPUS FUSION in unterschiedlichen Ausbaustufen verfügbar:**

### **• CPS FUSION/1,5kW/1,2A, CPS FUSION/1,5kW/3A**

Maximale Anschlussleistung von 1,5kW mit 5 Modulplätzen für bis zu 20 Stromkreise. Keine Anschlussmöglichkeit für externe Stromkreismodule.

# **CPS FUSION** Montage- und Betriebsanleitung **CPS FUSION** Mounting and Operating Instructions

Manual tests for can be started at any time. Automatic tests can also be run at freely programmable times. The test results and status changes are logged detailed in the integrated logbook and can be retrieved at any time. The logbook is stored in the non-volatile memory, which means that the entries are retained even after a power failure.

A signalling module for volt-free signalling contacts is built into the central battery system as standard and delivers up to five status messages (operation, battery operation, fault, option 1, option 2). Via this signalling module, the central battery system can also be blocked from a central position. If an MTB is used, this is done using the key switch integrated into the MTB.

### **Optional modules can be used to enhance the central battery systems CPS FUSION, as well as the sub station CPUS FUSION, with the following functions:**

- Connection of three-phase monitors (DPÜ) for monitoring the general supply network and/or its subdistribution boards. Should one phase fail, the central battery system switches on the emergency lighting. The connection on the DPÜ without bus connection is via a 24 V current loop, which is monitored for both interruption and also (optionally) for short circuits. The DPÜ/B with bus connection can report the failure of a phase to the central battery system via current loop or by bus connection. The message to the central battery system contains the DPÜ address and failed phases.
- Light sequence switching modules allow programmed circuits to be switched via light switches. The connection is via the three-core system bus. The central battery system supports a maximum of 3 LSA 8 with 8 input switches and 8 LSA 3.1 with three input switches. The LSA modules are available in versions with 24 V and 230 V inputs.

### **Depending on project requirements, the central battery systems CPS FUSION and CPUS FUSION are available in various expansion levels:**

**• CPS FUSION/1.5kW/1,2A, CPS FUSION/1.5kW/3A**

Maximum connected output of 1.5 kW with 5 module slots for up to 20 circuits. No connectivity for external change-over device.

- **• CPS FUSION/5,5kW/3A, CPS FUSION/5,5kW 1-ph** Maximale Anschlussleistung 5,5kW mit 5 internen Modulplätzen für bis zu 20 Stromkreise und 16 externe Modulplätze zum Anschluss von bis zu weiteren 64 Stromkreisen.
- **• CPS FUSION/11kW 1-ph, CPS FUSION/11kW 3-ph** Maximale Anschlussleistung 11kW mit 16 internen Modulplätzen und 16 externen Modulplätzen für maximal 128 Stromkreise. Ausführungen in 1- und 3-phasig mit ein oder zwei Ladeteilen mit 3A bzw. 7A.
- **• CPS FUSION/11kW 3-ph 2m, CPS FUSION/22kW 3-ph 2m**

3-phasige Ausführungen im 2m-Schrank mit 11kW bzw. 22kW maximaler Anschlussleistung für bis zu 4 Ladeteilen im Schrank eingebaut. 16 interne und 16 externe Modulplätze für bis zu 128 Stromkreise.

### **• CPUS FUSION/11kW 1-ph**

Unterstation mit eigener Steuereinheit für maximal 11kW ohne Ladeeinrichtung. 16 interne und 16 externe Modulplätze für bis zu 128 Stromkreise.

Weitere Informationen zu den unterschiedlichen Versionen sind im Kapitel "Technische Daten" zu finden.

 $\rightarrow$  siehe 5. Technische Daten - Seite 17

### **4.1.1. Aufbau der CPS FUSION**

### **CPS FUSION** Montage- und Betriebsanleitung **CPS FUSION** Mounting and Operating Instructions

- **• CPS FUSION/5.5 kW/3A, CPS FUSION/5.5kW 1-ph**  Maximum connected output 5.5 kW with 5 internal module slots for up to 20 circuits and 16 external module slots for connecting up to 64 circuits.
- **• CPS FUSION/11kW/1-ph, CPS FUSION/11kW 3-ph** Maximum connected output 11 kW with 16 internal module slots and 16 external module slots for maximum 128 circuits. Single and 3-phase versions with one or two 3 A or 7A chargers.
- **• CPS FUSION/11kW/3-ph 2m, CPS FUSION/22kW 3-ph 2m**

3-phase versions integrated into the 2 m cabinet with 11 kW or 22 kW maximum connected output for up to 4 chargers in the cabinet. 16 internal and 16 external module slots for up to 128 circuits.

### **• CPUS FUSION/11kW 1-ph**

Sub station with integrated controller for maximum 11 kW without charging system. 16 internal and 16 external module slots for up to 128 circuits.

Additional information on the different versions can befound in the Technical data section.

 $\rightarrow$  see 5. Technical data on page 17

### **4.1.1. Layout CPS FUSION**

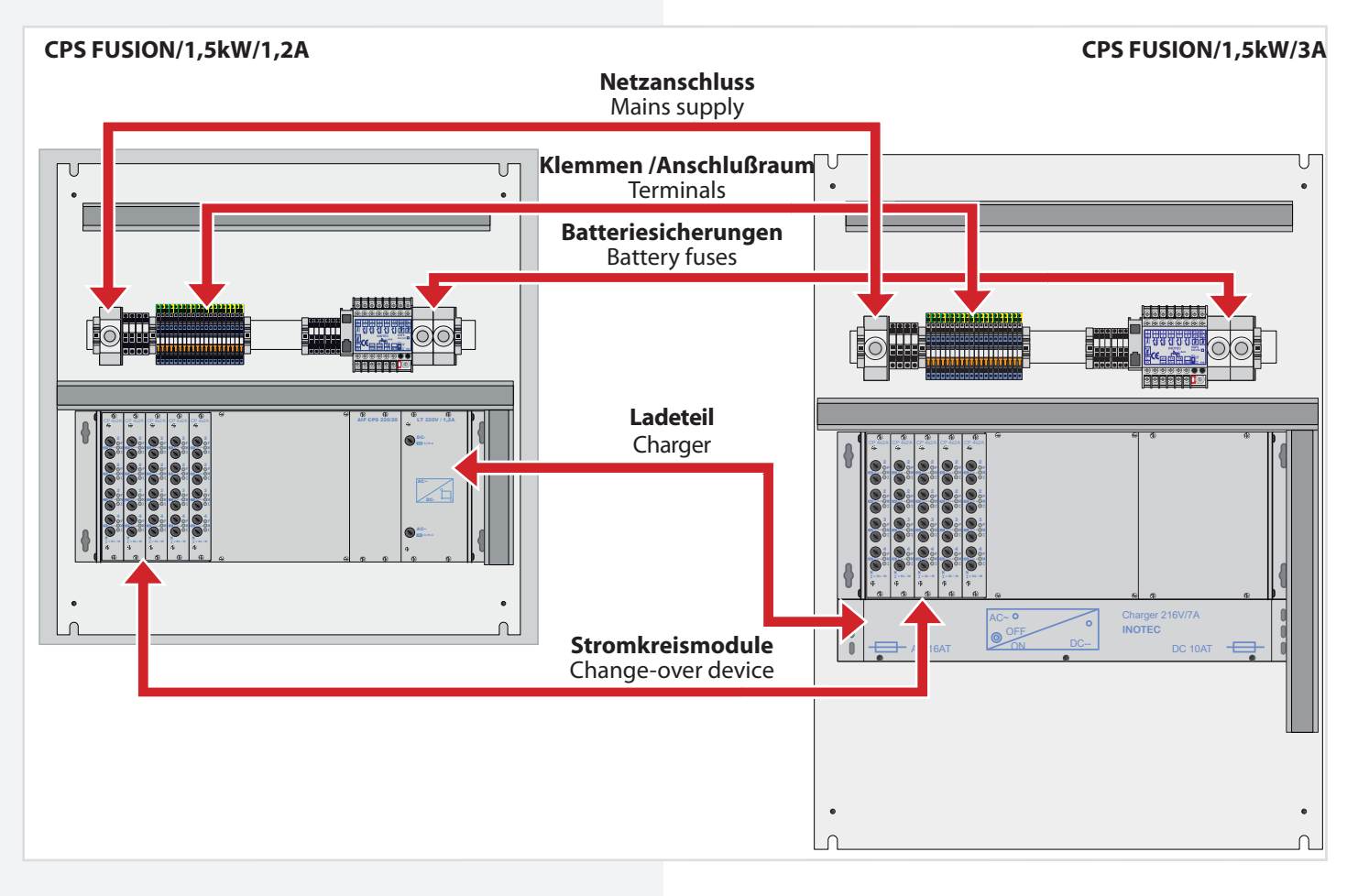

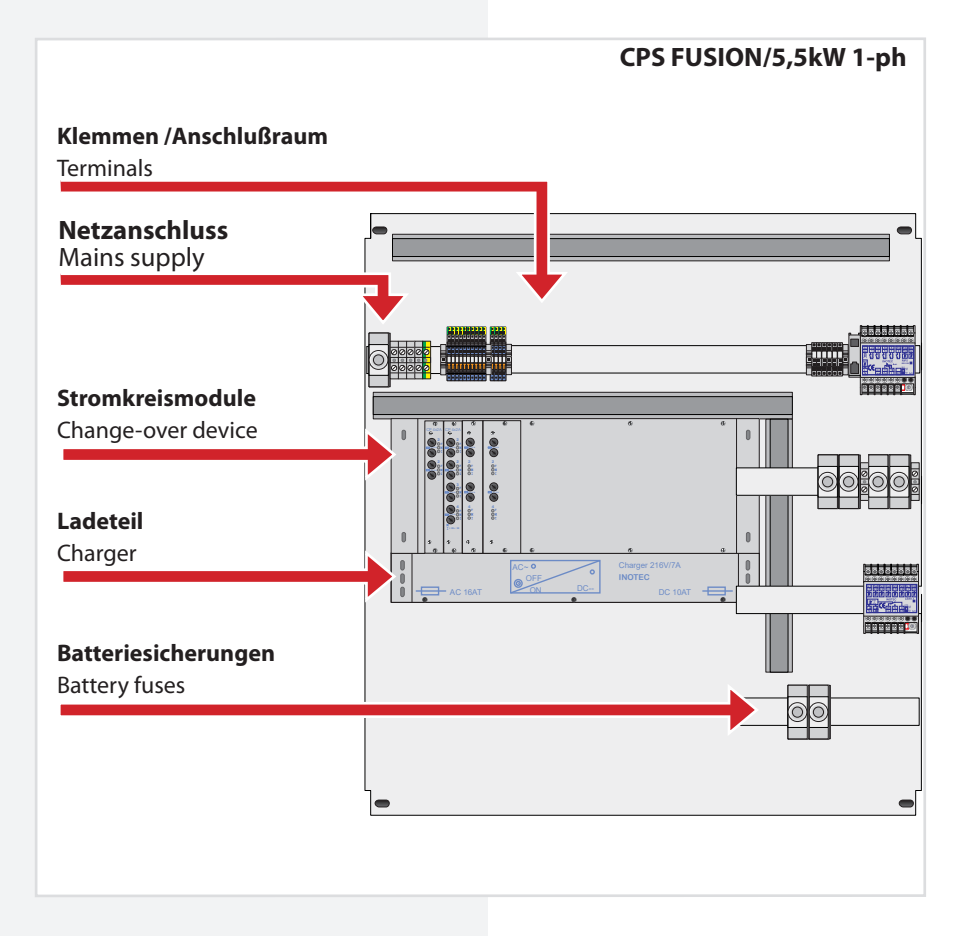

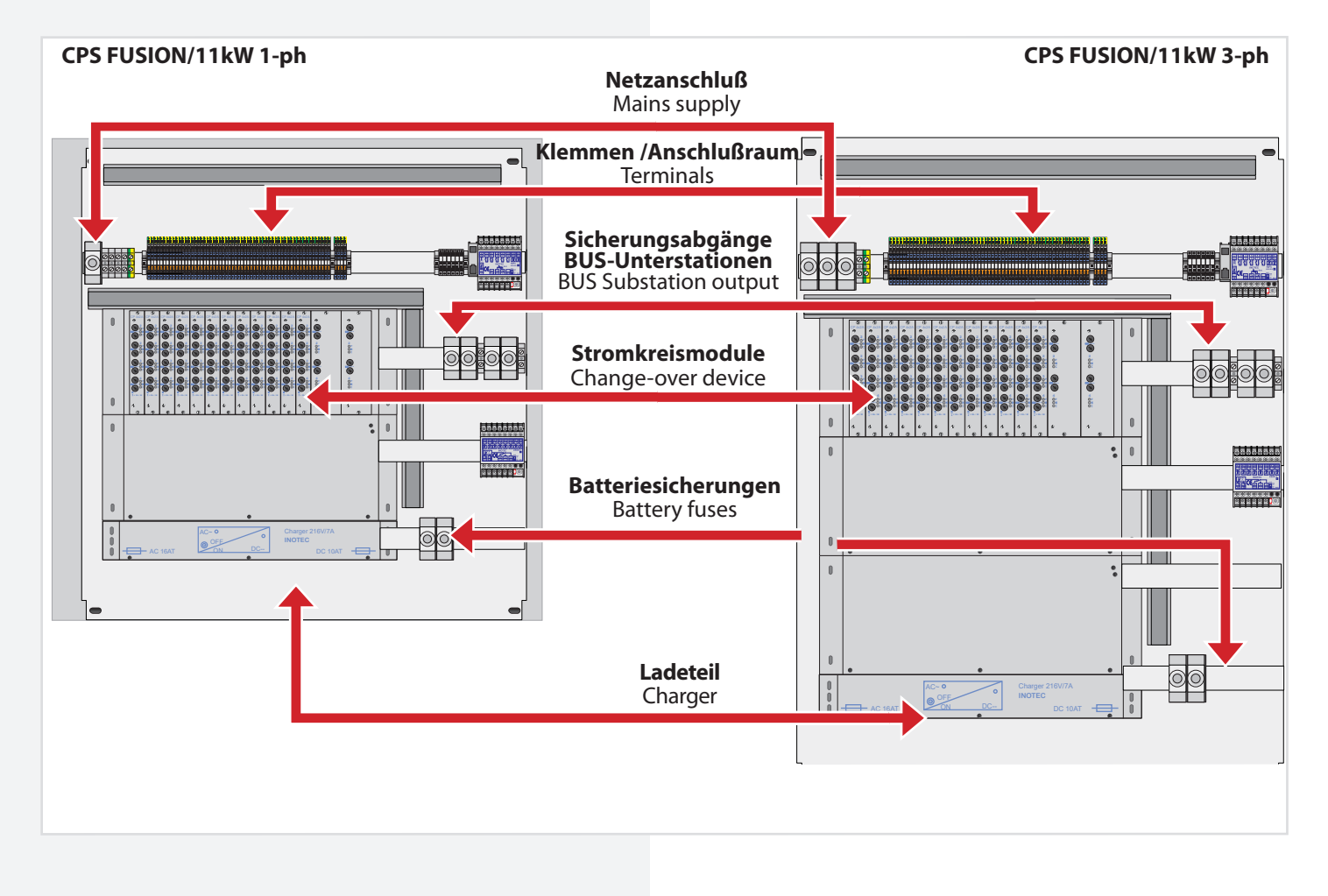

**CPS FUSION/22kW 3-ph 2m**

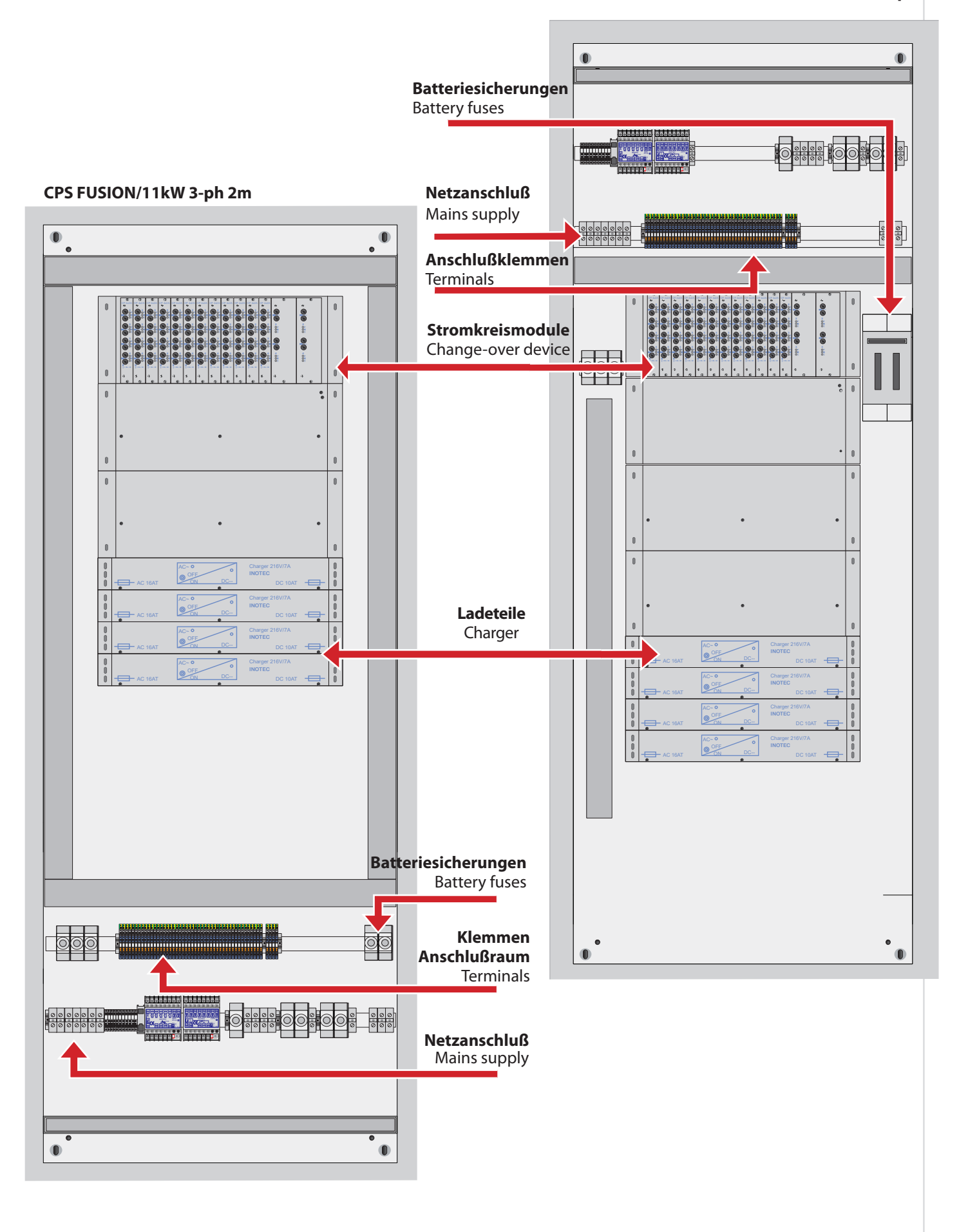

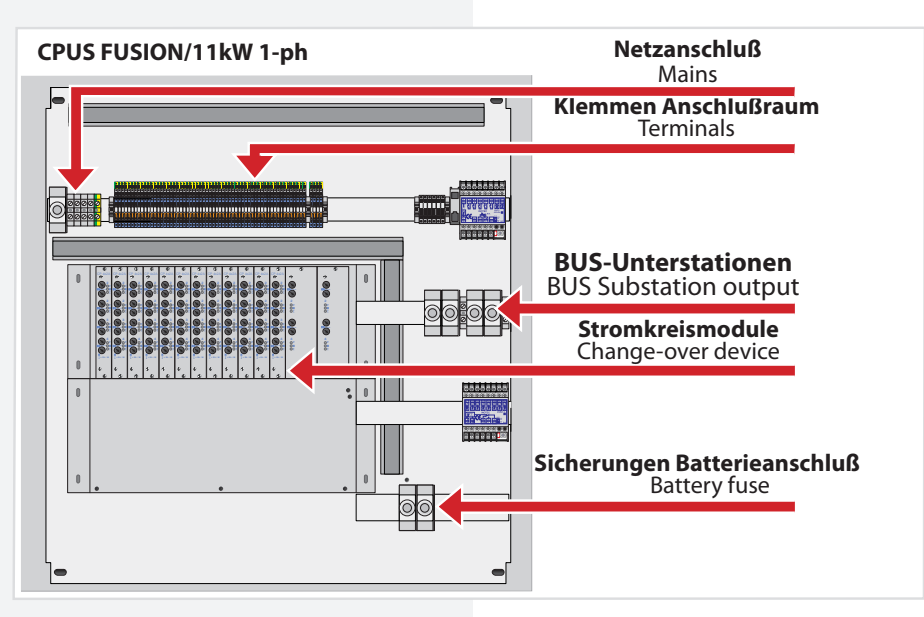

# **4.2. CPUSB FUSION/16,**

# **CPUSB FUSION/8 – 1, CPUSB FUSION/8 – 9 CPUSB FUSION/1-1A**

### **CPUSB FUSION/1-2,5A**

Die BUS-Unterstationen CPUSB FUSION/… ermöglichen externe Stromkreise an das Zentralbatteriesystem CPS FUSION und die Unterstation CPUS FUSION anzuschließen. Über die 3-adrige Versorgungsleitung werden die BUS-Unterstationen auch bei Netzausfall mit Spannung versorgt. Die Überwachung und Programmierung erfolgt über das Steuerteil des Zentralbatteriesystems mittels der dreiadrigen Busleitung. Bei Ausfall der BUS-Kommunikation schalten die Stromkreismodule in den sicheren Betriebszustand.

**Um die projektspezifischen Anforderungen optimal zu unterstützen, sind die BUS-Unterstationen ebenfalls in unterschiedlichen Ausbaustufen erhältlich:**

### **• CPUSB FUSION/16**

In einem 19´´ Baugruppenträger können bis zu 16 Stromkreismodule mit unterschiedlicher Leistung (4x1A, 2x2,5A) eingesetzt werden.

**• CPUSB FUSION/8-1, CPUSB FUSION 220/8-9**

In einem 19´´ Baugruppenträger können bis zu 8 Stromkreismodule mit unterschiedlicher Leistung (4x1A, 2x2,5A) eingesetzt werden. Dabei unterstützt die BUS-Unterstation CPUSB FUSION/8-1 den unteren Adressbereich (1-8), die CPUSB FUSION/8-9 den oberen Adressbereich (9-16).

### **• CPUSB FUSION/1-1A CPUSB FUSION/1-2,5A**

Die BUS-Unterstation CPUSB FUSION/1-1A und CPUSB FUSION/1-2,5A enthalten jeweils ein Stromkreismodul mit entweder 4 Stromkreisen á 1A oder 2 Stromkreisen á 2,5A im Wandgehäuse.

Über die Eingänge SL+/SL- können DPÜs zur Überwa-

# **4.2. CPUSB FUSION/16, CPUSB FUSION/8 – 1, CPUSB FUSION/8 – 9 CPUSB FUSION/1-1A CPUSB FUSION/1-2,5A**

The BUS sub stations CPUSB FUSION/… enable external circuits to be connected to the central battery systems CPS FUSION, CPS FUSION and to the sub station CPUS FUSION. The BUS sub stations are supplied with power via the 3-core supply cable, even if the power fails. Monitoring and programming is carried out via the central battery system controller by means of the three-core BUS data line. If the BUS communication fails, the change-over device switch to safe mode.

**In order to support project-specific requirements optimally, the BUS sub stations are also available in various expansion levels:**

### **• CPUSB FUSION FUSION/16**

Up to 16 change-over device with various outputs (1x6 A, 2x4 A, 4x 2A) can be inserted into one 19" component rack.

### **• CPUSB FUSION 220/8-1, CPUSB FUSION 220/8-9**

Up to 8 change-over device with various outputs (4x1A, 2x2,5A) can be inserted into one 19"component rack. BUS sub station CPUSB FUSION/8-1 supports the lower address range (1–8), CPUSB FUSION/8-9 the upper address range (9–16).

### **• CPUSB FUSION/1-1A CPUSB FUSION/1-2,5**

BUS-substations CPUSB FUSION/1-1A and CPUSB FUSION/1-2,5A each contains a circuit module with either 4 x 1A circuits or 2 x 2.5A circuits in the wall housing.

DPÜs for monitoring the local sub-distribution board can be connected via inputs SL+/SL-. If one phase fails, the luminaires of the BUS-substation are switched on.

chung der lokalen Unterverteilung angeschlossen werden. Bei Ausfall einer Phase werden die Leuchten der BUS-Unterstation eingeschaltet.

Über die Eingänge FS+/FS- können die Stromkreise der BUS-Unterstation blockiert werden.

Bei den Eingängen ist optional durch DIP-Schalter eine Überwachung der Schleife auf Kurzschluss und Unterbrechung möglich.

# **CPS FUSION** Montage- und Betriebsanleitung **CPS FUSION** Mounting and Operating Instructions

The circuits of the BUS-substation can be blocked via the inputs FS+/FS-.

Optionally, it is possible to monitor the loops for short circuit and interruption by means of DIP switches.

### **4.2.1. Layout CPUSB - System**

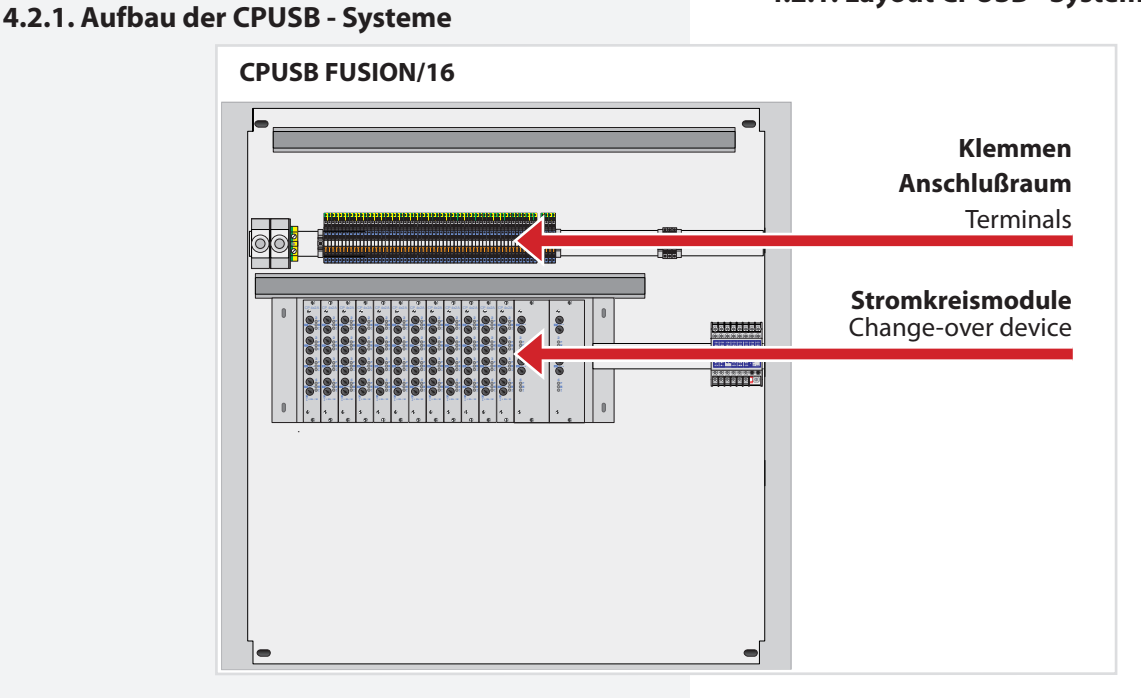

![](_page_14_Figure_9.jpeg)

![](_page_15_Figure_2.jpeg)

### **4.3. Batterien**

Zum Anschluss an die Zentralbatteriesysteme sind nur Ortsfeste Bleibatterien zulässig. Andere Batteriearten können nicht verwendet werden.

Die verwendeten Batterien müssen einer der folgenden Normen entsprechen:

![](_page_16_Picture_340.jpeg)

EN 60896-21 Ortsfeste Blei-Akkumulatoren – Teil 21: Verschlossene Bauarten – Prüfverfahren

EN 60896-22 Ortsfeste Blei-Akkumulatoren – Teil 22: Verschlossene Bauarten – Anforderungen

 Die eingesetzten Batterien müssen eine angegebene Gebrauchsdauer von mindestens 10 Jahren bei 20°C Umgebungstemperatur haben.

Kraftfahrzeug-Starterbatterien dürfen nicht verwendet werden.

![](_page_16_Picture_10.jpeg)

Die Batterien müssen so ausgelegt sein, dass sie in der Lage sind, die erforderliche Systemleistung zu Beginn, während und am Ende der angegebenen Gebrauchsdauer zu erfüllen.

Wenn geschlossene Batterien verwendet werden, muss

- innerhalb des Batterieschrankes an sichtbarer Stelle ein Schild angebracht sein, das angibt, ob der eingebaute Batterietyp alkalisch oder säurehaltig ist und welche Behandlung nach einer Berührung mit dem Elektrolyt erforderlich ist;
- außen am Batterieschrank an sichtbarer Stelle ein Schild angebracht sein, das vor Explosionsgefahren durch offene Flammen warnt.

### **CPS FUSION** Montage- und Betriebsanleitung **CPS FUSION** Mounting and Operating Instructions

### **4.3. Batteries**

For connection to the central battery systems only stationary lead-acid batteries are permitted. Other types of batteries can not be used.

The batteries used shall comply with one of the following standards:

![](_page_16_Picture_341.jpeg)

EN 60896-22 Stationary lead-acid batteries – Part 22: Valve regulated types – Requirements

![](_page_16_Picture_21.jpeg)

The batteries uses shall have a specified life expectancy of at least 10 years for an ambient temperature of 20°C.

![](_page_16_Picture_23.jpeg)

Automotive starter batteries shall not be used.

The batteries shall be designed so that they are capable of providing the required system perfomance at the beginnung, during and at the end of the specified service life.

### If vented cells are used:

- a label indicating whether a battery of alkaline or acid type is fitted and which treatment is required in the event of a contact with the electrolyte shall be fixed in a visible position within the battery cabinet;

- a label warning of explosion risks caused by naked flames shall be fitted in a visible position on the exterior oft he battery cabinet.

# **5. Technische Daten**

### **5.1. CPS FUSION, CPUS FUSION**

![](_page_16_Picture_342.jpeg)

# **5. Technical data**

### **5.1. CPS FUSION, CPUS FUSION**

**Protection class: Protection category:** IP 20 **Permissible ambient temperature:**

**Battery:** 216V DC **Colour:** RAL 7035

**For the device:** -5°C to +35°C, max. 85% relative humidity, without condensation **For the battery:** as per the battery datasheet **Base (option):** 100mm /200mm

![](_page_17_Picture_421.jpeg)

![](_page_18_Picture_395.jpeg)

![](_page_19_Picture_403.jpeg)

**5.2. CPUSB FUSION/16, CPUSB FUSION/8–1, CPUSB FUSION/8–9, CPUSB FUSION/1-2,5A/24V, CPUSB FUSION/1-1A, CPUSB FUSION/1-2,5A**

**Schutzklasse:** I **Schutzart:** IP 20

### **Zulässige Umgebungstemperatur:**

**für das Gerät:**

-5°C bis +35°C, max. 85% relative Luftfeuchte, nicht kondensierend **Kabeleinführung von oben**

**CPS FUSION** Montage- und Betriebsanleitung **CPS FUSION** Mounting and Operating Instructions

**5.2. CPUSB FUSION/16, CPUSB FUSION/8–1, CPUSB FUSION/8–9 CPUSB FUSION/1-2,5A/24V, CPUSB FUSION/1-1A, CPUSB FUSION/1-2,5A**

**Protection class:** I **Protection category:** IP 20

### **Permissible ambient temperature:**

**Cable inlets from top**

**For the device:** -5°C to +35°C, max. 85% relative humidity, without condensation

![](_page_20_Picture_452.jpeg)

# **6. Aufstellung, Anschluss**

### **6.1. Montage**

![](_page_21_Picture_3.jpeg)

Beachten Sie für die Lagerung der Komponenten bis zur Montage die Hinweise in

### $\rightarrow$  siehe 3.2. Lagerung - Seite 8

Bei der Montage des Gerätes ist auf ausreichende Tragfähigkeit des Bodens oder der entsprechenden Montagewand sowie auf geeignetes Montagematerial (Dübel) zu achten.

Bei der Auslieferung des Systems ist auf dem obersten Baugruppenträger des Elektronikschranks eine Abdeckung zum Schutz vor Eindrin-

gen von Fremdteilen (Verdrahtungsreste) aufgeklebt. Diese ist nach der Installation und vor dem Einschalten des Systems zu entfernen.

# **6.1.1. CPS FUSION …, CPUS FUSION …,**

**CPUSB FUSION/16, CPUSB FUSION/8 …**

Der Elektronik- und Batterieschrank werden am Aufstellungsort aufeinander gesetzt und mit den beiliegenden Schrauben verbunden. Um den notwendigen Abstand zur Wand zu gewährleisten, wird der Schrank mit den beigelegten Wandbefestigungslaschen an der Wand befestigt.

Für die Batterieleitungen sind die zwei Verschraubungen (bei parallel geschalteten Batteriesätzen vier Verschraubungen) zwischen Elektronikund Batterieschrank zu montieren. Der Temperaturfühler ist in der dritten Bohrung zu montieren. Wird das BCS-System oder Temperatur-Switch (bei mehr als 1 Batterieschrank) eingesetzt, so ist die zusätzliche Verschrau-

![](_page_21_Figure_13.jpeg)

# **CPS FUSION** Montage- und Betriebsanleitung **CPS FUSION** Mounting and Operating Instructions

# **6. Assembly, connection**

### **6.1. Assembly**

![](_page_21_Picture_17.jpeg)

For storage of the components until assembly, observe the information in

 $\rightarrow$  see 3.2. Storage on page 8

When assembling the device, adequate load-bearing capacity of the floor or mounting wall and suitable assembly material (dowels) must be ensured.

When the system is shipped, a cover is taped onto the top rack of the electrical cabinet to prevent the entry of foreign bodies (wiring scraps). This must be removed after the installation and before activation of the system.

### **6.1.1. CPS FUSION …, CPUS FUSION …, CPUSB FUSION/16, CPUSB FUSION/8 …**

The electronics and battery cabinets are placed on top of each other at the assembly site and connected with the screws supplied. To guarantee the required clearance to the wall, the cabinet is fastened to the wall with the wall-mounting straps provided.

![](_page_21_Figure_24.jpeg)

For the battery cables and the optional temperature sensor, the three screw connections (for battery sets connected in parallel, five screw connections) are to be mounted between the electronics cabinet and the battery cabinet. If no temperature sensor is used, the third screw connection must be sealed off with a blank plug (supplied).

bung ebenfalls zwischen Elektronik- und Batterieschrank zu montieren. **INOTEC** Sicherheitstechnik GmbH, D - 59 469 Ense

![](_page_21_Picture_27.jpeg)

Die korrekte Aufstellung und Montage von Bie konekte Aufstehung und Montage von<br>Geräten im E30-Gehäuse entnehmen sie bitte der entsprechenden Bedienungsanleitung! denause entherimen sie b

![](_page_21_Picture_29.jpeg)

Please see the relevant operating instructions for correct installation and assembly of devices in the E30 housing!

### **6.1.2. CPUSB FUSION/1 ...**

Lösen Sie im liegenden Zustand die vier seitlichen Verschraubungen am oberen und unteren Gehäuserand. Jetzt kann die Haube des Gehäuses abgenommen werden. Anschließend müssen die sechs Schrauben und die Frontabdeckung entfernt werden, um das Gehäuse an der Wand zu befestigen.

### **6.2. Batterie**

Bitte überprüfen Sie die gelieferten Batterien, Polverbinder und Batteriekabel auf Vollständigkeit und mechanische Beschädigungen.

Vor Anschluss der Batterien sind die Batteriesicherungen F1 und F2 zu entfernen. Die entsprechenden Sicherheitsbestimmungen betreffend hoher Gleichspannung sind zu beachten. Erst wenn die Installation des gesamten CPS-Systems abgeschlossen ist, sind die Batteriesicherungen F1 und F2 einzusetzen

### $\rightarrow$  siehe 7. Inbetriebnahme - Seite 56

Die Batterien gemäß der folgenden Abbildungen in den Schrank einsetzen, mit den Polverbindern verschalten und die Schutzkappen auf die Pole setzen. Für die Montage von Batterien im 2m Standschrank oder auf Batteriegestellen beachten Sie bitte die gesonderte Dokumentation.

Für die Montage von Batterien in zwei oder mehr Batterieschränken sind für die Verdrahtung die seitlichen Flanschplatten gemäß Zeichnung zu entfernen.

Die Batterieschränke sind mit den mitgelieferten Erdungsleitungen zu verbinden.

![](_page_22_Picture_10.jpeg)

Die Batteriehinweise sind Bestandteil der Bedienungsanleitung

und müssen aufbewahrt werden. Weitere Hinweise zur Inspektion und Pflege der wartungsfreien Batterien entnehmen Sie den mitgelieferten Batterieinstruktionen.

![](_page_22_Picture_13.jpeg)

Es dürfen nur Batterien verwendet werden, die eine angegebene Lebensdauererwartung von mindestens 10 Jahren bei 20°C Umgebungstemperatur haben.

![](_page_22_Picture_15.jpeg)

![](_page_22_Picture_16.jpeg)

Unsachgemäße Handhabung kann zu lebensgefährlichen Verletzungen führen! Die Batteiespannung beträgt 216V.

Bei Anschluß der Batterie ist auf die richtige Polung zu achten!

### **Die Flanschplatten bei Bedarf entfernen.**

Remove cover plate if required.

![](_page_22_Picture_21.jpeg)

### **6.1.2. CPUSB FUSION/1 ...**

In the horizontal position, loosen the four side screw connections at the top and bottom edge of the housing. The cover can now be removed. The six screws and the front cover now have to be removed so that the housing can be fastened to the wall.

### **6.2. Battery**

Please check the supplied batteries, connector and battery cable for completeness and mechanical damage.

Before connecting the batteries, battery fuses F1 and F2 must be removed. The relevant safety regulations concerning high DC voltage must be observed. The battery fuses F1 and F2 may be inserted only when installation of the entire CPS system is complete

### $\rightarrow$  see 7. Commissioning on page 56

Insert the batteries in the cabinet as shown in the following diagrams, attach them to the connectors and place the protective caps over the pins. Please see the separate documentation for fitting batteries in the 2m upright cabinet or onto battery racks.

> For fitting batteries in two or more battery cabinets, the side flange plates must be removed to enable wiring as shown in the diagram.

![](_page_22_Picture_31.jpeg)

The battery instructions are part of the

operating instructions and must be kept in a safe place. Additional information on inspection and care of the maintenance-free batteries can be found in the battery instructions supplied.

![](_page_22_Picture_34.jpeg)

Only batteries may be used, which have a specified life time of at least 10 years at 20°C ambient temperature.

When using a BCS system, the Faston adapters must be affixed below the cell connector as shown in the diagram. The adapters are part of the BCS sensors.

![](_page_22_Picture_37.jpeg)

Improper handling can cause potentially fatal injuries! The battery voltage is 216V.

![](_page_22_Picture_39.jpeg)

Attention must be paid to correct polarity when connecting the battery!

# **6.2.1. 1 Batterieschrank mit 1 Strang á 18 Blöcke**

# **F1 F2**

**6.2.2. 2 Batterieschränke mit 1 Strang á 18 Blöcke**

- **CPS FUSION** Montage- und Betriebsanleitung **CPS FUSION** Mounting and Operating Instructions
	- **6.2.1. 1 battery cabinet with 1 battery set, 18 blocks each**

![](_page_23_Picture_6.jpeg)

**6.2.2. 2 battery cabinets with 1 battery set, 18 blocks each**

![](_page_23_Figure_8.jpeg)

# **6.2.3. 2 Batterieschränke mit 2 Strängen á 18**

![](_page_24_Figure_3.jpeg)

![](_page_24_Figure_4.jpeg)

![](_page_24_Figure_5.jpeg)

### **6.2.4. Batteriemontage auf Batteriegestell**

Montage und Anordnung finden Sie in der Bedienungsanleitung des entsprechenden Batteriegestells.

### **6.3. .Elektrischer Anschluss**

### **6.3.1. Systemaufbau**

Das CPS FUSION – System kann durch den Einsatz von Unterstationen (CPUS FUSION …) und BUS-Unterstationen (CPUSB FUSION …) um zusätzliche Endstromkreise erweitert werden.

Für den Betrieb der Unterstation CPUS FUSION/… wird eine Netzzuleitung und eine Batterieleitung vom Hauptgerät benötigt. Da im Notbetrieb die Batterieleitung die Unterstationen mit Spannung versorgt, ist diese in Funktionserhalt zu verlegen.

![](_page_24_Picture_12.jpeg)

Je nach gültiger nationaler Vorschrift, kann die Netzzuleitung für die Unterstation CPUS FUSION auch über den lokalen Unterverteiler erfolgen.

Der Anschluss der BUS-Unterstationen CPUSB erfolgt über die dreiadrige Versorgungsleitung (L+, N-, PE), welche in Funktionserhalt verlegt werden muss. Über diese Zuleitung werden die Endstromkreise der CPUSB FUSION /… mit Spannung versorgt. Für die Kommunikation mit dem Steuerteil wird eine dreiaderige BUS-Leitung benötigt. Bei Unterbrechung der BUS-Leitung schalten die angeschlossenen BUS-Unterstationen automatisch in den sicheren Betrieb.

### **6.2.4. Mounting on battery rack**

For mounting and arrangement, see the operating instruction for the battery rack.

## **6.3. Electrical connection**

### **6.3.1. System structure**

Additional final circuits can be added to the CPS FUSION system using sub stations (CPUS FUSION …) and BUS sub stations (CPUSB FUSION …).

Operation of the sub station CPUS FUSION /… requires a mains and a battery cable from the main device. Since the battery cable powers the sub stations in emergency operation, this must be laid with function preservation.

![](_page_24_Picture_21.jpeg)

Depending on the relevant national regulation, the feeder for the sub station CPUS FUSION can also be routed through the local sub-distribution board.

The BUS sub stations can be connected via the three-core supply cable (L+, N-, PE), which must be laid with function preservation. The final circuits of the CPUSB FUSION/… are supplied with power via this feeder. Communication with the controller requires a three-core BUS data line. If the BUS data line is interrupted, the connected BUS sub stations automatically switch to safe mode.

![](_page_25_Figure_2.jpeg)

![](_page_26_Figure_2.jpeg)

# **6.3.2. CPS FUSION …, CPUS FUSION …, CPUSB**

### **FUSION 16, CPUSB FUSION 8 …**

### **6.3.2.1. Netz-Anschluss - X1**

• 1-phasig:

Anschluss der Spannungsversorgung an die Sicherung 1F1 und Klemmen N, PE - Klemmleiste X1.

![](_page_27_Picture_6.jpeg)

Bei Verwendung von 2 Ladestufen ist die zweite Sicherung den Ladenstufen zuzuordnen.

• 3-phasig:

Anschluss der Spannungsversorgung an die Sicherungen 1F1 und Klemmen N, PE - Klemmleiste X1.

Bei 3-phasiger Spannungsversorgung ist eine Dreiphasenüberwachung (DPÜ) im System integriert und mit den Klemmen L und N des RIF5 verdrahtet.

![](_page_27_Picture_11.jpeg)

Der Sicherungswert ist auf den max. Systemstrom, incl. Ladestufen, ausgelegt. Die Sicherung kann bei Bedarf, z. B. Selektivität der Absicherung der Netzzuleitung, auf den tatsächlichen Systemstrom angepasst werden.

### **6.3.2.2. Gerätebus IB2 - X2**

Für den Anschluss von externen BUS-fähigen Komponenten sind die Klemmen IB 2, ⊥, +24V auf der Klemmleiste X2 vorhanden.

### **6.3.2.3. Gerätebus IB3 – X2 (optional)**

Für den Anschluss von BUS-fähigen Dreiphasenüberwachungen DPÜ/B.2 sind die Klemmen IB3, ⊥, +24V auf der Klemmleiste X2 vorhanden.

![](_page_27_Picture_17.jpeg)

Am IB3 kann nur die DPÜ/B.2 angeschlossen werden.

![](_page_27_Picture_19.jpeg)

Anschluss von DPÜ/B nur am IB2 oder am IB3, ein gemischter Betrieb ist nicht möglich.

### **6.3.2.4. Externer Datenbus RTG - X2**

Zum Anschluss von Unterstationen oder externer Überwachung sind die Klemmen R, T, G auf der Klemmleiste X2 vorhanden.

![](_page_27_Picture_23.jpeg)

Nicht kompatibel zur SVPC-Software!

![](_page_27_Picture_25.jpeg)

Maximale BUS Leitungslänge (IB + RTG) 500m bei einem Mindestquerschnitt von 0,5mm<sup>2</sup>.

### **6.3.2.5. Weitere Baugruppen - X8**

Die Anschlussklemmen für die Baugruppen RIF5, LSA8.1 und DPÜ befinden sich auf der Klemmleise X2. Ein externes Fernmeldetableau (MTB) wird über die potentialfreien Kontakte des RIF5 angeschlossen.

### **6.3.2. CPS FUSION …, CPUS FUSION …, CPUSB FUSION 16, CPUSB FUSION 8 …**

### **6.3.2.1. Network connection — X1**

• 1-phase:

Connection of the power supply system to fuse 1F1 and terminals N, PE — terminal rail X1.

![](_page_27_Picture_34.jpeg)

Allocate the second fuse to the chargers, if 2 chargers are installed.

### • 3-phase:

Connection of the power supply system to fuse 1F1 and terminals N, PE — terminal rail X1.

With a 3-phase power supply system, a three-phase monitor (DPÜ) is integrated into the system and wired to terminals L and N of the RIF5.

![](_page_27_Picture_39.jpeg)

The fuse rating is designed for the max. system current, including chargers. The fuse can be adapted to the actual system current, if necessary, such as the selectivity of the mains supply line.

### **6.3.2.2. Device bus IB2 - X2**

To connect external BUS-compatible components, terminals IB 2,  $\perp$ , +24 V are present on terminal rail X2.

### **6.3.2.3. Device bus IB3 – X2 (optional)**

To connect BUS-compatible three-phase-monitoring module DPÜ/B.2, terminals IB3,  $\perp$ , +24V are present on terminal rail X2.

![](_page_27_Picture_45.jpeg)

At IB3 only DPÜ/B.2 can be connected

![](_page_27_Picture_47.jpeg)

Connection DPÜ/B only on IB2 or IB3, mixed operation is not possible

### **6.3.2.4. External databus RTG - X2**

To connect sub stations or external monitoring systems, terminal rail X2 accommodates terminals R, T, G

![](_page_27_Picture_51.jpeg)

Not compatible to SVPC software!

![](_page_27_Picture_53.jpeg)

Maximum BUS cable length (IB  $+$  RTG) 500m when using 0.5mm²

### **6.3.2.5. .Additional devices - X8**

The terminals for the devices RIF5, LSA8.1 and DPÜ are located on terminal rail X2. An external remote mimic panel (MTB) is connected via the volt-free contacts of the RIF5.

### **6.3.2.6. Endstromkreise - X3**

Die Leuchten werden an die Klemmen L, N, PE Klemmleiste X3 des jeweiligen Endstromkreises angeschlossen.

Verbraucher dürfen nicht ohne entsprechendes FUSION Betriebsgerät an den Endstromkreis angeschlossen werden. Dieses kann die Datenkommunikation stören!

![](_page_28_Picture_4.jpeg)

Auf den polrichtigen Anschluß (L+/L-) muss geachtet werden.

![](_page_28_Picture_6.jpeg)

### **CPS FUSION** Montage- und Betriebsanleitung **CPS FUSION** Mounting and Operating Instructions

### **6.3.2.6. Final circuits - X3**

The luminaires are connected to the terminals L, N, PE of the individual final circuits on terminal rail X3.

> Do not connect loads without FUSION control gear to the final circuit. This may interfere the data communication!

Make sure that the polarity is correct  $(L+/L-)$ .

**6.3.2.7. Endstromkreise CP 24V 2x2,5A - X5**

INOTEC 24V-LED-Leuchten werden an die Klemmen der Klemmleiste X7 des jeweiligen Endstromkreises angeschlossen.

Der Einschub CP 24V 2x2,5A belegt im Baugruppenträger zwei Steckplätze. Der rechte Einschubplatz entfällt dadurch.

Im Baugruppenträger werden die 24V Einschübe von rechts nach links bestückt.

Die Stromkreisnummerierung orientiert sich am entsprechenden Einschubplatz  $(15, 13, 11, \dots, 3, 1)$ 

### **6.3.2.8. Batterieanschluss**

Die Batterieleitungen sind mit den Batterieabsicherungen +/- zu verbinden.

Folgendes Vorgehen ist beim Anschluss der Batterieleitung zu beachten:

- 1. Anlage blockieren
- $\rightarrow$  siehe 8.6.2.1. Blockieren Seite 82
- $\rightarrow$  siehe 8.7. Programming Seite 98
- 2. Batteriesicherungen entfernen
- 3. Batterieleitung anschließen, auf die korrekte Polung ist dabei zu achten!

![](_page_28_Picture_26.jpeg)

Unsachgemäße Handhabung kann zu lebensgefährlichen Verletzungen führen! Die Batteiespannung beträgt 216V.

![](_page_28_Picture_28.jpeg)

### **6.3.2.7. Final circuits CP24V 2x2,5A - X5**

Connect INOTEC 24V-LEDs to the terminals on terminal rail X7 of the respective final circuit.

The change-over device CP 24V 2x2.5A requires two module slots.

The 24V units are connected from right to left in the component rack.

```
The circuit numbering is based on the 
corresponding rack bay (15, 13, 11, ..., 3, 1)
```
### **6.3.2.8. Battery connection**

The battery wires must be connected to the battery fuses  $+/-$ .

Note the following process when connecting the battery wire:

- 1. Block the system
- $\rightarrow$  see 8.6.2.1. Block on page 82
- $\rightarrow$  see 8.7. Programming on page 98
- 2. Remove the battery fuses
- 3. Connect the battery wire. Ensure the correct polarity!

![](_page_28_Picture_42.jpeg)

Improper handling can cause potentially fatal injuries! The battery voltage is 216 V.

### **6.3.2.9. Stromkreisumschaltungen CF 4x1A / CF 2x2,5A / CF 1x5A in FUSION-Technik**

Stromkreiseinschübe dürfen nur im spannungsfreien Zustand gewechselt werden!

In den Anlagen CPS FUSION können verschiedene Typen von Stromkreisumschaltungen eingesetzt werden:

- CF 4x1A mit 4 Endstromkreisen bis 1A
- CF 2x2,5A mit 2 Endstromkreisen bis 2,5A
- CF 1x5A mit einem Endstromkreis bis 5A

Im Steuerteil der CPS-Anlage kann jeder Stromkreis und jede Leuchte konfiguriert werden.

Es ist möglich, jeden Endstromkreis der Stromkreisumschaltung (Einschubkarte) in einer anderen Schaltungsart zu betreiben, Mischbetrieb (Joker) oder geschalteter Mischbetrieb (gesch. Joker).

Weiter ist es möglich, jede Leuchte im Endstromkreis in einer anderen Schaltungsart (Dauerlicht, Bereitschaftslicht und geschaltetes Dauerlicht) zu betreiben.

![](_page_29_Picture_10.jpeg)

Die Schaltungsart "Joker" oder "gesch. Joker" weist bei der CPS FUSION nur auf den Mischbetrieb im Endstromkreis hin. Ein Anschluss von "Joker"-Modulen ist nicht möglich.

Die eingestellte Schaltungsart ist ausschließlich im Netzbetrieb aktiv. Bei Netzausfall an einem Unterverteiler der Allgemeinbeleuchtung, sofern dieser mittels einer über die Stromschleife überwacht ist, werden sämtliche Verbraucher aller an die CPS-Anlage angeschlossenen Stromkreise eingeschaltet, unabhängig davon, welche Schaltungsart zuvor aktiv war. Dabei werden die Endstromkreise mit Netzspannung aus der CPS-Anlage versorgt.

Bei Netzausfall am Hauptverteiler der Sicherheitsbeleuchtung werden alle Verbraucher in Batteriebetrieb geschaltet.

An jeden Stromkreis mit Einzelleuchtenüberwachung können maximal 20 Leuchten angeschlossen werden. Anschlussklemmen für jeden Stromkreis (L, N, PE) stehen auf der Klemmleiste X3 zur Verfügung.

Die LEDs auf den Umschaltungen geben folgende Information:

![](_page_29_Picture_421.jpeg)

Der maximale Einschaltstrom pro Stromkreis darf nicht mehr als 250A für 500µs betragen! Für die Stromkreisumschaltungen nur Orginalsicherungen mit Löschmitteln verwenden.

### **CPS FUSION** Montage- und Betriebsanleitung **CPS FUSION** Mounting and Operating Instructions

### **6.3.2.9. Change-over devices CF 4x1A / CF 2x2,5A / CF 1x5A in FUSION-Technik**

Circuit modules may only be replaced in a voltagefree state!

The CPS FUSION systems are able to accommodate various types of change-over device:

- CP 4x1A with 4 final circuits up to 1A
- CP 2x2,5A with 2 final circuits up to 2,5A
- CF 1x5A with 1 final circuits up to 5A

At the controllerunit at the CPS system the monitoring mode can be set to individual luminaire (SV) or circuit monitoring (SKÜ).

Each final circuit of the change-over device (card) can be operated in a different operation mode, mixed operation (Joker) and switched operation (switched Joker).

It is also possible to operate each luminare in the final curcuit in a different operation mode (maintained lighting, non-maintained lighting and switched maintained lighting).

![](_page_29_Picture_28.jpeg)

With the CPS FUSION, the operation mode "Joker" or "switched Joker" only indicates mixed operation in the final circuit. It is not possible to connect "Joker" modules.

The operation mode set is active only in mains operation. If the power to one sub-distribution board of the general lighting fails, and this is monitored by a DPÜ via the current loop, all consumers of all circuits connected to the CPS system will be switched on, regardless of which operation mode was active beforehand. The final circuits are thus supplied with mains voltage from the CPS system.

If the power to the main distribution board of the safety lighting fails, all consumers will be switched to battery operation.

Up to 20 luminaires can be connected to each circuit with individual luminaire monitoring. Terminals for each circuit (L, N, PE) are available on terminal rail X3.

![](_page_29_Picture_422.jpeg)

![](_page_29_Picture_34.jpeg)

The maximum inrush current per circuit must not exceed 250A for 500 µs!

![](_page_29_Picture_36.jpeg)

Use only original fuses with extinguishing agents for the change-over devices.

The LEDs on the change-over devices provide the following information

CF 4x1A 1,6AT (Best.Nr. 080 085)

CF 2x2,5A 4AT (Best.Nr. 080 073)

CF 1x5A 8AT (Best.Nr. 080 089)

jeweiliges Abschaltvermögen 1500A

Die Endstromkreise werden, abhängig von der verwendeten Stromkreisumschaltung, wie folgt angeschlossen:

**CF 4x1A:** Anschlussklemmen der Endstromkreise: x.1 / x.2 / x.3 / x.4

**CF 2x2,5A:** Anschlussklemmen der Endstromkreise: x.1 /  $\vee$ 

Die Klemmen x.3 / x.4 haben keine Funktion!

- **CF 1x5A:** Anschlussklemmen der Endstromkreisesan x.1 Die Klemmen x.2 / x.3 / x.4 haben keine **Funktion!**
- $(x = Einstein$  Einschubnr. z.B. 4.1 = Einschub 4, Stromkreis 1)

### **6.3.2.10. Stromkreisumschaltungen CP 2x2,5A / 24V**

Stromkreiseinschübe dürfen nur im spannungsfreien Zustand gewechselt werden!

Dieser Typ Stromkreisumschaltung kann in den CPS FUSION Anlagen für INOTEC-Notleuchten mit 24V-Technik bzw. 24V D.E.R.-Technik eingesetzt werden. Dazu liefert der Stromkreiseinschub an den Ausgangsklemmen eine entsprechende Schutzkleinspannung.

Notleuchten mit 24V Technik und 24V D.E.R. Technik können gemischt an einem Stromkreis betrieben werden. Jeder 24V D.E.R. Leuchte können bis zu maximal 8 Schalteingänge zugewiesen werden.

![](_page_30_Picture_15.jpeg)

Hierbei ist zu beachten, dass der Schalteingang 1 die niedrigste, der Schalteingang 8 die höchste Priorität hat.

Auf Grund der Technik belegt der Stromkreiseinschub zwei Einschubplätze im Baugruppenträger. Um den Anwender die Unterscheidung zu den anderen Stromkreisumschaltungen zusätzlich zu erleichtern, werden diese Einschübe im Baugruppenträger rechts angeordnet.

Die beiden Stromkreise können mit jeweils max. 2,5A belastet werden.

Die LEDs auf den Umschaltungen geben folgende Information:

![](_page_30_Picture_426.jpeg)

# **CPS FUSION** Montage- und Betriebsanleitung **CPS FUSION** Mounting and Operating Instructions

- CF 4x1A 1,6AT (Art.Nr. 080 085)
- CF 2x2,5A 4AT (Art.Nr. 080 073)

CF 1x5A 8AT (Art.Nr. 080 089)

Breaking capacity in each case 1500 A

Depending on the change-over device used, the final circuits are connected as follows:

**CF 4x1A:** Terminals on the final circuits: x.1/x.2/x.3/x.4

**CF 2x2,5A:** Terminals on the final circuits: x.1/x.2 The terminals x.3/x.4 have no function!

**CF 1x5A:** Conneczion of the final circuit to x.1. The terminal x.2 / x.3 / x.4 have no function!

 $(x = change-over$  device no.  $-$  e.g. 4.1 = change-over device 4, circuit 1)

### **6.3.2.10. Change-over devices CP 2x2.5A / 24V**

Circuit modules may only be replaced in a voltagefree state!

This type of change-over device can be used in CPS FUSION systems for INOTEC-emergency lights in the 24V or 24V D.E.R. versions. The circuit rackmount unit also provides a corresponding safety extra-low voltage at the output terminals.

24V emergency luminaires and 24V D.E.R. luminaires can be operated in one circuit at the same time. Up to 8 switching inputs can be allocated to every 24V D.E.R. luminaire.

![](_page_30_Picture_35.jpeg)

Switch input no. 1 has the lowest priority, switch input no. 8 has the highest priority.

Due to the design, the circuit rackmount unit takes up two slots in the component rack. To make it easier for users to differentiate them from the other change-over units, these rackmount units are positioned on the right of the component rack.

The two circuits can each be loaded with max. 2.5A.

The LEDs on the change-over units provide the following information:

![](_page_30_Picture_427.jpeg)

Für die Stromkreisumschaltungen nur Orginalsicherungen mit Löschmitteln verwenden. 5AT (Best.Nr. 080 035) Abschaltvermögen 50A.

### **6.3.3. CPUSB FUSION/1 ...**

![](_page_31_Figure_3.jpeg)

Die LEDs auf den Umschaltungen geben folgende Information:

![](_page_31_Picture_483.jpeg)

Der maximale Einschaltstrom pro Stromkreis darf nicht mehr als 250A für 500µs betragen! Für die Stromkreisumschaltungen nur Orginalsicherungen mit Löschmitteln verwenden.

CPUSB FUSION/1-1A 1,6AT (Best.Nr. 080 085) CPUSB FUSION/1-2,5A 4AT (Best.Nr. 080 073)

jeweiliges Abschaltvermögen 1500A

Die Anschlussklemmen der BUS-Unterstation sind für Leitungsquerschnitte bis max. 4mm<sup>2</sup> ausgelegt.

### **6.3.3.1 Versorgungsspannung**

Die Versorgungsleitung L+, N-, PE vom Hauptgerät oder vom Rangierverteiler wird auf die entsprechenden Klemmen der BUS-Unterstation verdrahtet.

### **CPS FUSION** Montage- und Betriebsanleitung **CPS FUSION** Mounting and Operating Instructions

Only use original fuses with extinguishing agent for the change-over circuits.

5AT (part no. 080 035) interrupting capacity 50A.

### **6.3.3. CPUSB FUSION/1 ...**

![](_page_31_Picture_16.jpeg)

The LEDs on the change-over devices provide the following information:

![](_page_31_Picture_484.jpeg)

![](_page_31_Picture_19.jpeg)

The maximum inrush current per circuit must not exceed 250A for 500 µs!

Use only original fuses with extinguishing agents for the change-over devices.

CPUSB FUSION/1-1A 1,6AT (Order no. 080 085) CPUSB FUSION/1-2,5A 4AT (Order no. 080 073)

Breaking capacity in each case 1500A

The terminals of the BUS sub stations are designed for conductor cross-section areas of max. 4mm².

### **6.33.1 Supply voltage**

The supply lead L+, N-, PE from the main device or from the sub station termination and fuse box is wired to the corresponding terminals of the BUS sub station.

### **6.3.3.2 Gerätebus IB2**

Eine Kommunikation mit dem Steuerteil im Hauptgerät erfolgt über den Gerätebus (IB2), welcher an die Klemmen +24V / L und IB angeklemmt wird.

![](_page_32_Picture_3.jpeg)

Bei Ausfall der BUS-Kommunikation schaltet die Unterstation automatisch in den sicheren Betriebszustand. Es werden alle Stromkreise eingeschaltet.

### **6.3.3.3 Stromkreise**

Die Endstromkreise werden an die Klemmen L+, N-, PE des jeweiligen Stromkreises (SK1 – SK4) der BUS-Unterstation angeschlossen.

### **6.3.3.4 Stromschleife**

Die Unterstation CPUSB FUSION/1-1A und CPUSB FUSION/1-2,5A besitzen eine separate Stromschleife, um bei Netzausfall einer Unterverteilung die Sicherheitsleuchten der BUS-Unterstation einzuschalten. Dazu sind die Klemmen SL+/SL- an den Öffner der Dreiphasenüberwachung anzuschließen.

Werksseitig sind die Klemmen mit einer Drahtbrücke verbunden.

### **6.3.3.5 Fernschalter**

Über einen separaten Fernschalteingang FS+/FS- können die Stromkreise der BUS-Unterstation blockiert werden.

Werksseitig sind die Klemmen mit einer Drahtbrücke verbunden.

![](_page_32_Picture_13.jpeg)

Die Funktion Fernschalter blockiert nur den Dauerlichtbetrieb!

![](_page_32_Picture_15.jpeg)

Bei den Eingängen SL+/SL- und FS+/FS- ist optional durch DIP-Schalter eine Überwachung der Schleife auf Kurzschluss und Unterbrechung möglich.

### **6.3.3.5 Adressierung**

Den BUS-UnterstationenCPUSB FUSION/1... muss mittels des Adressschalters eine eindeutige Adresse zugeordnet werden. Diese bestimmt die Stromkreisadressierung im Steuerteil.

![](_page_32_Picture_19.jpeg)

Die eingestellte Adresse belegt den entsprechenden Platz am internen Gerätebus (IB1 oder IB2) des Steuerteils.

![](_page_32_Picture_364.jpeg)

### **6.3.3.2 Device bus IB2**

Communication with the controller in the main device is via the device bus (IB2), which is connected to terminals  $+24V / L$  and IB

![](_page_32_Picture_25.jpeg)

If the BUS communication fails, the sub station automatically switches to safe mode. All circuits are switched on.

### **6.3.3.3 Circuits**

The final circuits are connected to terminals L+, N-, PE of the corresponding circuit (SK1–SK4) on the BUS sub station.

### **6.3.3.4 Current loop**

The sub stations CCPUSB FUSION/1-1A and CPUSB FUSION/1-2,5A have separate current loops. If the power to one sub-distribution board fails, the safety luminaires of the BUS sub station are switched on. This requires the terminals SL+/SL- to be connected to the NC-contacts of the three-phase monitor.

The terminals are connected with a jumper at delivery.

### **6.3.3.5 Remote switch**

The circuits of the BUS-substation can be blocked via the inputs FS+/FS-.

The terminals are connected with a jumper at delivery.

![](_page_32_Picture_35.jpeg)

The remote switch function can only be used to block maintained light operation!

![](_page_32_Picture_37.jpeg)

Optionally, it is possible to monitor the loops SL+/ SL- and FS+/FS- for short circuit and interruption by means of DIP switches.

### **6.3.3.5 Addressing**

A unique address must be assigned to the BUS sub stations CPUSB FUSION/1... via the address switch. This determines the circuit addressing in the controller.

> The programmed address occupies the corresponding slot on the internal system bus (IB1 or IB2) in the controller.

### **6.3.4. Zusätzliche Komponenten**

Zusätzliche Komponenten erweitern die Funktionalität des CPS FUSION – Systems.

### **6.3.4.1. RIF 5**

Das RIF 5 ist werksseitig in die Geräte CPS FUSION und CPUS FUSION eingebaut. Die Baugruppe stellt neben potentialfreien Meldekontakten noch Anschlüsse für den Fernschaltkreis und die Stromschleife zur Verfügung, sowie dient sie zur Überwachung des Hauptverteilers und der Batteriespannung.

An jedes CPS FUSION-Steuerteil kann max. ein aktives RIF 5 angeschlossen werden. Durch passive RIF 5 - Module lassen sich jedoch die Meldekontakte vervielfältigen. Dazu ist die Moduladresse "0" einzustellen und die SLÜ-Funktion mittels Schalter zu deaktivieren. Bis auf die Meldekontakte sind die anderen Funktionen deaktiviert! Die Überwachung des Hauptverteilers erfolgt über die Klemmen L / N und ist werksseitig verdrahtet. Mittels den Klemmen 24V, Masse und BUS wird das RIF 5 an den Gerätebus des Systems angeklemmt. Ein aktives RIF 5 ist immer am Gerätebus IB 1 zu betreiben!

Für eine temperaturgeführte Ladung ist ein Temperaturfühler (Typ KTY oder INOTEC Sensor) innerhalb des Batterieraums an die Klemmen T+ / T- des RIF 5-Moduls anzuschließen. Dieser muss zur temperaturgeführten Ladung im Steuerteil aktiviert werden.

 $\rightarrow$  siehe 8.7. Programmierung - Seite 98

### $\rightarrow$  siehe 8.4.4.3. Komponenten - Seite 75

Über die fünf Meldekontakte des RIF 5-Moduls können die Anlagenzustände an eine externe Meldeanzeige weitergeleitet werden. Zwei dieser Kontakte sind optional in der Programmierung belegbar.

- $\rightarrow$  siehe 8.7. Programmierung Seite 98
- $\rightarrow$  siehe 8.4.4.3. Komponenten Seite 75

### **6.3.4. Additional components**

Additional components enhance the functionality of the CPS FUSION – system.

### **6.3.4.1. RIF 5**

The RIF 5 is fitted into devices CPS FUSION and CPUS FU-SION at delivery. The module provides volt-free signalling contacts and connections to the remote switching circuit and the current loops and also monitors the main distribution board and the battery voltage.

A maximum of one active RIF 5 can be connected to each CPS controller. However, the signalling contacts can be reproduced manifold using passive RIF 5 modules. This requires the module address "0" to be set and the monitoring loop function (SLÜ) to be deactivated. All other functions apart from the signalling contacts are deactivated!

The main distribution board is monitored via the terminals L/N and is factory-wired. The RIF 5 is connected to the system device bus via terminals 24V, ground and BUS. An active RIF 5 must always be operated on device bus IB1!

For temperature controlled charging, a sensor (type KTY or INOTEC sensor) must be connected inside the battery compartment to terminals T+/T- of the RIF 5 module. This must be activated for temperature-controlled charging in the controller.

### $\rightarrow$  see 8.7. Programmierung on page 98

### $\rightarrow$  see 8.4.4.3. Components on page 75

The system statuses can be forwarded to an external display via the five signalling contacts of the RIF 5 module. Two of these contacts can be assigned optionally during programming.

 $\rightarrow$  see 8.7. Programmierung on page 98

### $\rightarrow$  see 8.4.4.3. Components on page 75

![](_page_33_Figure_25.jpeg)

Die verschiedenen Zustände der RIF 5-Meldekontakte sind der folgenden Tabelle zu entnehmen:

![](_page_34_Picture_439.jpeg)

Über den Fernschaltereingang (Klemmen FS + / FS -) besteht die Möglichkeit je nach Programmierung

### $\rightarrow$  siehe 8.7. Programmierung - Seite 98

### $\rightarrow$  siehe 8.4.4.3. Komponenten - Seite 75

den Dauerlichtbetrieb oder den Dauer- und Notlichtbetrieb über einen externen Schalter zu blockieren.

Die Öffner externer Phasenwächter der Unterverteilung werden an die Stromschleife SL+ / SL- angeschlossen. Bei Unterbrechung der Stromschleife schaltet das System die Sicherheitsleuchten ein. Bei Überwachung von mehreren Unterverteilern sind die Kontakte für die Stromschleife in Reihe zu schalten. Werkseitig sind diese Klemmen gebrückt.

### **CPS FUSION** Montage- und Betriebsanleitung **CPS FUSION** Mounting and Operating Instructions

The various statuses of the RIF 5 signalling contacts are shown in the table below:

![](_page_34_Picture_440.jpeg)

Depending on programming,

 $\rightarrow$  see 8.7. Programming on page 98

### $\rightarrow$  see 8.4.4.3. Components on page 75

the remote switch input (terminals FS +/FS -) allows maintained lighting operation or maintained and emergency lighting operation to be blocked via an external switch.

The NC-contact of external phase monitors of the subdistribution board are connected to the current loops SL+/SL-. If the current loop is interrupted, the system switches on the safety luminaires. When monitoring several sub-distribution boards, the contacts for the current loop must be switched in sequence. These terminals are jumpered at delivery.

![](_page_34_Figure_16.jpeg)

Der Fernschaltkreis sowie die 24V-Stromschleife kann durch eine Schleifenüberwachung auf Kurzschluss und Unterbrechung überwacht werden. Hierzu wird eine Zenerabschlussklemme in die jeweilige Schleife geschaltet.

![](_page_34_Picture_18.jpeg)

Bei der Stromschleife muss die Zenerabschlussklemme am letzten Dreiphasenüberwachungsmodul in Reihe zum Schaltkontakt eingebaut werden. The remote switching circuit and the 24V current loop can be monitored for short circuit and interruption by a monitoring loop function (module). A Zener terminal is switched in the loop concerned for this purpose.

![](_page_34_Picture_21.jpeg)

With the current loop, the Zener terminal must be fitted on the last three-phase monitoring module in series to the switching contact.

![](_page_35_Figure_2.jpeg)

### **6.3.4.2. Batteriemanagementsystem BCS**

Das Batteriemanagementsystem BCS besteht aus einer Kontrolleinheit und max. 36 Sensoren für die Batterieblöcke, welche mit einem zweiadrigen BUS verbunden werden. Mittels dieser Komponente werden die Blockspannung und –temperatur überwacht und protokolliert. Bei Erkennung eines defekten Blocks wird die Ladung

unterbrochen bzw. ein laufender Betriebsdauertest abgebrochen. Des Weiteren sind die Funktionen des RIF 5 integriert

### $\rightarrow$  siehe 6.3.3.1. RIF 5 - Seite 34

 Jedes Steuerteil unterstützt nur ein BCS-Modul!

Bitte lesen Sie das Kapitel siehe 6.3.3.1. RIF 5 - Seite 34

für die Funktionalitäten Fernschalter, Stromschleife und potentialfreie Meldekontakte. Der Anschluss T+/T- für einen Temperaturfühler entfällt bei dem BCS-Modul.Die Batterieüberwachung erfolgt mittels der Sensoren,

![](_page_35_Picture_10.jpeg)

### **6.3.4.2. Battery management system BCS**

The battery management system consists of one control unit and max. 36 sensors for the battery blocks, which are connected to a two-core BUS. This component monitors and logs the block voltage and temperature. Upon detection of a defective block, the charging is interrupted or any active battery duration test is stopped. In addition, the functions of the RIF 5 are integrated.

 $\rightarrow$  see 6.3.3.1. RIF 5 on page 34

![](_page_35_Picture_14.jpeg)

Each controller supports only one BCS module!

Please read section

### $\rightarrow$  see 6.3.3.1. RIF 5 on page 34

for the functionality of remote switches, current loop and potential-free signalling contacts. The T+/Tconnection for a temperature sensor is not present on the BCS module.
welche an die Klemmen B+ und B- angeschlossen werden. Die einzelnen Sensoren registrieren Spannung und Temperatur von jedem Batterieblock.

Defekte Batterieblöcke können über das TFT-Steuerteil bzw. das BCS-Modul abgefragt werden. Ebenso wird der Status an den LEDs des Sensors angezeigt.

Sobald eine Störung am Sensor erkannt wird erfolgt ein Prüfbucheintrag und gegebenfalls wird die Ladung unterbrochen oder ein laufender Betriebsdauertest abgebrochen.

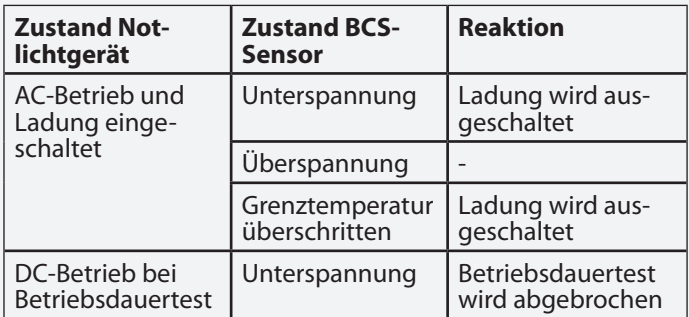

Es ist möglich die Ladung durch manuelle Bestätigung wieder einzuschalten, wobei ein entsprechender Eintrag in das Prüfbuch erfolgt.

### **6.3.4.2.1. BCS Sensor**

Der Zustand des BCS-Sensors wird mittels zwei Status-LEDs signalisiert. Die gelbe LED (Power) leuchtet bei Abfrage des Sensors kurz auf. Das Abfrageintervall beträgt circa 40 Sekunden. Die rote LED signalisiert verschiedene Störungen.

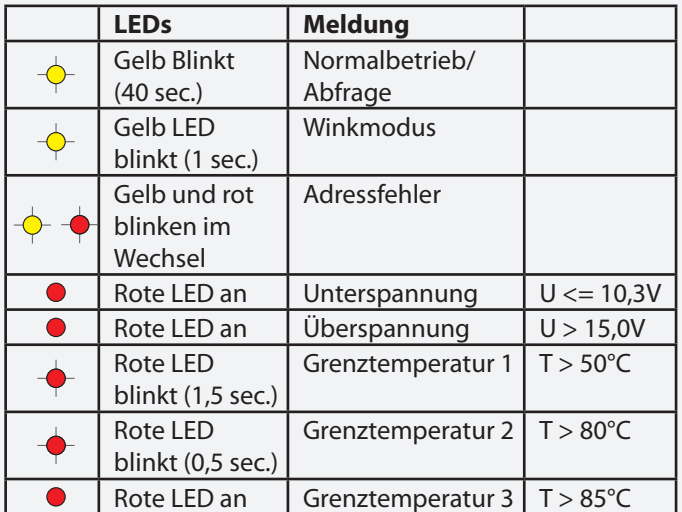

Die Sensoren werden gemäß der beiliegenden Anleitung mit dem Batterieblock verbunden.

Ein Taster am BCS-Sensor dient zur Adressierung.

### **Technische Daten:**

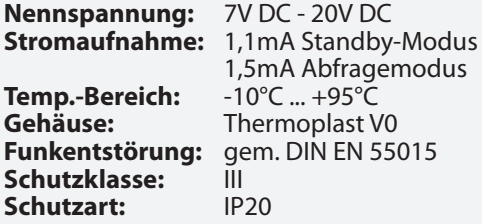

1,5mA Abfragemodus **Funkentstörung:** gem. DIN EN 55015

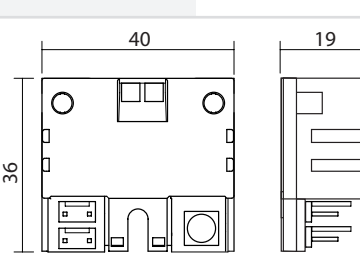

## **CPS FUSION** Montage- und Betriebsanleitung **CPS FUSION** Mounting and Operating Instructions

The battery monitoring takes place via sensors that are connected to terminals B+ and B-. The individual sensors register the voltage and temperature of each battery block.

Defective battery blocks can be queried via the TFT controller and/or the BCS module. The status is also indicated by the LEDs of the sensor.

As soon as a fault is detected on the sensor, a logbook entry is made and the charging is interrupted or any active battery duration test stopped.

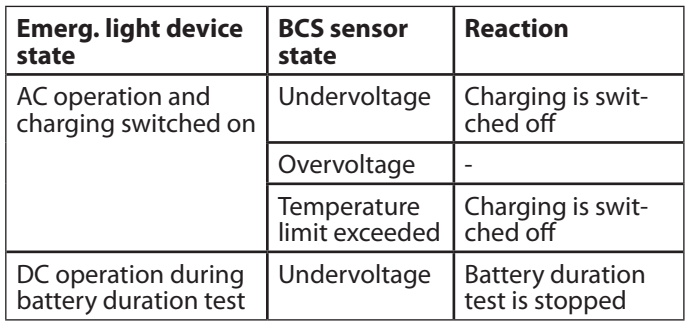

It is possible to switch the charging back on via manual confirmation, which creates a corresponding entry in the logbook.

### **6.3.4.2.1. BCS sensor**

The status of the BCS sensor is indicated by two LEDs. The yellow LED (power) lights up briefly when the sensor is querying. The query interval is about 40 seconds. The red LED indicates various faults.

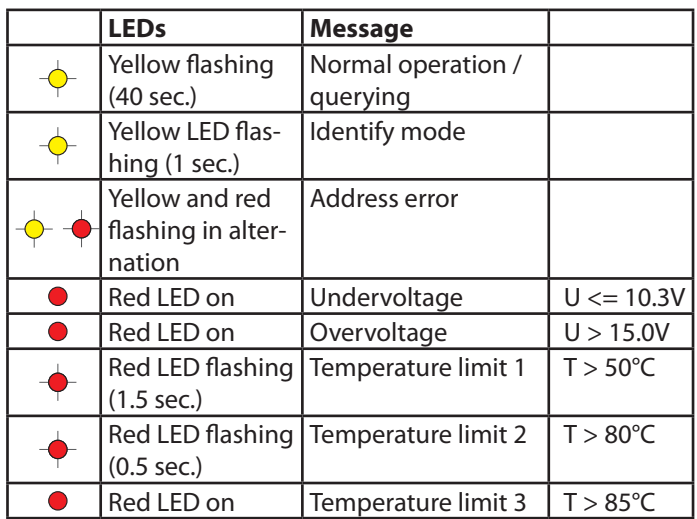

The sensors are connected to the battery block according to the enclosed instructions.

A button on the BCS sensor is used for addressing.

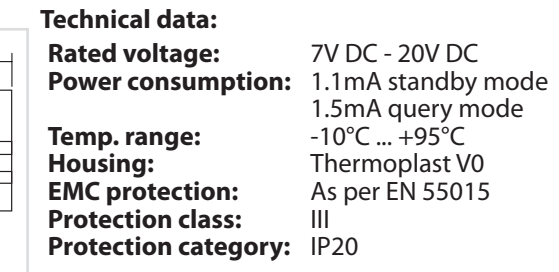

37

### **6.3.4.2.2. BCS-Modul**

Das Modul besitzt eine LCD-Anzeige und drei Taster zur Bedienung und Programmierung. Die rote LED signalisiert einen gestörten BCS-Sensor. Über den integrierten Tastaturstecker können Firmwareupdates eingespielt werden.

Durch drücken der unteren Taste (Enter-Taste ) erscheint das Menü des BCS-Moduls. Mittels der Pfeiltasten kann durch das Menü geblättert werden. Der Befehl "Zurück" wechselt wieder in die übergeordnete Ebene.

### **a) Menü Info**

Im Menü "Info" werden Informationen zu den Blocktemperaturen, -spannungen, und der Gesamtbatteriespannung angezeigt. Außerdem stellt das Menu den Zustand des Fernschaltereingangs, der Stromschleife, der Netzüberwachung (HV) und der potentialfreien Kontakte dar. Die Softwareversion des BCS-Moduls und der einzelnen BCS-Sensoren wird ebenfalls angezeigt.

### **b) Menü Störung**

Bei einer Störung (rote LED am BCS-Modul an) erscheint eine entsprechende Meldung im Menü "Störung". Mit den Pfeiltasten wird – falls vorhanden - durch weitere Störungsmeldungen geblättert.

### **c) Menü Programmierung**

Die Programmierung des BCS-Moduls erfolgt im Menü "Program.".

Die Anzahl der überwachten Sensoren wird im ersten Menü "Anzahl Sensoren" angegeben. Es sind maximal 36 BCS-Sensoren mit dem BCS-Modul zu überwachen.

Anschließend werden die BCS-Sensoren über das Menü "Adressen Sensoren" adressiert. Wenn die erste Adresse im Display angezeigt wird, ist am ersten Sensor die Taste zu betätigen. Der BCS-Sensor bestätigt die Programmierung mit einem aufblinken der gelben LED. Das BCS-Modul wechselt automatisch eine Adresse weiter und der Taster am nächsten Sensor ist zu betätigen. Dieses ist für alle Sensoren zu wiederholen.

Eine Kontrolle der Adressierung erfolgt durch das Menü "Winken", wodurch der BCS-Sensor mit der Adresse in einen Winkmodus schaltet. Die gelbe LED des Sensors zeigt dies durch Blinken an.

Der Menüpunkt "Adresse IB pass." hat zurzeit keine Funktion. Es muss hier immer die Adresse 1 eingestellt sein.

Die SLÜ-Funktion für das BCS-Modul wird im Menü "SLÜ Funktion" aktiviert bzw. deaktiviert. Diese Option muss bei Einsatz des BCS-Moduls mit Adresse 1 ohne zusätzliches SLÜ-Modul aktiviert sein!

### **6.3.4.2.2. BCS-Modul**

The module has an LCD display and three buttons for operation and programming. The red LED indicates a faulty BCS sensor. Firmware updates can be installed via the integrated keyboard connector.

Pressing the lower button (Enter button) calls up the menu of the BCS module. The arrow buttons can be used to page through the menu. The "Back" command moves back to the higher menu level.

### **a) Info menu**

Information about the block temperatures and voltages and the total battery voltage is shown in the  $n$ Info" menu. In addition, this menu displays the status of the remote switch input, the current loop, the mains monitoring (HV) and the potential-free contacts. The software version of the BCS module and the individual BCS sensors is also displayed.

### **b) Fault menu**

In event of a fault (red LED on BCS module on), a corresponding message appears in the "Fault" menu. The arrow buttons can be used to page through additional fault messages, if present.

### **c) Programming menu**

Programming of the BCS module takes place in the "Program" menu.

The number of monitored sensors is entered in the first menu "Number of Sensors". A maximum of 36 BCS sensors can be monitored with the BCS module.

The BCS sensors are then addressed via the "Address" Sensors" menu. When the first address is shown in the display, the button on the sensor must be pressed. The BCS sensor confirms the programming by flashing the yellow LED. The BCS module automatically moves forward one address, and the button on the next sensor must be pressed. Repeat this for all sensors.

The addressing can be checked with the "Identify" menu, which puts the BCS sensor with the address into an identify mode. The yellow LED of the sensor indicates this by flashing.

The menu item "Address IB pass." currently has no function. The address 1 must always be set here.

The loop monitoring function for the BCS module can be activated or deactivated in the "Loop Mon. Function" menu. This option must be activated when using the BCS module with address 1 without an additional loop monitoring module!

**Technische Daten: Technical data:**  $59 - 71.5$ **Netzspannung:** 24V<br>**Temp.-Bereich:** -15°C ... +40°C **Mains voltage:** 24V **Temp.-Bereich: Amb. temp.**   $-15^{\circ}$ C ...  $+40^{\circ}$ C 0000000 **Gehäuse:** Thermoplast V0<br>**Leiteranschluss:** 2,5mm<sup>2</sup> eindräh **range:** ........ **Leiteranschluss:** 2,5mm² eindrähtig **Gehäuse:** Thermoplast V0 **Wire connection:** 2.5mm<sup>2</sup> single core or oder 1,5mm² Litze 1.5mm² braided mit Aderendhülse 90**Funkentstörung:** gem. DIN EN 55015 with cable end sleeve<br>gem. EN 55015 **Schutzklasse:** II **EMC protection:**  $\begin{array}{c} \circ \\ \circ \\ \circ \\ \circ \end{array}$ **Schutzart:** IP20 **Protection class:**  $\overline{\mathbf{I}}$ **Max. Sensoren:** 36 **Protection**  IP20 **category: Max. Sensors:** 36

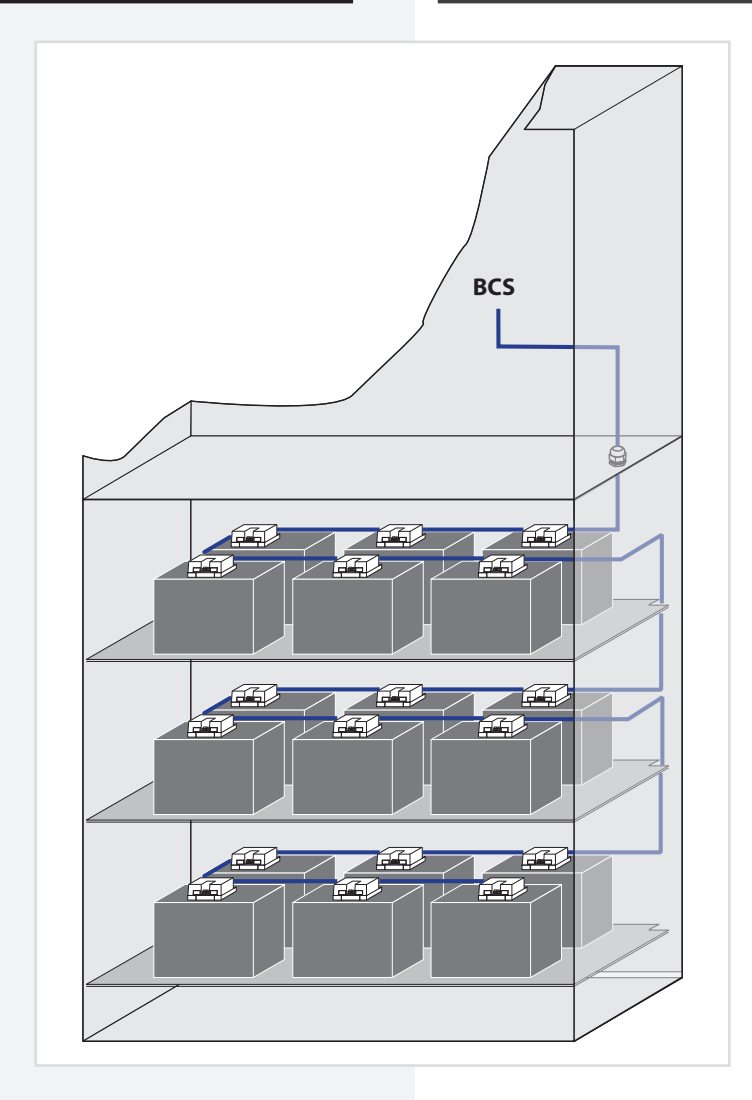

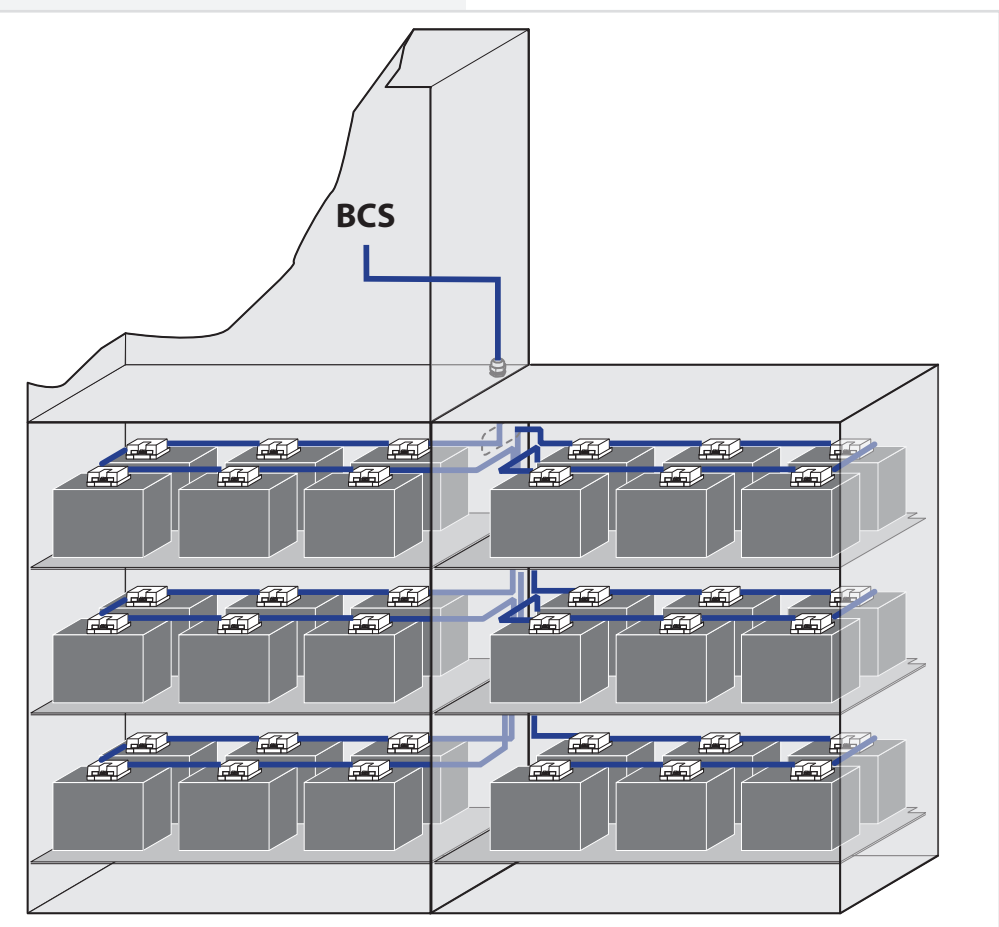

## **6.3.4.3. LSA 3.1 / LSA 8.1**

Mit den LSA 3.1- und LSA 8.1-Modulen ist ein gemeinsames Ein- und Ausschalten von Netz- und Sicherheitsleuchten möglich. Den Endstromkreisen können in der Programmierung bis zu drei Schalteingänge zugewiesen werden.

Bei der CPS FUSION können zusätzlich den einzelnen Leuchten bei der Programmierung bis zu 2 Schalteingänge zugewiesen werden.

- $\rightarrow$  siehe 8.7. Programmierung Seite 98
- $\rightarrow$  siehe 8.4.4.3. Komponenten Seite 75

Am Adressschalter ist für jedes Modul eine eindeutige Adresse zu vergeben, die dann in der Einstellung als aktiv programmiert wird.

### **6.3.4.3.1. LSA 3.1**

Es können maximal 8 LSA 3.1-Module je Steuerteil angeschlossen werden. Jedes Modul besitzt drei Eingangskanäle.

Die LSA3.1 ist in zwei Ausführungen, mit 24V DC- oder 230V AC -Schalteingängen, verfügbar.

Die LSA 3.1-Module dürfen nur am Gerätebus IB 2 betrieben werden!

Das Modul besitzt für die drei Schalteingänge L1, L2 und L3 nur einen gemeinsamen N!

# **CPS FUSION** Montage- und Betriebsanleitung **CPS FUSION** Mounting and Operating Instructions

### **6.3.4.3. LSA 3.1 / LSA 8.1**

With the LSA 3.1 and LSA 8.1 modules, the main and safety luminaires can be switched on and off together. Up to three switch inputs can be assigned per circuit.

With the CPS FUSION up to two additional switch inputs can be assigned to the individual luminaires.

 $\rightarrow$  see 8.7. Programming on page 98

 $\rightarrow$  see 8.4.4.3. Components on page 75

On the address switch, each module must be assigned a unique address, which has to be set as active.

### **6.3.4.3.1. LSA 3.1**

A maximum of 8 LSA 3.1 modules can be connected to each controller. Each module has three input channels. The LSA3.1 is available in two different versions, with 24V DC or 230V AC switch inputs.

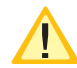

The LSA 3.1 modules may only be operated on the device bus IB2!

The module has a common N for the three input channels L1, L2 and L3!

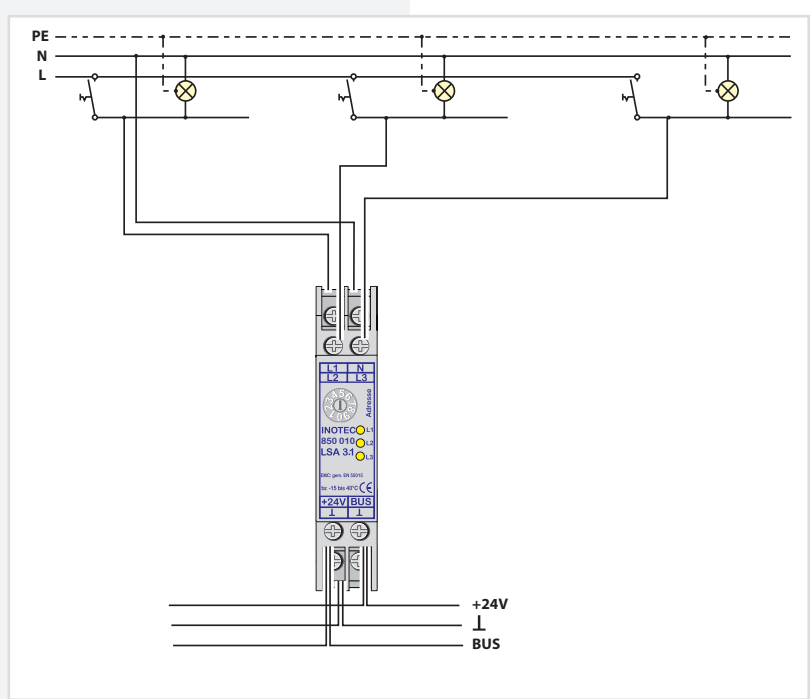

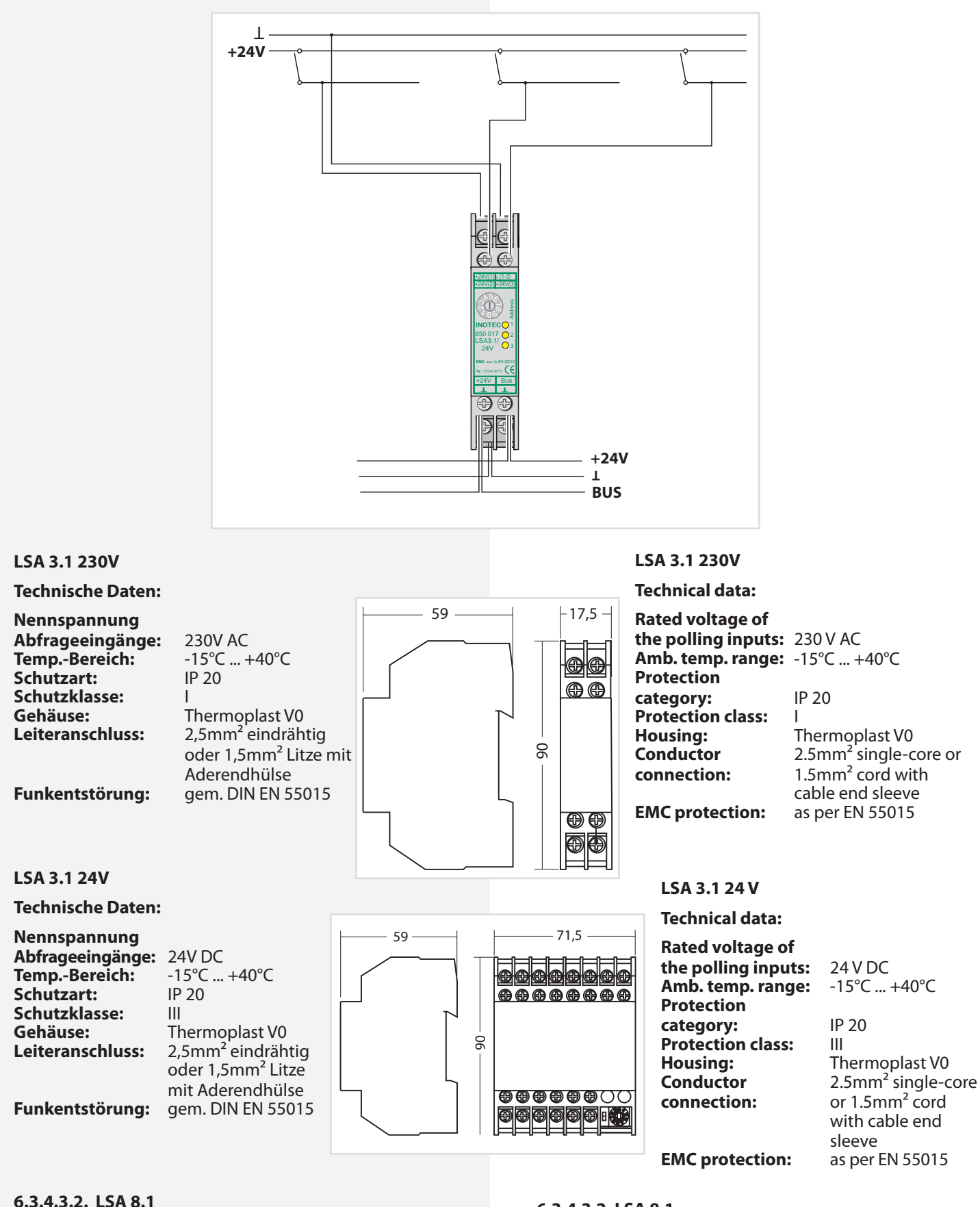

Pro Steuerteil sind bis zu 3 LSA 8.1-Module an den Gerätebus anschließbar. Die LSA 8.1 besitzt 8 galvanisch getrennte Eingänge, sowie eine integrierte BUS-fähige Dreiphasenüberwachung (DPÜ/B). Sie ist in zwei Ausführungen mit 24V DC- oder 230V AC -Schalteingängen verfügbar.

### **6.3.4.3.2. LSA 8.1**

Up to 3 LSA 8.1 modules can be connected to the device bus for each controller. The LSA 8.1 has 8 electrically isolated inputs and an integrated BUS-compatible three-phase monitoring unit (DPÜ/B). There are two versions available for 24V DC or 230V AC input switches.

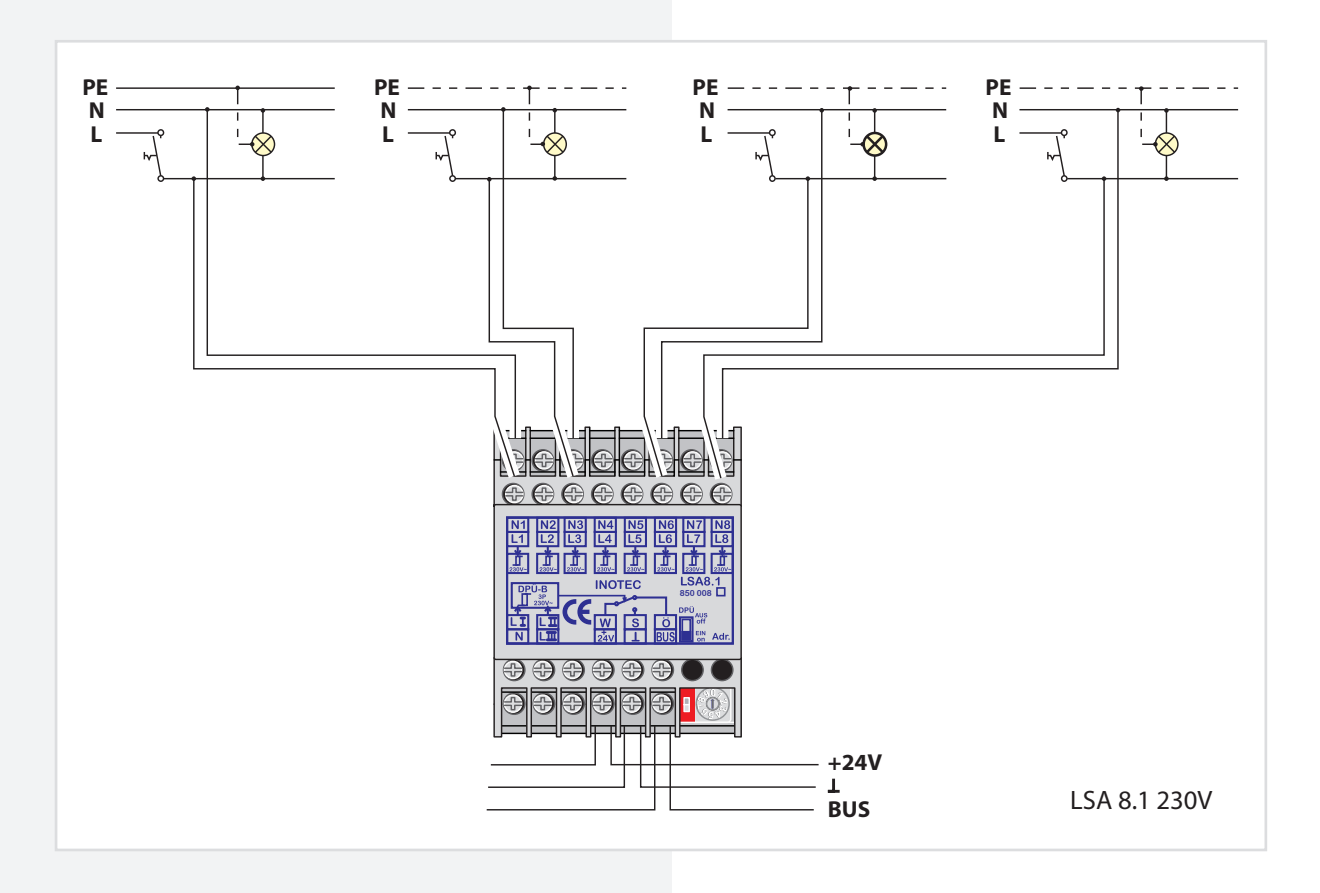

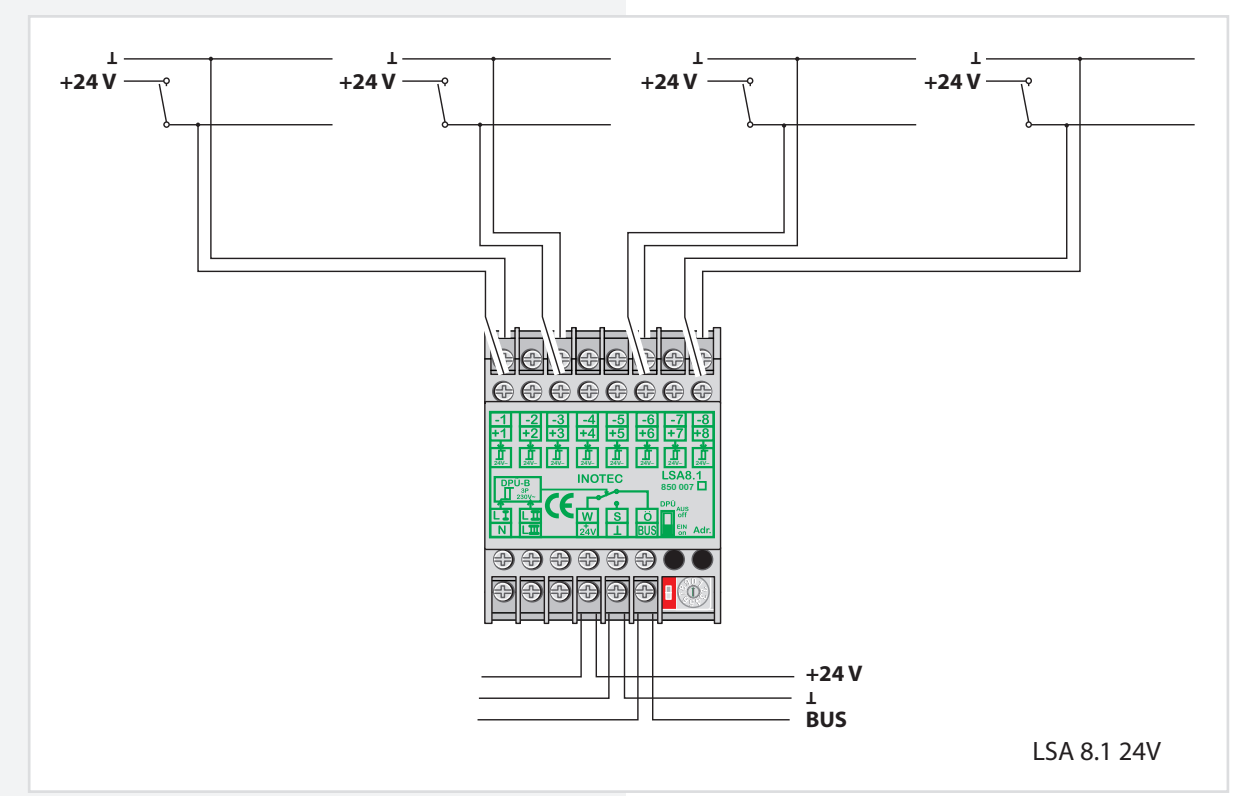

Zur Nutzung der integrierten DPÜ/B muss diese per Microschalter am LSA 8.1-Modul aktiviert werden.

Die eingestellte Adresse des LSA 8.1-Moduls ist auch die Adresse für die DPÜ/B!

Die LSA 8.1 kann auch dazu genutzt werden, um selektiv Endstromkreise im Falle eines Netzausfalls einzuschalten. Dazu wird der Hilfskontakt (für LSA 8.1 / 24V) bzw. die Phase (LSA 8.1 / 230V) mit einem

To use the integrated DPÜ/B, this must be activated by microswitch on the LSA 8.1 module.

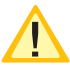

 $\mathsf{I}$ 

The set address of the LSA 8.1 module is also the address for the DPÜ/B!

The LSA 8.1 can also be used to selectively switch  $\frac{1}{2}$  on final circuits in the event of a power failure. The auxiliary contact (for LSA 8.1/24V) and/or

the phase (LSA 8.1/230V) are connected to an input

Schalteingang der LSA 8.1 verbunden. In der Programmierung des Stromkreises wird der Schalteingang dann auf "invertiert" programmiert. Bei Ausfall der Phase wird nur dieser Stromkreis eingeschaltet.

# **CPS FUSION** Montage- und Betriebsanleitung **CPS FUSION** Mounting and Operating Instructions

switch on the LSA 8.1 for this purpose. During programming of the circuit, the input switch is then programmed to "inverted". If the phase fail, only this circuit is switched on.

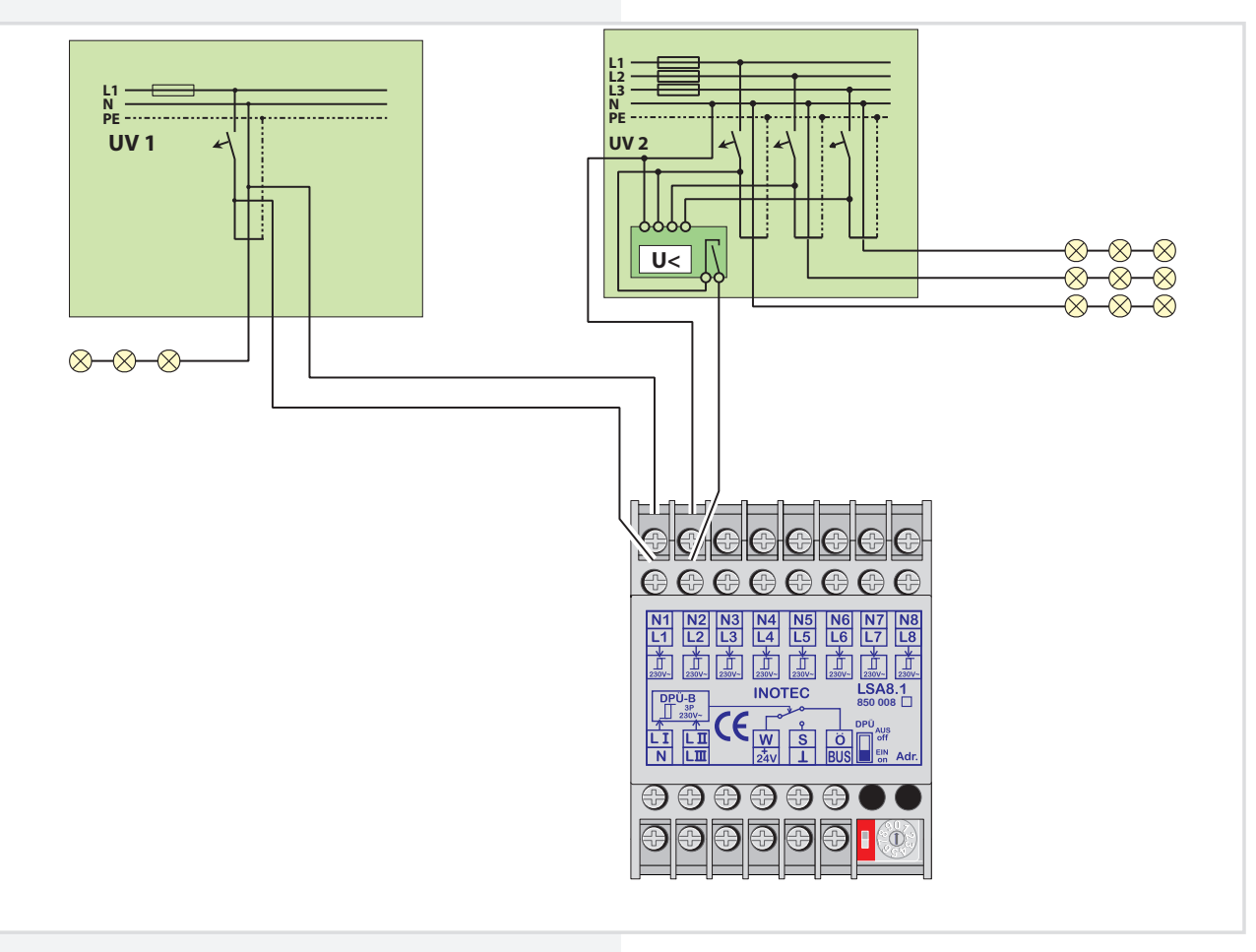

Für eine Meldung des Netzausfalls UV bei Unterbrechung der Schleife am Eingangskanal ist dieses in der Steuerteilprogrammierung einzustellen.

- $\rightarrow$  siehe 8.7. Programmierung Seite 98
- $\rightarrow$  siehe 8.4.4.3. Komponenten Seite 75

Allerdings werden bei der Abfrage alle Kanäle der LSA 8.1 berücksichtigt. Die nicht belegten Kontakte sind entsprechend mit Spannung am Eingang zu versorgen!

This must be set during controller programming to enable the message 'sub-db failure' if the loop on the input channel is interrupted.

- $\rightarrow$  see 8.7. Programming on page 98
- $\rightarrow$  see 8.4.4.3. Components on page 75

However, all channels of the LSA 8.1 are included in polling. Accordingly, the unoccupied contacts must be supplied with power at the input!

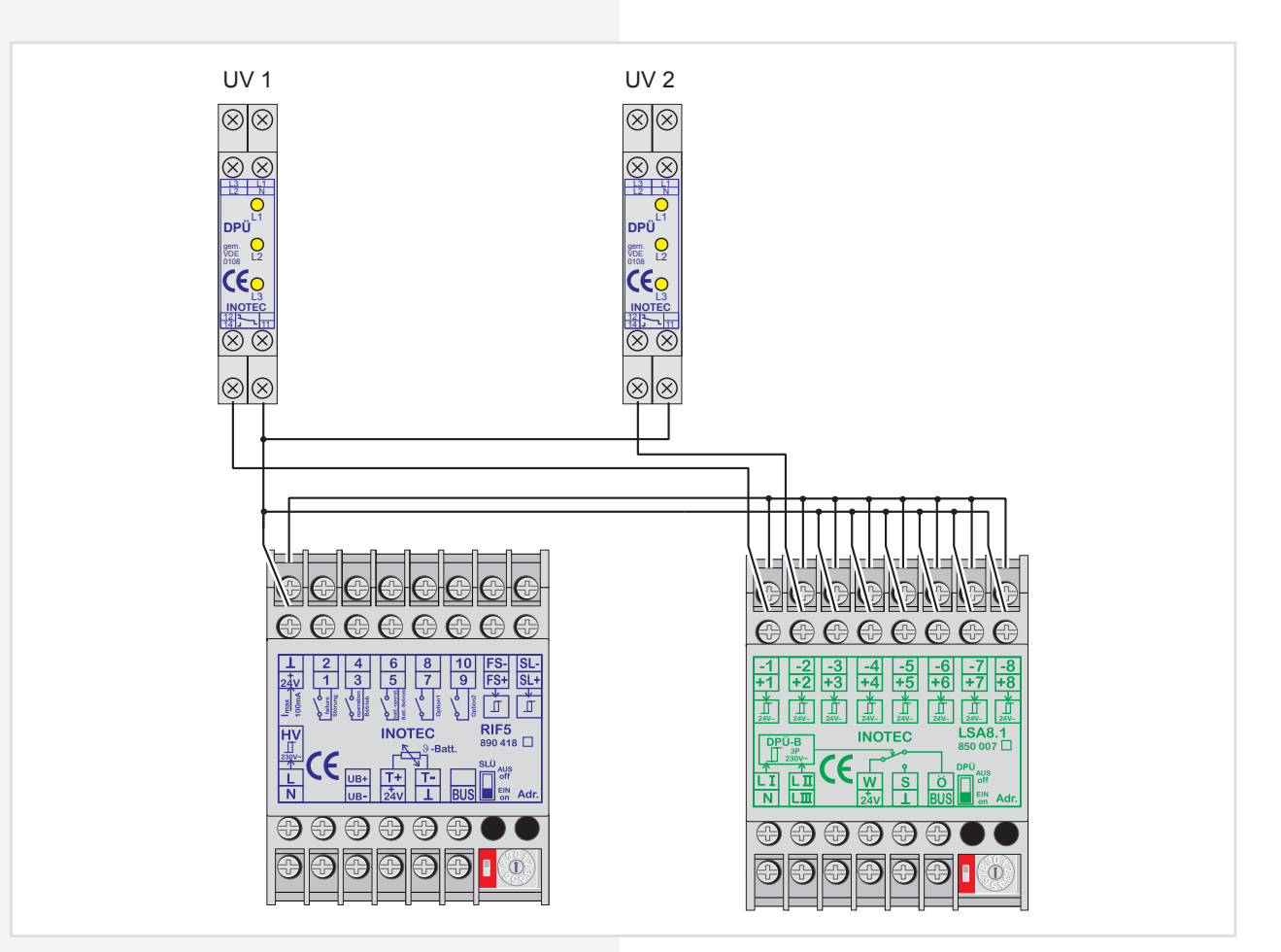

### **LSA 8.1 230V**

### **Technische Daten:**

#### **Nennspannung**

Abfrageeingänge: 230V AC<br>Temp.-Bereich: -15°C ... +40°C **Temp.-Bereich:** -15°C<br>**Schutzart:** IP 20 **Schutzart:** IP<br>**Schutzklasse:** II **Schutzklasse:**<br>Gehäuse: **Gehäuse:** Thermoplast V0<br> **Leiteranschluss:** 2.5mm<sup>2</sup> eindräh **Leiteranschluss:** 2,5mm² eindrähtig oder 1,5mm² Litze mit Aderendhülse **Funkentstörung:** gem. DIN EN 55015

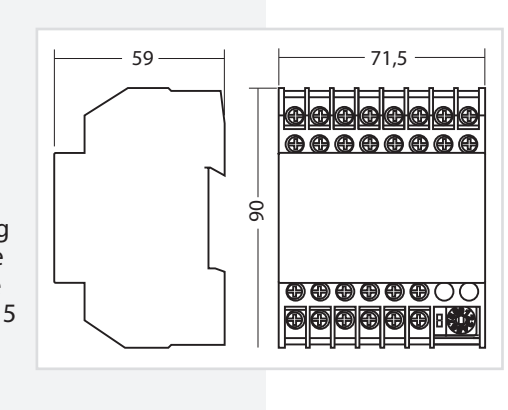

#### **LSA 8.1 230 V**

#### **Technical data:**

#### **Rated voltage of the polling inputs:** 230V AC **Amb. temp. range:** -15°C ... +40°C **Protection category:** IP 20<br>**Protection class:** II Protection class:<br>Housing: **Thermoplast V0 Conductor connection:** 2.5mm<sup>2</sup> single-core or 1.5mm² cord with cable end sleeve<br>as per EN 55015 **EMC protection:**

### **LSA 8.1 24V**

#### **Technische Daten:**

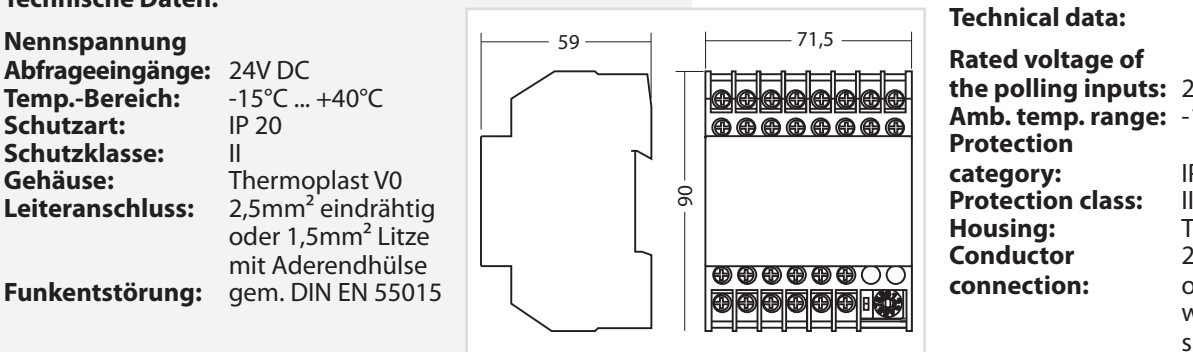

**EMC protection:** 

**LSA 8.1 24 V**

### **the polling inputs:** 24V DC **Amb. temp. range:** -15°C ... +40°C

**category:** IP 20 **Housing:** Thermoplast V0 2.5mm<sup>2</sup> single-wire or 1.5mm² cord with cable end

sleeve<br>as per EN 55015

### **6.3.4.3.3. LSA 8.1 / D.E.R. / 24V**

Schnittstellenmodul zur Aufnahme von Brandmeldungen über potentialfreie Meldekontakte einer Brandmeldeanlage. Eine Auswertung erfolgt nur für den ersten Brandfall. Die Auswertung kann von Öffner (NC) auf Schließer (NO) umgestellt werden. Vorgesehen für die Montage auf

Hutprofilschiene.

Das Modul wird über eine dreiadrige BUS-Leitung an den internen BUS des Steuerteils angeschlossen.

Pro Steuerteil sind bis zu 2 LSA 8.1 / D.E.R. - Module an den BUS anschließbar. Am Adressschalter ist für jedes Modul eine eindeutige Adresse zu vergeben, die dann in der Einstellung des Steuerteils als aktiv programmiert werden muss.

Das LSA 8.1/D.E.R./24V Modul kann gemischt mit dem LSA 8.1 24V Modul und LSA 8.1 230V Modul am BUS betrieben

werden.

Eine Auswertung der Eingangskanäle erfolgt nur für den ersten Kontakt. Nachfolgende Kontakte werden ignoriert. Ein Rücksetzen der Auswertung erfolgt durch Zurücksetzen aller Eingangskanäle auf den Grundzustand.

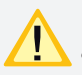

Beim Anschluss von mehr als 1 LSA 8.1/D.E.R./24V an einem Steuerteil erfolgt die "Auswertung der Eingangskanäle nur für den ersten Kontakt" nur für jedes Modul separat. Soll die Auswertung modul-

**+ -**

**INOTEC LSA8.1/D.E.R./24V LSA8.1/D.E.R./24V**

@@@@@@@@

**1 Sense**

übergreifend nur für den ersten Kontakt erfolgen, so sind die in den Modulen integrierten Sense-Eingänge aller Module miteinander zu verbinden und über die Relaiskontakte (W/S) mit 24V zu beschalten. Bei der ersten Auswertung werden über den Relaiskontakt des entsprechenden LSA 8.1 Moduls die übrigen Module über den Sense-Eingang mit 24V beschaltet und eine weitere Auswertung blockiert.

### **6.3.4.3.3. LSA 8.1/D.E.R./24V**

Interface module for recording fire alarms through the voltfree signal contacts of a fire alarm system. An evaluation is performed only for the first fire. The evaluation can be switched from normally closed (NC) to normally open (NO). Designed for mounting on DIN rails.

> The module is connected to the internal bus of the controller using a three-conductor bus data line. Up to 2 LSA 8.1 / D.E.R. modules per controller can be connected to the bus. At the address switch, a unique address has to be assigned to each module. The module then has to be programmed as active in the controller settings.

The LSA 8.1/D.E.R./24V module can be operated in the bus in mixed mode with the LSA 8.1 24V module and the LSA 8.1 230V module.

An evaluation of the input channels is performed for the first contact only. Subsequent contacts are ignored. The evaluation is reset by resetting all input channels to the initial state.

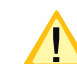

**+24V BUS**

When connecting more than 1 LSA 8.1/D.E.R./24V to a controller, the "Evaluation of the input channels for the first contact only" is effected only for

each module separately. If the evaluation is to be carried out across all modules for the first contact only, the sense inputs (integrated in the modules) of all modules are to be connected to each other and switched with 24V by means of the relay contacts (W/S). In the first evaluation, the other modules are switched with 24V using the sense input via the relay contact of the LSA 8.1 module in question, and further evaluation is blocked.

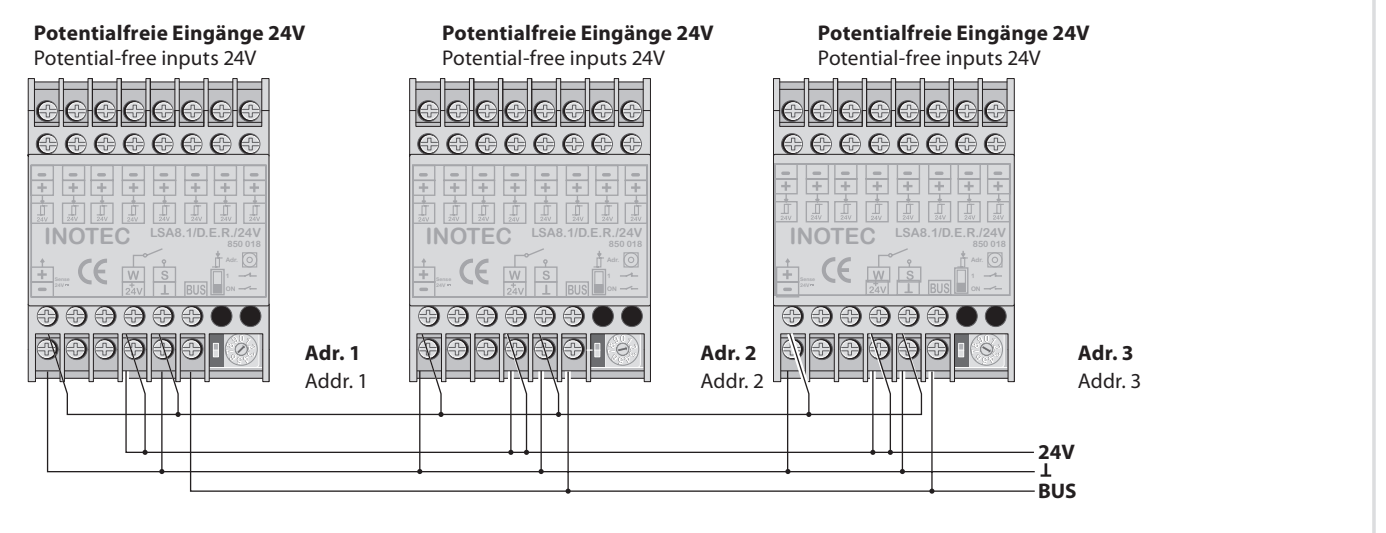

**Durch Beschaltung des Sense-Eingangs mit 24V wird eine weitere Auswertung der Eingangskanäle blockiert.**

**Interne Verdrahtung,Anschluss an Gerätebus (IB).** Internal wiring, Connection to device bus (IB).

Connecting the sense inputs to 24V will block the evaluation of further LSA 8.1 inputs.

### **LSA 8.1/D.E.R./24V**

### **Technische Daten:**

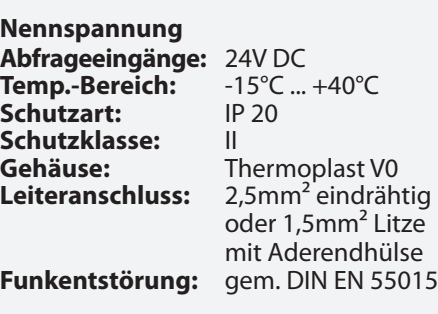

**CPS FUSION** Montage- und Betriebsanleitung **CPS FUSION** Mounting and Operating Instructions

## **LSA 8.1/D.E.R./24V**

### **Technical data:**

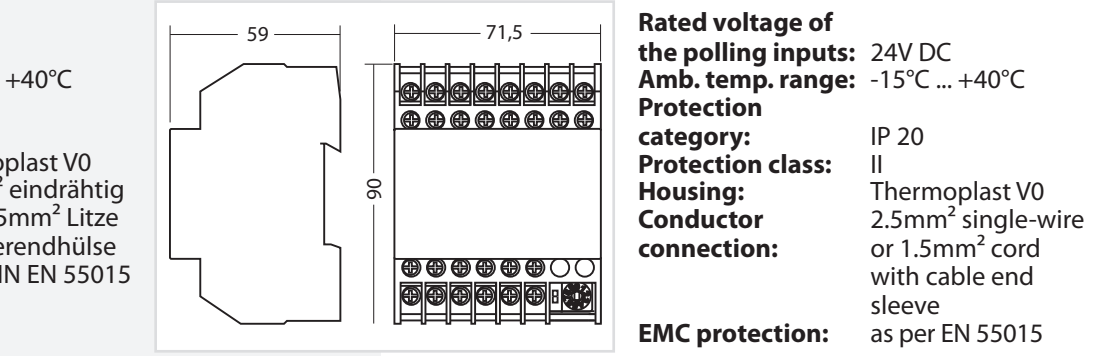

### **6.3.4.4. Dreiphasenüberwachungen**

### **6.3.4.4.1. DPÜ**

Zur Überwachung der Netzspannung an den Unterverteilern der Allgemeinbeleuchtung können die DPÜ-Module direkt in den Unterverteiler eingebaut werden. Bei Ausfall einer Phase schaltet das Modul den Kontakt zur Unterbrechung der 24V-Stromschleife. Der Anschluss des Kontaktes erfolgt an den Klemmen SL+ / SL- am RIF5 (Drahtbrücke entfernen). Bei Überwachung von mehreren Unterverteilern sind die Kontakte für die Stromschleife in Reihe zu schalten.

### **Geräteeigenschaften:**

- LED-Anzeige für L1/ L2 / L3
- beliebige Phasenfolge
- Erkennung von Unterspannung und Netzausfall im Drehstromnetz
- auch einphasig anschließbar gem. IEC 255 / VDE 0435 / T.303
- für Hutprofilschienenmontage geeignet

### **Technische Daten:**

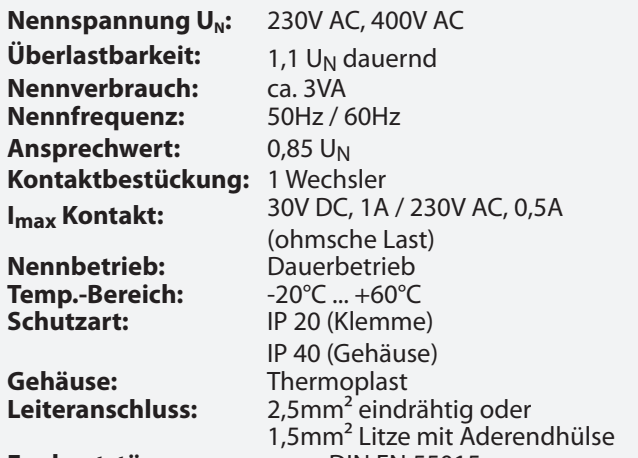

### **Funkentstörung:** gem. DIN EN 55015

Bei Netzausfall an einem Unterverteiler schalten alle angeschlossenen Leuchten in Dauerlicht. Im Steuerteil erscheint die Meldung Netzausfall UV.

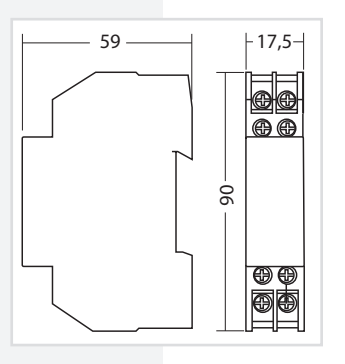

# **6.3.4.4. Three-phase monitors (DPÜs)**

### **6.3.4.4.1. DPÜs**

To monitor the mains voltage at the general lighting subdistribution boards, the DPÜ modules can be integrated directly into the sub-distribution boards. If one phase fail, the module switches the contact to interrupt the 24V current loop. The contact is connected to terminals SL+/SLon the RIF5 (remove jumpers). When monitoring several sub-distribution boards, the contacts for the current loop must be switched in sequence.

### **Main Features:**

- LED display for L1/L2/L3
- Random phase sequence
- Detection of undervoltage and power failure in the three-phase power system
- Single-phase can also be connected in acc. with IEC 255/VDE 0435/T.303
- Suitable for DIN rail mounting

### **Technical data:**

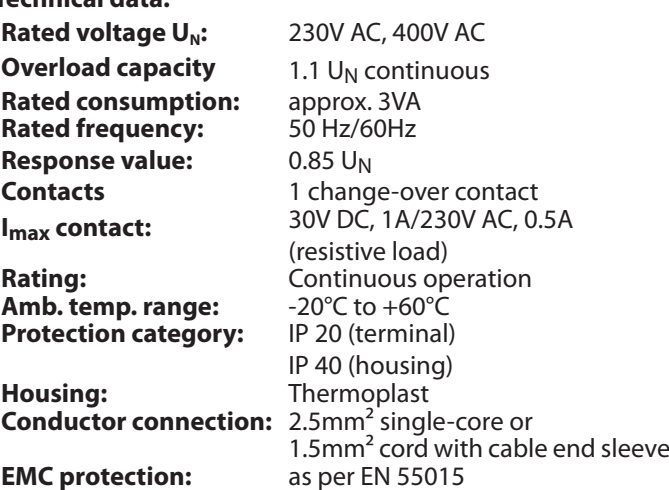

In the event of a power failure on one subdistribution board, all connected luminaires switch to maintained lighting. The controller displays the message 'Sub-db failure'.

## **6.3.4.4.2. DPÜ/B.2**

Zur Überwachung der Netzspannung an den Unterverteilern der Allgemeinbeleuchtung werden die DPÜ/B.2- Module direkt in den Unterverteiler eingebaut. Die Abfrage der Module erfolgt über den BUS.

Bei Ausfall einer Phase wird im Display der Notlichtanlage "Netzausfall UV" angezeigt. Im Display des Hauptmenüs wechselt das Komponentensymbol in den gelben Farbmodus. In der Statusanzeige wird die Information "Netzausfall UV" angezeigt.

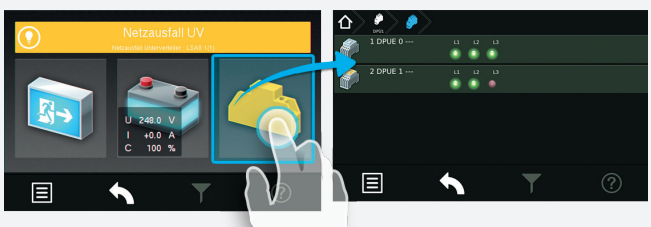

Nach Betätigen der Funktionsschaltfläche "Komponenten" werden im Zuge von Untermenüs die dem System angebundenen DPÜ/B-Module und deren Standort angezeigt. Im Untermenü "DPÜ/B" werden Module und deren ausgefallene Phase (n) die mit einer Störung behaftet ist (sind), durch rote LED's angezeigt.

### → siehe 8.4.4.3.4. Menü DPÜ/B - Seite 78

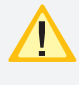

Anschluß nur an Gerätebus IB2 oder IB3, jedoch kein Mischbetrieb.

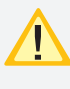

Zur Versorgung der DPÜ/B.2 und zur Anzeige der anliegenden Phasen ist zwingend der interne Gerätebus anzuschließen

Befinden sich LSA8.1-Module im System, deren DPÜ/B-Funktion genutzt wird, so sind die Adressen des LSA8.1-Moduls und der integrierten DPÜ/B identisch (Adresse 1/2/3)!

Die DPÜ / B.2 beinhaltet die Funktion einer wählbaren Nachlaufzeit nach Netzwiederkehr. Diese Nachlaufzeit ist in den Zeitintervallen 0 / 5 / 10 oder 15 Minuten einstellbar. Bei Netzwiederkehr werden die Meldekontakte und die Meldung "Netzausfall UV" über den BUS um die eingestellte Zeit verzögert zurückgesetzt. Während der Nachlaufzeit blinken die LEDs der ausgefallenen Phasen. Mit der DPÜ / B.2 ist somit ein selektiver Notlichtnachlauf möglich.

### **Geräteeigenschaften:**

- LED-Anzeige für L1, L2, L3 (nur bei Anschluss des Gerätebus)
- beliebige Phasenfolge
- 2 Schließer
- Erkennung von Unterspannung und Netzausfall im Drehstromnetz
- auch ein-phasig anschließbar gem. IEC 255, VDE 0435, T.303
- für Schalttafeleinbau auf Hutprofilschienen geeignet
- Einstellbare Nachlaufzeit 0/5/10/15 Minuten nach Netzwiederkehr

### **6.3.4.4.2. DPÜ/B.2**

To monitor the mains voltage at the general lighting subdistribution boards, the DPÜ/B.2 modules are integrated directly into the sub-distribution boards. The modules are polled via the BUS.

The display will show "sub-DB failure" in case of a power failure of one phase. The component symbol in the display of the main menu will change its color to yellow. The status display will show the information "sub-DB failure".

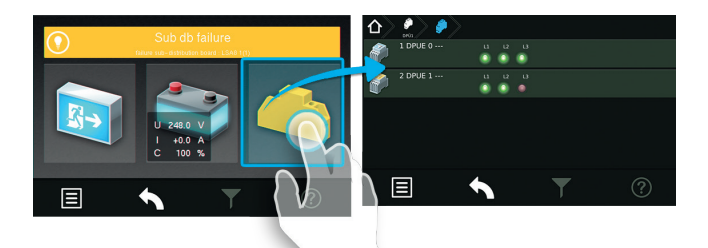

Submenus will show information about all connected DPÜ/B modules including their locations when you activate the button "Components". All phases which were detected as a power failure will be highlighted by red LEDs in the submenu "DPÜ/B".

# $\rightarrow$  see 8.4.4.3.4. DPÜ/B menu on page 78

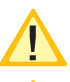

Connection only to device bus IB2 or IB3 however, no mixed configuration.

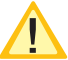

For power supply of the DPÜ/B.2 and to display the active phases the device bus is to connect

If the system contains LSA8.1 modules whose DPÜ/B function is used, the addresses for the LSA8.1 module and for the integrated DPÜ/B are identical (address 1/2/3)!

The DPÜ/B.2 includes a function of emergency light delay time in case of mains returns. The delay time can be set to 0 / 5 / 10 or 15 minutes. The dry contact of the DPÜ/B.2 and the message "sub-DB failure" will be reset with the adjusted delay in case of mains returns. The indicating LEDs of the phase with power failure will blink during the delay time. The DPÜ/B.2 can be used for delayed emergency operation of individual circuits.

### **Unit attributes:**

- LED-indication for L1, L2, L3 (only when connected the device bus)
- phases in any order
- 2 normally open contacts
- detection of failed or low voltage in three-phase-systems
- suitable for single-phase monitoring to IEC 255, VDE 0435, part 303
- for distribution board / panel mounting (DIN rail profiles)
- adjustable follow up time 0/5/10/15 minutes after mains return

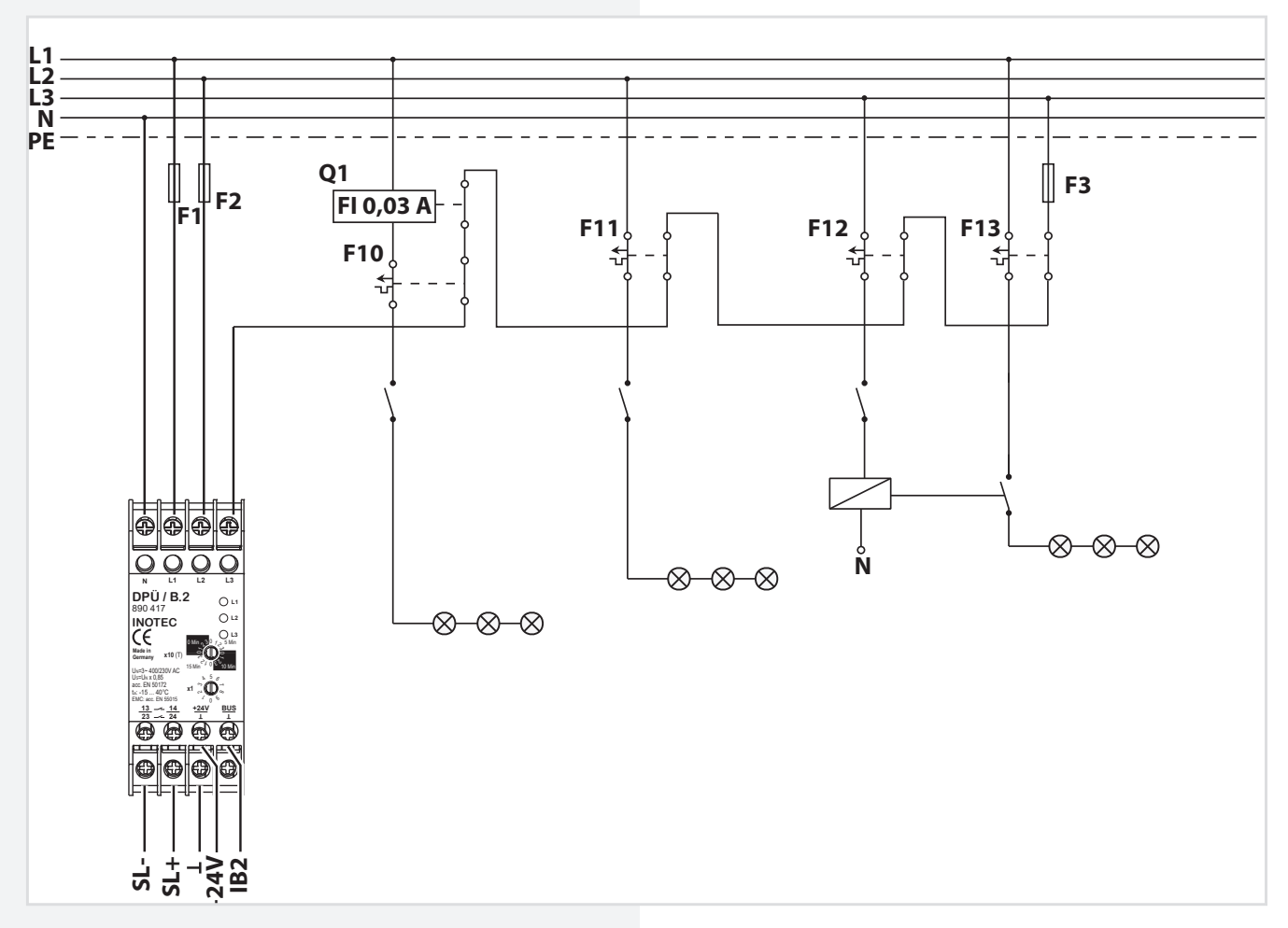

### **Technische Daten:**

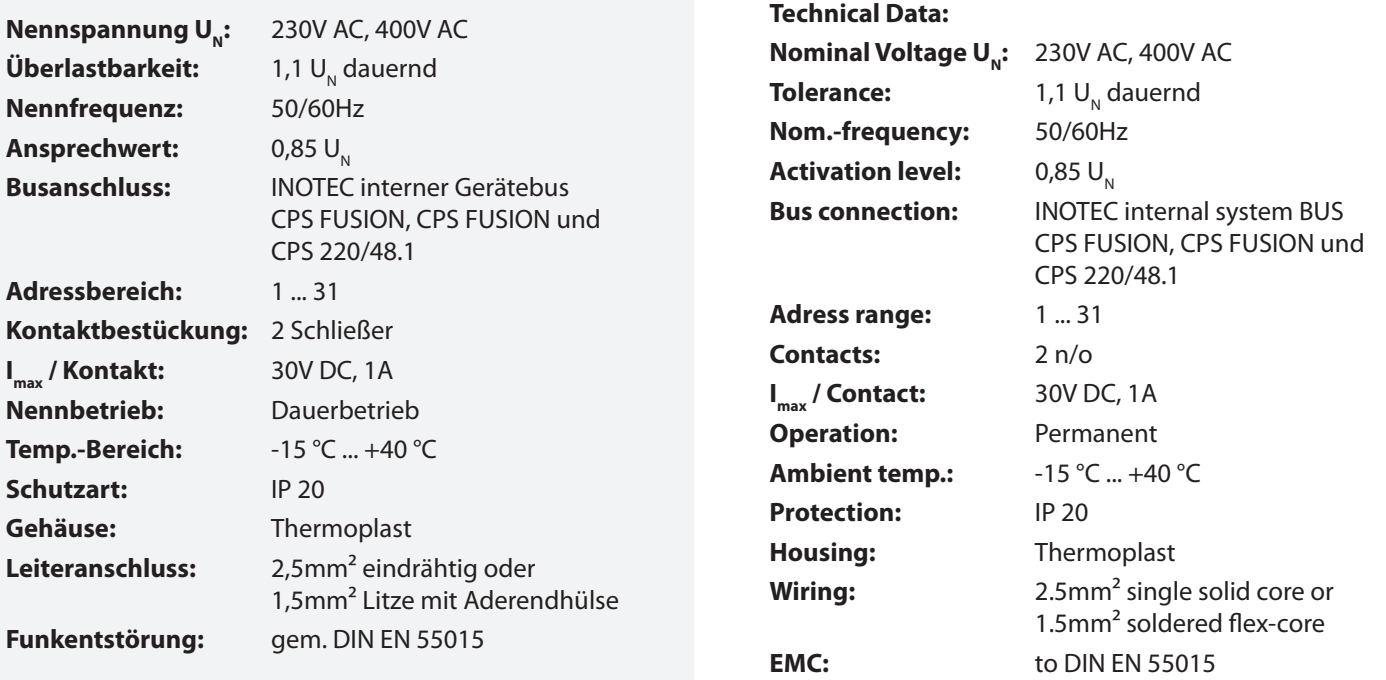

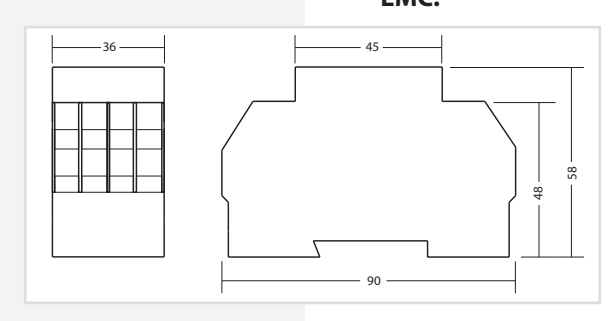

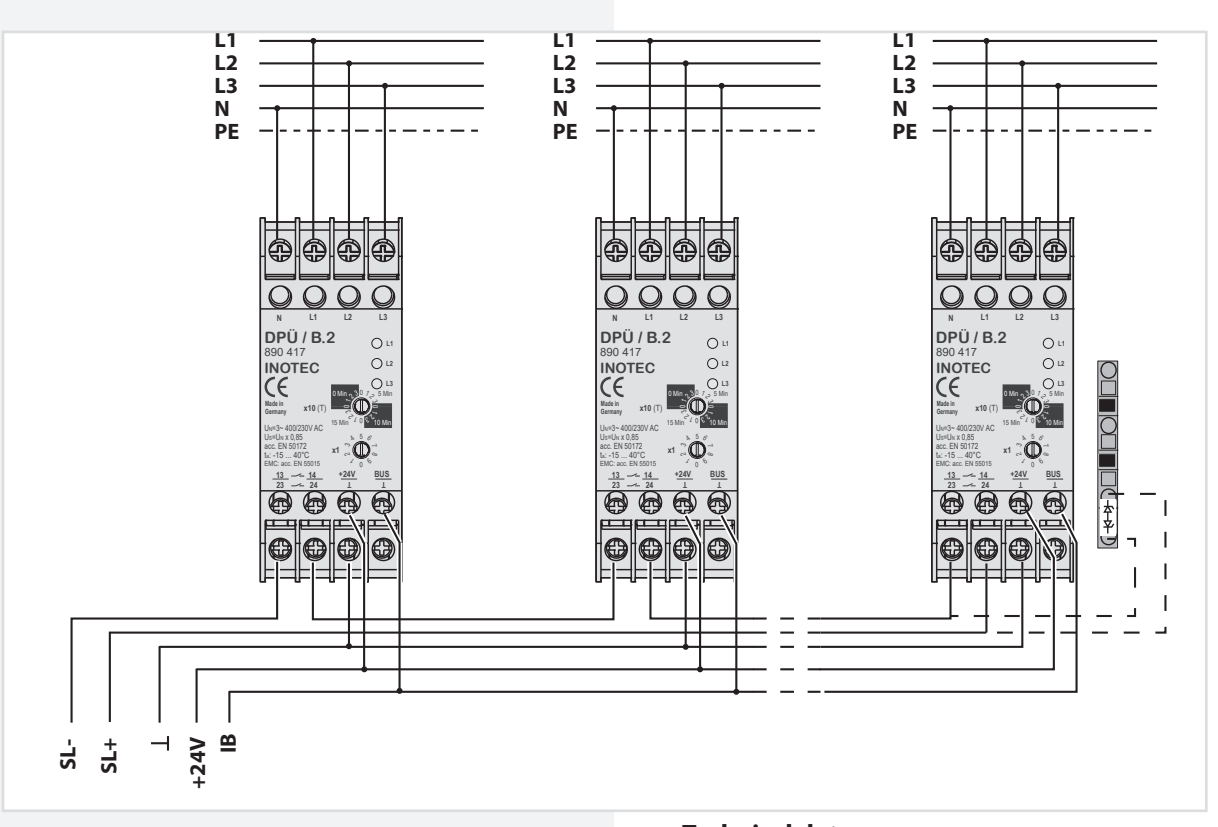

#### **Technische Daten:**

**Nennspannung U<sub>N</sub>: 230V AC, 400V AC<br><b>Überlastbarkeit:** 1,1 U dauernd Überlastbarkeit: **Nennverbrauch:** ca. 3VA<br>**Nennfrequenz:** 50/60Hz **Nennfrequenz: Ansprechwert:** 0,85 U<sub>N</sub><br>**Busanschluss:** INOTEC **Busanschluss:** INOTEC interner Gerätebus Adressbereich: 1...31 **Ausgang Kontaktbestückung:** 2 Schließer<br>I<sub>max</sub> / **Kontakt:** 30V DC, 1A **I<sub>max</sub>** / **Kontakt: Allgemeine Daten Nennbetrieb:** Dauerbetrieb<br>**Temp.-Bereich:** -15°C... +40°C

**Funkentstörung:** gem. DIN EN 55015

**Temp.-Bereich:** -15°C ... +40°C<br>**Schutzart:** IP 20 (Klemme **Schutzart:** IP 20 (Klemme) IP 40 (Gehäuse) **Gehäuse:** Thermoplast<br>**Leiteranschluss** 2.5mm<sup>2</sup> eindr 2,5mm<sup>2</sup> eindrähtig oder 1,5mm² Litze mit Aderendhülse

# **Technical data:**

**Rated voltage U<sub>N</sub>: 230V AC, 400V AC<br><b>Overload capacity** 1.1 U continuous **Overload capacity Rated consumption:** approx. 3 VA **Rated frequency:** 50/60Hz **Response value:** 0.85 U<sub>N</sub> **Bus connection:** INOTEC internal device bus **Address range:** 1–31 **Output Contacts** 2 NO-contacts **I<sub>max</sub>** / Contakt: **General data** Continuous operation<br>-15°C to +40°C **Amb. temp. range:** -15°C to +40°C<br>**Protection category:** IP 20 (terminal) **Protection category:** IP 40 (housing) Housing: Thermoplast **Conductor connection:** 2.5 mm<sup>2</sup> single-core or 1.5 mm² cord with cable end sleeve<br>as per EN 55015 **EMC protection:** 

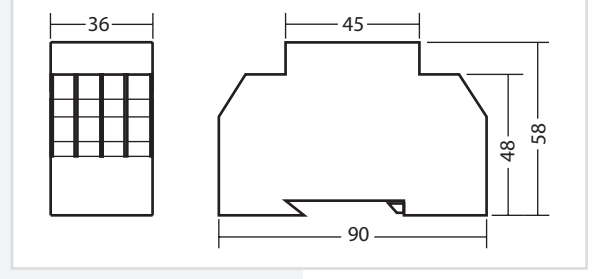

## **6.3.4.5. LOMO**

Mittels des Loop-Monitoring-Moduls werden die Verbindungen zwischen Sicherheitslichtgerät und Dreiphasenüberwachungen auf Kurzschluss und Leitungsunterbrechung überwacht. Dabei ist für jeden Leitungsstrang (Stich) ein eigenes Loop-Monitoring-Modul einzusetzen und am entferntesten Punkt der Überwachungsschleife (SL+ /SL-) der DPÜs die mitgelieferte Zener-Abschlussdiode einzubauen.

## **6.3.4.5. LOMO**

The loop monitoring module monitors the connections between the safety lighting device and three-phase monitors for short circuit and loop interruption. For each line, a separate loop monitoring module used has to be and the final diode supplied fitted at the has to be end of the monitoring loop (SL+ SL-) of the DPÜ.

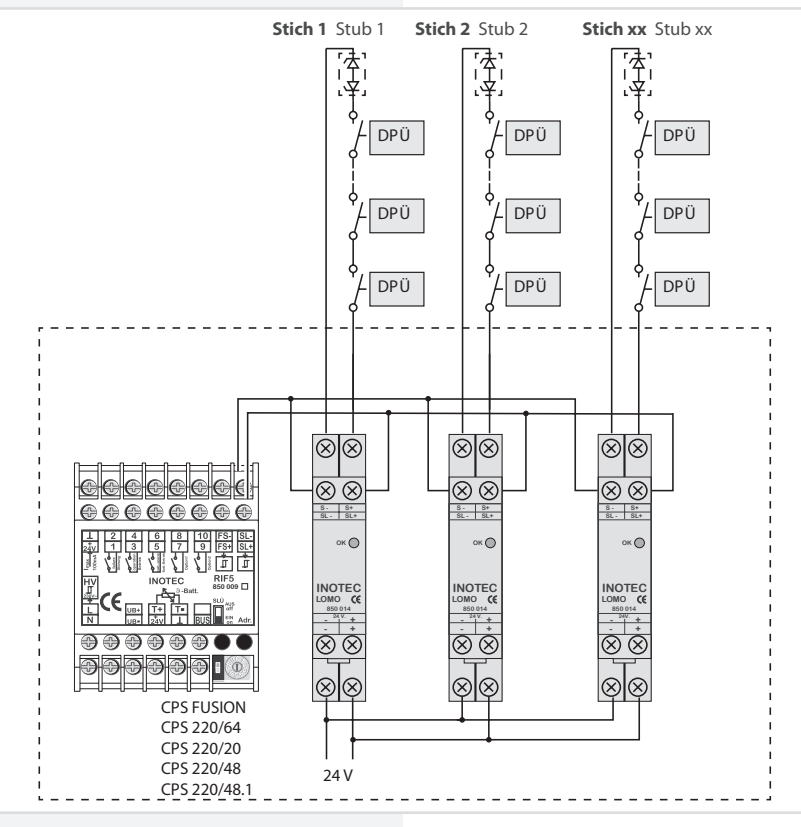

Das Loop-Monitoring-Modul muss in das Sicherheitslichtgerät eingebaut werden!

Bei Meldung eines Netzausfalls in der Unterverteilung mittels LOMO-Modul wird am Steuerteil die Meldung "Stromschleife hat Kurzschluss" angezeigt!

### **Technische Daten:**

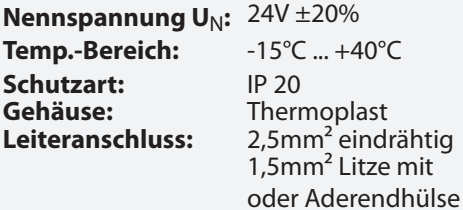

**Funkentstörung:** gem. DIN EN 55015

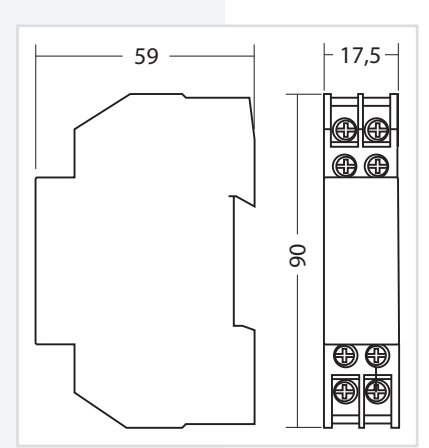

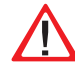

The loop monitoring module must be integrated into the safety lighting device!

If a power failure in the sub-distribution board is reported via the LOMO module, the controller will display the message "Current loop has short circuit"!

### **Technical data:**

# **Rated voltage**  $U_N$ **:**  $24 V \pm 20\%$ **Amb. temp. range:** -15°C to +40°C **Protection category:** IP 20<br>**Housing:** Therr **Conductor connection:**

**Housing:** Thermoplast  $2.5$ mm<sup>2</sup> single-core 1.5mm² cord with cable end sleeve

**EMC protection:** as per EN 55015

# **6.3.4.6. Fernmeldetableau – MTB**

Das Fernmeldetableau wird an das RIF5-Modul gem. nachfolgendem Schaltbild angeschlossen. Die Leitungslänge zwischen RIF5 und MTB darf bei einem Querschnitt von 0,8mm² maximal 500m betragen.

Auf der Frontseite des MTB sind 3 Leuchtdioden und ein Schlüsselschalter angeordnet:

- Grün Betrieb
- Gelb Batteriebetrieb
- Rot Störung

Schalterstellung EIN / AUS die Anlage wird blockiert / nicht blockiert

Blockiert wird gemäß Einstellung in der Steuerteilprogrammierung DL oder DL + NL.

Die Programmierung des MTB in Verbindung mit RIF5 ist unter

 $\rightarrow$  siehe 8.7. Programmierung - Seite 98

# $\rightarrow$  siehe 8.4.4.3. Komponenten - Seite 75

# **CPS FUSION** Montage- und Betriebsanleitung **CPS FUSION** Mounting and Operating Instructions

# **6.3.4.6. Remote mimic panel — MTB**

The remote mimic panel is connected to the RIF5 module in accordance with the circuit diagram below. The wire length between RIF5 and MTB may be a maximum of 500m with a cross-section of 0.8 mm<sup>2</sup>.

Arranged on the front of the MTB are 3 LEDs and a key switch:

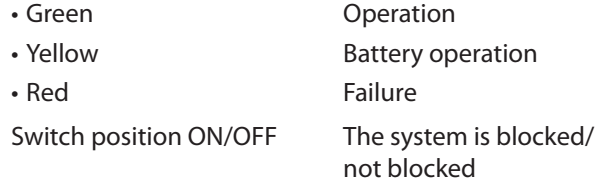

M or  $M + E$  is blocked depending on the setting in the controller program.

For programming of the MTB in conjunction with RIF5,

# $\rightarrow$  see 8.7. Programming on page 98

# $\rightarrow$  see 8.4.4.3. Components on page 75

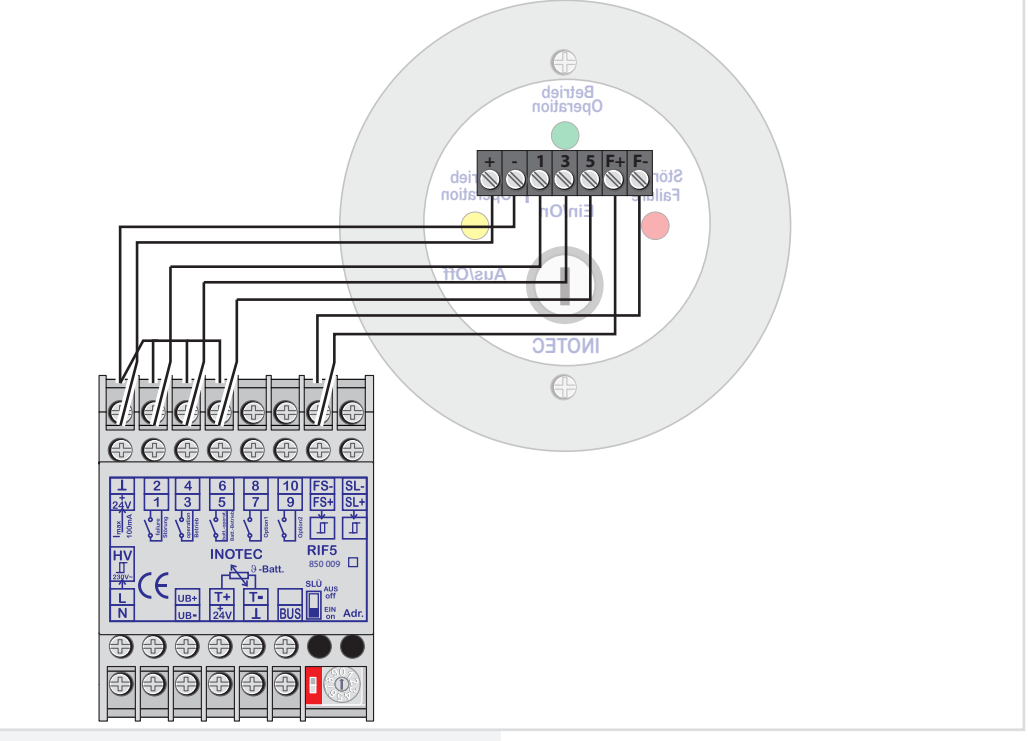

### **Technische Daten:**

**Montage:** Auf- / Unterputz **Schutzart:** IP 30<br>Gehäuse: Edels **Gehäuse:** Edelstahl/Aluminium velour lackiert

#### **Technical data:**

**Protection category:** IP 30<br>**Housing:** Stain

**Mounting:** Wall/recessed mounting **Housing:** Stainless steel/aluminium, velour coated

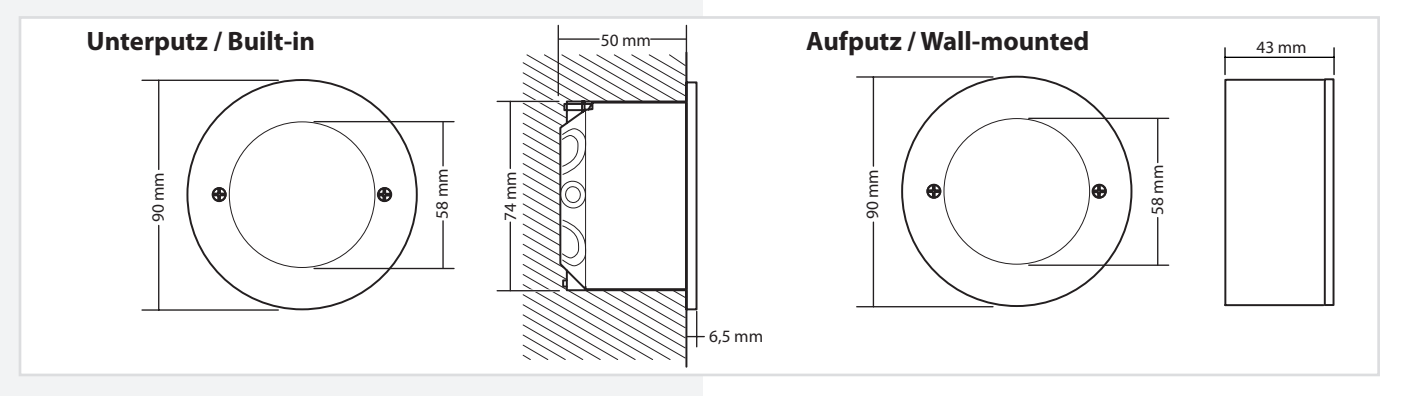

### **6.3.4.7. CPS FUSION-MTB**

Mehrere CPS FUSION - Geräte können über den 3-adrigen RTG-BUS auf ein zentrales Meldetableau aufgeschaltet werden. Dieses unterstützt zwei Stränge mit jeweils max. 8 Geräten je Strang. Über das Meldetableau können detaillierte Statusinformationen bis zur Leuchtenstörung im Klartext abgerufen, zentrale Tests gestartet und alle Systeme blockiert **RTG**

werden.

Max. Leitungslänge bei 0,5mm² (Mindestquerschnitt) 500m.

Bei gleichzeitigem Betrieb der CPS Geräte am CPS-MTB und der Visualisierungssoftware INOView ist ein Blockieren der Anlagen nur über das CPS-MTB oder über das CPS Gerät selber möglich.

**T**  $\blacksquare$  $\Box$  $\overline{\circ}$ **Bat.-OperationBetrieb** INOTEC **max. 500m max. 500m RTG** ▅ **The Second**  Max. wire length with 0.5mm² (minimum cross-section) 500m.

With simultaneous operation of the CPS devices on the CPS-MTB and the visualization software INOView, it is only possible to block the systems via the CPS-MTB or the CPS device itself.

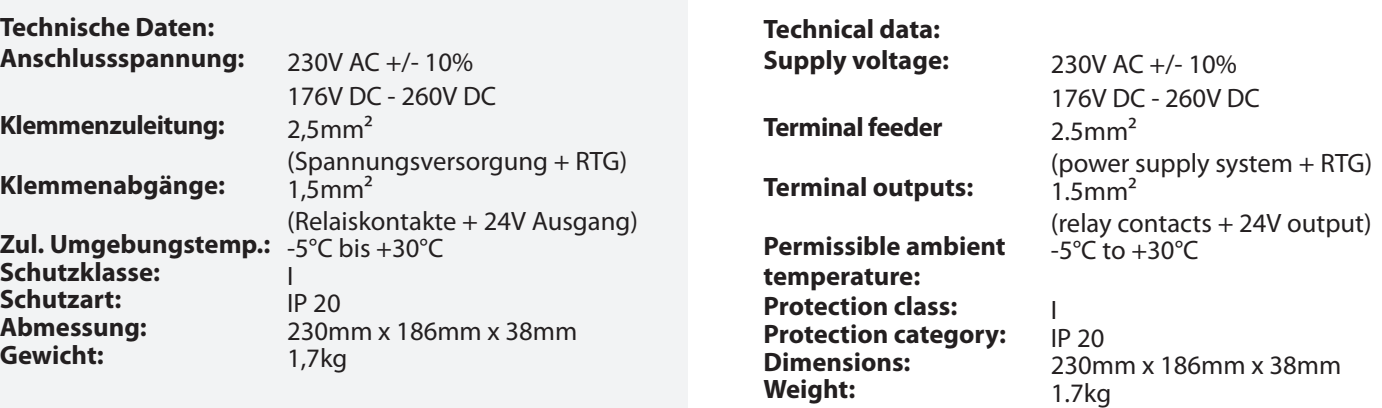

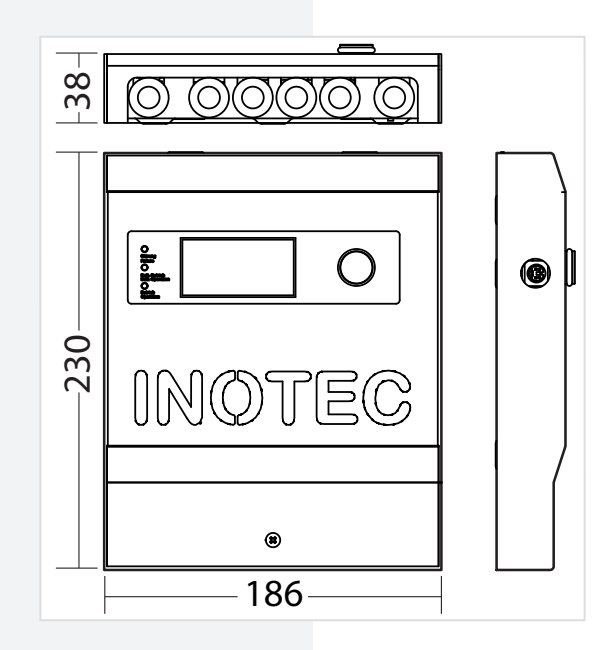

Several CPS FUSION devices can be connected to one central mimic panel via the 3-core RTG BUS. This supports two lines, each with a max. of 8 devices per line. The mimic panel is able to retrieve detailed status information up to the luminaire failure in plain text, start central tests and block all systems.

### **6.3.4.8. INOWeb**

Über das im TFT Steuerteil integriert INOWeb-Modul kann der Zustand des CPS-Gerätes mittels Netzwerkverbindung abgefragt werden. Im Webbrowser wird der Zustand zu jeder überwachten Leuchte grafisch dargestellt.

### **6.3.4.8. INOWeb**

The INOWeb (integrated in TFT controller unit) module enables the status of the CPS device to be polled via the network connection. The web browser displays the status of each luminaire being monitored in graphic format.

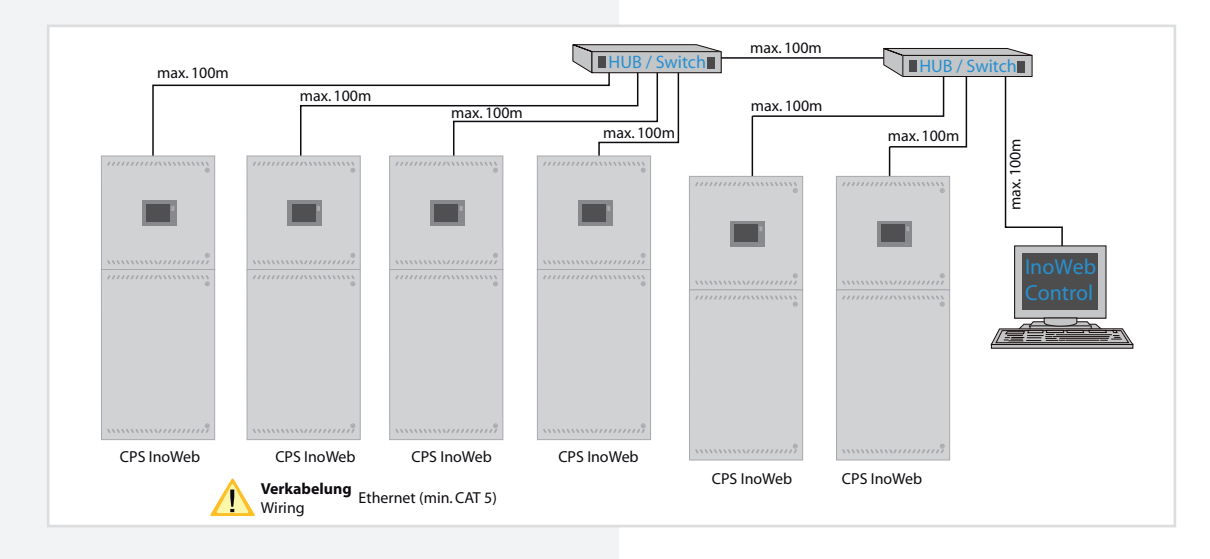

### **6.3.4.9. IB-Repeater**

Mittels des IB-Repeater Moduls wird das BUS-Signal für BUS-Komponenten wie Unterstationen (CPUSB) oder Module (DPÜ/B) verstärkt, um größere Leitungslängen zu ermöglichen. Weiterhin können über die Eingänge für Stromschleife und Fernschalter BUS-Unterstationen am Ausgang des IB-Repeater-Moduls blockiert oder bei Netzausfall UV eingeschaltet werden. Bei den Eingängen ist optional eine Überwachung der Schleife auf Kurzschluss möglich.

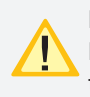

Die Funktion Fernschalter zur Blockierung einer BUS-Unterstation blockiert nur den Dauerlichtbetrieb!

Die Blockierung der Stromkreise der BUS-Unterstation wird am Steuerteil nicht angezeigt!

Es ist maximal 1 Repeater-Modul zur Erhöhung der BUS-Leitungslänge möglich!

### **6.3.4.9. IB-Repeater**

The IB-Repeater module is used to amplify signals for BUS components such as substations (CPUSB) or modules (DPÜ/B) in order to achieve longer cable lengths. Furthermore, the inputs for current loop and remote switch can be used to block BUS substations at the output of the IB-Repeater module or to switch on substations in the event of a sub-db failure. Optionally, it is possible to monitor the loop for short-circuits at the inputs.

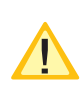

The remote switch function for blocking a BUS substation can only be used to block maintained light operation!

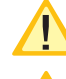

The blocking of the circuits of the BUS substation will not be displayed at the control unit!

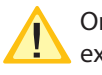

Only a total of 1 repeater module can be used to expand the BUS cable length!

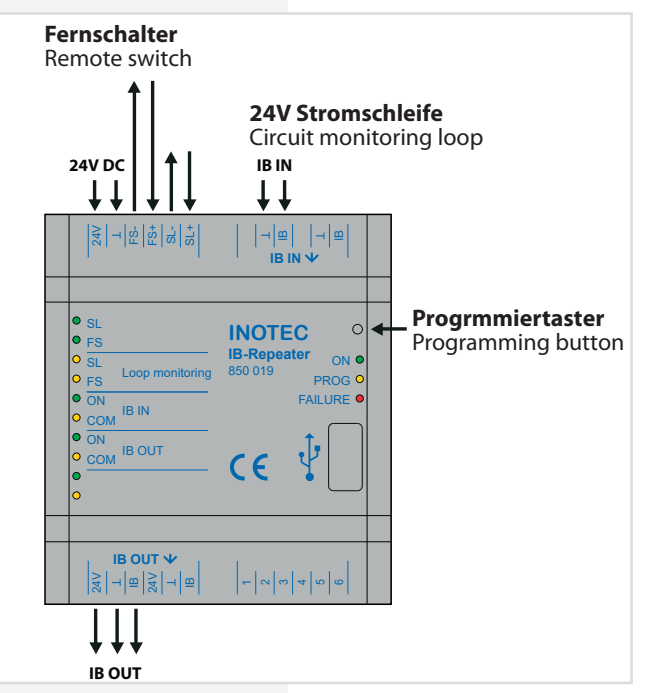

### **CPS FUSION** Montage- und Betriebsanleitung **CPS FUSION** Mounting and Operating Instructions

Die Status-LEDs auf der linken Seite zeigen die folgenden Zustände an:

The status LEDs on the left side indicate the following states:

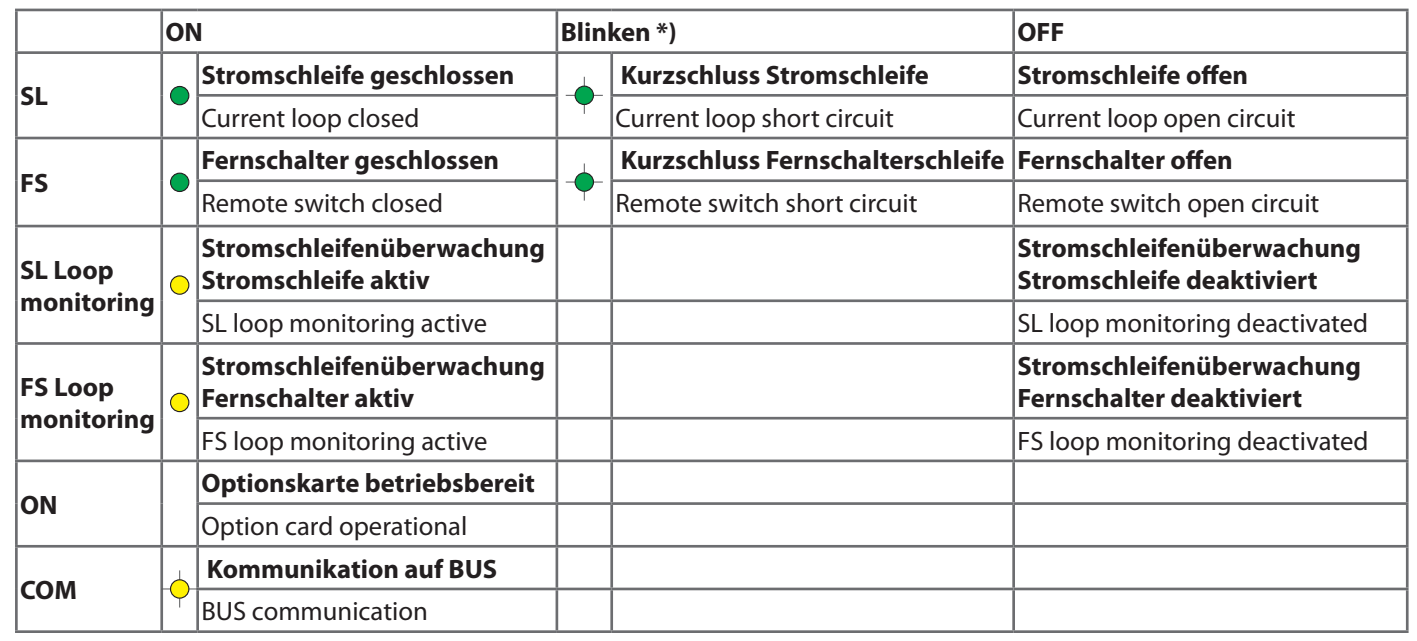

\*) Zustand wird nur bei aktivierter Stromschleifenüberwachung angezeigt.

\*) Status is only displayed when current loop monitoring is activated.

Im rechten Bereich sind die Status-LEDs für das IB-Repeater-Modul:

On the right side of the IB Repeater module following Status LEDs are placed:

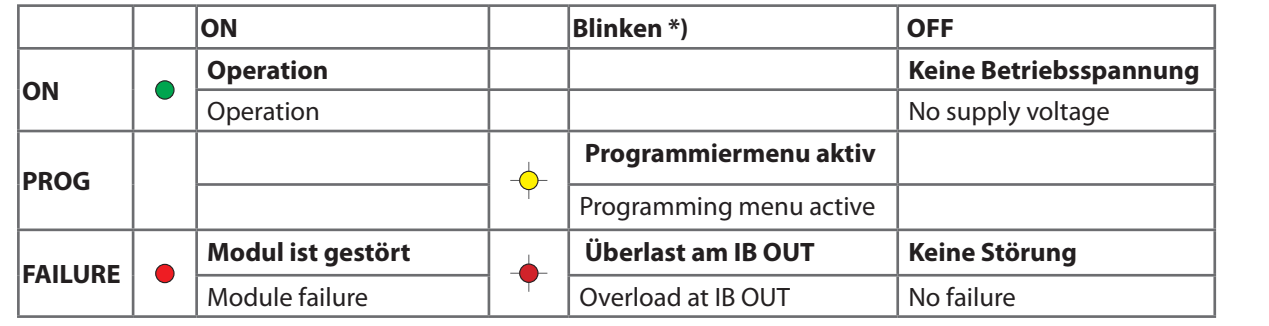

### **Repeaterfunktion**

Wird das IB-Repeater Modul zur Erhöhung der BUS-Leitungslänge verwendet, so ist eine externe 24V Spannungsversorgung an das IB-Repeater-Modul anzuschließen.

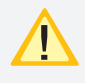

Bei Ausfall der externen 24V-Spannungsversorgung und somit Ausfall des IB-Repeater Moduls schalten alle an die BUS-Unterstation angeschlossenen Leuchten in Dauerlicht. Im Steuerteil erscheint die Meldung Störung SK.

Werden DPÜ/B am BUS-Ausgang des IB-Repeater Moduls angeschlossen, so schalten bei einem Ausfall der externen 24V Spannungsversorgung alle an das Zentralbatteriesystem angeschlossenen Leuchten auf Dauerlicht. Im Steuerteil erscheint die Meldung Netzausfall UV – Übertragungsstörung DPÜ.

### **Repeater function**

If the IB-Repeater module is used to extend the BUS cable length, an external 24V power supply has to be connected.

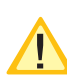

If the external 24V power supply fails which results in a failure of the IB-Repeater module, all luminaires connected to the BUS substation will switch to maintained light. The message failure circuit appears in the controller.

If DPÜ/B are connected to the BUS output of the IB-Repeater module, all luminaires connected to the central battery system will switch to maintained light in the event of a failure of the external 24V power supply. The message sub-db failure - communication failure DPÜ appears in the controller.

# **CPS FUSION** Montage- und Betriebsanleitung **CPS FUSION** Mounting and Operating Instructions

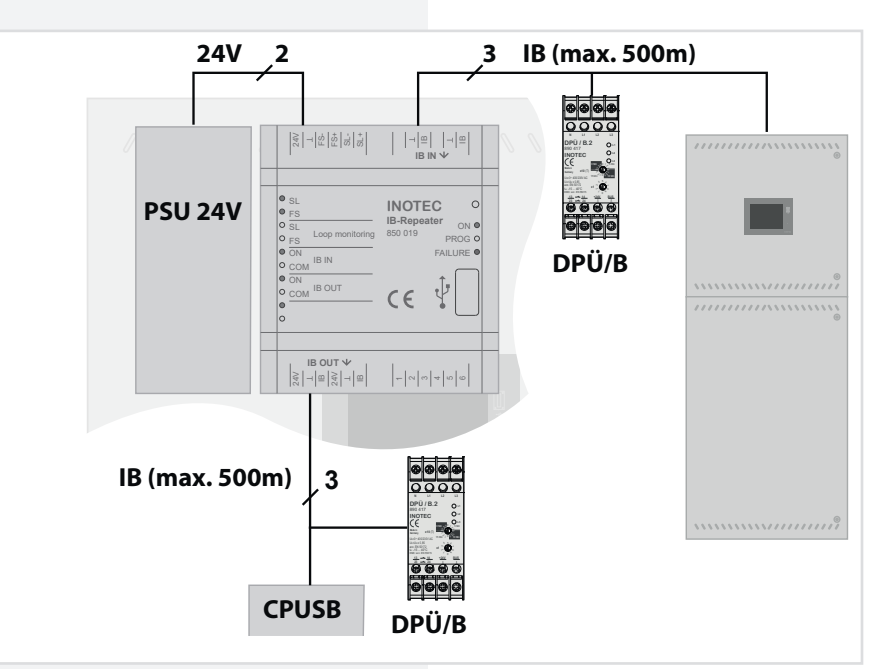

### **Stromschleifenfunktion**

Soll für eine BUS-Unterstation die Stromschleife zum lokalen Einschalten genutzt werden, erfolgt die Verschaltung wie folgt.

### **Circuit monitoring loop function**

If the current loop is to be used for switching on a BUS substation locally, the wiring is carried out as follows.

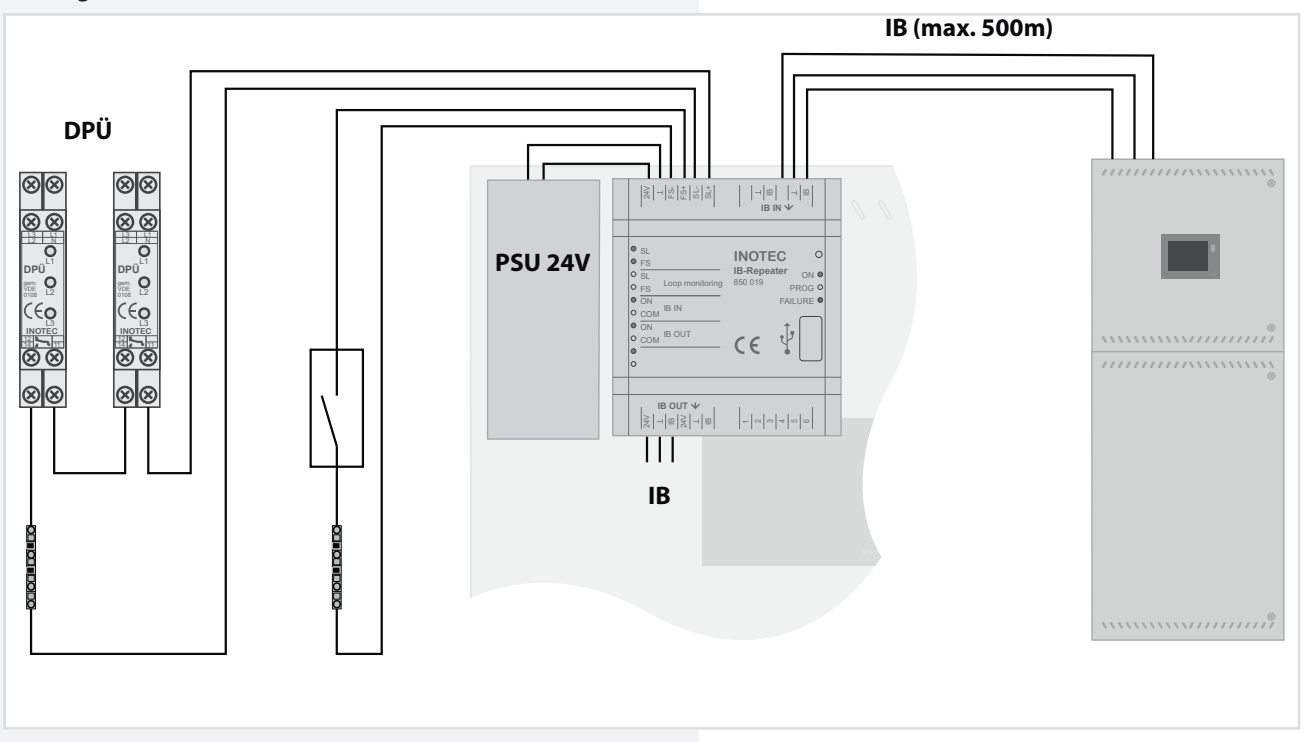

Bei einem lokalen Netzausfall am IB-Repeater Modul schalten nur die nachgeschalteten BUS-Unterstationen in den Netzausfall UV-Betrieb. Bei einem Netzausfall UV am Hauptgerät werden alle Stromkreise, auch die der CPUSB eingeschaltet.

Im Steuerteil wird angezeigt, dass die Stromkreise der CPUSB im Status Netzausfall UV sind und die Information wird entsprechend im Prüfbuch protokolliert.

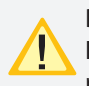

Die Funktion des lokalen Netzausfalls UV am IB-Repeater-Modul ist nur mit Öffner-Kontakten realisierbar. Das Modul reagiert nicht auf die BUS-Information von DPÜ/B-Modulen.

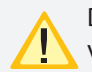

Die Masse des Gerätes muss bei einer Spannungsversorgung durch die BUS-Leitung über eine Drahtbrücke auf die Gerätemasse gebrückt werden! In the event of a local mains failure at the IB-Repeater module, only the connected BUS substations switch to sub-db failure operation. In the event of a sub-db failure at the central, all circuits, including those of the CPUSB, are switched on.

The controller indicates that the circuits of the CPUSB are in sub-db failure operation and the information is registered in the logbook.

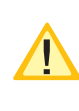

The local sub-db failure function at the IB-Repeater module can only be carried out with N/C contacts. The module does not react to the BUS information of DPÜ/B modules.

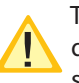

The ground of the module has to be bridged to the device ground via a wire jumper if the power supply is provided by the BUS line!

# **Programmierung Schleifenüberwachung (SLÜ)**

Wird der Taster längere Zeit gedrückt, beginnt die PROG-LED  $(-\Diamond)$  zu blinken. Nach dreimaligen Blinken der LED kann der Taster losgelassen werden und die gelbe LED  $(\mathcal{K})$  beginnt schneller zu blinken.

Sollte die FAILURE-LED (-) blinken, so ist die Programmierung nicht aktiv und der Vorgang ist zu wiederholen.

Mittels des Tasters kann nun die SLÜ-Funktion für Stromschleife und Fernschalter aktiviert oder deaktiviert werden. Die beiden gelben Loop-Monitoring-LEDs auf der linken Seite, zeigen den Status an.

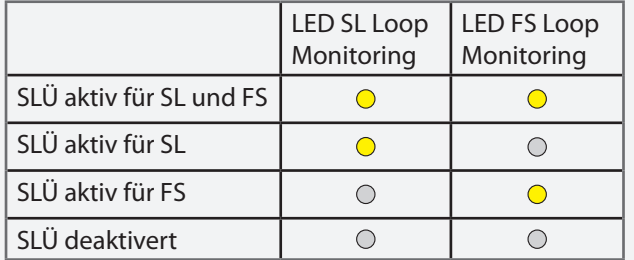

Die Einstellung wird durch längeres Drücken des Tasters (> 0,5s) gespeichert. Soll die Einstellung nicht übernommen werden, so darf der Taster für 5 Sekunden nicht betätigt werden. Nach diesen 5 Sekunden wird das Menü automatisch ohne Speicherung verlassen.

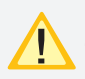

Ist die Stromschleifenüberwachung aktiviert, muss eine Zenerabschlussklemme am letzten Dreiphasenüberwachungsmodul in Reihe zum Schaltkontakt eingebaut werden!

# **7. Inbetriebnahme**

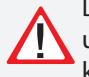

Die Netz- oder Batterieversorgung sind niemals unter Last ein- bzw. auszuschalten. Die Endstromkreise sind vorher auszuschalten (z.B. Anlage blockieren)!

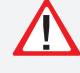

Bei der Erst-Inbetriebnahme ist vor dem Einsetzen der Batteriesicherungen die richtige Batteriepolarität sicher zu stellen!

# **7.1. Überprüfung der Verbindungen**

Vor der Inbetriebnahme des Sicherheitlichtgerätes sind die Anschlüsse wie folgt zu prüfen:

- Prüfung der BUS- und Datenleitungen auf korrekten Anschluss und richtige Polung laut Betriebsanleitung
- Prüfung der Anschlüsse von externen Baugruppen gem. dieser Bedienungsanleitung
- Prüfung des Anschlusses der 24V-Stromschleife (SL+/SL- am RIF5)

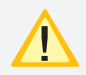

Es ist auf den polrichtigen Anschluss (L+/N-) der Betriebsgeräte zu achten. Eine Verpolung kann zu Kommunikationsproblemen führen. Der polrichtige Anschluß der Betriebsgeräte kann mit einem Funktionstest  $\rightarrow$  siehe 8.6.1.1. Funktionstest (FT) starten - Seite 80 überpfüft werden

### **Pogramming loop monitoring (SLÜ)**

If the button is pressed for a longer time, the PROG LED  $(-\rightarrow)$  starts blinking. After the LED has been blinking three times, the button can be released and the yellow LED  $(\frac{1}{2})$  starts blinking faster. If the FAILURE LED ( $\leftarrow$ ) is blinking, the programming is not active and the procedure must be repeated.

The loop monitoring function for SL and FS can now be activated or deactivated using the button. The two yellow loop monitoring LEDs on the left side indicate the status.

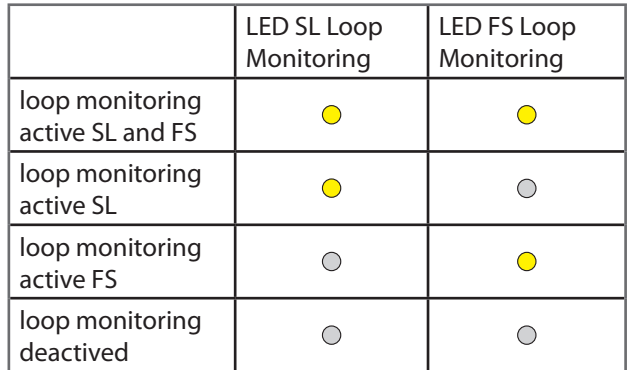

The setting is saved by holding down the button for a longer time (> 0.5s). If the setting should not be applied, the button has not to be pressed for 5 seconds. After these 5 seconds, the menu is exited automatically without saving.

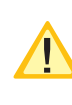

If current loop monitoring is activated, a zener termination terminal must be installed at the last three-phase monitoring module in series with the switching contact!

# **7. Commissioning**

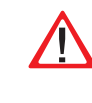

The mains and battery power shall never be switched on or off under load. The final circuits have to be be switched off beforehand (e.g. block system)!

During commissioning, correct battery polarity must be checked before inserting the battery fuses!

# **7.1. Checking the connections**

Before the safety lighting device is commissioned, the connections must be checked as follows:

- Check the BUS and data lines for correct connection and correct polarity as per the operating instructions
- Check the connections of external assemblies as per these operating instructions
- Check the connections of the 24V current loop (SL+/SL- at the RIF5)

It is important to ensure that the polarity of the connection (L+/N-) of the control gear is correct. Reversed polarity may lead to communication problems. The correct polarity of the operating devices can be checked with a function  $\rightarrow$  siehe 8.6.1.1. Start function test (FT) - Seite 80

# **7.2. Isolationsmessung**

Gemäß VDE 0100 ist eine Isolationsmessung der Endstromkreise am Klemmblock X3 vor Inbetriebnahme des Sicherheitslichtsystems durchzuführen.

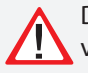

Dazu ist das komplette System freizuschalten und vor einer unbefugten Einschaltung zu sichern. Erst nach Abschluss der Isolationsmessung darf das System wieder eingeschaltet werden.

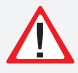

Die Isolationsmessung nicht an Stromkreisen mit INOTEC 24V-Leuchten durchführen. Die Leuchten werden zerstört.

Die Isolationsmessung ist mit einer max. Messspannung von 500V DC und einem Messstrom von 1mA durchzuführen! Es dürfen nur Messgeräte verwendet werden, die den Anforderungen der DIN VDE 0413 genügen.

Isolationsmessungen dürfen nur zwischen dem Schutzleiter PE und L sowie zwischen dem Schutzleiter PE und Neutralleiter N durchgeführt werden.

- Brücken Sie L und N des Endstromkreises 1.1
- Führen Sie die Isolationsmessung für den Endstromkreis 1.1 durch.
- Entfernen Sie die Brücke zwischen L und N im Endstromkreise 1.1
- Gleiche Messung ist für den Endstromkreis 1.2, 1.3, 1.4, 2.1, 2.2, etc. und die Endstromkreise der Unterstationen CPUS und CPUSB durchzuführen. Die Endstromkreise der CPUSB FUSION/24V sind nicht zu überprüfen.

# **7.2. Insulation measuring**

In accordance with VDE 0100, the insulation of the final circuits on terminal block X3 must be measured before the safety lighting system is commissioned.

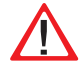

This requires the complete system to be isolated and secured to prevent unauthorised switch-on. The system can be switched on again only when the insulation measuring is complete.

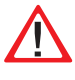

Do not perform the insulation measurement on the circuits with INOTEC 24V luminaires. This would destroy the luminaires.

The insulation must be measured with a max. measurement voltage of 500V DC and a measurement current of 1mA! Only measuring devices that satisfy the requirements of DIN VDE 0413 may be used.

Insulation measurements may be taken only between the protective earth conductor PE and L and t PE and the neutral N.

- Link L and N in the final circuit 1.1
- Take an insulation measurement for the final circuit 1.1.
- Remove the jumper between L and N in the final circuit 1.1
- The same measurement must be taken for final circuits 1.2, 1.3, 1.4, 2.1, 2.2, etc. and the final circuits in the sub stations CPUS and CPUSB. The final circuits in CPUSB FUSION/24 V do not have to be checked.

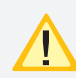

Um aktive Bauteile vor eventueller Zerstörung durch

Im Netzbetrieb wird

die Messung zu schützen, sind L und N miteinander zu verbinden!

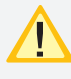

der Batteriekreis auf Isolationsfehler überwacht. Bei einem Isolationswiderstand von <470 kΩ wird der im Display angezeigt.

Im Batteriebetrieb, d.h.

Funktionstest, Betriebsdau-

ertest und Netzausfall sind alle angeschlossenen Stromkreise in die Isolationsüberwachung mit eingeschlossen.

# **7.3. Einschalten des Zentralbatteriesystems**

Beim Einschalten des Zentralbatteriesystems ist unbedingt folgende Reihenfolge zu beachten!

- 1. Netz einschalten
- 2. Ladeteil einschalten
- 3. Batteriesicherungen einsetzen

Nach dem Einschalten initialisiert sich das Steuerteil und zeigt den aktuellen Betriebszustand an. Entsprechend der Bedienungsanleitung sind die notwendigen Einstellungen in der Programmierung vorzunehmen.

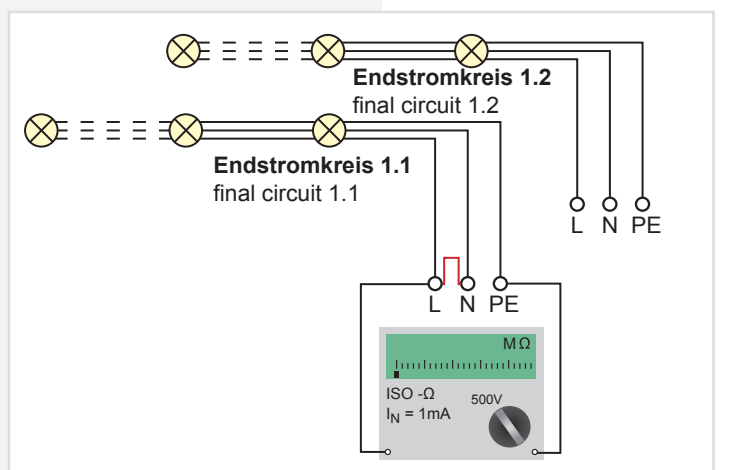

To protect active components from being destroyed during the measurement, L and N must be connected!

The battery circuit is monitored for ISO failures during mains operation. The display will indicate an ISO-failure if the isolation resistance is <470 kΩ.

The isolation monitoring includes all final circuits during battery operation (function test, duration test and mains failure).

# **7.3. Energising the central battery system**

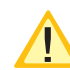

The following sequence must be observed when energise the central battery system!

- 1. Switch on the mains power
- 2. Switch on the charger
- 3. Insert the battery fuses

After switch-on, the controller initialises and shows the current battery status. In accordance with the operating instructions, the required settings must be configured during programming.

### **7.4. Grundeinstellungen**

Die folgenden Grundeinstellungen sind im CPS FUSION-System für die weitere Inbetriebnahme vorzunehmen:

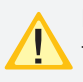

Bei mehreren CPS FUSION- bzw. NEA-FUSION-Systemen muss jedem Steuerteil eine eindeutige Anlagennummer (1-63) vergeben werden.

Zur korrekten Ermittlung des Batteriezustandes ist die Nennbetriebsdauer des Gerätes korrekt einzustellen.

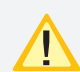

### Wir empfehlen die Stromkreisprüfung  $\rightarrow$  siehe 8.6.5.7.1. Stromkreisprüfung - Seite 97

nach der Installation von Betriebsgeräten oder Leuchten auszuführen, um die Korrektheit der Installation zu prüfen.

# **7.5. Ausschalten des Zentralbatteriesystems**

Beim Abschalten des Zentralbatteriesystems ist unbedingt folgende Reihenfolge zu beachten!

- 1. Anlage blockieren (Blockierung NL + DL)
- $\rightarrow$  siehe 8.7. Programmierung Seite 98
- 2. Batteriesicherungen entfernen
- 3. Netz abschaltenTFT Steuerteil Touchdisplay

# **8. TFT Steuerteil / Touchdisplay**

### **8.1. Allgemeines**

### **8.1.1. Geräteschutz**

Zum Schutz vor unbefugtem Zugriff ist das Steuerteil mit einem Passwortschutz / Geräteschutz ausgestattet.

Durch Betätigen einer Schaltfläche wird ein Passwort zum Deaktivieren des Geräteschutzes verlangt.

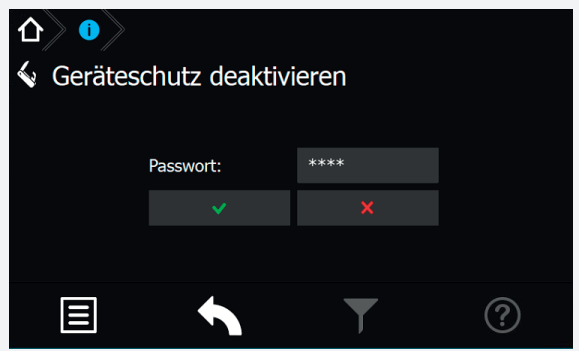

Nach Eingabe des richtigen Passwortes wird der Zugriff auf das Steuerteil freigegeben.

Das Passwort ist werkseitig auf "0000" eingestellt.

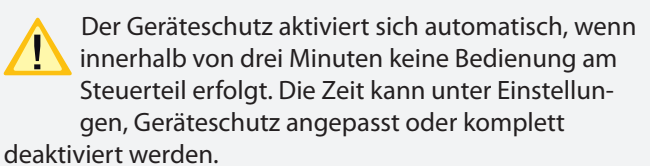

# **CPS FUSION** Montage- und Betriebsanleitung **CPS FUSION** Mounting and Operating Instructions

### **7.4. Basic settings**

The following basic settings have to be set in the CPS FUSION system for further commissioning:

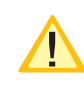

If several CPS FUSION or NEA-FUSION systems are used, each control unit has to be addressed to a unique system address (1-63).

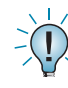

For correct determination of the battery condition, the nominal operating time of the device must be set correctly.

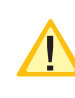

We recommend to carry out the circuit test  $\rightarrow$ siehe 8.6.5.7.1. Stromkreisprüfung - Seite 97 after the installation of control gear or luminaires to check the correctness of the installation.

# **7.5. De-energise the central battery system**

The following sequence must be observed when de-energise the central battery system!

1. Block system (block  $E + M$ )

 $\rightarrow$  see 8.7. Programming on page 98

- 2. Remove the battery fuses
- 3. Switch off the mains powerTFT Steuerteil Touchdisplay

# **8. TFT Steuerteil / Touchdisplay**

# **8.1. General Information**

### **8.1.1. Device Protection**

To protect against unauthorized access, the controller is eqipped with a password protection / device protection.

By pressing a button, a password is requested to deactivate the device protection.

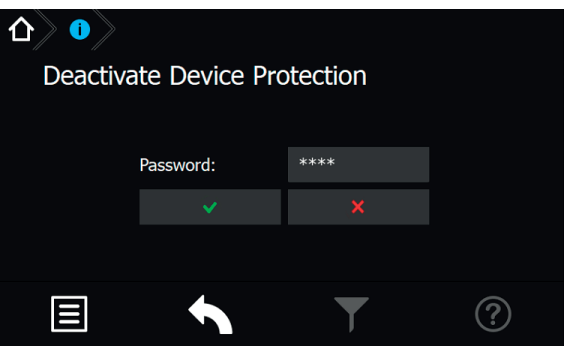

After entering the correct password, access to the controller is enabled.

The password is set to  $<sub>n</sub>0000<sup>n</sup>$  by the factory.</sub>

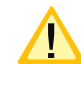

The device protection is activated automatically, when there has been no operation within three minutes at the controller. The time can be set or completely deactivated unter Settings, Device Protection.

### **8.1.2. Update**

Die Software des TFT Steuerteils unterliegt stetigen Verbesserungen. Ein Software-Update sorgt für die Umsetzung von Aktualisierungen und beseitigt Fehler innerhalb des Softwarestands. Setzen Sie sich mit uns in Verbindung um ihre Software durch ein Update auf aktuellem Stand zu halten und neuste Funktionen anwenden zu können.

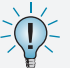

Unsere Kontaktdaten sind dem Hilfemenü der Oberfläche zu entnehmen.

### **8.1.3. Produktbeschreibung**

Das TFT Steuerteil der CPS Anlage bietet eine übersichtliche und strukturierte Bedienoberfläche. Die intuitive Bedienung ermöglicht eine systematische Abfrage des Gerätezustandes sowie die gezielte Anwendung verschiedener Testmöglichkeiten. Das integrierte Prüfbuch gewährleistet einen normgerechten Nachweis der Systemzustände.

Das Steuerteil der CPS FUSION besteht aus einem TFT Bildschirm mit anwenderfreundlicher Touch-Oberfläche sowie einem USB Anschluss.

Der Startbildschirm beinhaltet Informationen der Anlagentypenbezeichnung und dem Softwarestand der installierten Version. In einem Textfeld ist das aktuelle Tagesdatum mit Uhrzeit zu erkennen. Darunter angeordnet befindet sich ein gut sichtbares farbliches Anzeigefeld, das den Betriebsstatus der Anlage deutlich macht. Unterhalb des Anlagenzustandes wird in drei separaten Anzeigefelder der Status angemeldeter Leuchten, der Batteriezustand mit Batteriespannung, - strom und -kapazität sowie Informationen einzelner Komponenten dargestellt. Im unteren Bereich der Oberfläche befinden sich vier Schaltflächen, über die ein Menü, ein Funktionstest, abgelegte Favoriten oder ein Hilfemenü aufgerufen werden können.

Markiert werden Menüs, Funktionen und Einstellungen durch Berühren der jeweiligen Schaltfläche. Hierbei wird das aktivierte Feld hellblau hinterlegt.

An die USB Schnittstelle können externe Komponenten wie z.B. eine Tastatur oder Speichermedien angeschlossen werden.

Ein Reset-Taster für einen möglichen Neustart des Steuerteils befindet sich zwischen dem INOTEC Logo und der USB Schnittstelle.

### **8.1.2. Update**

The software of the TFT controller is be improved continuously. Performing a software update guarantees the availability of the newest features and removes software bugs. Don't hesitate to get in contact with us to keep your software up-to-date and to get access to the newest features.

You can find our contact details in the help menu of the user interface.

# **8.1.3. Product description**

The TFT controller provides a clearly structured user interface. The intuitive handling enables a systematic query of the device status as well as a specific use of various tests. The integrated logbook ensures an evidence of the system status, according to the standards.

The TFT controller of the CPSFUSION consists of a TFT display with a user-friendly touch-screen and a USB interface.

The start screen includes information about the device type, the installed software version as well as the current date and time. The clearly visible, coloured status display shows the status of the system. Three different displays are located beneath the status display. These displays provide status information about the connected luminaires, the battery (including battery voltage, -current and -capacity) and the connected components. The lower area of the user interface consists of four buttons to get access to the main menu, to a list of favourites, to start a function test and to open the help menu.

Menus, functions and settings can be activated by touching on the respective button. The activated button is highlighted in light blue.

The USB interface can handle external components like a keyboard, a printer or a memory stick.

A reset-button, for performing a restart of the controller, is located between the INOTEC logo and the USB interface.

# **8.2. Begrifflichkeiten**

### **8.2.1. Symbole Gerätestatus**

Der Status des Gerätes wird durch entsprechende Symbole und Farben in der Menüführung dargestellt. Zuordnungen und Bedeutungen sind nachfolgender Tabelle zu entnehmen.

# **8.2. System symbols**

### **8.2.1. System status icons**

The system's status is indicated by symbols and colours within the menu navigation. Please check the following table for their meaning and more detailed explanation.

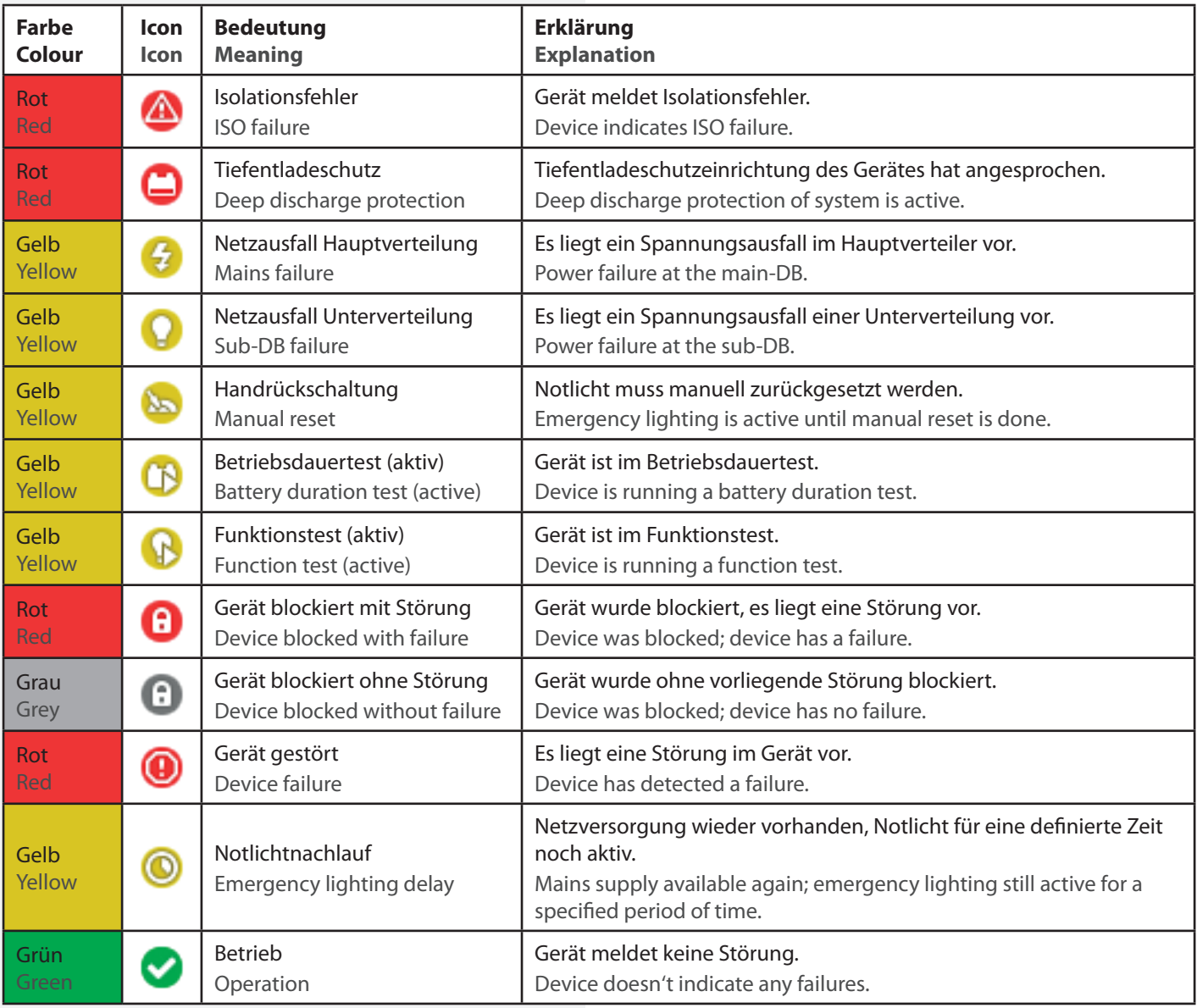

# **8.2.2. Menüführung Steuerteil**

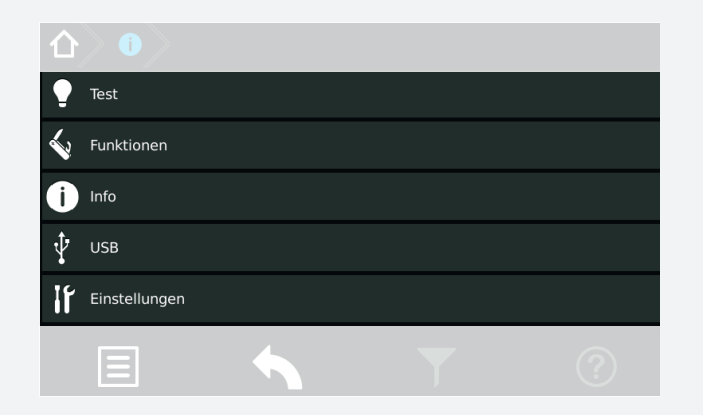

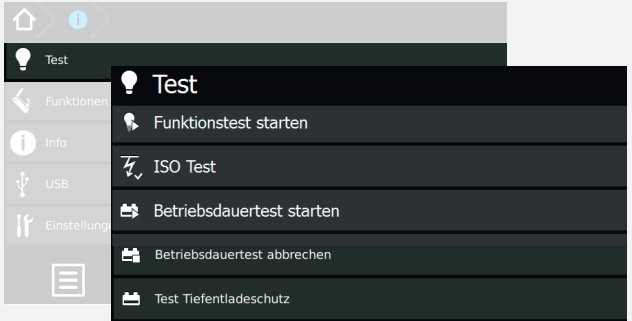

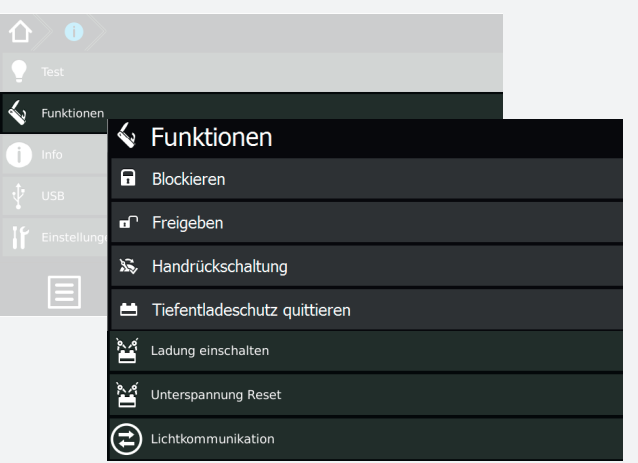

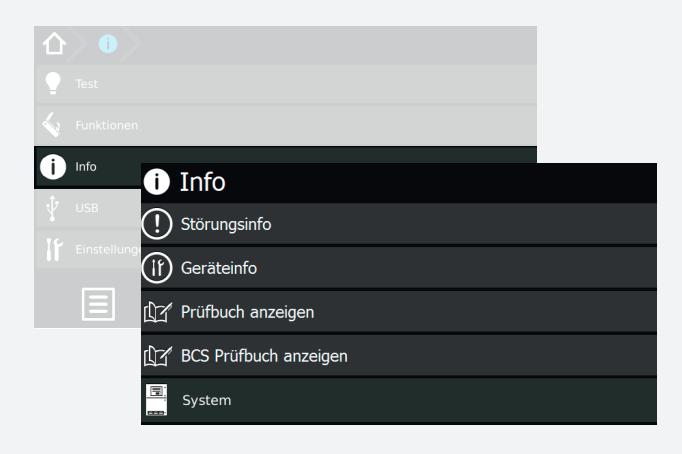

# **CPS FUSION** Montage- und Betriebsanleitung **CPS FUSION** Mounting and Operating Instructions

# **8.2.2. Controller menu**

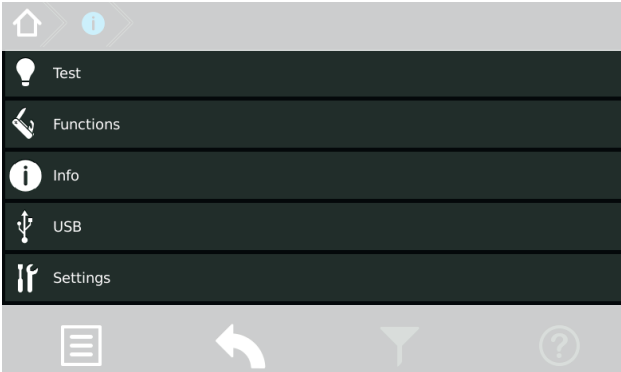

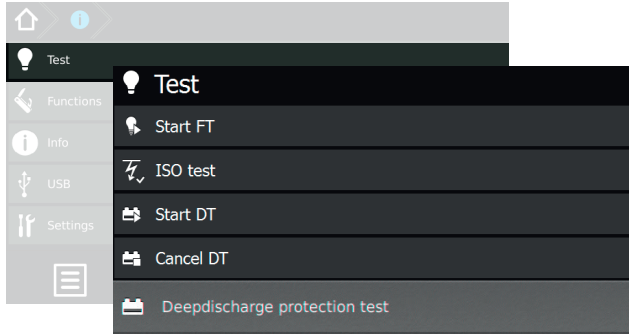

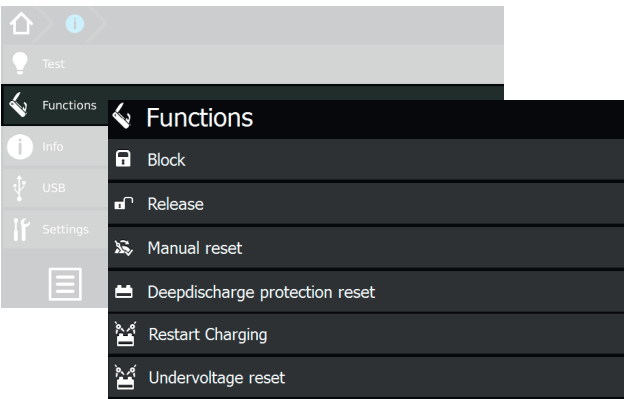

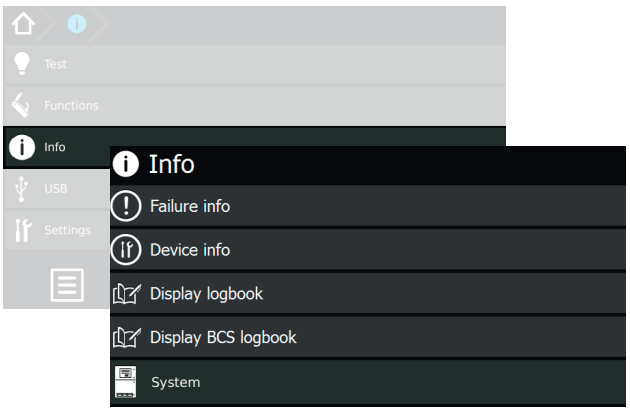

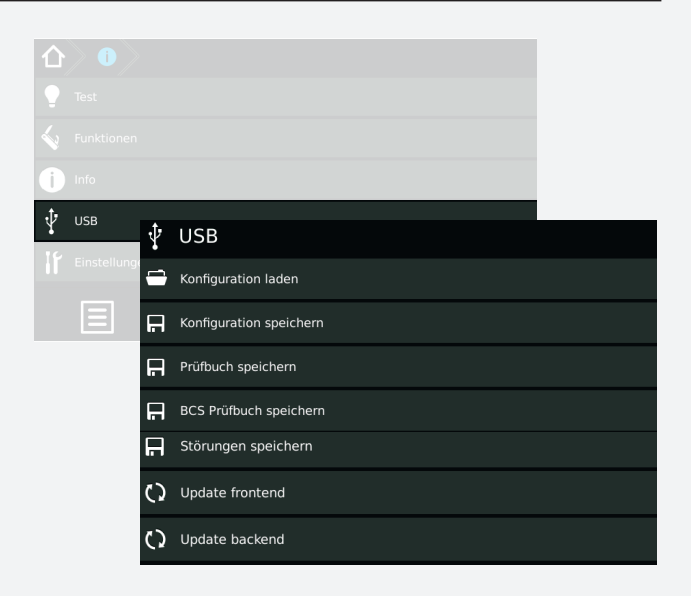

# **CPS FUSION** Montage- und Betriebsanleitung **CPS FUSION** Mounting and Operating Instructions

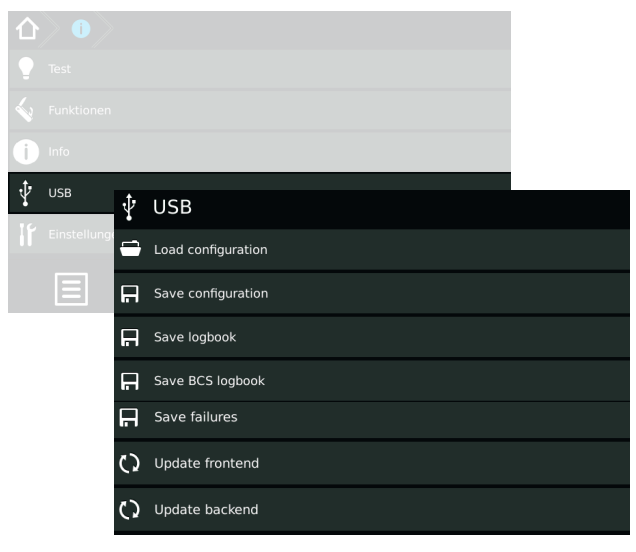

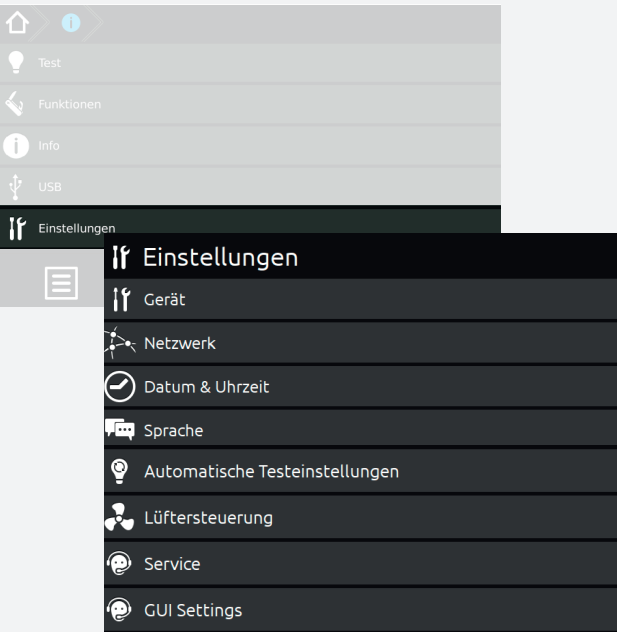

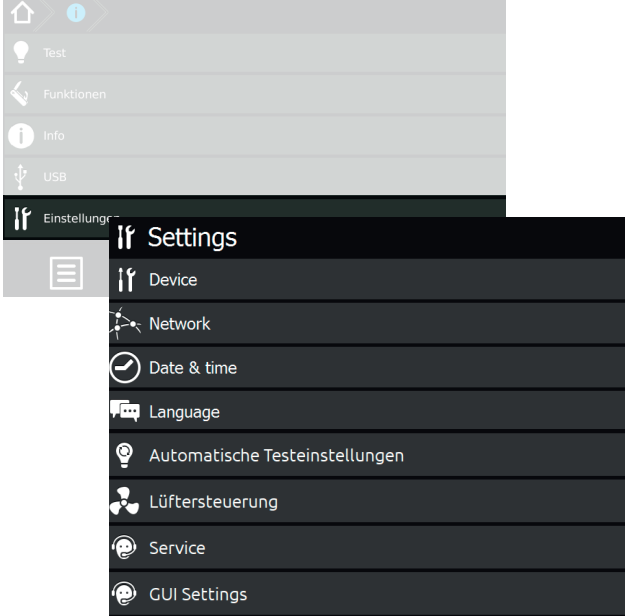

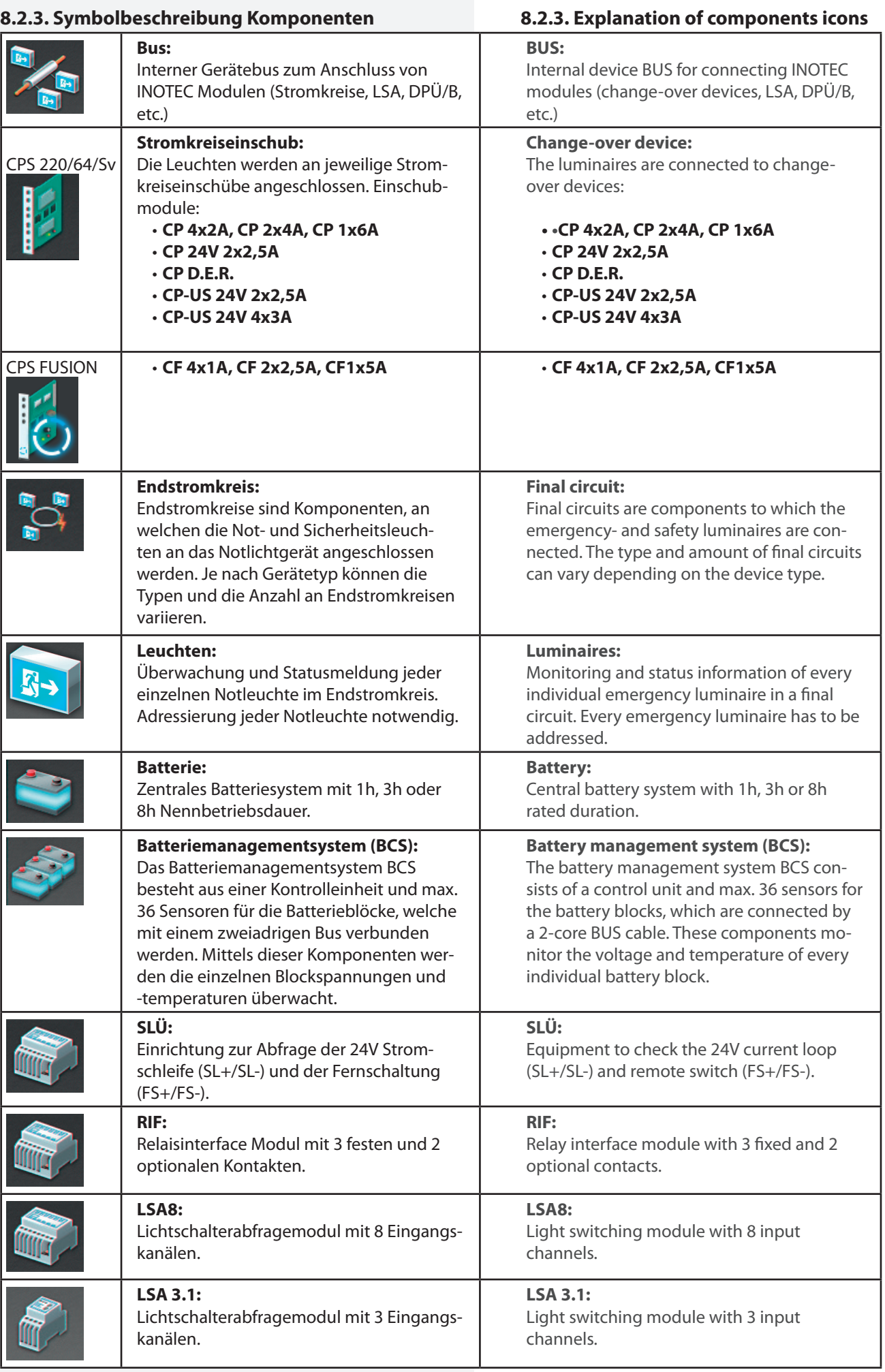

٦

### **8.2.4. Explanation menu bar icons**

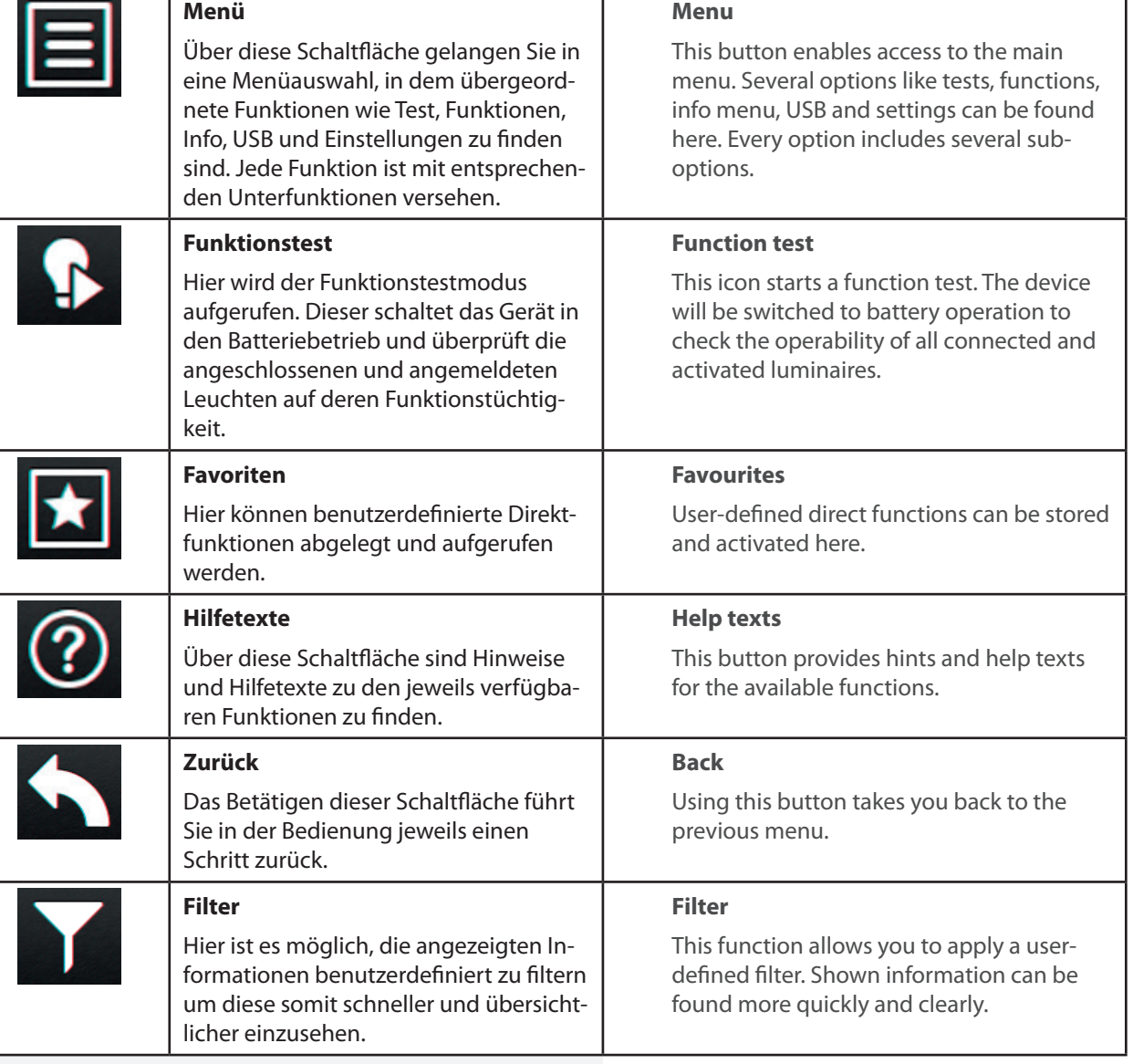

# **8.3. Bedienung**

Die Navigation der Software des INOTEC TFT Touchdisplays führt Sie durch Menüs, die Sie per Fingerdruck einzelner Symbole aufrufen können.

Durch Aktivieren verschiedener Symbole erhalten Sie Informationen, z.B. der Endstromkreise und der angemeldeten Leuchten oder gelangen in untergeordnete Menüs.

Detaillierte Informationen der angemeldeten Komponenten sowie des verwendeten Batteriesystems werden übersichtlich dargestellt.

Berühren Sie einzelne Symbole auf dem Touchdisplay mit der Fingerspitze, so werden die zuständigen Schaltflächen "Blau" hinterlegt. Dieses ist eine Bestätigung dafür, dass ihre Eingabe erfolgreich angenommen wurde. Sobald der Finger von dem Display abgehoben wird, kann dieser Befehl zur Abfrage der gewünschten Funktion bearbeitet werden.

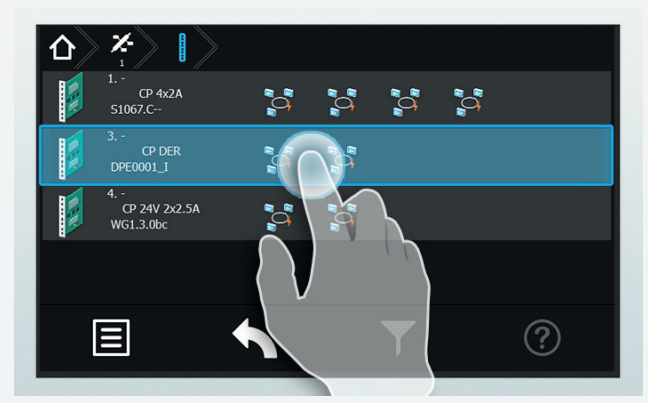

# **8.4. Hauptmenü**

Die Programmoberfläche teilt sich in verschiedene Bereiche auf:

- $\Rightarrow$  Informationsbereich
- $\Rightarrow$  Statusanzeige
- $\Rightarrow$  Funktionsschaltflächen
- Menüleiste

# **8.3. Operation**

You can navigate through the software of the INOTEC TFT touch controller by touching on the given icons.

If you want to get more detailed information, e.g. about connected luminaires or you want to enter sub-menus, you just have to activate the respective icon.

Detailed information about the activated components as well as the battery system are clearly displayed.

If you activate any icons on the touch display, the corresponding buttons are highlighted in blue. This confirms that your entry has been accepted. The command to call up the desired function will be processed as soon as you lift your finger from the display.

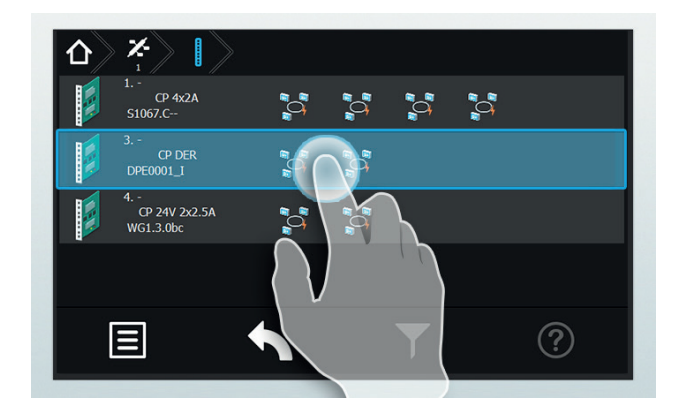

### **8.4. Main menu**

The user interface is divided into different areas:

- $\Rightarrow$  Information display
- $\Rightarrow$  Status display
- $\Rightarrow$  Function buttons
- $\Rightarrow$  Menu bar

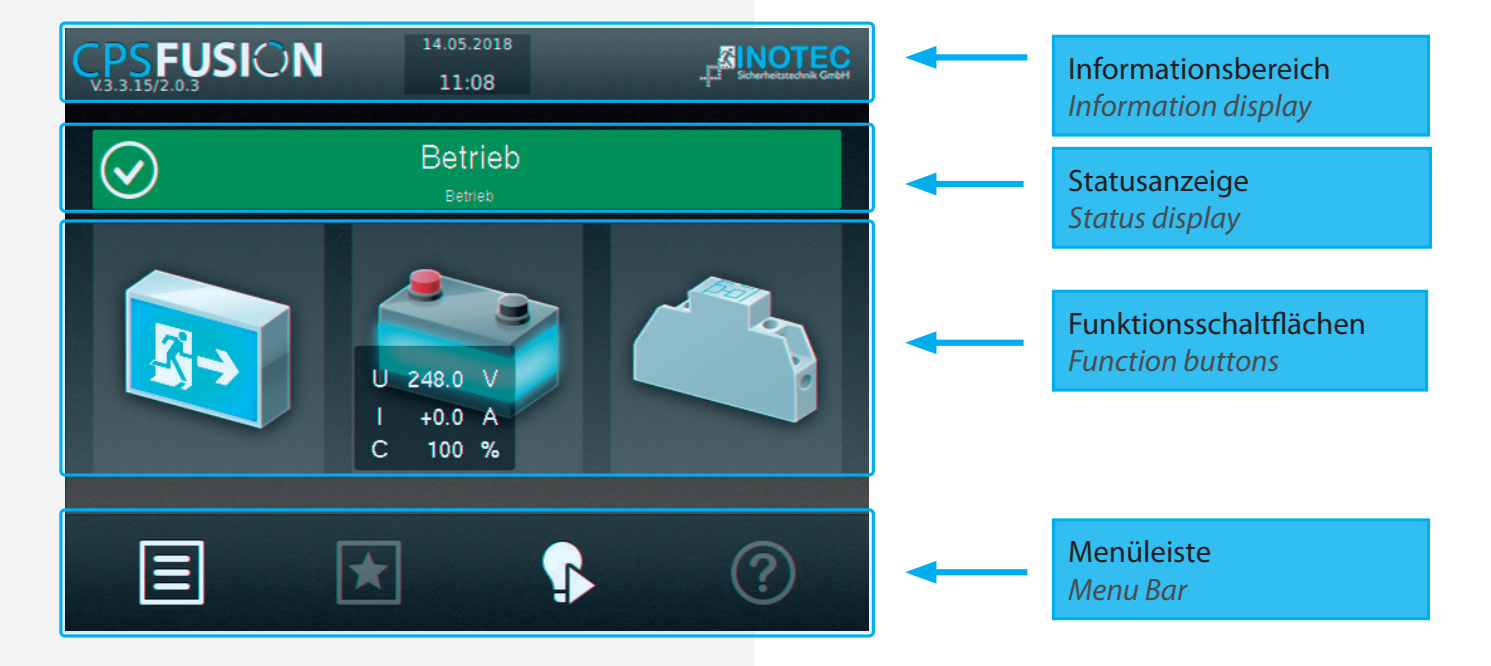

### **8.4.1. Informationsbereich**

Hier ist der Gerätetyp "CPS FUSION" mit dem Softwarestand zu erkennen. In der Mitte befindet sich das Tagesdatum mit aktueller Uhrzeit. Rechts ist das Firmenlogo von INOTEC abgebildet.

### **8.4.2. Statusanzeige**

Die Statusanzeige zeigt den jeweiligen Status der Anlage an. Dieser kann zum Beispiel zwischen Betrieb (Grün), einem Ausfall Haupt- oder Unterverteiler (Gelb) oder einer Störung (Rot) je nach Zustand wechseln.

### **Beispiele:**

Betrieb (Grün)

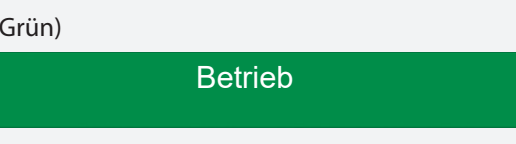

### Ausfall Haupt.- oder Unterverteiler (Gelb)

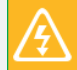

Netzausfall Hauptverteiler

### Störung (Rot)

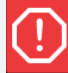

Störung Platz

### **8.4.3. Navigationsleiste (Breadcrumb)**

Die Breadcrumb-Navigation ist sichtbar, sobald eine Funktion über die Funktionsschaltflächen oder der Navigationsleiste aufgerufen wird.

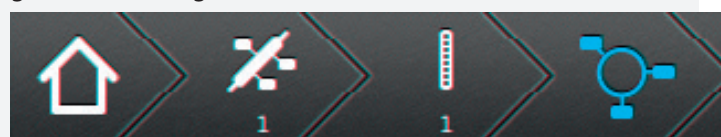

Die Breadcrumb-Navigation befindet sich oberhalb der Bedienoberfläche. Für jedes aktivierte Untermenü wird in der Breadcrumb-Navigation ein entsprechendes Symbol gesetzt. Sofern ein weiteres Menü aufgerufen wird, verlängert sich die Leiste um ein zusätzliches Symbol, welches den aktuellen Menüpunkt in Blau darstellt.

Durch das Betätigen eines in der Navigationsleiste dargestellten Symbols kann direkt in das jeweilige Menü gesprungen werden.

Über den Button  $\left| \mathbf{u} \right|$  ist es ohne Zwischenmenüs per Schnellzugriff möglich, direkt auf die Oberfläche des Hauptmenüs zu gelangen.

### **8.4.4. Funktionsschaltflächen**

Die "Funktionsschaltflächen" sind in drei Bereiche (Leuchten-, Batterie - und Komponentenebene) unterteilt. Durch Betätigen der jeweiligen Schaltfläche gelangt der Anwender in entsprechende Untermenüs. Hier sind detaillierte Konfigurationen jeweiliger Bereiche einzusehen beziehungsweise vorzunehmen.

### **8.4.1. Information display**

The device type "CPS FUSION" and the software version are shown here. Current date and time are displayed in the middle. The INOTEC company logo is illustrated on the right.

### **8.4.2. Status display**

The status display shows the current status of the system. It can change between operation (green), mains or sub-DB failure (yellow) or a failure (red), depending on the current status.

### **Examples:**

Operation (Green)

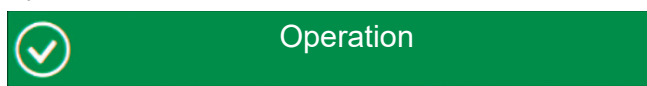

### Mains or sub-DB failure (Yellow)

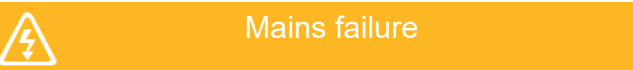

Failure (Red)

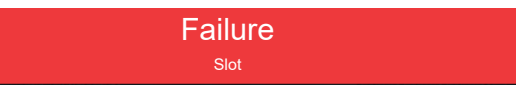

# **8.4.3. Navigation bar (Breadcrumb)**

The breadcrumb navigation is visible as soon as a function is called up by using the function buttons or the navigation bar.

The breadcrumb navigation is located on top of the user interface. Every activated sub-menu is shown as a separate icon within the breadcrumb navigation. If a further menu is called up, the bar is extended by another icon. The current menu position is highlighted in blue.

You can directly "jump" to a particular menu by activating the corresponding icon in the navigation bar.

You can directly reach the main screen by using the

 $\ket{\textbf{O}}$  button, without navigating through the whole menu.

### **8.4.4. Function buttons**

The function buttons are divided into three areas: luminaires, battery and components. Activating the appropriate button takes the user to the corresponding sub-menu. Detailed configurations of the respective areas can be checked and/or set up here.

### **8.4.4.1. Leuchten**

Durch Auswahl der Leuchtenschaltfläche gelangen Sie in die BUS-Ebene. Hier lassen sich Informationen der angemeldeten Stromkreiseinschübe, sowie den zugehörigen Endstromkreisen anzeigen. Weiterhin ist es möglich, detaillierte Informationen heruntergebrochen bis zur Leuchtenebene abzurufen.

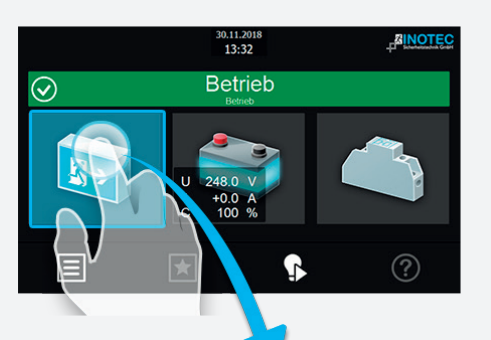

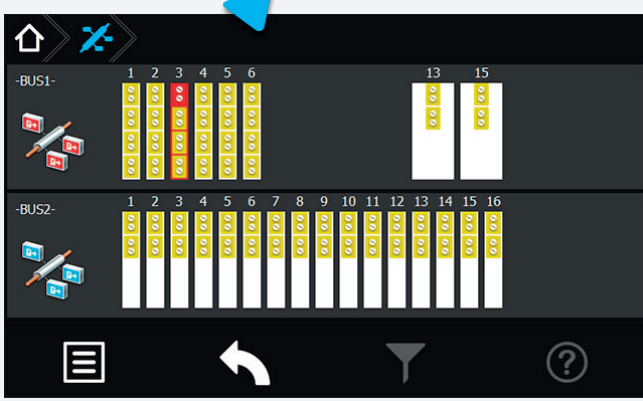

### **8.4.4.1.1. Menü BUS-Ebene (IB1/IB2)**

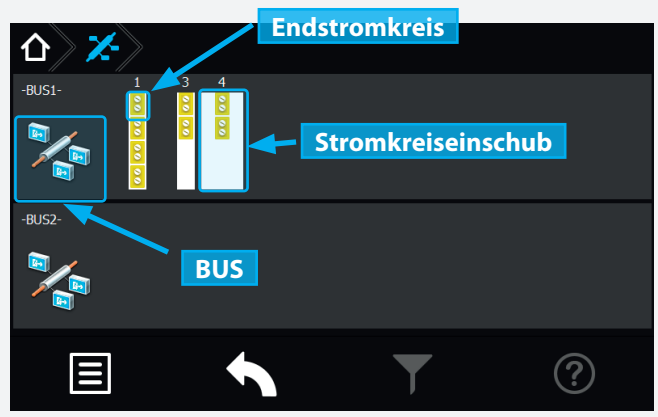

Dem BUS untergeordnete Stromkreiseinschübe werden je nach Funktionszustand entsprechend grafisch dargestellt.

Spezifikationen wie zum Beispiel die Anzahl einzelner Endstromkreise oder deren bauliche Größe (z.B. 24V zwei Slots) werden übersichtlich dargestellt.

Angemeldete und störungsfreie Stromkreiseinschübe werden in "gelb" angezeigt.

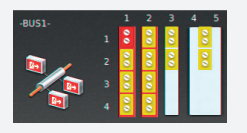

Eine rote Umrandung signalisiert eine Platzstörung, die zum Beispiel durch eine fehlerhafte Kommunikation zwischen dem Einschub und

dem Slot hervorgerufen werden kann.

Sofern ein Endstromkreis mit einer Störung behaftet ist,

### **8.4.4.1. Luminaires**

Selecting the luminaire button guides you to the BUS level. Information about the activated change-over devices and the associated final circuits can be found here. It is also possible to call up more detailed information, right down to luminaire level.

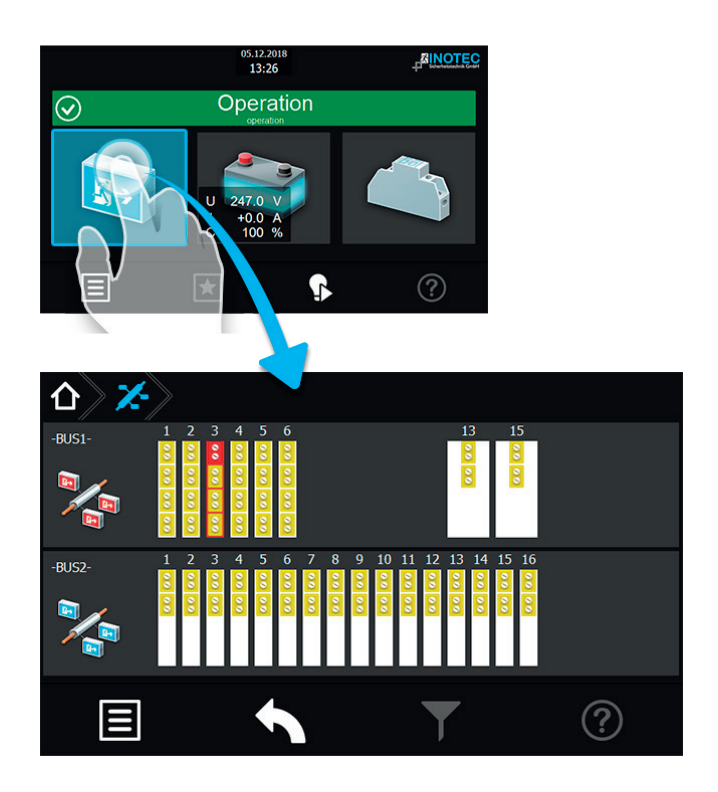

### **8.4.4.1.1. BUS-level menu (IB1/IB2)**

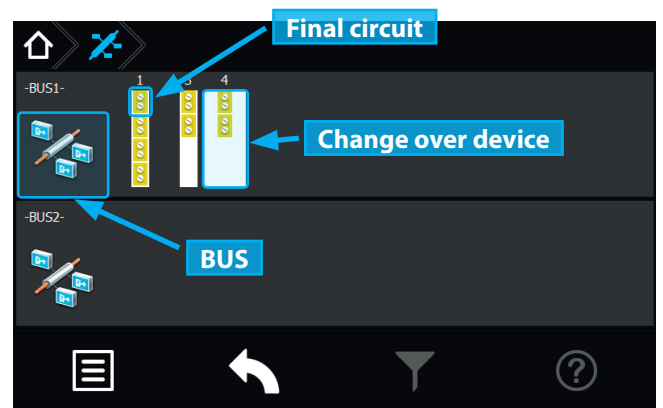

Change-over devices (assigned to the BUS-lines) are represented by icons. The colour of these icons can vary, depending on their functional status.

Specifications like the amount of final circuits or their construction size (e.g. 24V - two slots) are clearly depicted.

Activated and failure-free change-over devices(SKÜs) are displayed in yellow.

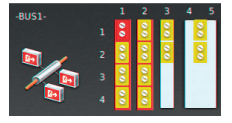

A red border indicates a slot failure. This could be a result of a communication error between the SKU and the slot, for instance.

If a final circuit has a failure, it is fully highlighted in red. The affected change-over device is entirely framed in red. wird dieser komplett in Rot hinterlegt, der übergeordnete Stromkreiseinschub ist komplett rot umrandet dargestellt. Sofern keine Störung vorliegt ist das BUS-Symbol in grün dargestellt.

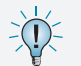

Die BUS-Symbole sind keine aktiven Schaltflächen, sie dienen lediglich zur Menüorientierung.

Durch Betätigen der Schaltfläche der Stromkreiseinschübe öffnet sich ein untergeordnetes Menü mit den zugehörigen einzelnen Endstromkreisen.

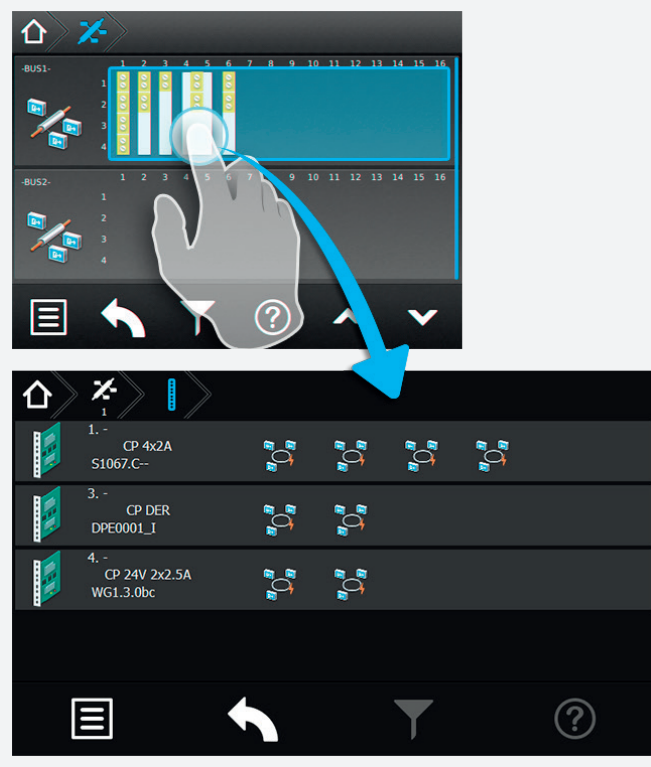

**8.4.4.1.2. Menü Stromkreiseinschübe:**

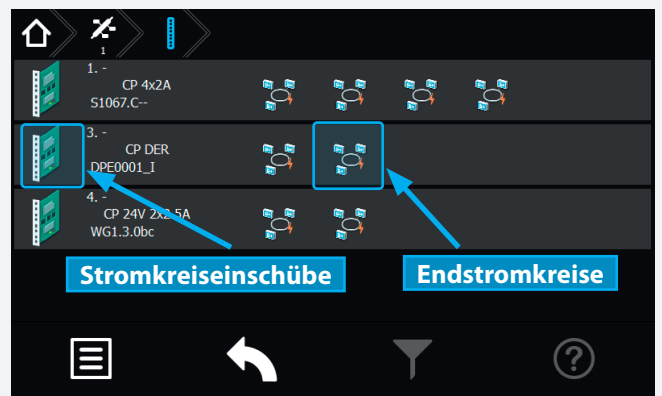

Sie befinden sich jetzt in der Ebene der Stromkreiseinschübe . Die Einschübe sind in der linken Menüseite senkrecht angeordnet. Die jeweilige Steckplatznummer sowie Art des Einschubes sind rechts neben dem Symbol des Stromkreiseinschubes zu erkennen. Die Stromkreise befinden sich den Einschüben untergeordnet, in waagerechter Anordnung, im rechten Menübereich.

Durch Betätigen der Schaltfläche des jeweiligen Stromkreiseinschubs öffnet sich ein untergeordnetes Menü der einzelnen Endstromkreise. In dieser Darstellung werden vorhandene Endstromkreise mit angemeldeten Leuchten dargestellt.

## **CPS FUSION** Montage- und Betriebsanleitung **CPS FUSION** Mounting and Operating Instructions

The BUS icon would be displayed in green, in case of no failures.

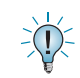

The BUS icons are no active buttons.

A sub-menu with the associated final circuits opens when the change-over device button is activated.

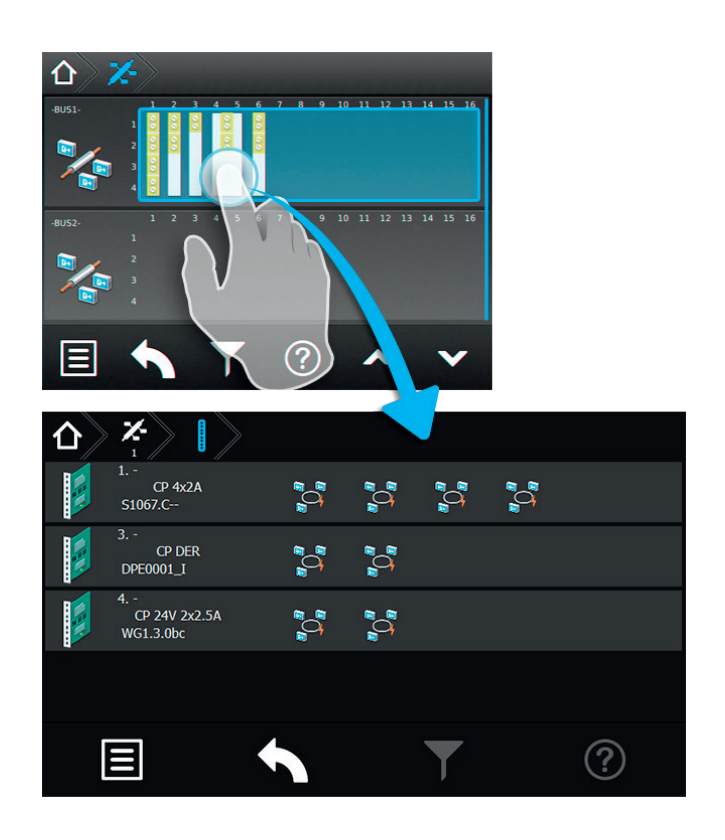

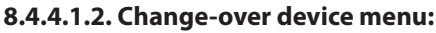

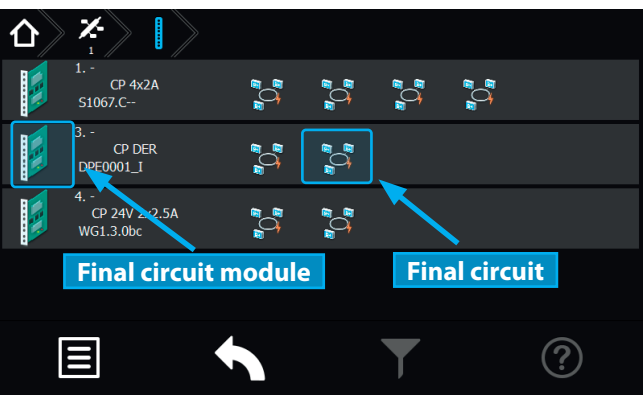

You are now at the level of the change-over devices. The SKUs are arranged vertically on the left side of the menu. The module slot number and the type of SKU can be found on the right, next to the change-over device icon. The circuits of the SKUs are arranged horizontally on the right of the menu.

Clicking on the change-over device is opening a submenu of the final circuits. This display shows the available final circuits with all activated luminaires.

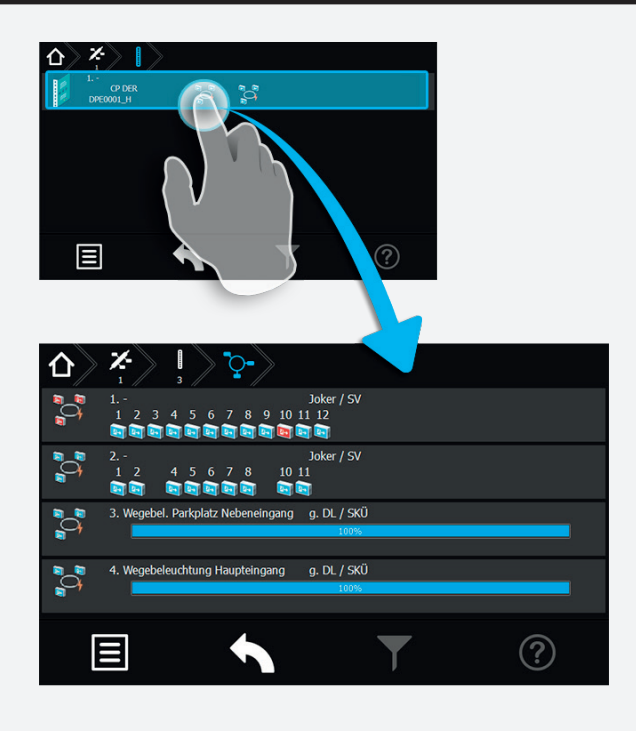

# **CPS FUSION** Montage- und Betriebsanleitung **CPS FUSION** Mounting and Operating Instructions

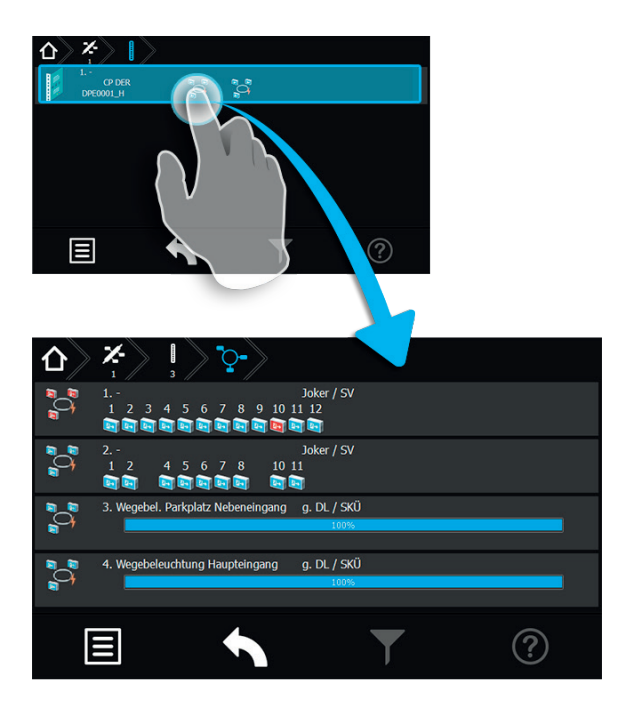

### **8.4.4.1.3. Menü Endstromkreise**

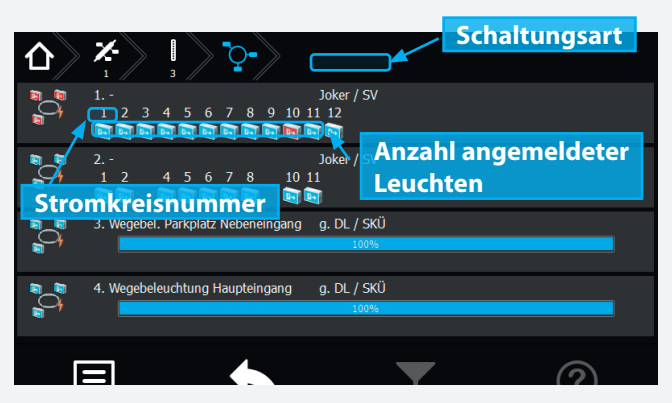

Die einzelnen Endstromkreise sind in separate Schaltflächen unterteilt. In den jeweiligen Schaltflächen wird die Anzahl der angemeldeten Leuchten, die Stromkreisnummer sowie die Schaltungsart dargestellt.

Der Pfad der Navigationsleiste ist um ein Symbol "End-

stromkreis" erweitert worden. Dieses wird in "blau" dargestellt.

### **8.4.4.1.3. Final circuit menu**

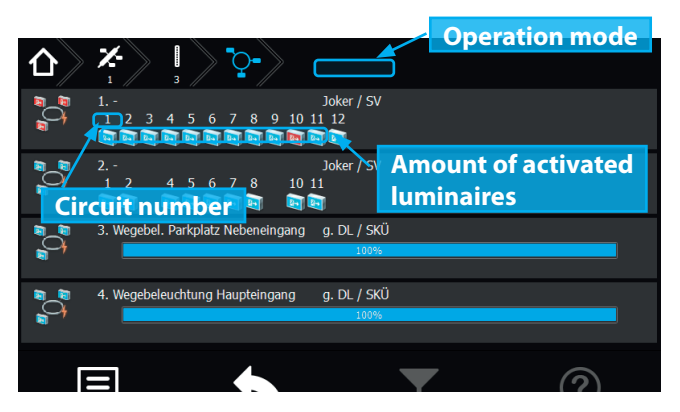

The final circuits are divided into separate buttons. The amount of activated luminaires, the circuit number and the operation mode is shown on each button.

The path of the navigation menu is extended by a "final

circuit" icon  $\mathbb{R}^n$ . It is highlighted in blue.

### **8.4.4.1.4. Detailansicht Endstromkreis**

Durch Anwählen des Endstromkreissymbols gelangen Sie in das Untermenü des Stromkreises.

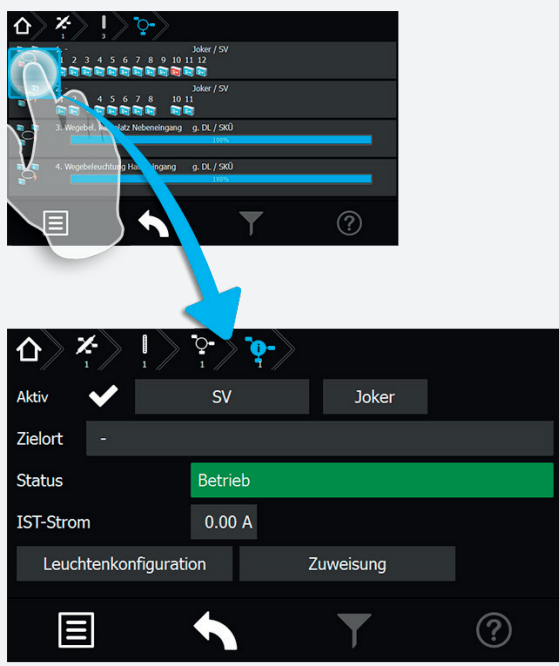

Das Untermenü des jeweiligen Endstromkreises beinhaltet Statusinformationen. Die Art der Überwachung und Schaltung sind in den beiden oberen Comboboxen einzustellen. Weiterhin sind Zielort, Status und "Ist" Stromaufnahme des Endstromkreises zu erkennen.

Direkt aus diesem Menü gelangen Sie über die Schaltfläche Leuchtenbelegung in das Untermenü "Leuchten", das diesem Stromkreis zugeordnet ist.

In diesem Untermenü werden einzelne Leuchten eines Stromkreises in senkrechter Anordnung dargestellt.

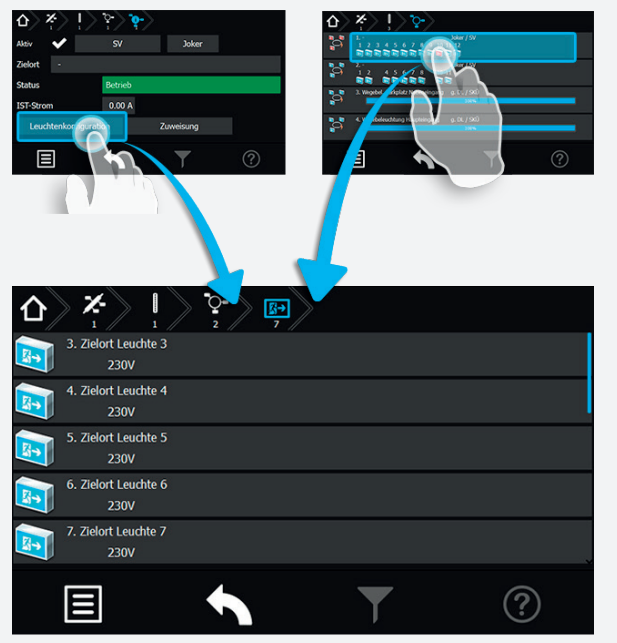

Eine weitere Möglichkeit in das Untermenü "Leuchten" zu gelangen ist, die Betätigung der Schaltfläche "Angemeldete Leuchten" im Menü "Endstromkreise".

### **8.4.4.1.4. Final circuit detailed view**

You can reach the sub-menu of the final circuit by activating the final circuit icon.

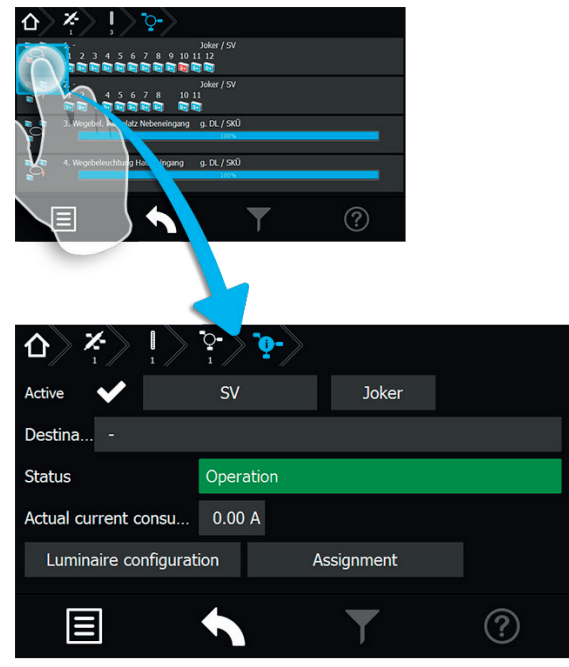

The sub-menu of each final circuit contains status information. The type of monitoring and operation mode can be selected in the two combo boxes on top. Furthermore, the destination text, the status and the actual current consumption of the final circuit can be found here.

You can directly move to the "luminaires" submenu, associated with this circuit, by the button<br>Luminaire configuration .

This sub-menu shows the luminaires within the circuit in a vertical order.

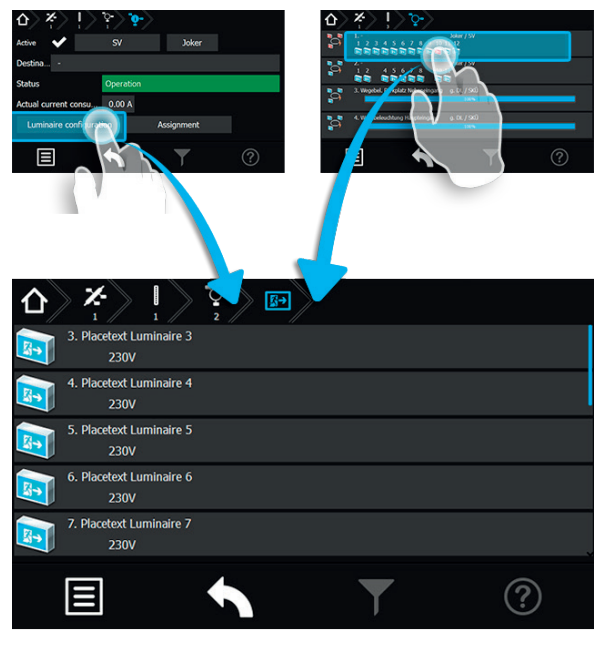

Another way to access the "luminaires" sub-menu is to select the "activated luminaires" button in the "final circuits" menu.

### **8.4.4.1.5. Menü Leuchten**

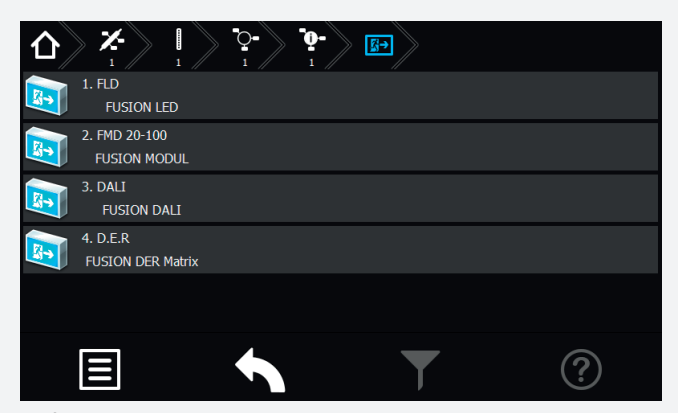

Sofern ein Zielort vergeben wurde, ist dieser in der jeweiligen Leuchtenschaltfläche zu erkennen. Sofern mehrere Leuchten in einem Endstromkreis angemeldet sind, werden diese untereinander angeordnet dargestellt.

Im Untermenü der Leuchte werden durch Betätigen der jeweiligen Leuchtenschaltfläche Detailinformationen aufgerufen.

### **8.4.4.1.6. Detailansicht Leuchten**

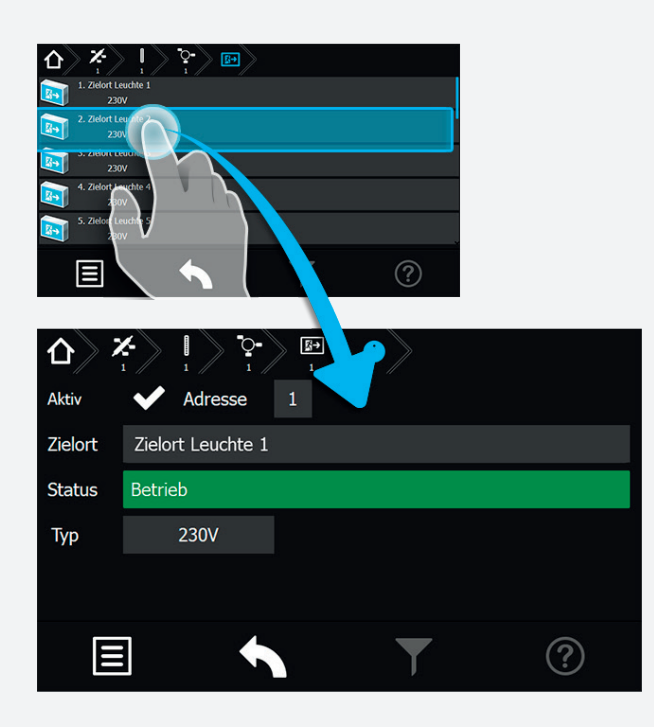

In diesem Menü können einzelne Leuchten an- oder abgemeldet werden.

Dieses geschieht über die Buttons  $\mathbf{V}$  Aktiv" oder  $\mathbf{X}$  Deaktiv".

Sofern ein Zielort vergeben wurde ist dieser im Anzeigefeld "Zielort" dargestellt. In dem darunter angeordnetem Bereich Status, ist der aktuelle Betriebszustand zu erkennen.

# **CPS FUSION** Montage- und Betriebsanleitung **CPS FUSION** Mounting and Operating Instructions

### **8.4.4.1.5. Luminaire menu**

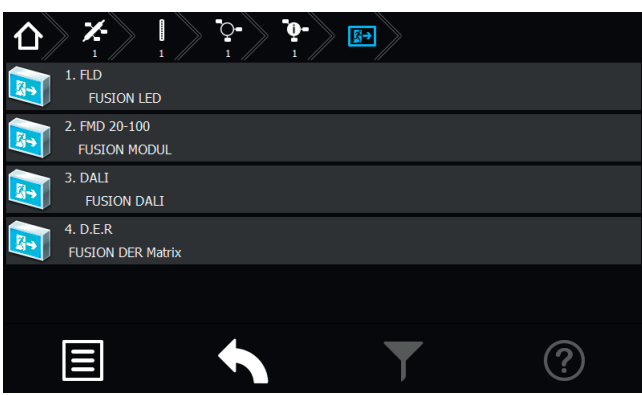

A destination text is shown on the respective luminaire button, if entered. If more than one luminaire is activated on a final circuit, they are displayed one below the other.

The luminaire's sub-menu can be called up by activating the respective luminaire button. More detailed information can be found here.

### **8.4.4.1.6. Detailed view of luminaires**

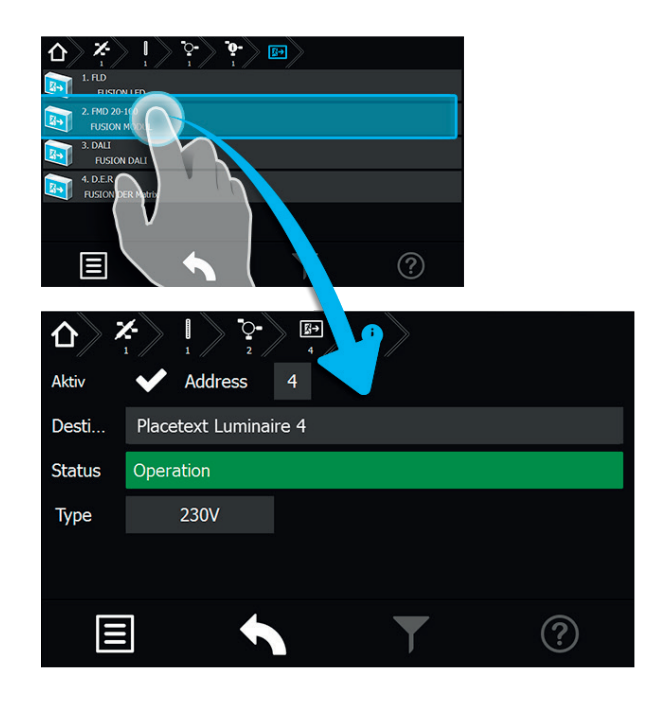

This menu allows you to activate or deactivate individual

luminaires, by using the  $\blacktriangledown$  "activated" or  $\blacktriangledown$  "deactivated" buttons.

If a destination text has been entered, it is displayed in the "destination text" area. The current operation mode is indicated in the status area below it.

### **8.4.4.1.7. Detailansicht Leuchten (24V)**

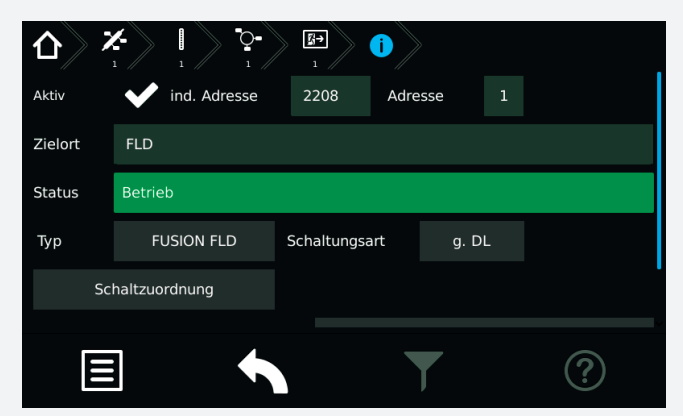

Bei 24V Leuchten ist die individuelle sowie die frei programmierbare Adresse der Leuchte den beiden oberen Sichtfenstern zu entnehmen. Betriebsstatus, Leuchtentyp und zugewiesener Zielort können aus entsprechenden Datenfeldern entnommen werden. Die Schaltungsart und der Stromwert werden in den unteren Informationsfeldern dargestellt.

### **8.4.4.1.8. Detailansicht dynamische Leuchten**

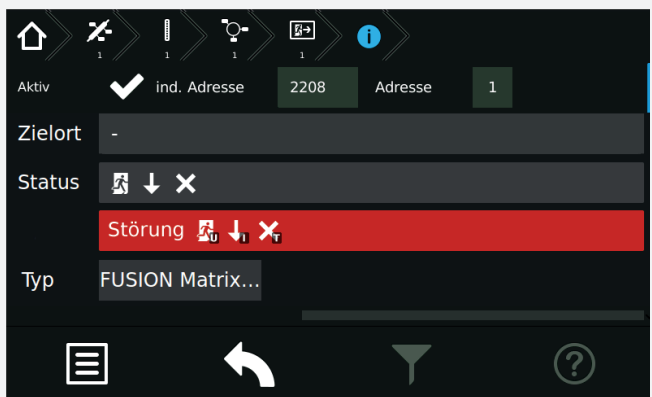

Für dynamische Leuchten wird im Statusfeld die aktuelle Anzeige der Leuchtenmatrix grafisch angezeigt. Dieses in Abhängigkeit von den aktiven Schalteingängen und der Programmierung.

In der nächsten Zeile werden bei Störungen die gestörten Segmente angezeigt.

### **8.4.4.2. Batterie**

Durch Auswahl der Batterieschaltfläche im Hauptmenü werden in Untermenüs Daten der Batterie, dem BCS System und dem Shunt dargestellt.

Aktuelle Werte wie Spannung, Strom und Kapazität der Batterie sind direkt auf der Oberfläche zu erkennen. Durch Betätigen der Batterieschaltfläche wird folgendes Untermenü aufgerufen.

### **CPS FUSION** Montage- und Betriebsanleitung **CPS FUSION** Mounting and Operating Instructions

### **8.4.4.1.7. Detailed view of luminaires (24V)**

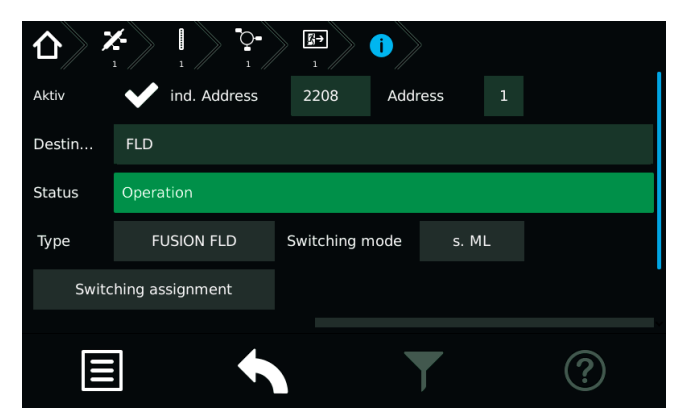

In case of 24V luminaires, the individual address and the freely programmable address can be found in the two upper fields. Operating status, luminaire type and entered destination text are indicated in the corresponding data fields. The operation mode and the measured current are given in the lower information displays.

### **8.4.4.1.8. Detailed view of dynamic luminaires**

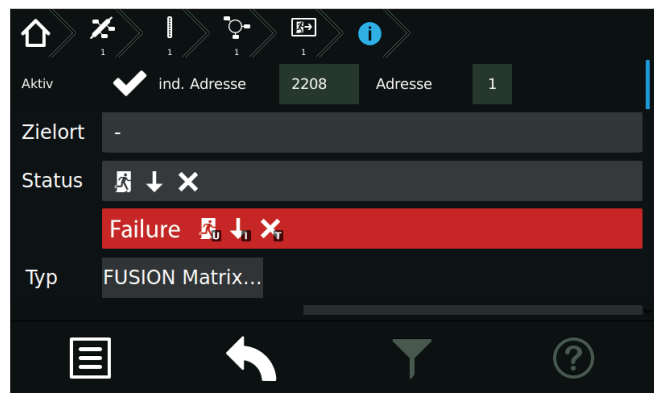

For dynamic luminaires, the actual LED matrix status is displayed in the status field. This depends on the active switching inputs and programming.

In the next line, the faulty segments are displayed in the event of failures.

### **8.4.4.2. Battery**

When the battery button in the main menu is selected, more detailed data of the battery, of the BCS system and the shunt are given in the sub-menus.

Current values such as battery voltage, current and capacity can be found directly in the main menu. The following sub-menu is shown when the battery button is activated.
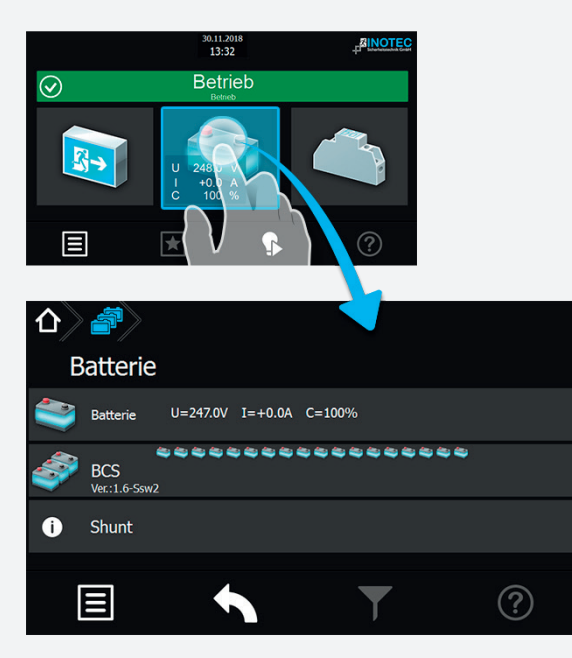

Im unteren rechten Eckbereich befindet sich eine Schaltfläche, mit der Einstellungen des Menüs "Shunt" durchgeführt werden können.

### **8.4.4.2.1. Batterie:**

Nach Betätigen der Schaltfläche "Batterie" gelangen Sie in nachfolgendes Untermenü.

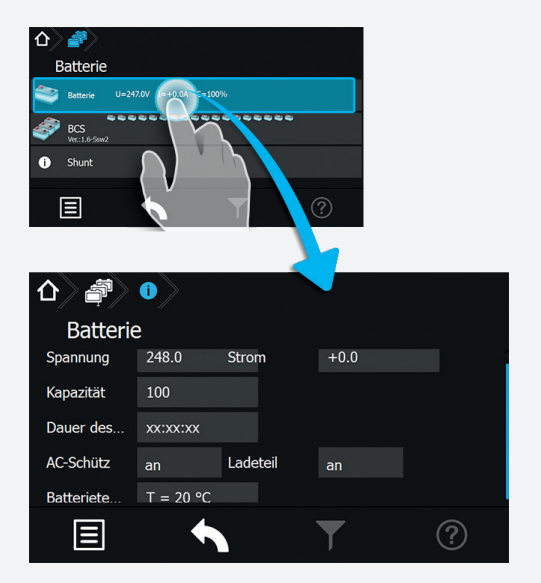

Hier werden Informationen der "Spannung", dem "Strom", der "Kapazität", der "Dauer des letzten Betriebsdauertest" und der "Batterietemperatur" dargestellt. Weiterhin werden Status des "AC/DC-Schütz" und "Ladeteil" aufgeführt. In diesem Bereich werden lediglich Daten angezeigt, es können keine Einstellungen vorgenommen werden.

## **8.4.4.2.2. BCS:**

Sofern die Batterieblöcke des Notlichtgerätes mit dem INOTEC BCS-System überwacht werden, steht dieser Menüpunkt in der Batterieebene aktiv zur Verfügung.

Die Daten der "Sensoren-1/18" bzw. "Sensoren-19/36" werden im BCS Prüfbuch protokolliert.

Durch Betätigen der Schaltfläche BCS können Detailinfor-

## **CPS FUSION** Montage- und Betriebsanleitung **CPS FUSION** Mounting and Operating Instructions

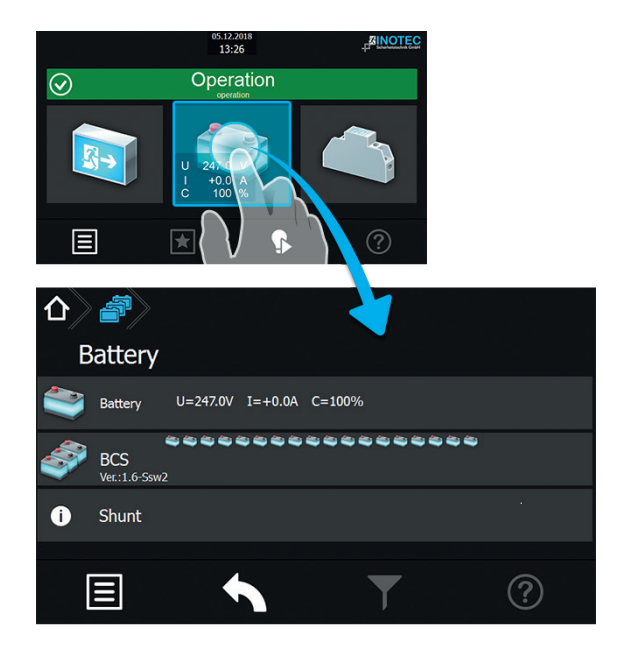

The "Shunt" settings menu can be entered by the button in the lower right corner.

### **8.4.4.2.1. Battery:**

Activating the "Battery" button brings you into the following sub-menu.

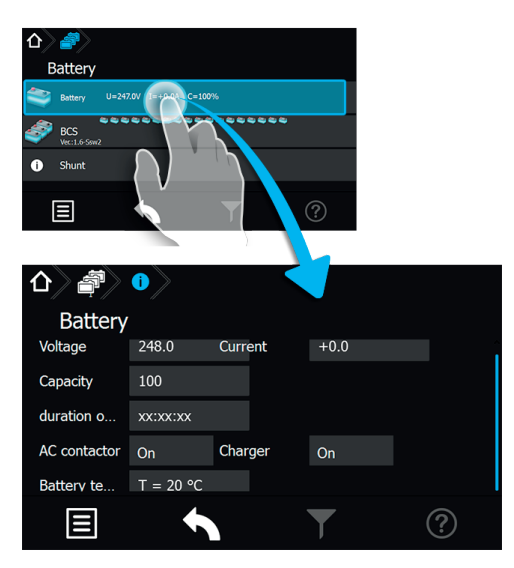

The following information are displayed here: voltage, current, capacity, length of last duration test and battery temperature. Furthermore, the status of the "AC contactor" and the "Charger" are given. This sub-menu is only for information; the settings cannot be changed in here.

## **8.4.4.2.2. BCS:**

This menu is only available if the battery blocks are monitored by the INOTEC BCS system.

All data from the "sensors 1–18" and/or "sensors 19–36" are saved in the BCS logbook.

Activating the BCS button calls up detailed information

mationen des BCS Systems abgerufen werden. Aktuelle Informationen einzelner Batterieblöcke stehen in diesem Menü zur Verfügung.

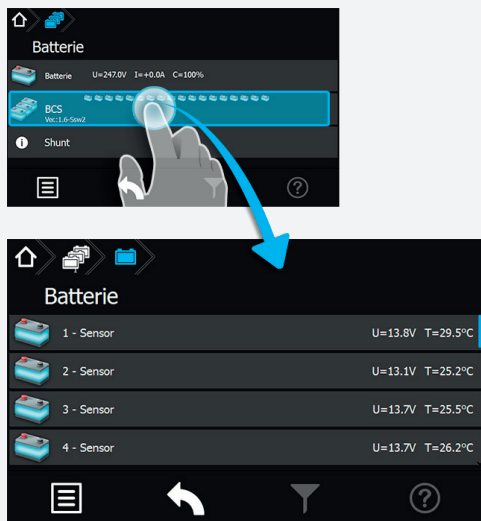

Jeder Sensor ist in einer separaten Tabellenspalte mit aktuellen Werten des zu überwachenden Batterieblocks dargestellt. Hier sind Daten zur Blockspannung und Temperatur der einzelnen Batterieblöcke aufgeführt. Die Tabellenspalten einzelner Sensoren sind nicht weiter zu öffnen.

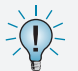

Sofern sich die überwachten Werte außerhalb eines festgelegten Toleranzbereiches befinden, wechselt das Symbol des "auffälligen Sensors" von dem grünen in den roten Farbmodus.

Im Prüfbuch zum BCS-System werden Zustandsänderungen des Batteriemanagementsystems, sowie einmal täglich alle Batterieblockwerte protokolliert.

#### **8.4.4.2.3. Shunt:**

In der Menüführung der Schaltfläche "Shunt" können mittels Infobutton verschiedene Konfigurationsdaten wie "Stromwerte", "Anzahl der Ladeteile" und "Nennkapazität" aufgerufen werden.

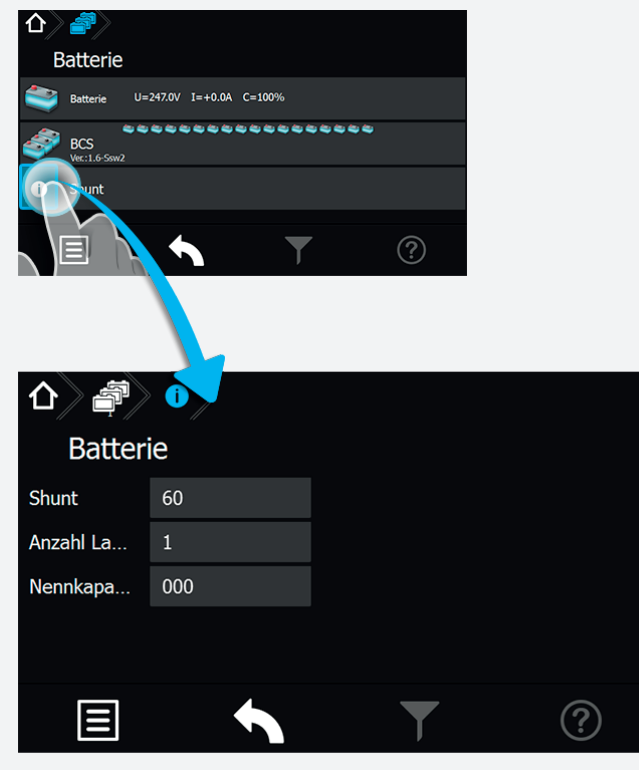

## **CPS FUSION** Montage- und Betriebsanleitung **CPS FUSION** Mounting and Operating Instructions

about the BCS system. Current information of the battery blocks are available in this menu.

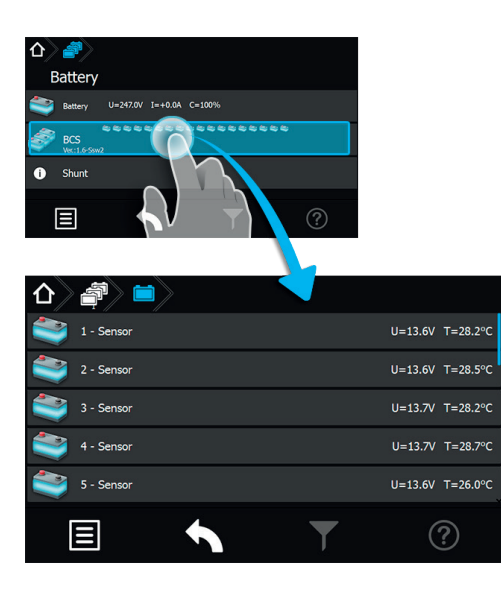

Each sensor is displayed in a separate column, showing the current values of the monitored battery block. The individual voltages and the temperature of the battery blocks are displayed here. It's not possible to open the columns of the individual sensors.

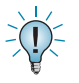

The icon of a sensor will change from green to red, if the monitored values are outside of a range of tolerance.

The logbook of the BCS system logs all status changes of the battery management system, as well as all battery block values once a day.

#### **8.4.4.2.3. Shunt:**

The sub-menu "Shunt" shows several configuration details such as "Shunt size", "Amount of chargers" and "Nominal capacity".

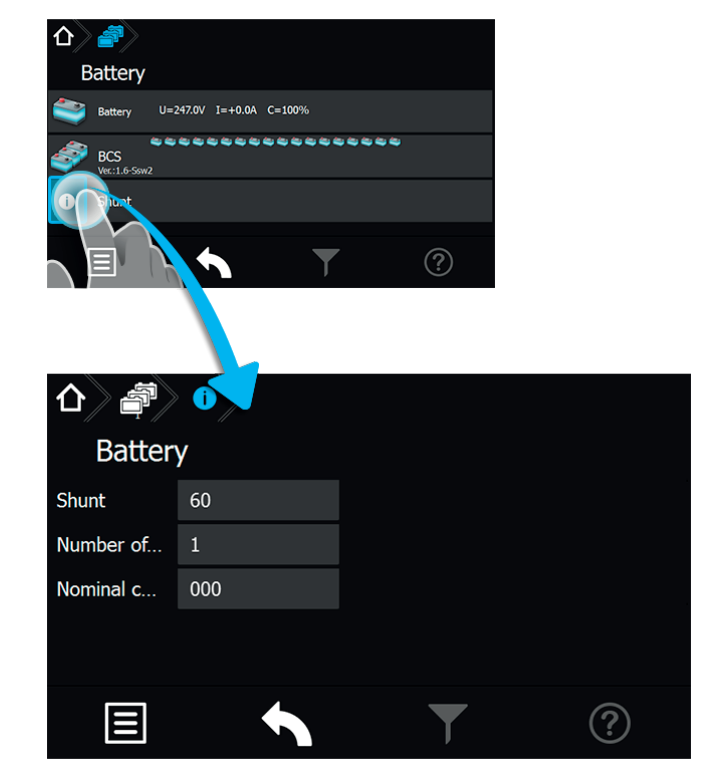

## **8.4.4.3. Komponenten**

Durch Auswahl dieser Schaltfläche werden menügeführt detaillierte Informationen im Bereich angemeldeter Komponenten (SLÜ, RIF, LSA 8, LSA 3.1 oder DPÜ/B) dargestellt.

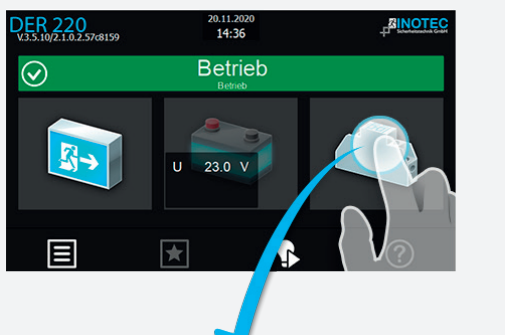

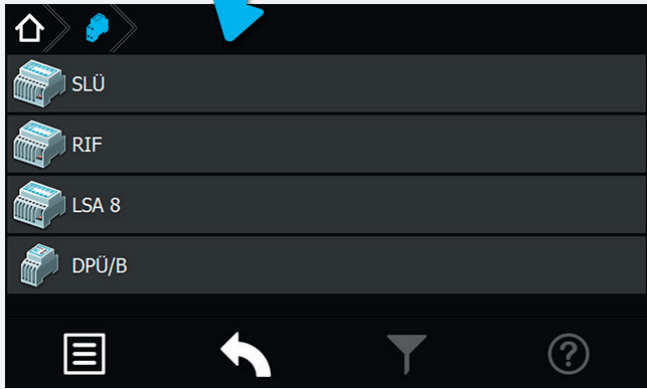

## **8.4.4.3.1. Menü SLÜ**

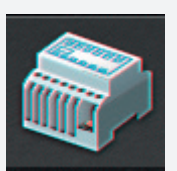

Durch Betätigen der Schaltfläche "SLÜ" öffnet sich der Dialog der Stromschleife und des Fernschalter.

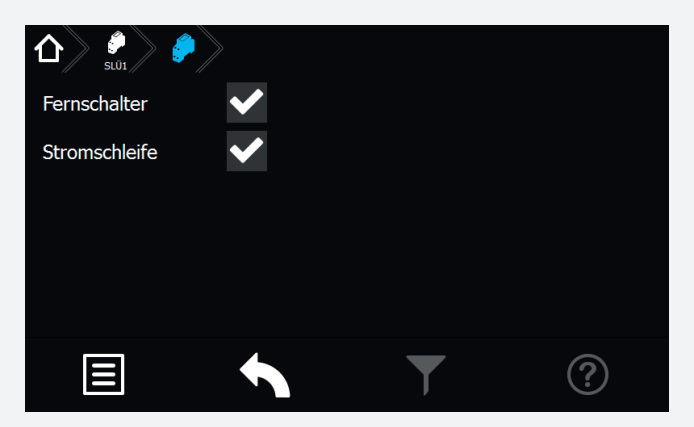

In diesem Untermenü werden folgende Detailinformationen zum SLÜ-Modul (separates Modul oder integriert im RIF5-Modul) angezeigt. Diese beiden Checkboxen zeigen die Aktivierung oder Deaktivierung der jeweiligen Überwachung an.

## **Fernschalter:**

Dieses Menü dient zur Anzeige der in der Programmierung erfolgten Einstellungen.

Fernschalter aktiviert

Fernschalter deaktiviert .

#### **8.4.4.3. Components**

More detailed information about activated components (SLÜ, RIF, LSA8, LSA 3.1 or DPÜ/B) are shown after selecting this button.

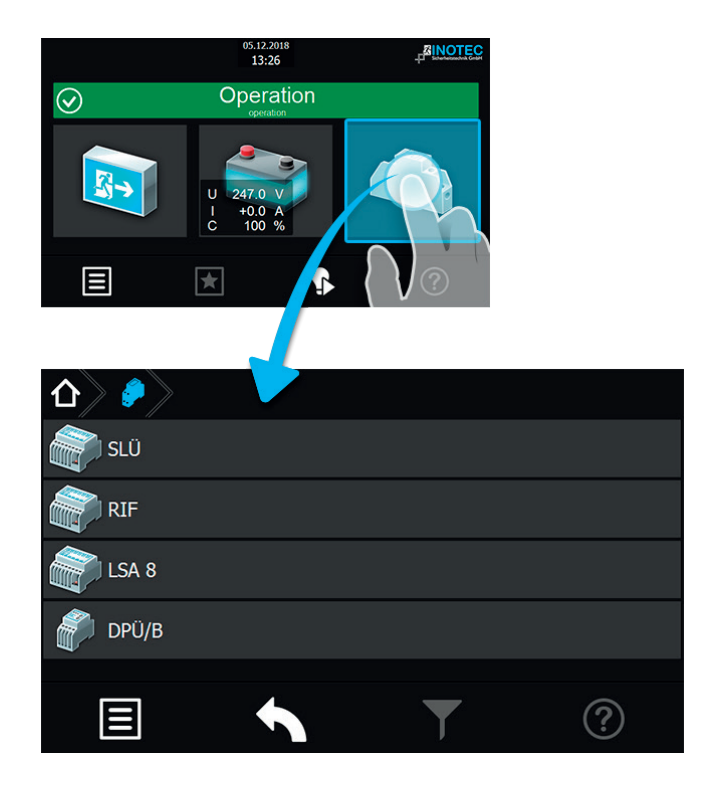

#### **8.4.4.3.1. SLÜ menu**

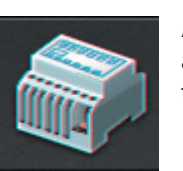

Activating the SLÜ button opens the dialogue window for the current loop and the remote switch.

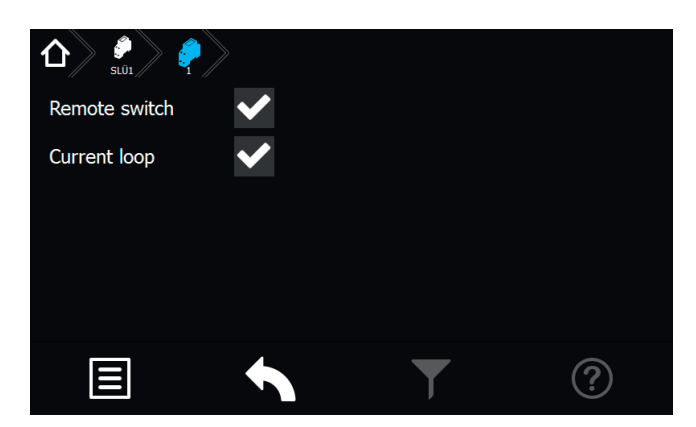

This sub-menu displays detailed information about the SLÜ module (separate module or integrated into the RIF5 module). Two check boxes indicate whether the respective monitoring mode is activated or deactivated.

## **Remote switch:**

This menu indicates the setting, which was done in the programming.

Remote switch activated ,

Remote switch deactivated .

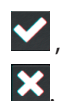

## **Stromschleife:**

Dieses Menü dient zur Anzeige der in der Programmierung erfolgten Einstellungen.

Stromschleife aktiviert , Stromschleife deaktiviert .

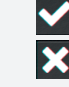

## **8.4.4.3.2. Menü RIF**

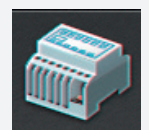

Durch Betätigen des Symbols "RIF" öffnet sich der Dialog des Relaisinterface-Moduls.

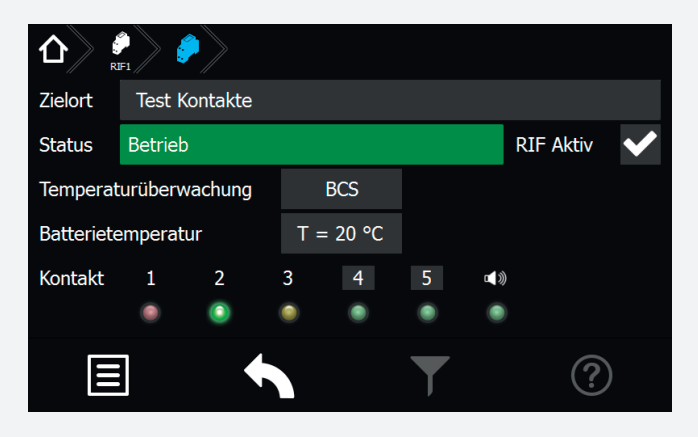

In den oberen Anzeigefeldern wird der vergebene Zielort sowie der aktuelle Gerätestatus angezeigt. Für eine temperaturgeführte Ladung kann mittels Combobox zwischen folgenden Bereichen ausgewählt werden:

- nicht aktiv keine Temperaturüberwachung
- KTY Temperaturfühler (KTY) im Batterieschrank
- Sensor Temperatur switch
- BCS BCS System

Das Relaisinterface ist vom Werk aus einprogrammiert und am internen Bus IB 1 angeschlossen. Die Meldungen der ersten drei Relaiskontakte sind fest programmiert (Störung, Betrieb , Batterie-Betrieb).

Farbcodierungen:

- Rot Störung
- Grün Betrieb
- Gelb Batteriebetrieb

Den Optionskontakten 4 und 5 können verschiedene Meldungsarten zugewiesen werden. Kontakte, die in den Meldungen variabel konfiguriert werden können, sind grau hinterlegt.

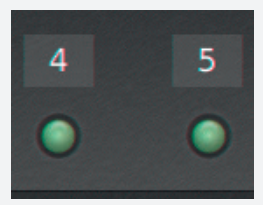

## **CPS FUSION** Montage- und Betriebsanleitung **CPS FUSION** Mounting and Operating Instructions

### **Current loop:**

This menu indicates the setting, which was done in the programming.

Current loop activated Current loop deactivated .

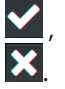

#### **8.4.4.3.2. RIF menu**

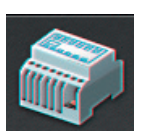

Activating the "RIF" icon opens the dialogue window for the relay interface module.

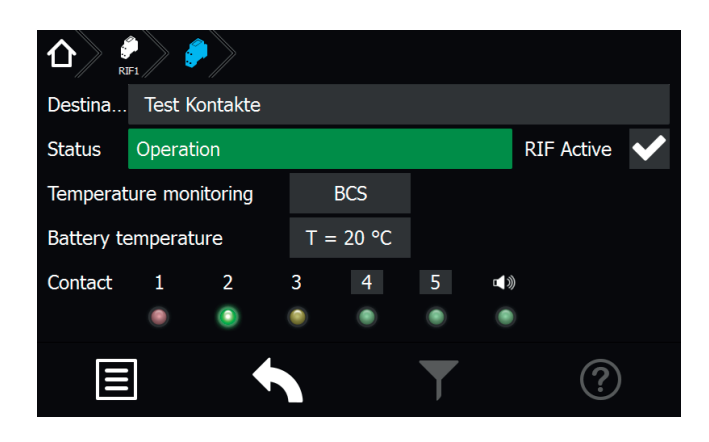

The upper area shows the allocated destination text and the current device status. A combo box offers you the following choices for a temperature-controlled charging:

- inactive no temperature monitoring
- KTY temperature probe (KTY) in battery cabinet
- sensor temperature switch
- BCS BCS system

The relay interface module is programmed by factory and connected to the internal BUS IB1. The first three relay contacts are fix programmed (failure, operation, battery operation).

Colour coding:

- Red Failure
- Green Operation
- Yellow battery operation

Various messages can be assigned to the optional contacts 4 and 5. Contacts that can be configured by these messages are backed in grey.

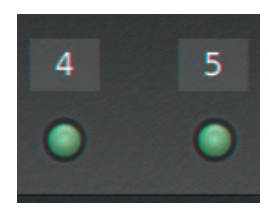

Durch Aktivieren der Schaltflächen Kontakt 4 oder 5 erscheint folgendes Konfigurationsmenü:

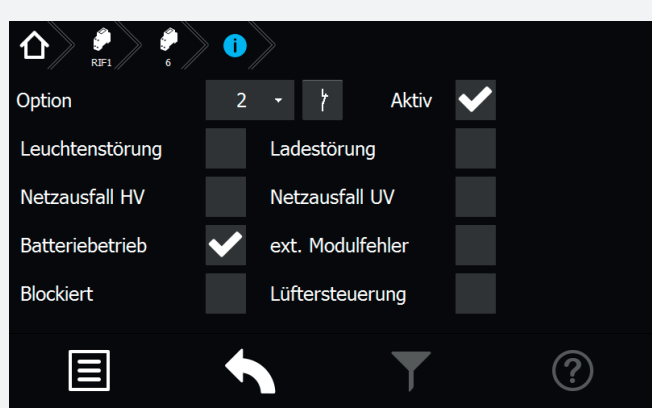

In diesem Dialog kann die Schaltungsart (Schließer oder Öffner) des gewählten Kontaktes bestimmt werden. Weiterhin ist hier die Zuweisung der Meldungsarten möglich.

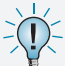

Bei Auswahl mehrerer Optionen werden diese mit "Oder" verknüpft.

### **8.4.4.3.3. Menü LSA8 / LSA 3.1**

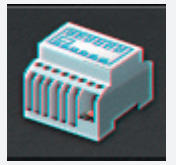

Durch Betätigen des Symbols "LSA8"/ "LSA 3.1" öffnet sich der entsprechende Dialog.

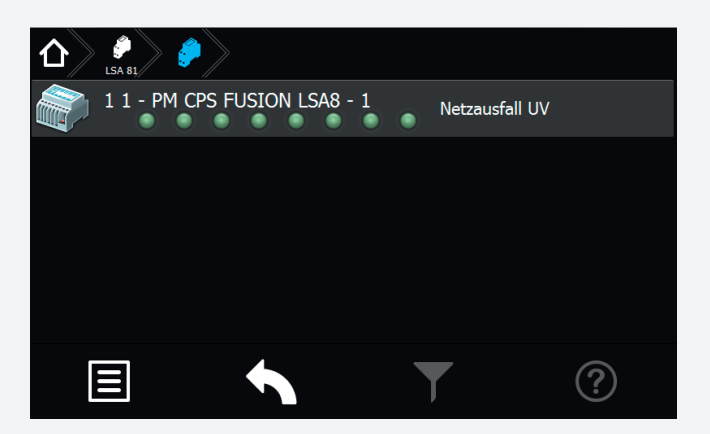

Mit den LSA8- und LSA 3.1-Modulen ist ein gemeinsames Ein- und Ausschalten von Netz- und Sicherheitsleuchten möglich. Den Endstromkreisen können in der Programmierung bis zu drei Schalteingänge zugewiesen werden.

Am Adressschalter ist für jedes Modul eine eindeutige Adresse zu vergeben, die dann in der Steuerteileinstellung als aktiv programmiert wird.

Es können bis zu drei LSA8- Module am Steuerteil angemeldet werden, welche entweder am Bus IB1 (interne Gerätekomponenten) oder Bus IB2 (externe Gerätekomponenten) angeschlossen sind. Dieses ist im Steuerteil entsprechend einzustellen.

Sofern eine LSA 8 im Steuerteil angemeldet ist erscheint ein Menü, in dem die 8 Schalteingänge mittels Leuchtdioden angezeigt werden. Bei anliegender Spannung eines Einganges leuchtet die entsprechende LED grün. Durch Aktivierung der Schaltfläche der Komponentenschaltflä-

## **CPS FUSION** Montage- und Betriebsanleitung **CPS FUSION** Mounting and Operating Instructions

When the contact 4 or 5 button is activated, the following configuration menu appears:

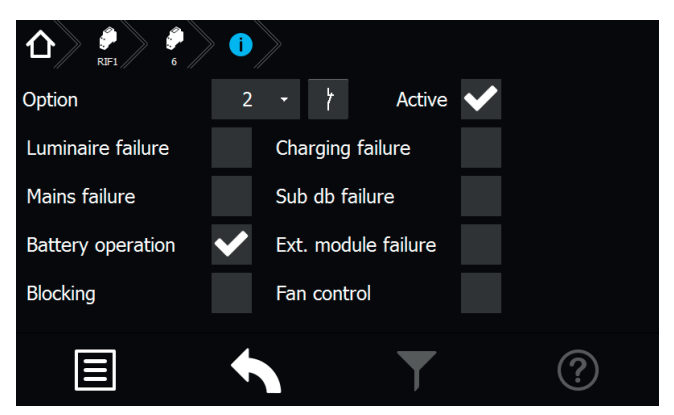

You can assign the switching mode (normally closed or normally opened) in this dialogue window. You can also assign the message type here.

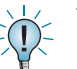

The messages will be linked with "or", if more than one option is selected.

## **8.4.4.3.3. LSA8 / LSA 3.1 menu**

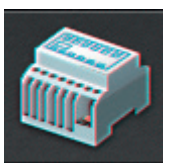

Activating the "LSA8" / "LSA 3.1" icon opens the corresponding dialogue window.

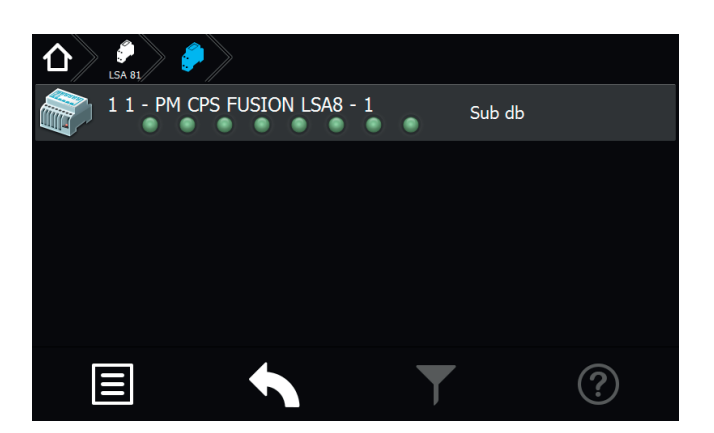

The LSA8 and LSA 3.1 modules can be used to switch the general- and emergency luminaires simultaneously. Up to three switch inputs can be assigned to every final circuit.

A unique address has to be assigned to each LSA module. Furthermore, the module has to be programmed as active in the controller settings.

Up to three LSA8 modules, connected to IB1 (internal components) or IB2 (external components) BUS line, can be handled by one controller. This has to be set up in the programming of the controller.

A menu appears in which the 8 input channels are represented by LEDs, if a LSA8 is activated in the controller. The LEDs glow green when voltage is detected at the input channels. Activating the component button opens a sub-menu, which shows the destination text and the

che öffnet sich ein Untermenü, in dem der Zielort sowie der angebundene Bus IB2 zu erkennen ist.

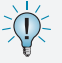

Die Zuordnung der Kanäle wird in der Stromkreisprogrammierung vorgenommen.

Auf die Kanäle einer LSA 8 können auch Hilfskontakte einer Dreiphasenüberwachung aufgeschaltet werden, um selektiv das Notlicht in Bereichen bei Netzausfall Unterverteiler (UV) einzuschalten. Damit das Steuerteil auch einen Netzausfall UV meldet, muss die entsprechende LSA8 mit Netzausfall UV-Meldung programmiert werden.

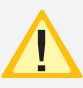

Diese Einstellung betrifft alle Kanäle der LSA 8. Sobald ein Kanal geöffnet ist, erscheint die Meldung Netzausfall UV.

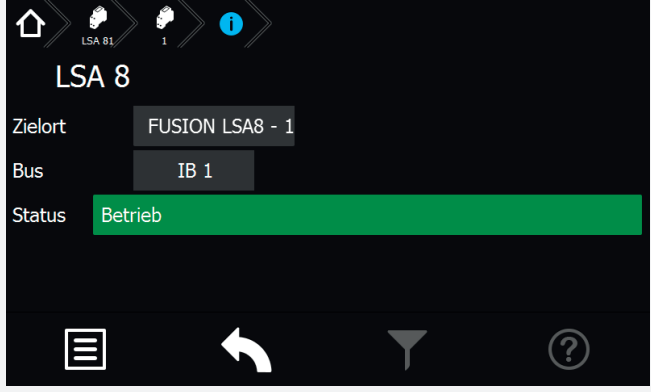

Die Menüoberfläche für LSA 3.1 ist nach gleichem Schema aufgebaut und dementsprechend einzusehen.

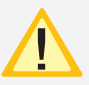

Die LSA 3.1-Module können nur am Bus IB2 betrieben werden.

## **8.4.4.3.4. Menü DPÜ/B**

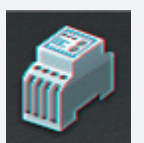

Durch Betätigen des Symbols DPÜ/B öffnet sich der entsprechende Dialog.

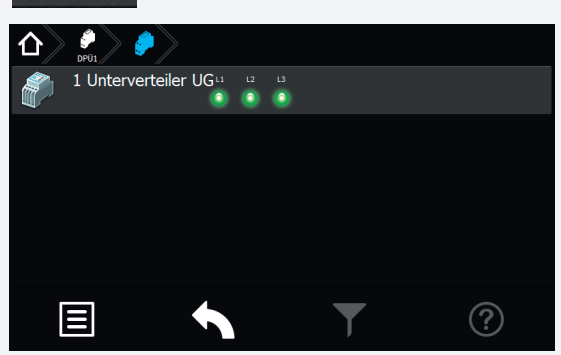

Zur Überwachung der Netzspannung an den Unterverteilern der Allgemeinbeleuchtung werden die DPÜ/B-Module direkt in den Unterverteiler eingebaut. Die Abfrage der Module erfolgt über den Bus IB2 oder IB3. Es können bis zu 31 busfähige Dreiphasenüberwachungen angeschlossen werden. Bei Ausfall einer Phase wird diese im Steuerteil angezeigt.

## **CPS FUSION** Montage- und Betriebsanleitung **CPS FUSION** Mounting and Operating Instructions

connected BUS line.

The channel allocation has to be done in the circuit programming.

The auxiliary contacts of a three-phase monitoring relay can also be connected to the input channels of a LSA8, in order to selectively switch on the emergency lighting in specific areas in case of a sub-DB failure. If it's needed that the controller also reports a sub-DB failure, the LSA8 has to be programmed with sub-DB failure message.

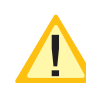

This setting affects all LSA8 inputs. The sub-DB failure message appears, as soon as one channel is opened.

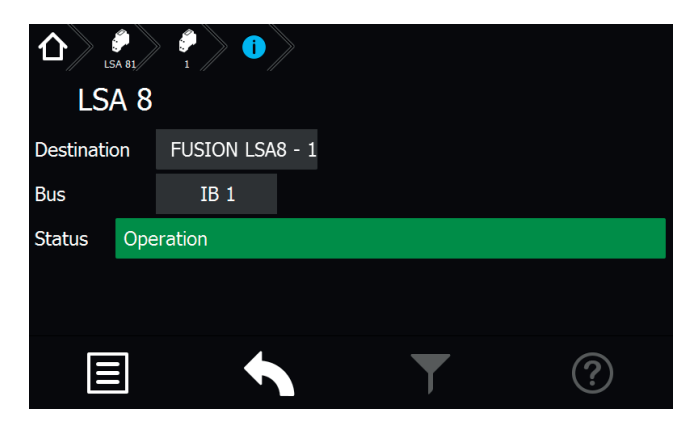

The menu for LSA 3.1 modules is laid out in the same principle.

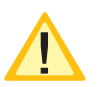

LSA 3.1 modules can only be connected to the IB2 BUS line.

## **8.4.4.3.4. DPÜ/B menu**

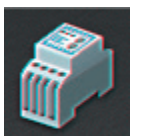

Activating the DPÜ/B icon opens the corresponding dialogue window.

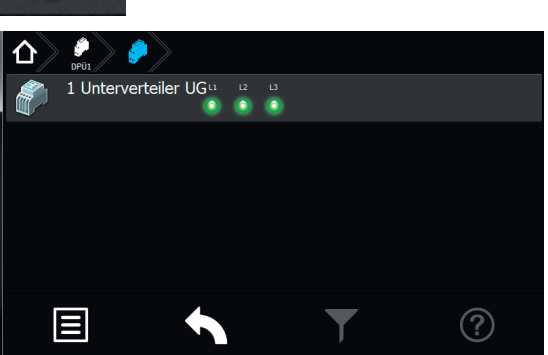

The DPÜ/B modules are directly installed into the subdistribution boards to monitor the supply voltage of the general lighting. The modules are communicating by BUS line IB2 or IB3. Up to 31 pieces can be connected to the BUS. If a phase fails, this will be indicated at the controller. Sofern alle drei Phasen spannungsführend an den Eingängen der DPÜ/B anliegen, leuchten alle drei LED's grün.

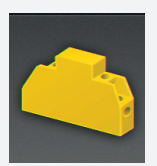

Bei Ausfall einer oder mehrerer Phasen ändert sich die jeweilige LED in den roten Farbmodus. Im Display des Hauptmenüs erscheint das Komponentensymbol in Gelb, in der Statusanzeige wird die Information "Netzausfall UV" angezeigt.

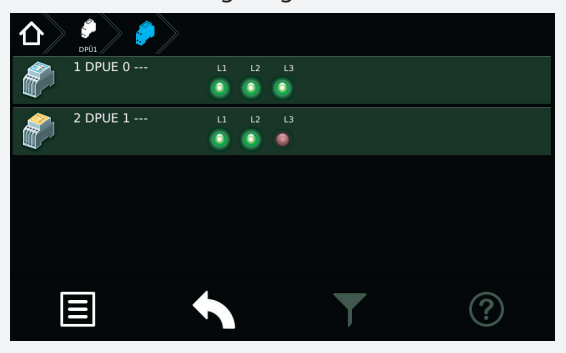

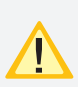

Anschluss nur an Bus IB2 oder IB3, ein gemischter Betrieb ist nicht möglich.

Am IB3 kann nur die DPÜ/B.2 angeschlossen werden.

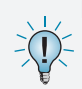

Befinden sich LSA8-Module im System, deren DPÜ/B- Funktion genutzt wird, so sind die Adressen des LSA8-Moduls und der integrierten DPÜ/B identisch (Adresse 1/2/3).

Werden DPÜ/B.2 an IB 3 genutzt, so kann die DPÜ/B-Funktion der LSA8-Module nicht genutzt werden.

## **8.5. Menüleiste**

Die Navigationsleiste befindet sich im unteren Bereich des Hauptmenüs. In diesem Bereich ist es möglich, verschiedene Anwendungen wie Testfunktionen, Funktionen, Info, USB und Einstellungen über ein Menü aufzurufen. Benutzerdefinierte Filterungsmöglichkeiten sowie Hilfestellungen können über entsprechende Schaltflächen aufgerufen werden. Weiterhin sind in dieser Leiste zwei Button zum "Scrollen" in einzelnen Menüs vorhanden, zuzüglich einem "Zurück" Button, über den das zuvor aufgerufene Menü erreichbar ist.

## **CPS FUSION** Montage- und Betriebsanleitung **CPS FUSION** Mounting and Operating Instructions

All three LEDs glow green, if all three phases are available at the DPÜ/B inputs.

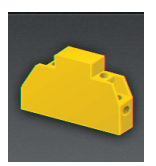

If one or more phases fail, the corresponding LED changes to red. The component icon is shown in yellow in the main menu and the message "sub-DB failure" appears in the status display.

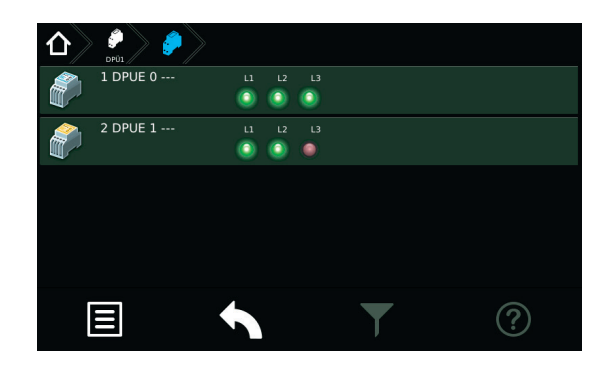

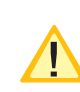

Connection only to IB2 or IB3 BUS, mixed operation is not possible. At IB3 only DPÜ/B.2 can be connected.

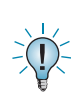

If there are LSA8 modules connected to the system whose DPÜ/B function is in use, the addresses of the LSA8 module and the integrated DPÜ/B is identical (address 1/2/3).

If DPÜ/B.2 are used at IB 3, the DPÜ/B-function of the LSA8-module cannot be used.

## **8.5. Menu bar**

The menu bar is located at the bottom of the main menu. You can call up several applications such as tests, functions, information, USB and the settings menu. A user-defined filter and a help menu can be called up via the corresponding buttons. This bar also includes two buttons to scroll through the menus, as well as a "back" button, to return to the previous menu.

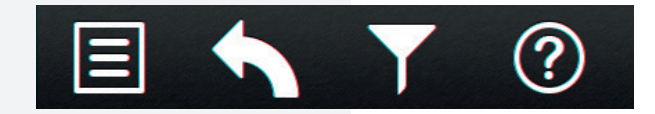

## **8.6. Menü**

Durch Betätigen der Schaltfläche i öffnet sich das Menü.

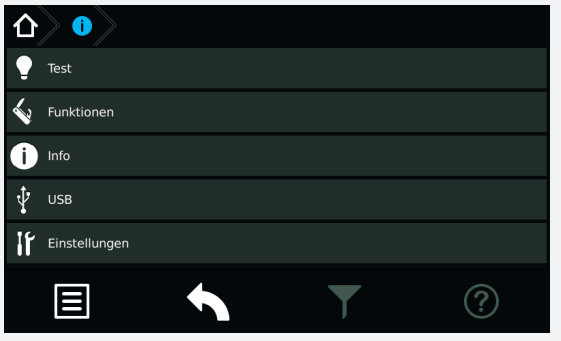

Hier stehen verschiedene Anwendungen für die systematische Abfrage des Gerätezustandes, Testmöglichkeiten oder Einstellungen des Gerätes zur Verfügung. Konfigurationen sowie das Einsehen des Prüfbuches sind durch Aktivierung entsprechender Untermenüs möglich.

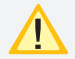

Der Menüpunkt USB ist nur bei Verwendung eines USB-Speichermediums sichtbar.

## **8.6.1. Test**

Das Notlichtgerät ist nach den national gültigen Richtlinien und Vorschriften zu prüfen.

Die erfolgten Prüfungen werden mit Datum und Ergebnis im Prüfbuch des Notlichtgerätes protokolliert.

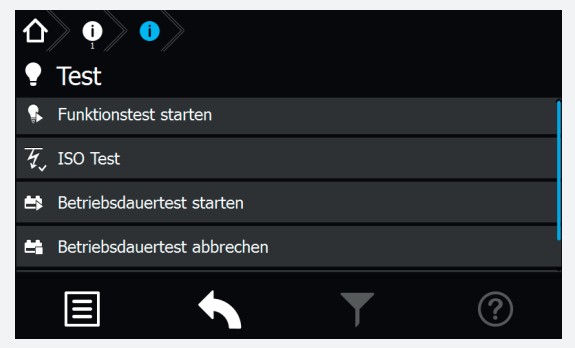

## **8.6.1.1. Funktionstest (FT) starten**

Durch Betätigen der Schaltfläche **Weiter wird ein Funktions**test aktiviert.

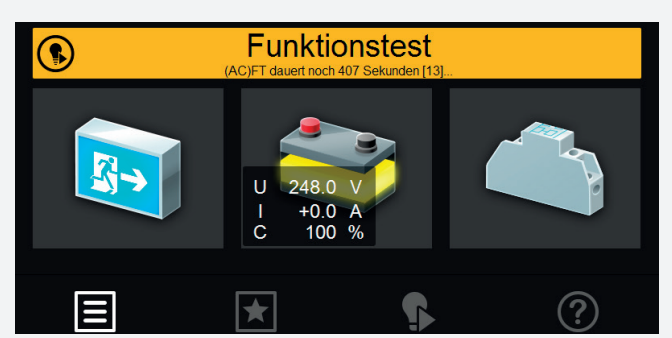

Im Funktionstestmodus schaltet das Gerät in den Batteriebetrieb und überprüft die angeschlossenen und angemeldeten Leuchten auf deren Funktionstüchtigkeit. Das Ergebnis des Funktionstest wird im Prüfbuch abgespeichert. Der aktuelle Status wird in der "Statusanzeige"

## **8.6. Menu**

The menu is opened by activating the button  $\mathbf l$ 

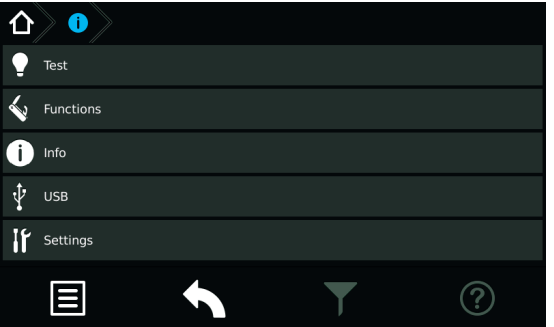

It contains various applications for systematically querying of the device status, testing possibilities and device settings. By activating the respective sub-menus, you can load/save configurations or check the logbook.

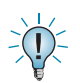

The USB menu is only visible if a USB memory is connected.

## **8.6.1. Tests**

The emergency lighting device has to be tested in accordance with the national standards and regulations.

All tests are saved in the logbook of the emergency lighting device, including the date and the result.

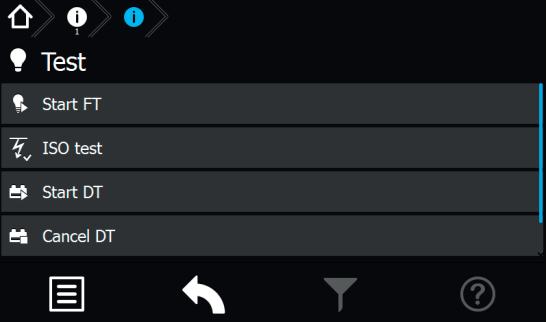

## **8.6.1.1. Start function test (FT)**

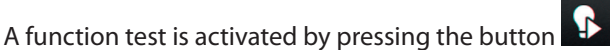

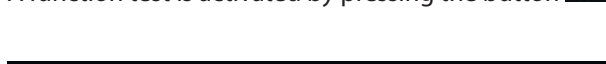

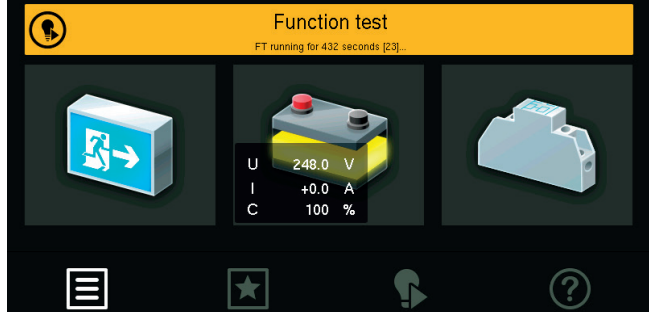

In FT mode, the device switches to battery operation and checks the operability of the connected and activated luminaires. The result of the FT is stored in the logbook. The current system status appears in the "status display" on the main screen.

im Hauptmenü angezeigt.

Sofern eine Leuchtenstörung vorliegt, wird diese als Störung angezeigt. Die Statusanzeige sowie das Leuchtensymbol wechselt in den roten Farbmodus.

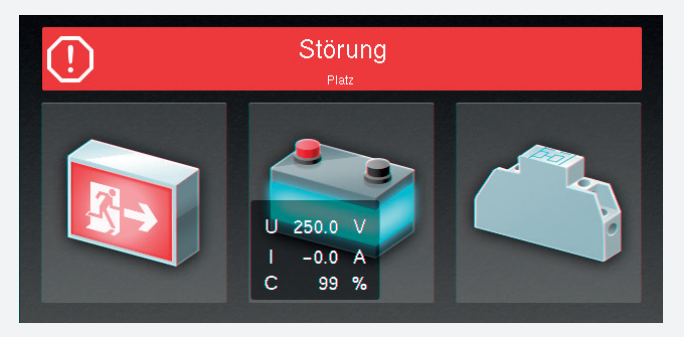

## **8.6.1.2. Isolationstesteinrichtung prüfen (ISO Test)**

Durch Betätigen der Schaltfläche vw startet ein Menüpunkt, der die Messeinrichtung zur Isolationsüberwachung, welche nach VDE 0108 gefordert ist, überprüft.

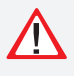

Die Isolationsmessung der Endstromkreise erfolgt gegen "+" und "-". Der aktuelle Verlauf der Messung wird in der Statusanzeige angezeigt.

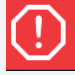

Störung ISO +

Nach Beendigung des Test schaltet das Gerät wieder in den Betriebszustand. Sofern dieser fehlerfrei absolviert wurde, erscheint in der Statusanzeige im grünen Farbmodus "Betrieb".

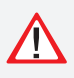

Ersetzt keine Isolationsmessung vor der Inbetriebnahme gem. DIN VDE 0100! Dieser ISO Test führt lediglich eine Simulation einer Isolationsmessung durch!

#### **8.6.1.3. Betriebsdauertest (BT Test)**

Durch Betätigen der Schaltfläche wird ein Batteriedauertest gestartet. Der Batteriedauertest schaltet das Zentralbatteriegerät in den Batteriebetrieb und ermittelt die maximale Laufzeit bis zum Tiefentladeschutz der Batterie.

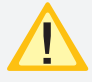

Die ermittelte Batteriebetriebsdauerzeit ist für das Zentralbatteriesystem nur dann aussagekräftig, wenn ebenfalls von der Batterie versorgte Unterstationen vom Typ CPUSFUSION in den Betriebsdauertest geschaltet werden.

Der aktive Betriebsdauertest wird in der Statusanzeige des Hauptmenüs wie folgt dargestellt.

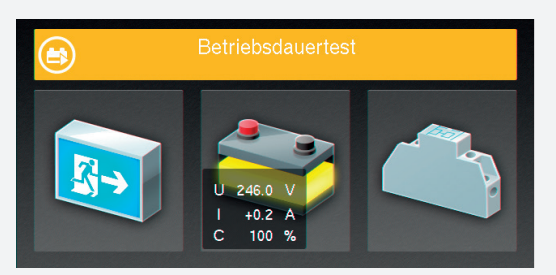

## **CPS FUSION** Montage- und Betriebsanleitung **CPS FUSION** Mounting and Operating Instructions

In case of a luminaire failure, the status display indicates a failure. The status display and the luminaire icon change their colour to red.

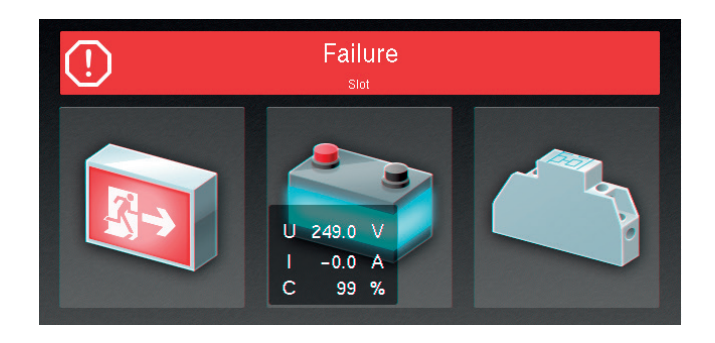

## **8.6.1.2. Testing the isolation test equipment (ISO test)**

Activating the button  $\overline{z}$  starts a function to check the measuring equipment for monitoring the isolation, in accordance to VDE 0108.

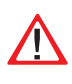

Isolation measurement of the final circuits is done against "+" and "-". The current measurement status is given in the status display.

> **Failure**  $\overline{1}$ SO +

Once the test has been finished, the device switches back to former operation status. If the test was passed without any failures, the message "Operation" appears in green in the status display.

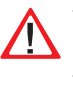

This doesn't replace any pre-commissioning isolation measurement in accordance to DIN VDE 0100. This ISO test has to be seen as an isolation failure simulation.

## **8.6.1.3. Battery duration test (DT)**

EN A battery duration test is activated by pressing the button. The battery duration test switches the central battery system to battery operation. The duration until the deep discharge protection is activated is measured by this test.

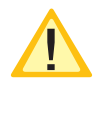

The measured battery duration is only significant if all CPUSFUSION sub-stations, which are connected to the same battery, are also performing the battery duration test at the same time.

An active battery duration test is shown in the status display as follows:

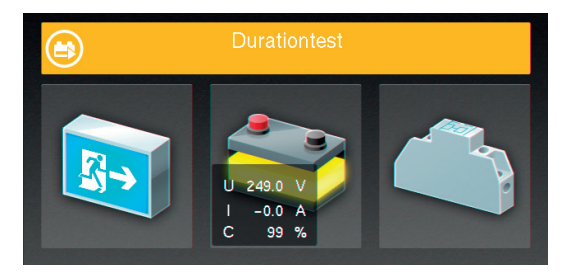

Nach Beendigung des BT-Test schaltet das Gerät wieder in den Betriebszustand.

Durch Betätigen der Schaltfläche BT abbrechen wird der aktive BT Test abgebrochen. Der Status wechselt wieder in den Betriebszustand.

Da nach einem Betriebsdauertest die Batterie bis zur erneuten Wiederaufladung nicht ihre volle Leis-

tungskapazität besitzt und die Gefahr eines Ausfalls der allgemeinen Stromversorgung besteht, sind Prüfungen von längerer Dauer nur zu Zeiten mit geringem Risiko durchzuführen bzw. entsprechend sichernde Maßnahmen zu treffen, bis die Aufladung der Batterie abgeschlossen ist.

## **8.6.1.4. Tiefentladeschutz testen**

Mit diesem Befehl wird die Messeinrichtung zur Erkennung des Tiefentladeschutzes überprüft. Der Tiefentladeschutz ist eine Einrichtung , die ab einer bestimmten Batteriespannung die Versorgung der angeschlossenen Verbraucher aus der Batterie unterbricht, um eine Tiefentladung der Batterie zu verhindern.

Zu Beginn der Testphase wechselt die Batterieschaltfläche in den gelben Farbmodus, der Spannungswert wird bis auf die Tiefentladung (185V) heruntergefahren.

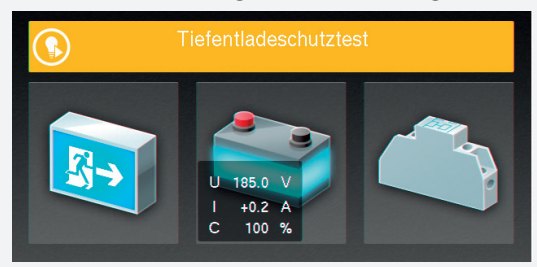

Nach Beendigung des Testvorganges bleibt die untere Spannungsgrenze für kurze Zeit sichtbar. Die Batterie wechselt, sofern die Abschaltung in Ordnung war, wieder zurück in den grünen Farbmodus.

## **8.6.2. Funktionen**

In dem Bereich Funktionen ist es möglich, das Gerät zu blockieren und wieder freizugeben, eine Handrückschaltung oder den erfolgten Tiefentladeschutz zu quittieren. Sofern dem Gerät ein INOTEC BCS System angebunden wurde, kann in diesem Menü durch eine manuelle Bestätigung die zuvor abgeschaltete Ladung wieder zugeschaltet werden.

#### **8.6.2.1. Blockieren**

Das Gerät blockiert die angegebenen Betriebsarten (Dauerlichtbetrieb oder Dauer- und Notlichtbetrieb) durch

Betätigung der Schaltfläche

In der Statusleiste des Hauptmenüs erscheint die Information "Gerät blockiert".

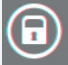

Gerät blockiert

## **CPS FUSION** Montage- und Betriebsanleitung **CPS FUSION** Mounting and Operating Instructions

Once the DT has been concluded, the device switches back to normal operation mode.

An active DT can be cancelled by activating the BT abbrechen button. The status of the system changes back to normal operation mode.

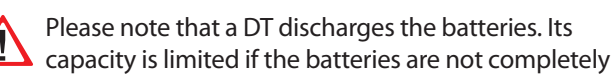

re-charged. This could lead to a short duration in case of a real mains failure. We recommend to perform all DTs only at times with a small risk of a mains failure or to take measures for possible mains failures.

### **8.6.1.4. Test deep discharge protection**

The command  $\Box$  starts a test of the internal equipment for detecting the deep discharge protection. The deep discharge protection is a function which interrupts the battery supply of the connected luminaires, to avoid a deep discharge of the battery set.

The colour of the battery icon changes to yellow at the start of the test. The voltage value is going down to the deep discharge level (185V).

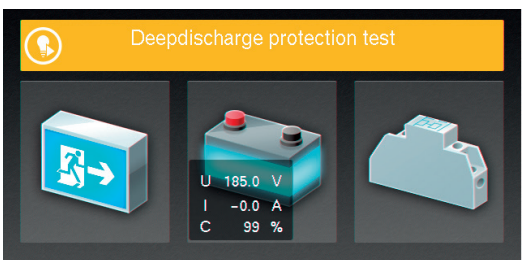

Once the test procedure has been completed, the lowest voltage value remains visible for a short period. The battery icon changes back to green if the interruption was OK.

## **8.6.2. Functions**

In the functions menu, you can block the device and release it again, perform a manual reset or exit the deep discharge protection. If the device includes an INOTEC BCS system and the charging has been switched off, you can activate the charging process by manual confirmation.

## **8.6.2.1. Block**

The device will be blocked (maintained light or main-

tained- and emergency lighting) if the button activated.

The status bar in the main menu shows the message "Block".

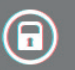

Panel blocked

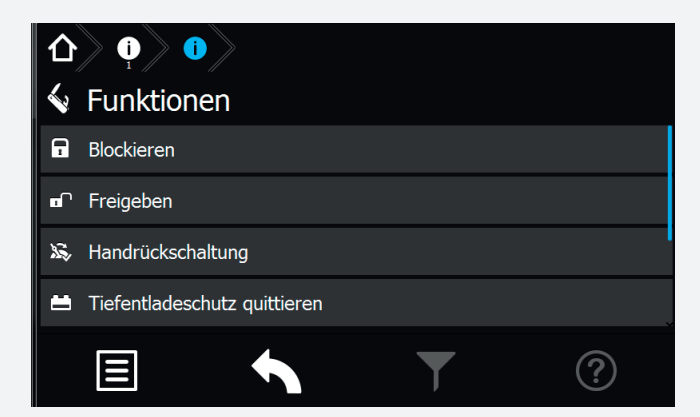

Bei Blockierung des Gerätes über Fernschalter oder Fernüberwachung erfolgt eine Freigabe auch nur durch diesen/diese.

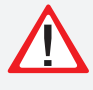

Bei Aktivierung der Option "Dauerlicht- und Notlichtbetrieb blockiert" bleibt im blockierten Gerätezustand das Notlicht während eines Netzausfalls aus!

## **8.6.2.2. Freigeben**

Durch Betätigung der Schaltfläche **Finder** wird die zuvor erfolgte Blockierung deaktiviert. Das Gerät befindet sich wieder im normalen Betriebsmodus. Die Statusanzeige im Hauptmenü wechselt in die Betriebsanzeige (grüner Farmodus).

## **8.6.2.3. Handrückschaltung quittieren**

Bei aktivierter Handrückschaltung erfolgt nach einem Netzausfall die Rückschaltung erst durch eine manuelle Bestätigung am Gerät oder per Fernüberwachung. Dies gewährleistet, dass das Notlichtgerät so lange eingeschaltet bleibt, bis die Allgemeinbeleuchtung wieder eingeschaltet ist.

Sofern diese Funktion "Handrückschaltung" programmiert wurde und die Allgemeinbeleuchtung nach einem Netzspannungsausfall wieder vorhanden ist, kann durch

Betätigen der Schaltfläche das Notlicht weggeschaltet werden.

#### **8.6.2.4. Tiefentladeschutz quittieren**

Einrichtung, die ab einer bestimmten Batteriespannung die Versorgung der angeschlossenen Verbraucher aus einer Batterie unterbricht, um eine Tiefentladung der Batterie zu verhindern.

Bei ausgelöstem Tiefentladeschutz, ist dieser durch Betäti-

gen der Schaltfläche manuell zu deaktivieren.

#### **8.6.2.5. Ladung einschalten**

Sofern ein Batteriemanagementsystem dem Gerät angebunden ist, findet eine Überwachung der Spannung und Temperatur einzelner Batterieblöcke statt. Weichen

## **CPS FUSION** Montage- und Betriebsanleitung **CPS FUSION** Mounting and Operating Instructions

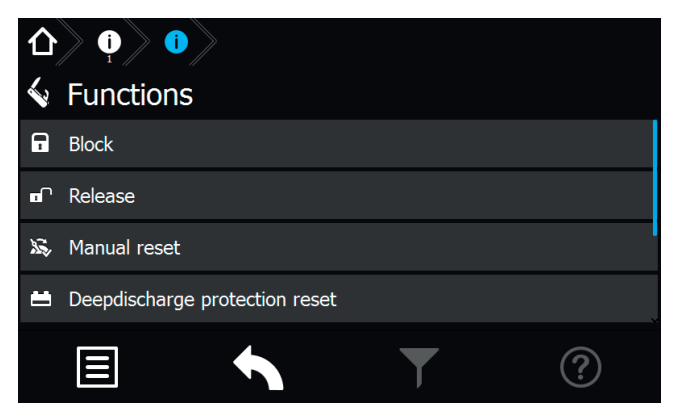

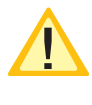

If the device is blocked by remote switch or remote monitoring, it can only be released in the same way.

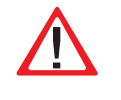

If the option "maintained- and emergency lighting blocked" is activated, the emergency lighting remains blocked during a mains failure.

## **8.6.2.2. Release**

Activating the button  $\begin{bmatrix} \bullet \\ \bullet \end{bmatrix}$  will release the previously blocked device. The device returns to normal operation mode. The status display in the main menu changes its colour to indicate the original operation mode.

### **8.6.2.3. Confirm manual reset**

If the manual reset is activated, the device will stay in battery operation until a manual confirmation was done at the device or via remote monitoring. This ensures that the emergency lighting remains active until the general lighting is switched on again.

The emergency lighting can be deactivated by pressing

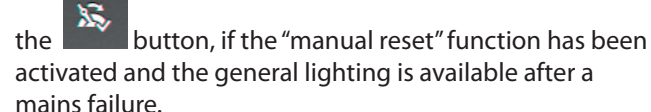

#### **8.6.2.4. Exit deep discharge protection**

The deep discharge protection is a function which interrupts the battery supply of the connected luminaires, to avoid a deep discharge of the battery set.

If the deep discharge protection has been activated, it

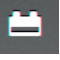

has to be deactivated manually by pressing the button.

#### **8.6.2.5. Start charging**

If a battery management system is connected to the device, the voltage and temperature of the individual battery blocks are monitored. A deviation from the given nominal values will lead to a failure message and the

die Temperatur oder Blockspannungen von definierten Schwellwerten ab, erfolgt eine Störmeldung und die Abschaltung der Ladung.

Sofern eine Abschaltung der Ladung erfolgt ist, kann

durch eine manuelle Betätigung der Schaltfläche die Ladung wieder zugeschaltet werden.

## **8.6.3. Info**

In dieser Menüstruktur können Informationen zu vorliegenden Störungen des Gerätes detailliert aufgerufen werden. Weiterhin ist hier das allgemeine Prüfbuch oder das des BCS Systems einzusehen.

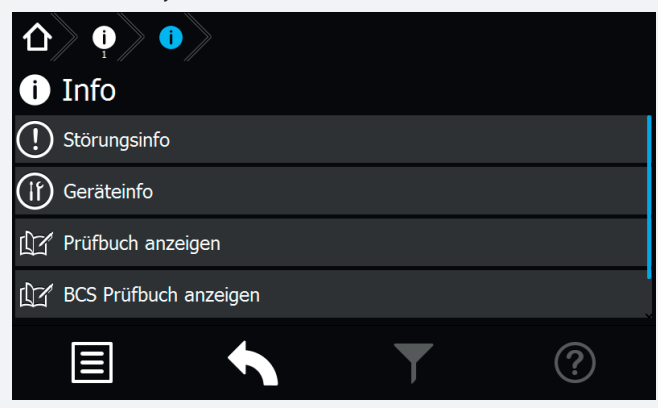

### **8.6.3.1. Störungsinfo**

In diesem Menü werden die aktuell vorliegenden Störungen angezeigt. Zuerst werden vorhandene Gerätestörungen dargestellt, anschließend die ersten fehlerhaften Stromkreisstörungen.

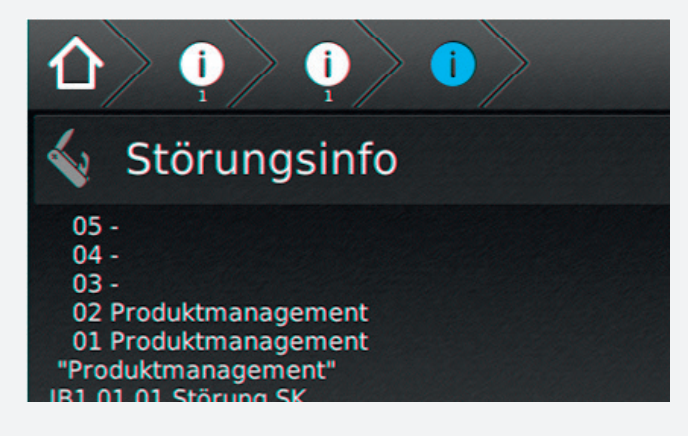

## **8.6.3.2. Geräteinfo**

Im Menü "Geräteinfo" werden alle geräterelevanten Informationen der Softwarestände, der Netzwerkeinstellungen, der Hardwarekomponenten sowie deren Einstellungen angezeigt.

## **8.6.3.3. Prüfbuch ansehen**

Im Prüfbuch werden alle Ergebnisse, wie Zustandsänderungen und Testergebnisse gespeichert. Beim Aufrufen werden zunächst die aktuellsten Einträge als Klartext mit Datum, Uhrzeit und Eintragsnummer angezeigt. Ältere Einträge können durch Scrollen mittels der beiden Cursortasten **(hoch und runter)** aufgerufen werden.

## **CPS FUSION** Montage- und Betriebsanleitung **CPS FUSION** Mounting and Operating Instructions

charging process will be cut off.

The charging can be switched on again by activating the  $\blacksquare$  button.

## **8.6.3. Info**

This menu offers detailed information about all existing failures. In addition, the general logbook and the BCS logbook can be found here.

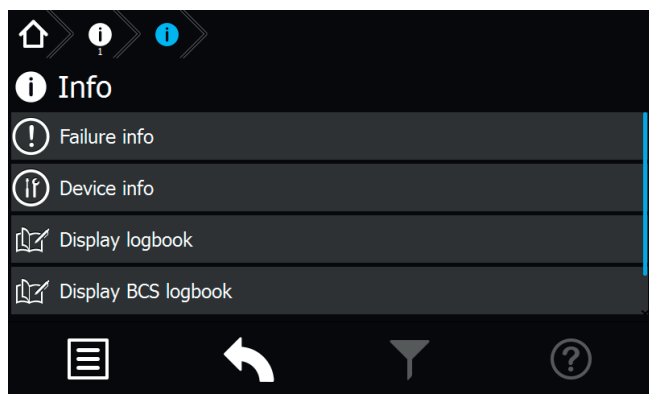

## **8.6.3.1. Failure info**

This menu shows all currently existing failures. Device failures are displayed at first, circuit/luminaire failures afterwards.

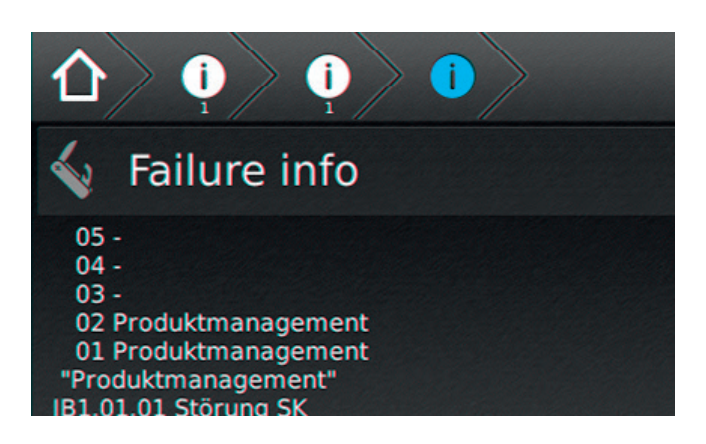

## **8.6.3.2. Device info**

This menu shows all device information like the software versions, network settings or hardware components and their settings.

## **8.6.3.3. Show logbook**

All events, such as status changes and test results, are stored in the logbook. The newest entries are displayed at first. The event is shown in clear text, including date, time and entry number. Older entries can be seen by using the two cursor buttons to scroll **up and down**.

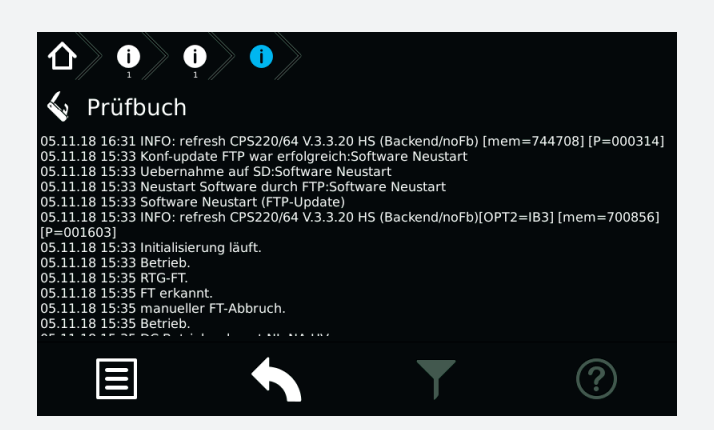

#### **8.6.3.4. BCS Prüfbuch ansehen**

Im Prüfbuch zum BCS -System werden Zustandänderungen des Battriemanagementsystems und einmal täglich die Batterieblockwerte protokolliert. Die Darstellung zeigt Informationen zur Blockspannung und -temperatur der einzelnen Batterieblöcke an.

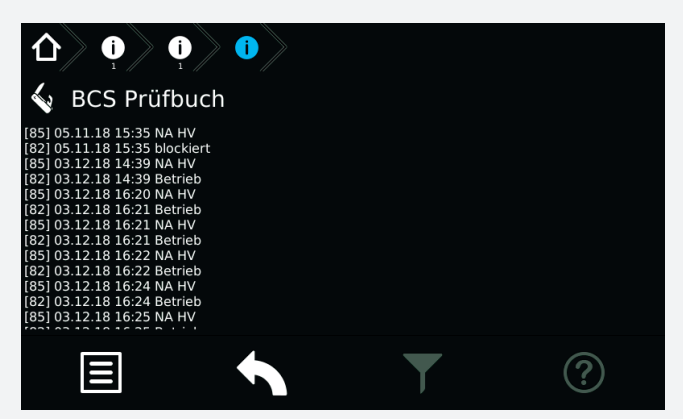

Die dargestellten Werte aller angemeldeten BCS Sensoren werden im BCS Prüfbuch mit den aktuellen Daten (zuletzt erfolgte Prüfung) von oben nach unten aufgeführt.

Die detaillierte Anordnung einzelner Sensoren ist wie folgt zu entnehmen:

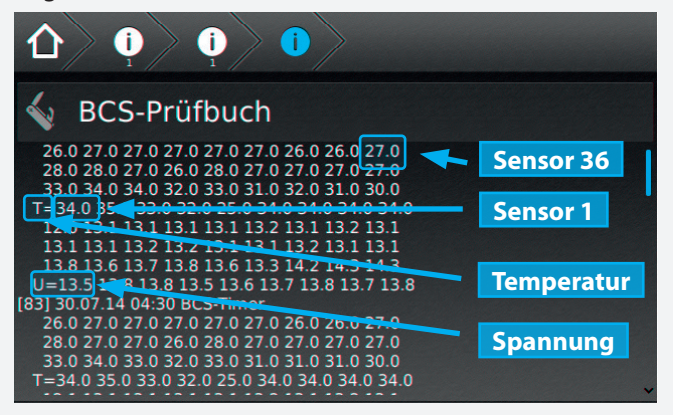

#### **8.6.3.5. System**

Hier sind Informationen zu den internen Systemeigenschaften zu finden.

## **CPS FUSION** Montage- und Betriebsanleitung **CPS FUSION** Mounting and Operating Instructions

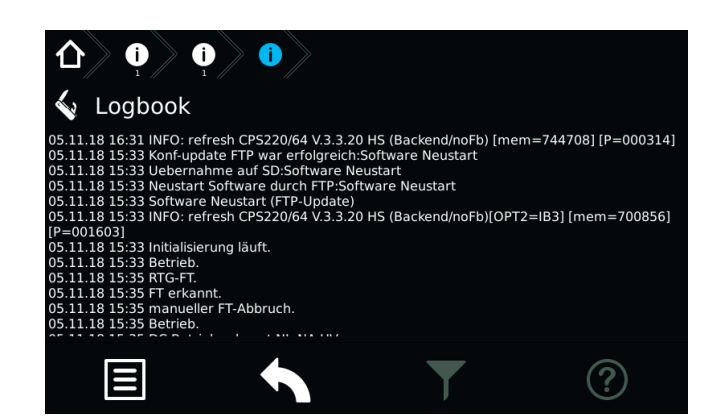

#### **8.6.3.4. Show BCS logbook**

The logbook of the BCS logs status changes of the battery management system, as well as the battery block values once a day. The screen shows information about voltage and temperature of every individual battery block.

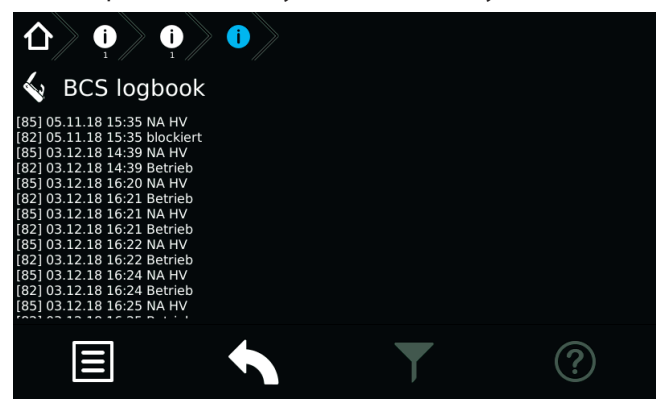

The values for all the activated BCS sensors are displayed in the BCS logbook using the current data (last test).

The order of individual sensors has to be seen as follows:

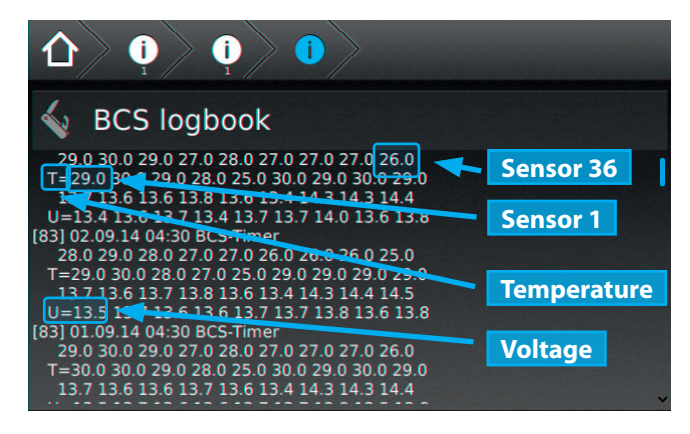

#### **8.6.3.5. System**

Information about the internal system characteristics are shown here.

## **8.6.4. USB**

Im Bereich USB ist es möglich, Konfigurationen mittels USB Port zu laden oder zu speichern. Allgemeine oder BCS Prüfbucheinträge können auf einem USB Speichermedium gesichert werden. Weiterhin beinhaltet dieses Menü eine Software Update Funktion, die über eine entsprechende Schaltfläche erreichbar ist.

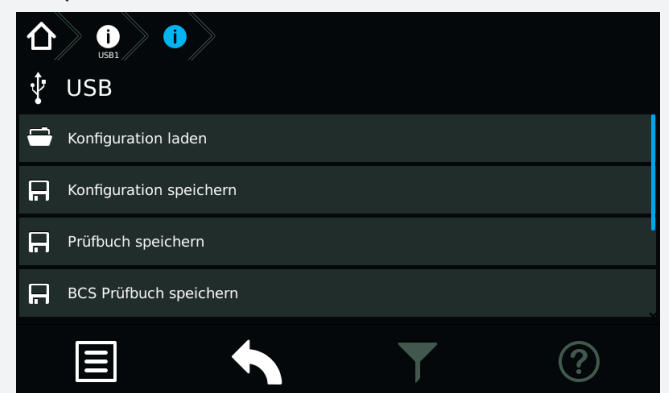

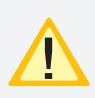

Konfigurationsdateien laden oder speichern ist per FTP (Netzwerk) mittels INOTEC Konfigurator - Software möglich.

Die maximale Größe des USB Sticks darf 32GB nicht überschreiten. Die Formatierung muss in FAT 32 ausgeführt sein.

Achtung! Vor Änderung der Werks-Konfiguration muss diese aus dem Steuerteil ausgelesen und abgespeichert werden.

#### **8.6.4.1. Verzeichnisstruktur USB Stick**

Um die verschiedenen Dateiformate jeweiliger Anwendungen übersichtlich und einheitlich zu gestalten, wurde eine Verzeichnisstruktur für den USB-Stick von INOTEC festgelegt. Um einen sicheren Datentransfer zwischen dem jeweiligen Steuerteil und der INOTEC Konfigurationssoftware zu gewährleisten, ist diese Anordnung zwingend einzuhalten.

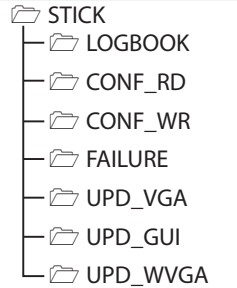

## **Dateiformate**

Die Vergabe der Dateinamen ist auf 8 Zeichen begrenzt. Diese Zeichen dürfen lediglich aus Großbuchstaben und Zahlen bestehen. Sonderzeichen sind für die Bezeichnung nicht vorgesehen.

- Konfigurationsdateien → XXXXXXXX.CFG
- Programmdateien  $\rightarrow$  XXXXXXXX.HEX
- Prüfbücher und Störausdrucke  $\rightarrow$  XXXXXXXX.TXT

## **8.6.4. USB**

It's possible to load/save configurations from/to an USB pen drive. The general and the BCS logbook can also be downloaded to an USB pen drive. The USB menu also includes a software update function.

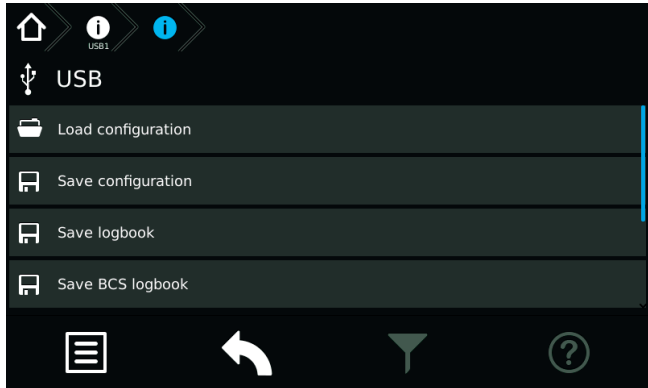

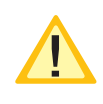

It's possible to load/save configuration files by FTP (network) using the INOTEC Konfigurator software.

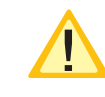

The maximum capacity of the USB pen drive must not exceed 32GB. Formatting has to be done as FAT32.

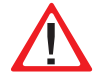

Caution! Before changing the configuration, the factory settings have to be exported and saved.

## **8.6.4.1. Directory structure USB-pen drive**

In order to guarantee a secure data transfer of an INOTEC controller unit and the respective configurator software the directory structure of the USB- pen drive is predefined and can't be changed.

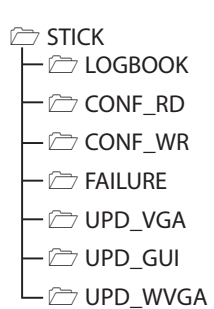

#### **File formats**

The maximum file name length is limited to 8 digits (capital letters / numbers).

Special characters, small letters and blanks are not allowed.

- config files  $\rightarrow$  XXXXXXXX.CFG
- program files  $\rightarrow$  XXXXXXXX.HEX
- $\cdot$  logbook and failure prints  $\rightarrow$  XXXXXXXX.TXT
- 
- 86

#### **CONF\_RD**

Zum Lesen der Konfigurationsdateien vom Speichermedium in das Steuerteil.

#### **CONF\_WR**

Zum Schreiben/Sichern von Konfigurationsdateien.

#### **FAILURE**

Störungsausdrucke werden vom Steuerteil in diesem Verzeichnis gesichert.

## **LOGBOOK**

Prüfbücher sichern.

## **Erweiterte Update Verzeichnisstruktur**

Ein Software Update ist jeweils separat für die Bedienoberfläche (Frontend) und der ausführenden Prozessebene (Backend) vorzunehmen.

### **Backend Update**

Bei dem Update für den Backendprozess wird zwischen einem Update für ein VGA-Steuerteil (Verzeichnis:UPD\_ VGA) und für ein WVGA-Steuerteil (Verzeichnis: UPD\_ WVGA) unterschieden.

In dem jeweiligen Verzeichnis befinden sich weitere Verzeichnisse für die verschiedenen Gerätetypen.

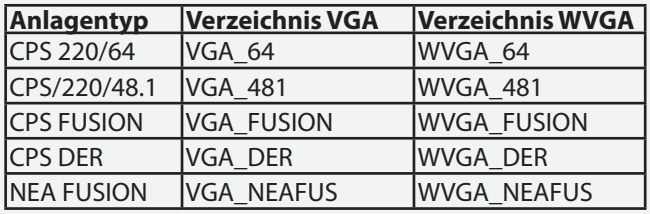

#### **Frontend Update**

Dateien mit der Endung \*.gu, beinhalten ein Software Update der TFT Bedienoberfläche. Diese Datei ist in das Verzeichnis "UPD\_GUI" zu kopieren.

## **CPS FUSION** Montage- und Betriebsanleitung **CPS FUSION** Mounting and Operating Instructions

#### **CONF\_RD**

Read config files (INO- / USB- Pen drive to controller unit)

#### **CONF\_WR**

Write / save configuration files

#### **FAILURE**

Failure printouts are saved to this directory

**LOGBOOK** Saved logbooks

#### **Advanced directory structure for software updates**

Software updates for the graphic user interface (Frontend) and executive process level (Backend) have to be done separately.

#### **Backend update**

The update for the backend process differs between an update for a VGA controller unit (directory: UPD\_VGA) and for a WVGA controller unit (directory: UPD WVGA).

In the respective directory there are additional folders for the different device types.

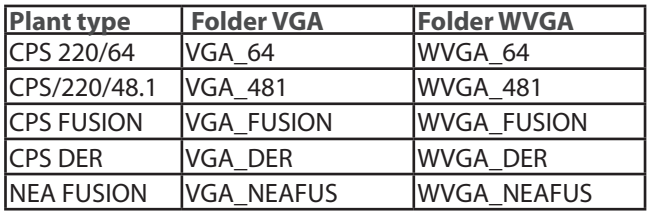

#### **Frontend Update**

Graphic user interface (Frontend) updates are done with \*.gu files. This file has to be copied to the directory "UPD\_GUI".

### **Vollständige Verzeichnisstruktur (Beispiel):**

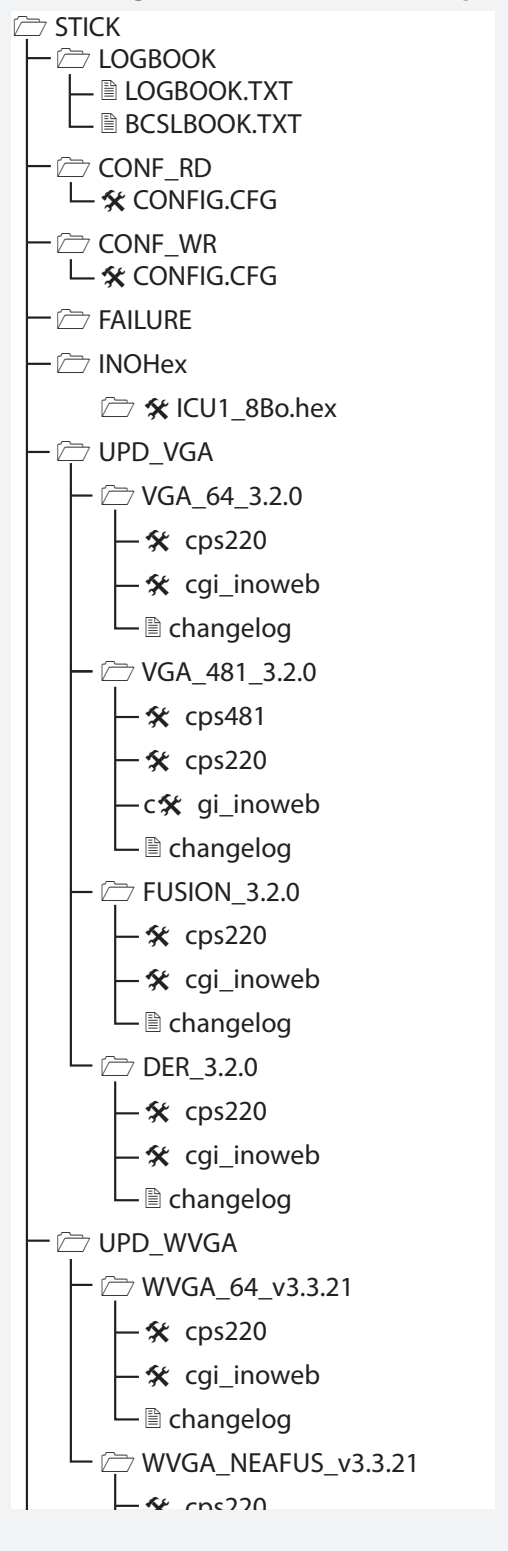

## **CPS FUSION** Montage- und Betriebsanleitung **CPS FUSION** Mounting and Operating Instructions

## **Example of a full USB directory: BET STICK** -<sup>2</sup>DLOGBOOK LOGBOOK.TXT - **B** BCSLBOOK.TXT CONF\_RD  $\vdash$   $\mathbf{\hat{x}}$  CONFIG.CFG CONF\_WR  $\vdash$   $\mathsf{\mathsf{\mathsf{\mathfrak{X}}}}$  CONFIG.CFG - **EXILURE**  $-\sqrt{2}$  INOHex **E X** ICU1\_8Bo.hex UPD\_VGA  $\neg$  VGA\_64\_3.2.0  $*$  cps220  $-\hat{\mathbf{x}}$  cgi inoweb changelog  $\approx$  VGA 481 3.2.0  $-\frac{2}{3}$  cps481  $\frac{4}{3}$  cps220  $-c$  $x$  gi $i$ noweb  $\Box$  changelog  $-FUSION$  3.2.0  $*$  cps220 cgi\_inoweb - ll changelog **DER 3.2.0**  $x$  cps220  $*$  cgi inoweb - ll changelog - C UPD WVGA **WVGA\_64\_v3.3.21**  $-x$  cps220 cgi\_inoweb **■** changelog WVGA\_NEAFUS\_v3.3.21  $46$  cps 220

## 8.6.4.2. Konfiguration laden

Eine Konfiguration, welche mit der optionalen INOTEC Konfigurator Software erstellt wurde, kann über die Schaltfläche "Konfiguration laden" von dem USB Speichermedium in das Zentralbatteriegerät eingespielt werden. Das TFT Steuerteil ruft aus dem Ordner "CONF\_RD" des Speichermediums, die zur Verfügung stehenden Konfigurationsdateien (\*.cfg) auf.

## **8.6.4.2. Load configuration**

A configuration, which was created by the INOTEC Konfigurator software, can be loaded into the central battery system from a USB flash memory by the button "Load configuration".

The TFT controller is searching for configuration files (\*.cfg) in the folder "CONF\_RD" of the USB flash memory.

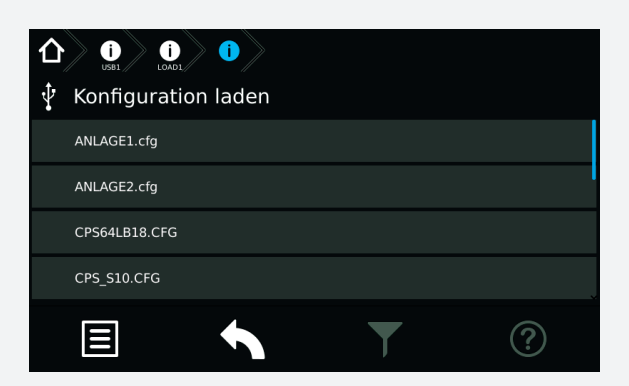

Sofern sich mehrere Konfigurationsdateien in diesem Ordner befinden, ist die entsprechende auszuwählen. Mittels betätigen der jeweiligen Schaltfläche wird die Konfiguration geladen.

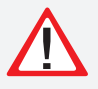

Wird die Konfiguration in das Steuerteil (SD-Karte) geladen, so wird die "alte" Konfiguration unwiderruflich überschrieben!

Das System führt einen automatischen Neustart durch und es wird anschließend das Hauptmenü dargestellt.

### **8.6.4.3. Konfiguration speichern**

Um eine Konfiguration auf dem USB-Speichermedium zu sichern, ist die Schaltfläche "Konfiguration speichern" zu aktivieren.

Es erscheint folgendes Menü:

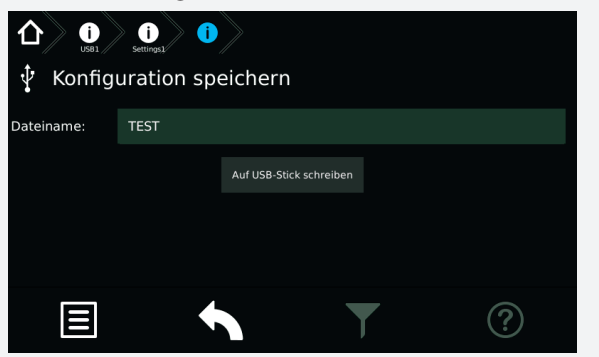

Das Feld für die Dateibezeichnung ist zunächst leer. Um eine Konfigurationsdatei zu speichern ist die manuelle Vergabe eines Dateinamens erforderlich. Durch betätigen der Beschriftungszeile gelangen Sie in ein Untermenü, indem mittels einer Tastaturanordnung der Dateiname vergeben werden kann.

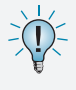

Bei der Vergabe ist darauf zu achten, dass diese Bezeichnung maximal 8 Zeichen, Großbuchstaben und Zahlen, keine Sonderzeichen beinhaltet.

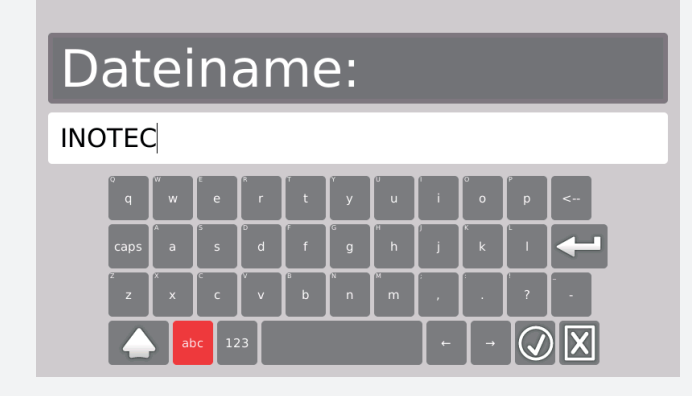

# **CPS FUSION** Montage- und Betriebsanleitung **CPS FUSION** Mounting and Operating Instructions

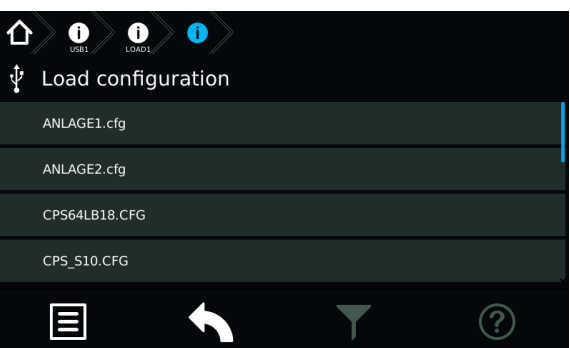

A list with all available configuration files will be shown on the screen. You can load the needed file by clicking on the corresponding button.

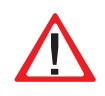

The existing configuration will be deleted irreversible, if you load a new one into the controller (SD card).

The controller is performing a restart; the main menu will be shown afterwards.

### **8.6.4.3. Save configuration**

Activate the button "Save configuration" to save the existing system configuration to a USB flash memory.

The following menu appears:

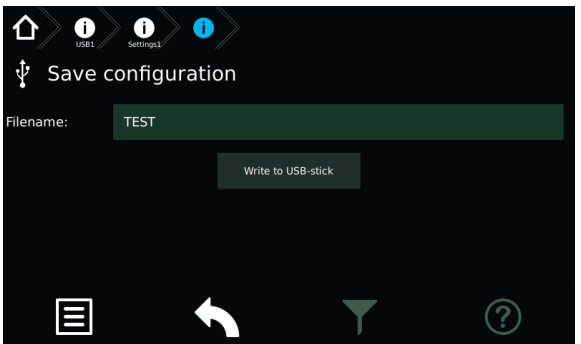

The area for the file name is initially empty. It's needed to enter a file name to save the configuration. Clicking on the area of the file name will open a sub-menu, where you can enter the file name by software keyboard.

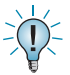

Please note: max. 8 characters, only capital letters or numbers, no special signs.

# Filename:

## **INOTEC**

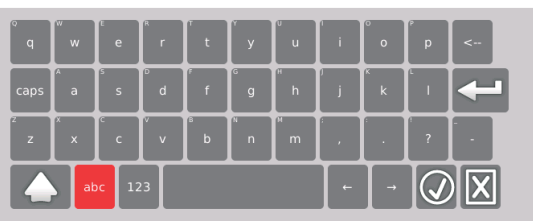

Durch Betätigen der Schaltfläche  $\bigcirc$  wird der Name gespeichert und erscheint als Dateiname im übergeordnetem Menü. Abgebrochen wird der Vorgang durch

Betätigen der Schaltfläche

Sofern der Dateiname korrekt übernommen wurde, wird durch Betätigen der Schaltfläche "Auf USB-Stick schreiben" diese Datei auf dem Speichermedium gesichert. Sie erhalten nach korrektem Speichervorgang die Information "Datei gespeichert".

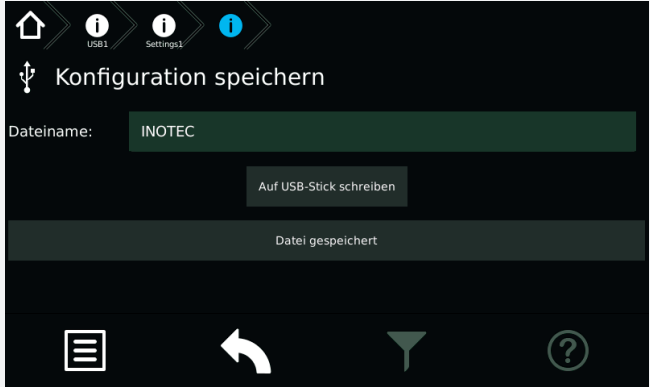

Sofern sich eine Datei mit identischer Bezeichnung auf dem Speichermedium befindet, erhalten Sie vor der Speicherung die Sicherheitsabfrage "vorhandene Datei ersetzen?". Diese ist entsprechend mit "Ja" oder "Nein" zu beantworten.

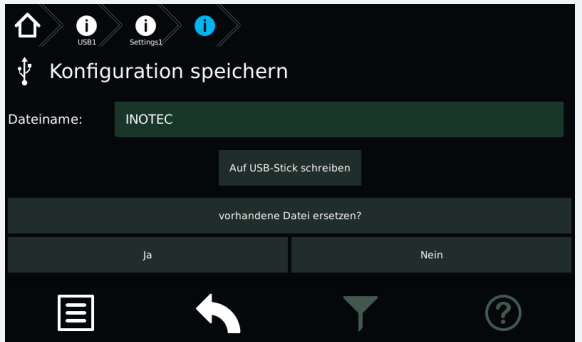

Eine Bestätigung mit "Nein" führt zum Abbruch des Speicherprozesses. Durch Auswahl der Schaltfläche "Ja" erhalten Sie eine Bestätigung der erfolgreichen Speicherung.

Die Konfiguration wird im Verzeichnis "CONF\_WR" auf dem USB-Speichermedium gespeichert und kann mit der optionalen INOTEC Konfigurationssoftware bearbeitet und ausgedruckt werden.

Jetzt kann das USB-Speichermedium entfernt werden.

#### **8.6.4.4. Prüfbuch / BCS Prüfbuch speichern**

Um Einträge aus dem Prüfbuch auf dem USB Speichermedium zu sichern, ist die jeweilige Schaltfläche zu aktivieren. Nach Vergabe des Dateinamens werden die Einträge durch Bestätigen der Schaltfläche "Auf USB Stick schreiben" gesichert.

## **CPS FUSION** Montage- und Betriebsanleitung **CPS FUSION** Mounting and Operating Instructions

Activating the button  $\bigcirc$  will save the entered file name. Using the button  $\boxed{\text{X}}$  will cancel the entry.

The configuration will be saved to the USB flash memory after activating the button [Write to USB-pen drive]. The controller will show "file saved" when the file was saved correctly.

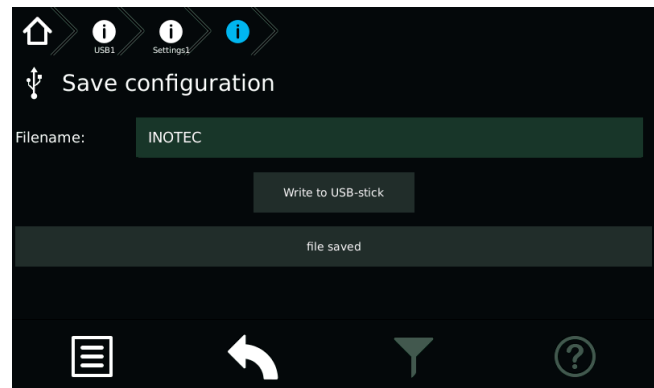

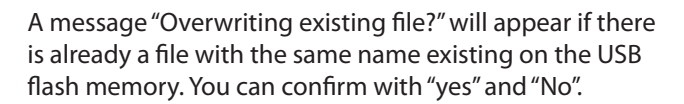

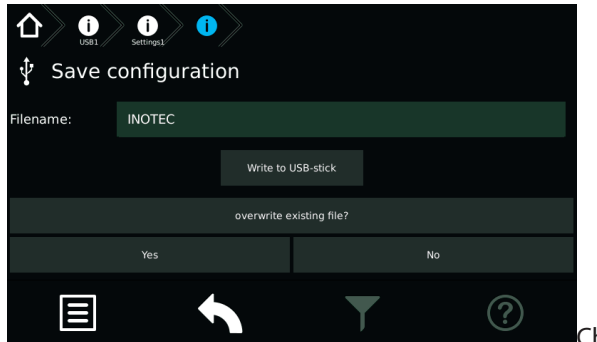

้ไกดด-

sing "No" will cancel the process. Choosing "Yes" will lead to a confirmation of the successfully saved configuration file.

The saved file can be found in the folder "CONF\_WR" on the USB flash memory. You can edit / print the file by the INOTEC Konfigurator software.

You can now remove the USB flash memory.

#### **8.6.4.4. Save Logbook / BCS Logbook**

Activate the respective button to save the logbook on a USB flash drive. The entries will be saved after entering a file name and clicking on the button "save to USB-stick".

### **8.6.4.5. Update**

Die Softwareversion des Steuerteils kann mit einem USB-Speichermedium aktualisiert werden. Dazu wird zwischen einem Update der Bedienoberfläche und der auszuführenden Prozessebene unterschieden.

#### $\rightarrow$  siehe 8.6.4.1. Verzeichnisstruktur USB Stick - Seite 86

Verbinden Sie das Speichermedium mit dem TFT-Steuerteil und betätigen im Menü "USB", die jeweilige Schaltfläche des durchzuführenden Updates. In dem Untermenü wird die zur Verfügung stehende Update Datei des Speichermediums angezeigt.

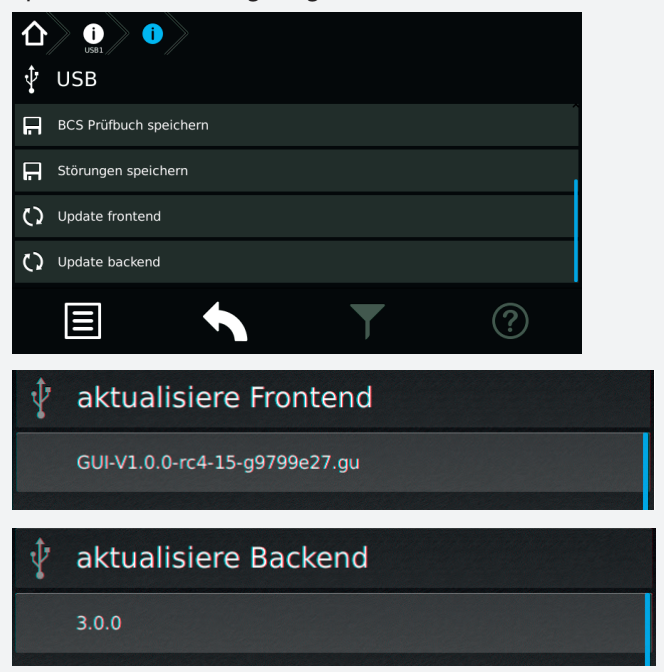

Durch Auswahl dieser Datei werden die Daten geladen und das Steuerteil bootet mit der neuen Software.

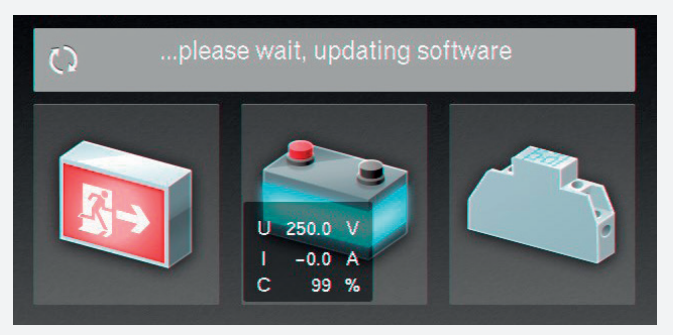

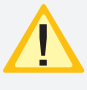

Eine Aktualisierung der Steuerteilsoftware sollte nur nach Rücksprache mit unserem Kundendienst erfolgen.

Weitere Informationen zur Anwendung eines Updates finden Sie in der beigefügten Montage- und Betriebsanleitung des INOSTICK.

## **8.6.4.5. Update**

You can update the controller software by USB flash drive. We distinguish between an update for the user interface and the process level.

## $\rightarrow$  see 8.6.4.1. Directory structure USB-pen drive on page 86

Insert the USB flash drive into the TFT controller. Navigate to the menu "USB" and click on the needed update button. The available update file will be shown on the screen.

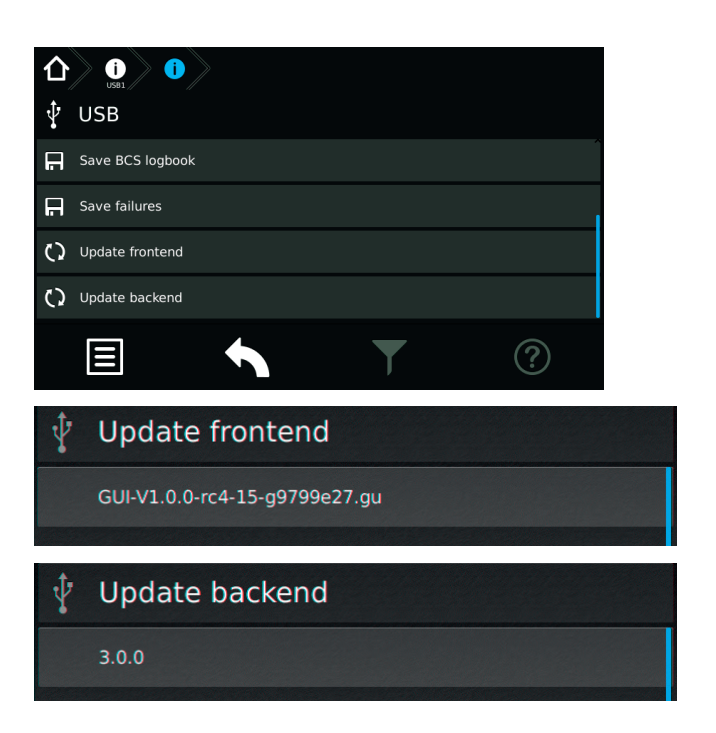

Selecting this file will copy the new software to the controller. An automatic reboot will load the new software.

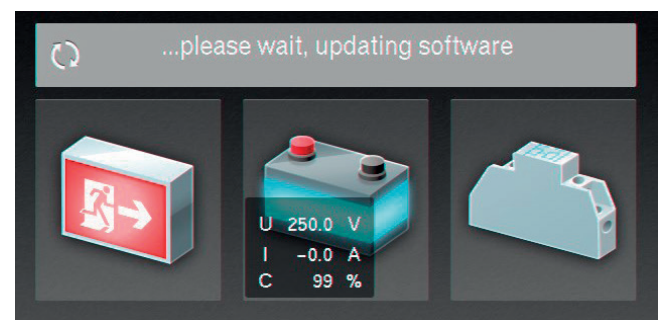

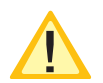

Please get in contact with us before you perform any update.

For more detailed information about the update, please have a look at the attached mounting- and operating instructions of the INOSTICK.

## **8.6.5. Einstellungen**

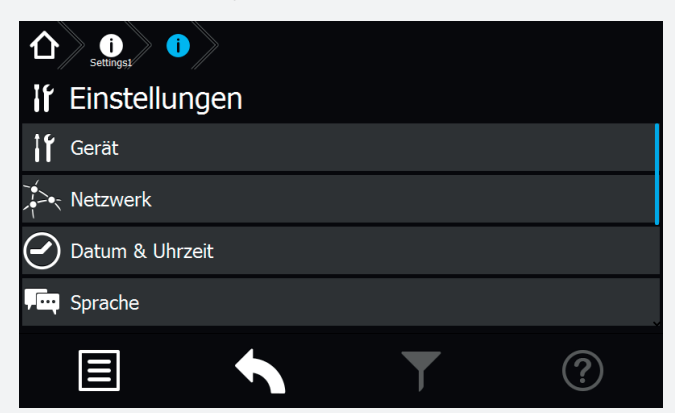

Im Bereich "Einstellungen" können Programmierungen der Gerätekonfigurationen durchgeführt werden. Einstellungen der Netzwerkanbindung, automatische Testeinstellungen, Einstellungen der Lüftersteuerung sowie der Uhrzeit und des Datums sind in diesem Menü möglich. Weiterhin kann im Bereich "Learn-Mode" die gewünschte Überwachungsart angelernt werden, die individuelle Vergabe eines Passwortes ist im Bereich "Passwort" möglich.

#### **8.6.5.1. Gerät**

In diesem Menü können Einstellungen einzelner Bereiche (Gerätetyp, Zielort, Blockierung, Umschaltzeit, Watchdog oder Handrückschaltung) des Gerätes vorgenommen werden.

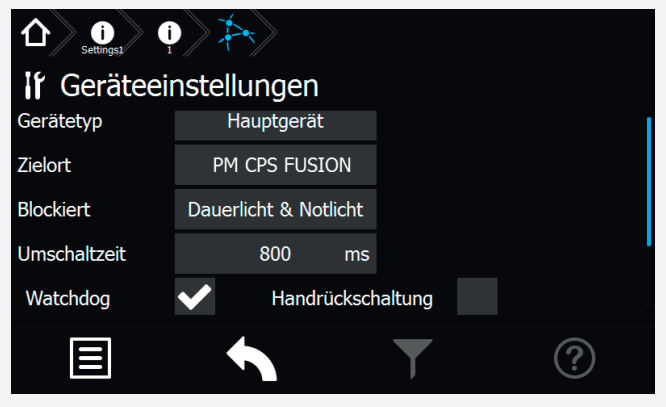

#### **8.6.5.2. Netzwerk**

In dem Menü Netzwerkeinstellungen sind Informationen der Netzwerkkommunikation dargestellt.

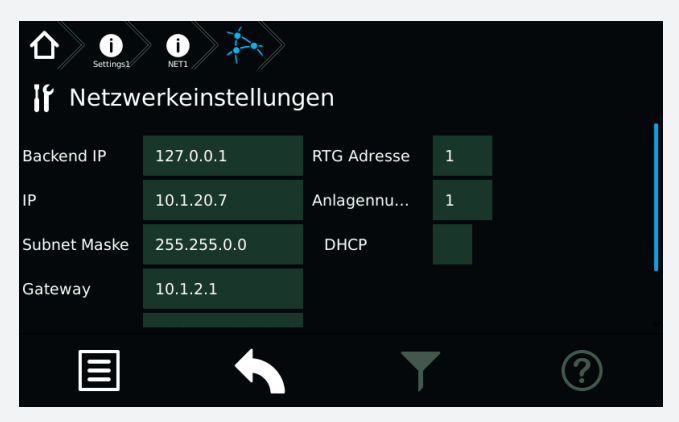

In den Bereichen IP, Subnetzmask, Gateway, MAC , RTG Adresse sowie HTML-Verbindung können entsprechende

## **CPS FUSION** Montage- und Betriebsanleitung **CPS FUSION** Mounting and Operating Instructions

#### **8.6.5. Settings**

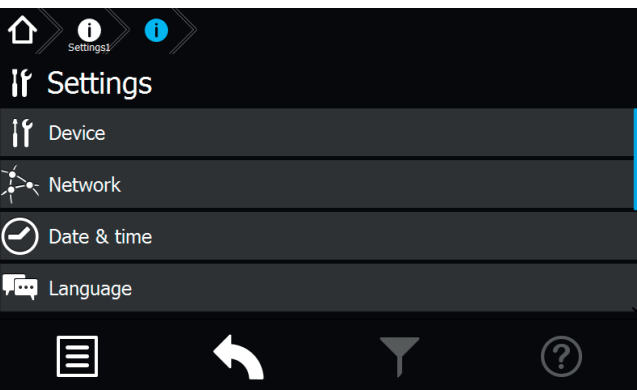

The "Settings" menu gives you the possibility to change the programming of the device. It's possible to change the network settings, automatic test settings, fan-control settings and date and time settings in this menu. In addition, in the "Learn Mode" area, the desired monitoring mode can be set and an individual password can be assigned in the "Password" area.

### **8.6.5.1. Device**

Device settings can be modified in this menu. The settings include: device type, destination text, blocking, changeover time, Watchdog and manual reset.

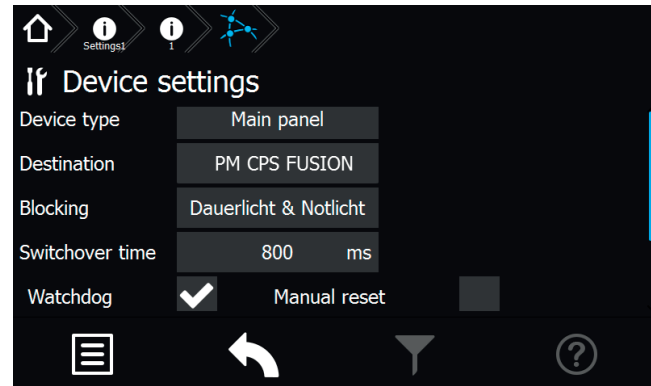

#### **8.6.5.2. Network**

This menu shows information about the network communication.

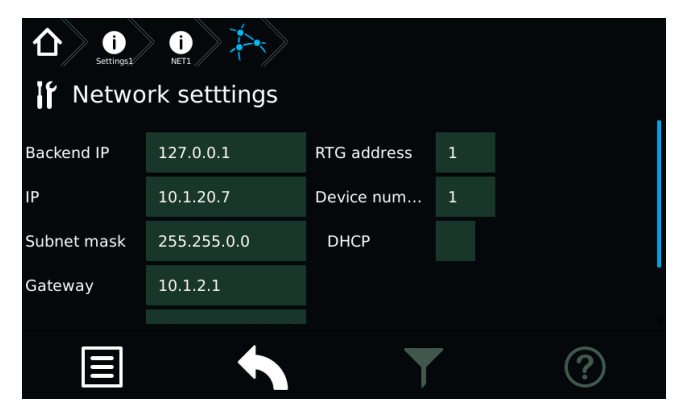

The communication parameters can be seen and/or chan-

Kommunikationsparameter eingesehen beziehungsweise festgelegt werden. Weiterhin wird das Dynamic Host Configuration Protocol (DHCP) über dieses Menü aktiv oder deaktiv gesetzt.

Die jeweiligen Netzwerkeinstellungen werden mittels einer Tastatur eingegeben. Diese wird durch Berühren der jeweiligen Schaltfläche aufgerufen.

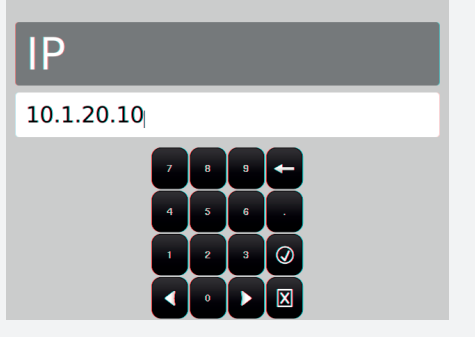

Dazu sind folgende Informationen vom Netzwerkadministrator notwendig:

- ==> IP Adresse
- ==> Subnetzmask
- ==> Gateway
- $==>$  MAC
- ==> RTG Adresse

Mittels DHCP besteht die Möglichkeit , dass das Zentralbatteriegerät die IP Adresse automatisch von einem DHCP Server im Netzwerk erhält. Die dafür notwendige MAC-Adresse wird ebenfalls angegeben.

Die Checkbox DHCP kann durch Setzen des Symbols aktiviert oder mit dem Symbol  $\Xi$  deaktiviert werden.

Weitere Informationen zu diesem Thema erhalten Sie über Ihren Netzwerkadministrator.

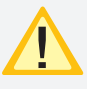

Änderungen an diesen Einstellungen können zu Übertragungsproblemen mit einer übergeordneten Überwachung führen!

## **8.6.5.3. Datum + Uhrzeit**

Einstellungen der Uhrzeit und des Datums sind hier möglich.

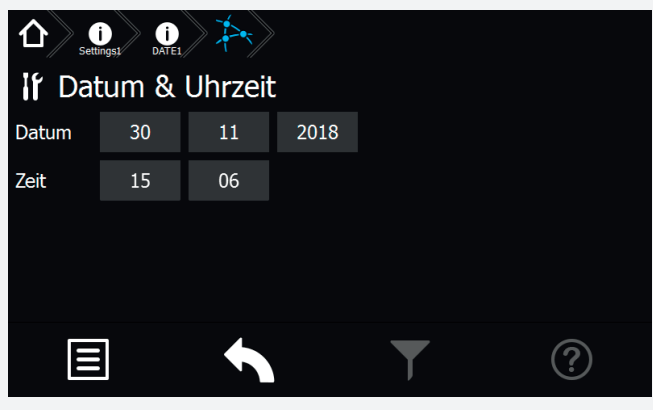

# **CPS FUSION** Montage- und Betriebsanleitung **CPS FUSION** Mounting and Operating Instructions

ged in the corresponding areas IP, Subnet mask, Gateway, MAC, RTG address and HTML connection. Additionally, the Dynamic Host Configuration Protocol (DHCP) can be activated or deactivated in this menu.

The communication parameters are entered via a keypad, which is called up by activating the relevant button.

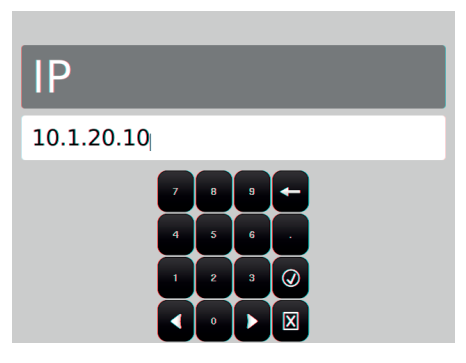

The following information is required from the network administrator:

- ==> IP adress
- ==> Subnet mask
- ==> Gateway

 $==>$  MAC

==> RTG adress

The central battery system can automatically receive an IP address from a DHCP server in the network, by DHCP function. The needed MAC address is also given here.

The DHCP check box can be activated with the  $\bigvee$  icon or deactivated with the  $\mathbf{X}$  icon.

You can obtain further information on this topic from your network administrator.

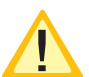

Changes of these settings can lead to communication problems to a higher-level monitoring.

## **8.6.5.3. Time + Date**

The date and time can be set here.

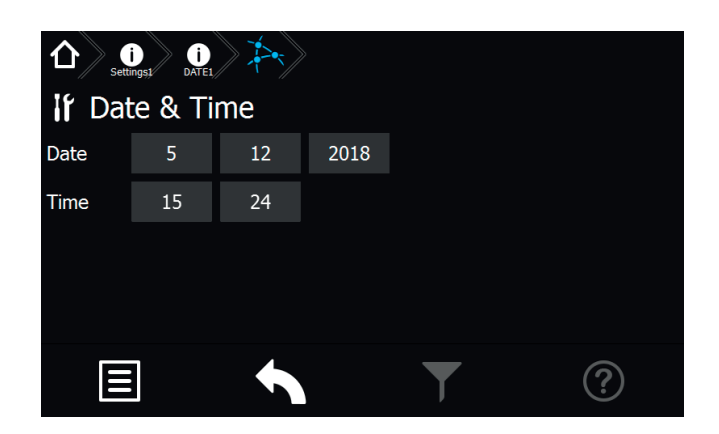

## **Datum**

Über die Schaltfläche wird ein Jahreskalender aufgerufen, mit dem das aktuelle Tagesdatum einzustellen ist.

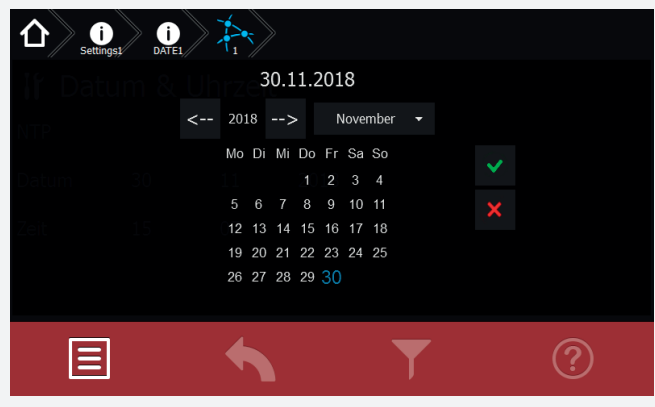

In der oberen Zeile des Dialoges ist das gewählte Tagesdatum sichtbar. In der Mitte ist ein Kalender mit einzelnen Wochentagen und einer Monatsübersicht dargestellt. Mittels der Pfeilbutton kann der jeweilige Monat und das Jahr eingestellt werden. Sobald ein neuer Kalendermonat angewählt wurde, ist die Monatsansicht grau hinterlegt. Durch Betätigen des "Aktualisierungsbutton" wird dieser Monat zur Einstellung aktiviert, einzelne Wochentage werden in "Schwarz" dargestellt. Nach Auswahl des gewünschten Datums ist dieses mit der Schaltfläche "OK" zu bestätigen. Nachdem das Kalendermenü über den Returnbotton verlassen wurde, erscheint eine Sicherheitsabfrage, bei der Sie aufgefordert werden die Änderung dauerhaft zu speichern oder zu verwerfen.

Sofern kein Änderungen im Kalender durchgeführt wurden, kann dieses Menü über den Button "Menü verlassen" beendet werden.

Monats- Jahresauswahl von Land

Menü verlassen

Einstellung aktualisieren

Kalendereinstellung OK

#### **Uhrzeit**

Die Uhrzeit ist in Stunden und Minuten separat einzustellen. Durch Betätigen der Schaltfläche Stunde oder Minute wird ein Untermenü, das eine Tastatur beinhaltet, aufgerufen. Hier ist die aktuelle Uhrzeit anzupassen.

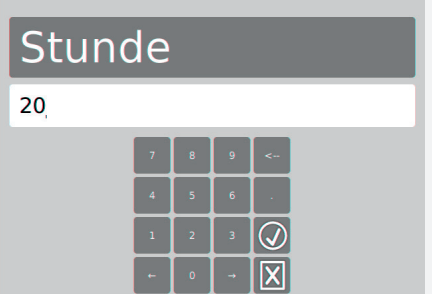

Sofern die Stundeneinstellung mit der aktuellen über-

## **Date**

The button  $\mathbb{R}^n$  opens a calendar where you can select the correct date.

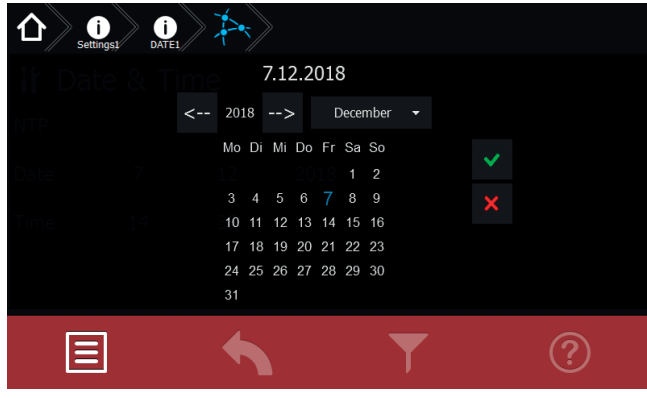

The upper line of the dialogue window displays the chosen date. The middle of the screen shows a calendar. The month and year can be set up by the arrow button.

The monthly overview has a grey background when a new month is selected.

Pressing the "refresh" button makes this month active. It's possible to choose the correct date now. Once the desired date has been selected, confirm your choice with the "OK" button. When you leave the calendar menu using the return button, a confirmation dialogue appears, in which you are prompted to permanently save the change or to discard it.

You can directly leave this menu using the "exit menu" button, if no changes have been made in the calendar.

Month / year selection and  $\blacksquare$ 

Exit menu

Update settings

Confirm calendar settings

#### **Time**

Hours and minutes have to be set up separately. When either the "Hour" or the "Minute" button is activated, a sub-menu appears which includes a keypad. The current time can be entered here.

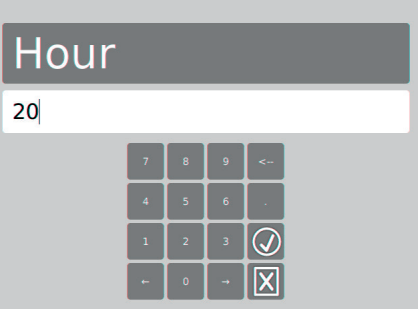

If the hour setting is correct, you can confirm the entry by

einstimmt, kann diese mit dem Button  $\bigcirc$  bestätigt und übernommen werden. Durch Betätigen der

Schaltfläche  $\boxed{8}$ , kann das Menü verlassen werden, eventuell geänderte Daten werden somit nicht gespeichert.

Nach gleichem Schema ist die Einstellung der Minuten durchzuführen.

## **8.6.5.4. Sprache**

Im Sprachmenü kann zwischen verschiedener Landessprachen ausgewählt werden.

Folgende Sprachen sind für das Steuerteil auswählbar:

- Deutsch
- Englisch
- Dänisch
- Norwegisch
- Niederländisch
- Französisch
- Tschechisch
- Italienisch
- Polnisch
- Rumänisch
- Ungarisch
- Portugiesisch

#### **8.6.5.5. Automatische Testeinstellungen**

In diesem Menü sind automatische Testeinstellungen möglich. Ein automatischer Funktionstest kann zu einem festgelegten Zeitpunkt in bestimmten zeitlichen Abständen ausgeführt werden. Ein automatischer Betriebsdauertest kann jedes Jahr zu einem festgelegten Zeitpunkt ausgeführt werden.

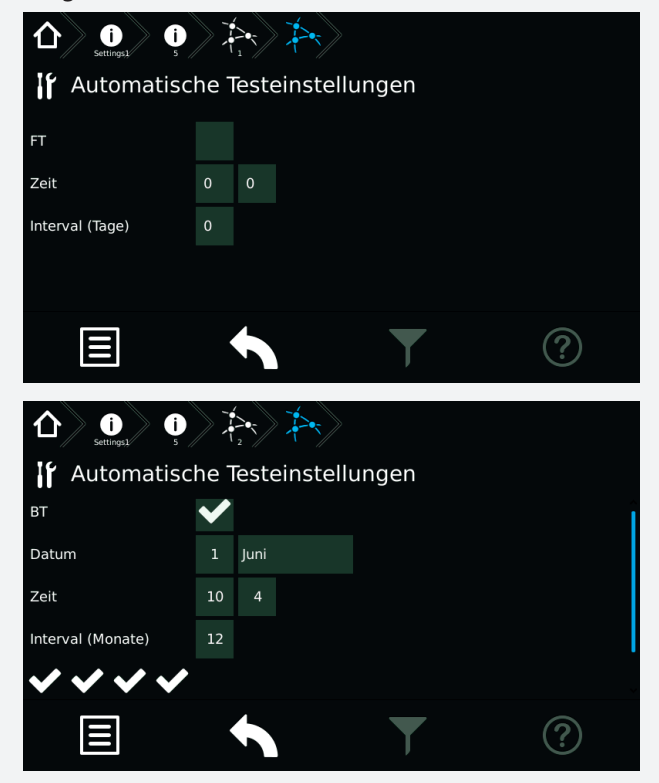

## **CPS FUSION** Montage- und Betriebsanleitung **CPS FUSION** Mounting and Operating Instructions

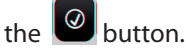

You can exit this menu by pressing the  $\boxtimes$  button; the

The minutes have to be set up in the same way.

#### **8.6.5.4. Language**

The language menu offers a choice of different languages.

The following languages are available:

changes will not be saved in this case.

- German
- English
- Danisch
- Norwegian
- Dutch
- French
- Czech
- Italian
- Polish
- Rumanian
- Hungarian
- Portuguese

#### **8.6.5.5. Automatic test settings**

Use this menu to manage automatic test settings. An automatic function test can be carried out at a specific time and at a specific interval. An automatic battery duration test can be carried out at a specific time every year.

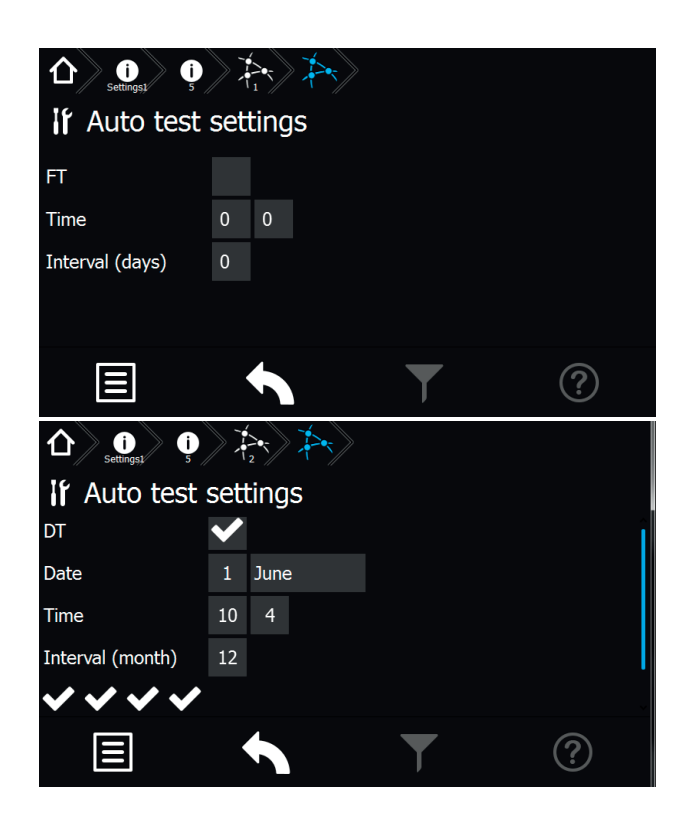

### **8.6.5.6. Lüftersteuerung**

Über die Lüftersteuerung besteht die Möglichkeit, einen externen Lüfter zur Belüftung des Batterieschranks oder -raumes anzuschließen. Der entsprechende Kontakt am RIF 5 wird jede Stunde für eine bestimmte Zeitspanne geschaltet. Dazu ist neben der Startzeit, die Lüftereinschaltdauer zu programmieren.

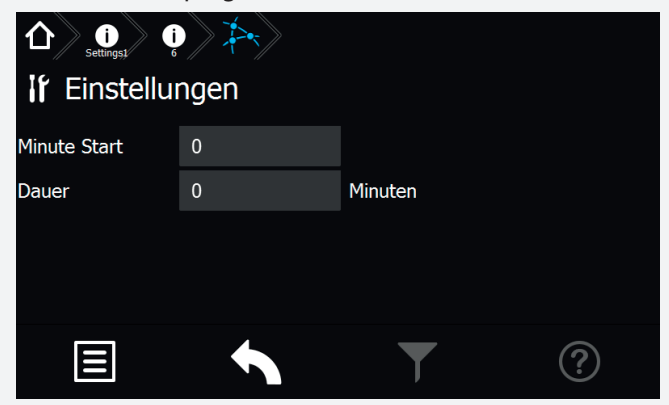

Über die Schaltfläche "Minute Start" wird die Startzeit in Minuten eingestellt. Mittels der Schaltfläche "Dauer" wird die die Lüftereinschaltdauer bestimmt.

### **Beispiel:**

Bei einer Lüfterstartzeit von 10 Minuten und einer Lüftereinschaltdauer von 20 Minuten, wird der Kontakt jeweils um 08:10, 09:10, 10:10, etc. für jeweils 20 Minuten eingeschaltet.

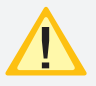

Bei einer programmierten Lüftersteuerung wird der entsprechende Kontakt, unabhängig von einer programmierten Einschaltdauer, bei Starkladung geschaltet.

## **8.6.5.7. Passwort**

In diesem Menu erfolgt die individuelle Vergabe eines Passwortes.

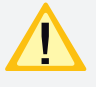

Das Passwort wird zur Deaktivierung des Geräteschutzes und zur Programmierung des Steuerteils benötigt und ist identisch. Werkeinstellung "0000"

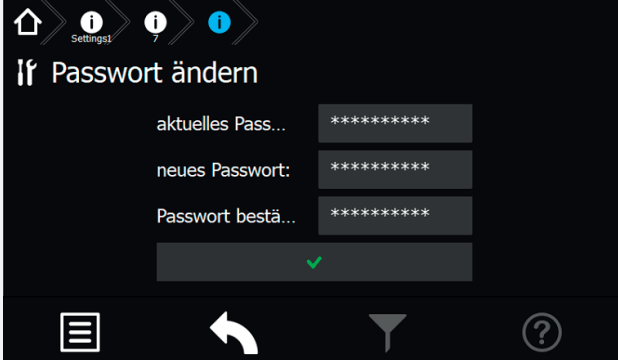

Zur Vergabe eines neuen Passwortes muss zunächst das aktuelle Passwort eingegeben werden, gefolgt vom neuen Passwort und der Bestätigung.

Die Länge des Passwortes muss zwischen 4 und 10 Zeichen betragen.

### **8.6.5.6. Fan control**

The fan control can be used to connect an external fan to ventilate the battery cabinet or -room. The corresponding contact of the RIF5 would be switched on for a fixed period every hour. The start time and the ventilation duration have to be programmed.

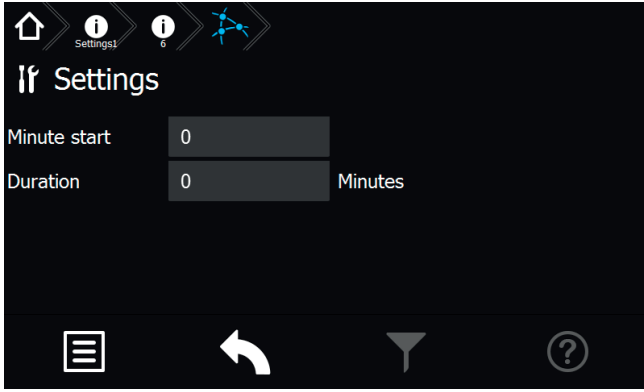

The start time (in minutes) is set by the "Minute start" button. The duration is set by using the "Duration" button.

### **Example:**

The ventilator start time is programmed to 10 minutes and the duration is 20 minutes. The contact is switched on at 08:10, 09:10, 10:10, etc. for 20 minutes.

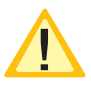

The contact will be activated if it's programmed for fan control and boost charging is activated, independent from the programmed duty cycle.

#### **8.6.5.7. Password**

In this menu the individual password can be assigned.

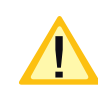

 The password for deactivation oft he device protection and for programming the controller is identical. Factory setting "0000"

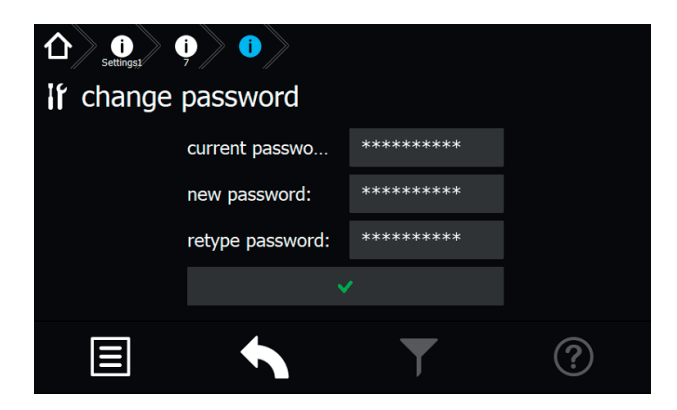

To assign a new password, the current password must be entered first, followed by the new passwort and confirmation.

The length oft he password must be between 4 and 10 characters.

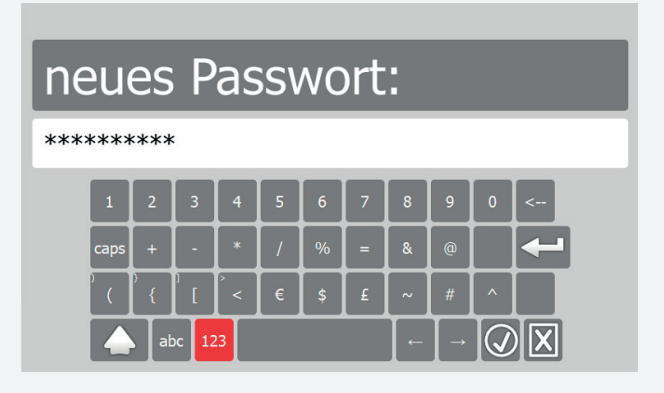

Nach erfolgter Änderung des Passwortes wird dieses im Steuerteil bestätigt.

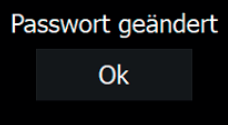

## **8.6.5.8. Service**

### **8.6.5.8.1. Stromkreisprüfung**

Mittels der Stromkreisprüfung wird getestet, ob die angemeldeten FUSION Betriebsgeräte physikalisch am korrekten Stromkreis angeschlossen wurden.

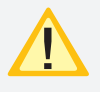

Wir empfehlen diesen Test nach einer Installation von Betriebsgeräten im Stromkreis immer auszuführen, um die Korrektheit der Installation zu prüfen.

#### **8.6.5.8.2. Learn-Mode**

Der Learn-Mode ist ein manuell zu startender Modus, um die Stromreferenzwerte für Endstromkeise mit Stromkreisüberwachung oder die Adressbelegung für Endstromkreise mit Einzelleuchtenüberwachung zu ermitteln. Dieser kann getrennt für Endstromkreise mit Stromkreisüberwachung (SKÜ) oder Einzelleuchtenerkennung (SV) ausgeführt werden.

#### Für CPS FUSION:

Der Learmode der CPS FUSION ermittelt den Referenzstrom im AC- und DC-Betrieb für jedes Betriebsgerät.

#### **SKÜ Stromkreise**

Für Stromkreise mit der Überwachungsart Stromkreisüberwachung muss ein Learnmode ausgeführt werden, um die Stromaufnahme der angeschlossenen Verbraucher zu ermitteln.

#### **SV-Stromkreise**

Bei einer Einzelüberwachung der Leuchten (SV-Funktion) können die angeschlossenen Leuchten automatisch vom System erlernt werden.

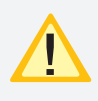

Bitte beachten Sie, dass nur Leuchten erkannt werden, die einwandfrei funktionieren und auch eindeutig im Stromkreis adressiert wurden. Mit einem defekten Leuchtmittel oder EVG ist die automatische Leuchtenerkennung nicht möglich.

## **CPS FUSION** Montage- und Betriebsanleitung **CPS FUSION** Mounting and Operating Instructions

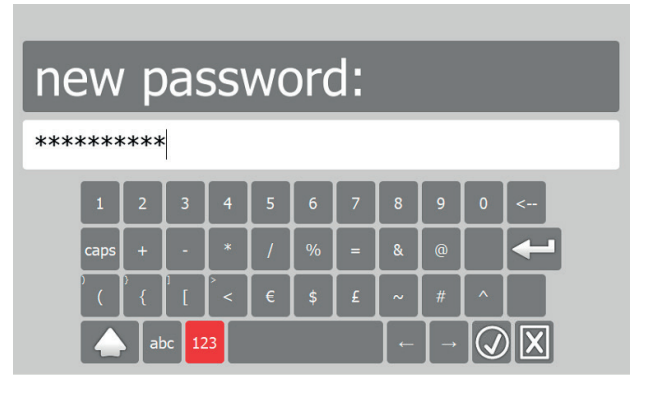

After the password has been changed, ist is confirmed in the controller.

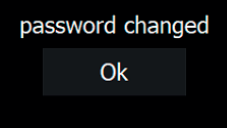

#### **8.6.5.8. Service**

#### **8.6.5.8.1. Circuit test**

The circuit test is used to test whether the registered FU-SION control gear is physically connected to the correct circuit.

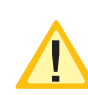

We recommend to carry out this test after an installation of control gears in the circuit to verify the proper installation.

#### **8.6.5.8.2. Learn mode**

The Learn mode is a manually started mode that detects the current reference values for final circuits with circuit monitoring. It also detects the address assignment for final circuits with individual luminaire monitoring. The Learn Mode can be carried out separately for final circuits with circuit monitoring (SKÜ) or individual luminaire monitoring (SV).

#### For CPS FUSION:

The learn mode of the CPS FUSION measures the reference current in AC and DC mode for each control gear.

#### **SKÜ circuits**

A Learn Mode has to be carried out for final circuits in circuit-monitoring mode. This is needed to detect the current consumption of the connected luminaires.

#### **SV circuits**

Individually monitored luminaires (SV function) can be automatically detected by the system.

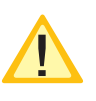

Please note that the luminaires have to be in operable condition, as well as the addressing within the circuits has to be fine, to detect them by the system. Automatic luminaire detection will not work if an illuminant or electronic ballast is defective.

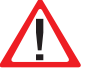

If the Learn Mode is carried out again for all cir-

Ein wiederholtes Ausführen für alle Stromkreise überschreibt die alten Werte und Einstellungen.

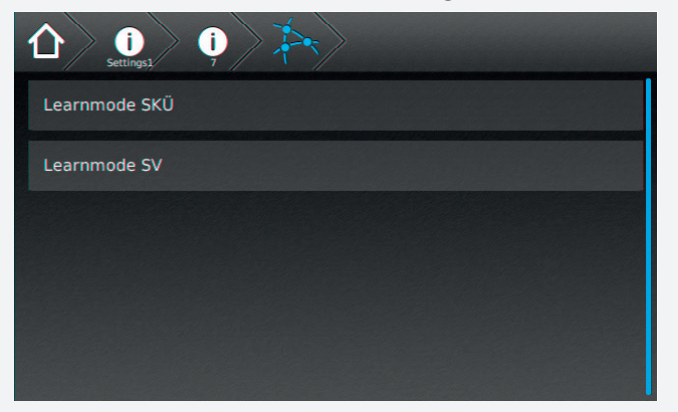

#### **FUSION - Stromkreis**

Bei FUSION-Einschüben wird für alle Betriebsgeräte die Stromaufnahme der angeschlossenen Verbraucher ermittelt. Wird bei Dauerlichtleuchten im AC- oder DC-Betrieb eine Abweichung erkannt, wird eine Störung sofort gemeldet. Bei Bereitschaftslicht- oder geschalteten Leuchten erfolgt die Prüfung, wenn diese eingeschaltet sind bzw. im DC-Betrieb.

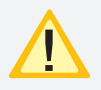

Die angeschlossenen Verbraucher müssen zum Zeitpunkt des Learnmodes in funktionstüchtigem Zustand sein. Alter der Leuchtmittel, Temperatur, etc. können Einfluss auf die Messergebnisse haben.

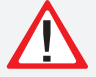

Ein wiederholtes Ausführen für alle Stromkreise überschreibt die alten Werte und Einstellungen.

## **8.7. Programmierung**

Ein Up - oder Download von Konfigurationsdateien sowie die Durchführung eines Software-Updates ist mittels einem handelsüblichen USB Stick möglich. Bei Einbindung des TFT Steuerteils in das jeweilige Netzwerk, können Programmierungen direkt aus dem INOTEC Anlagenkonfigurator per FTP (File Transfer Protocol) erfolgen.

Sofern dem Steuerteil keine Netzwerkverbindung zur Verfügung steht, ist eine direkte Anbindung zur Programmierung mittels LAN Verbindung (PC <==> TFT Steuerteil), über ein handelsübliches Netzwerkkabel möglich. Die auch hierfür erforderliche INOTEC Konfigurationssoftware ist der Zentralbatterieanlagen beigefügten Dokumentations CD zu entnehmen oder aktuell von unserer Homepage gegen Angabe entsprechender Kundenauftragsnummer als kostenlosen Download zu erhalten.

Zusätzlich ist es auch möglich einzelne Einschübe und Leuchten am TFT-Touch Steuerteil zu programmieren.

## **8.7.1. INOTEC Anlagen Konfigurator**

Die INOTEC Konfigurationssoftware ist kostenfrei als Download auf der INOTEC Website verfügbar. Rufen Sie hierzu mittels ihrem Internet Browser, den Link **"inotec-licht.de/konfigurator.html"** auf. Durch Eingabe ihrer Kundenauftragsnummer in vorgesehener Zeile, kann diese Software heruntergeladen werden.

Detaillierte Informationen zur Anwendung der INOTEC

## **CPS FUSION** Montage- und Betriebsanleitung **CPS FUSION** Mounting and Operating Instructions

cuits, the old values and settings are overwritten.

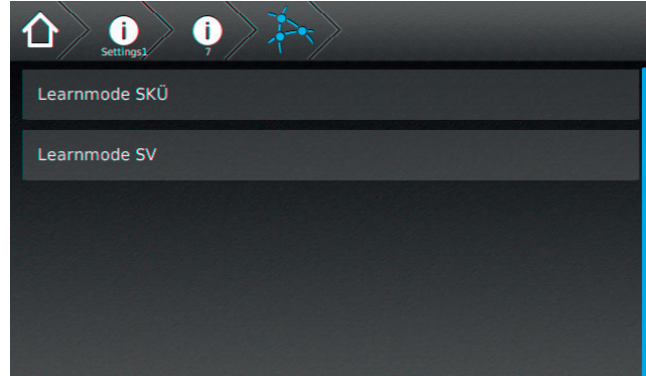

### **FUSION - Final circuit**

With FUSION plug-in modules, the current consumption of the connected loads is determined for all control gears. Any deviation in AC or DC operation is reported immediately for luminaires in maintained operation. If the lights are programmed to non-maintained mode or switched maintained mode, the test is carried out when these lights are switched on or in DC mode.

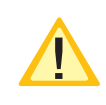

It's mandatory that all connected luminaires are in operable condition when the Learn Mode is launched. The illuminant's age, the temperature and so on can affect the results.

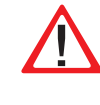

If the Learn Mode is carried out again for all circuits, the old values and settings are overwritten.

## **8.7. Programming**

A standard USB flash memory can be used for up- and downloading of configuration files as well as performing software updates. It's possible to do the programming of the TFT controller directly by the INOTEC Konfigurator software and FTP (File Transfer Protocol) network connection.

If the controller is not connected to a LAN, you can use a standard network cable for a direct network connection between the PC and the TFT controller. The needed INO-TEC Konfigurator software can be found on the attached documentation CD. It's also possible to download the software from our homepage. You will need the system's KA number to start the download.

In addition it is possible to program change-over devices and luminaires at the TFT Touch controller.

## **8.7.1. INOTEC Konfigurator**

You can download the INOTEC Konfigurator software for free of charge from the INOTEC website. Just open your web browser and enter the link

**"inotec-licht.de/konfigurator.html"**. The download will be possible after entering the KA number of the delivered device.

Detailed information about how to use the INOTEC Konfigurator software can be found in the operating instrucKonfigurationssoftware finden Sie in der Bedienungsanleitung (Artikel-Nr.: 708123).

## **8.7.2. Direktverbindung PC mit dem TFT Touch Steuerteil**

Verbinden Sie zunächst ihren PC mit dem zu konfigurierenden Steuerteil. Diese Verbindung kann mittels einem handelsüblichen Netzwerkkabel hergestellt werden. Für eine Kommunikation zwischen dem Steuerteil und dem PC muss die Netzwerkeinstellung wie folgt abgestimmt werden.

## **8.7.2.1. Konfiguration des TFT Touch Display Steuerteils**

Um die Kommunikation zwischen PC und Steuerteil sicherzustellen, ist die Konfiguration des Steuerteil wie nachfolgend beschrieben durchzuführen:

Rufen Sie sich in dem Steuerteil das Menü "Netzwerkeinstellungen" auf, hier sind aktuelle Netzwerkeinstellungen einzusehen oder zu verändern.

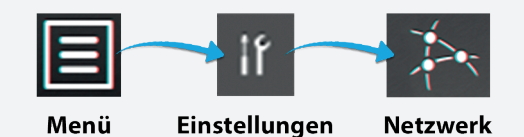

In nachfolgendem Beispiel wurde dem Steuerteil die IP Adresse 10.1.20.7 mit der Subnetmask 255.255.0.0 zugewiesen. Die DHCP (dynamische Zuweisung der IP Adresse) ist deaktiviert.

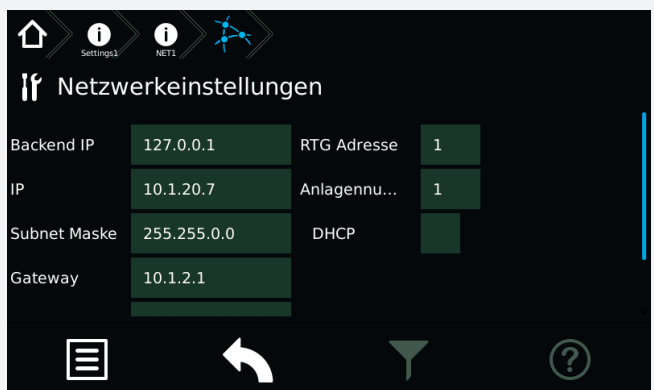

Die IP Adresse kann mittels der IP Schaltfläche angepasst werden.

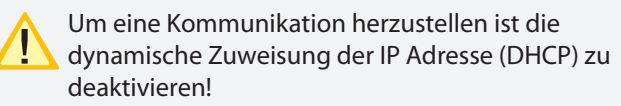

## **Anbindung des PC bei aktivierter DHCP**

Sofern dem Steuerteil eine dynamische IP Adresse zugeteilt wird, ist in der Checkbox DHCP ein "OK-Symbol"  $\blacktriangledown$ zu erkennen. In der Schaltfläche der IP Adresse wird der Status "dynamic" beschrieben. In dieser Konfiguration ist keine Kommunikation zwischen dem Steuerteil und dem PC möglich.

Um eine direkte Verbindung in einem Netzwerk zwischen den Komponenten herzustellen, muss DHCP deaktiviert und die IP Adresse manuell konfiguriert werden. Beide Komponenten kommunizieren in einem Netzwerk.

tion (Art-Nr.: 708123).

## **8.7.2. Direct connection PC with TFT touch controller**

Connect your PC with the controller. You can take a standard network cable for this connection. For communication between the controller and the PC the network settings need to be adjusted as following.

## **8.7.2.1. Configuration of TFT touch controller**

The configuration of the TFT touch controller has to be done as follows to guarantee a well working communication between PC and controller:

Go to the menu "Network settings" to check the current network setting or to modify them.

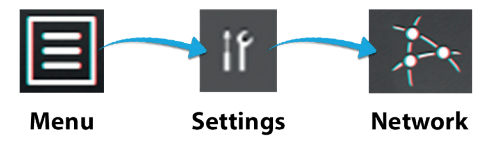

The following example shows a network setup with the IP address 10.1.20.7 and the subnet mask 255.255.0.0. DHCP (dynamic allocation of IP address) is deactivated.

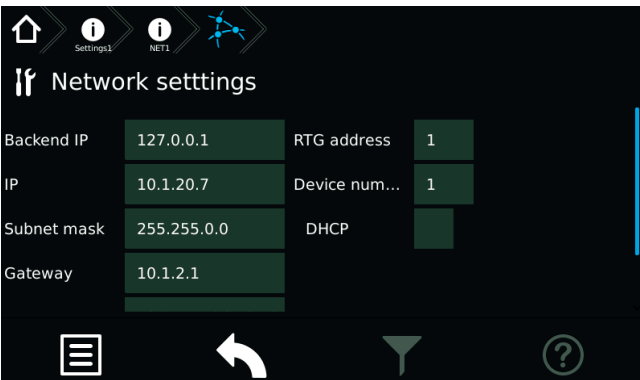

You can change the IP address by the IP button.

It's mandatory to deactivate the DHCP function to get a well working connection.

## **Connection of PC with activated DHCP**

An "OK symbol"  $\vee$  will be shown in the DHCP checkbox if the controller got a dynamic IP address. The button of the IP address will show the status "dynamic". This configuration allows no communication between the PC and the controller.

A direct communication with a network is only working when the DHCP function has been deactivated. The IP address has to be setup manually. PC and controller are communicating within one network.

Aktivieren Sie hierzu die Schaltfläche der IP Adresse,

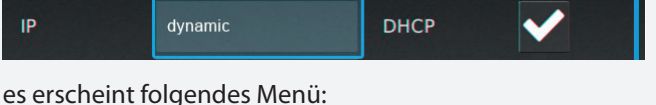

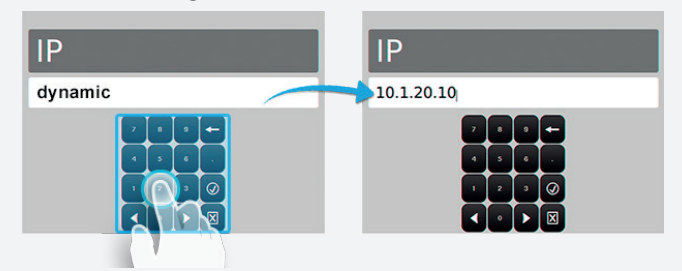

Nach manueller Eingabe der IP Adresse ist dieses Menü durch Betätigen des Button  $\odot$  zu verlassen.

Sofern Sie das Menü "Netzwerkeinstellungen" verlassen, erhalten Sie folgende Sicherheitsabfrage.

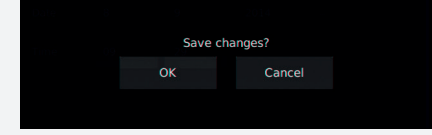

Durch Bestätigen der Sicherheitsabfrage mit "OK" werden diese Einstellungen gespeichert. Nach Übernahme der IP Adresse wird die Checkbox DHCP automatisch deaktiviert

## **8.7.2.2. Konfiguration des PC für Windows 7/10**

Wählen Sie im Menü "Systemsteuerung" das Untermenü "Netzwerk- und Freigabecenter".

Sofern beide Komponenten mittels einem Netzwerkkabel verbunden sind, erscheint "LAN-Verbindung" als Menüauswahl.

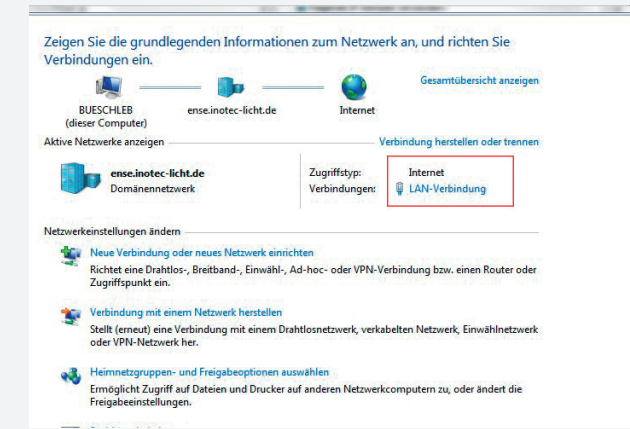

Durch betätigen der Schaltfläche "LAN-Verbindung" öffnet sich die Statusanzeige dieser Verbindung. Nach Betätigen des Buttons "Eigenschaften" werden Sie in das Menü "Eigenschaften der LAN-Verbindung" geführt.

## **CPS FUSION** Montage- und Betriebsanleitung **CPS FUSION** Mounting and Operating Instructions

Activate the button of the IP address,

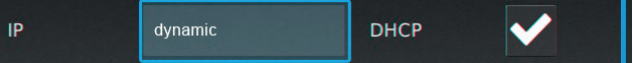

### The following menu appears:

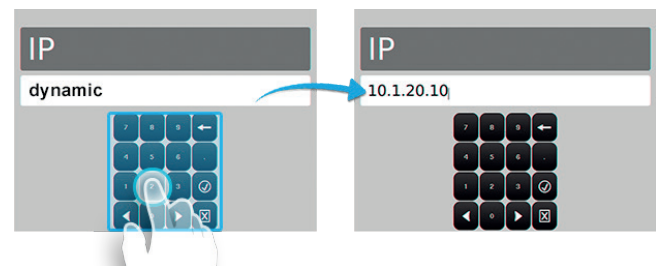

You can leave the menu by the button  $\bigcirc$  after setting up the correct IP address.

The following confirmation prompt appears when you leave the network settings menu.

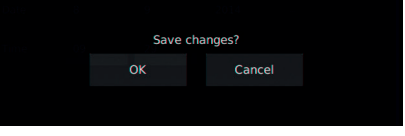

Pressing OK will close the confirmation prompt and save the settings. The DHCP checkbox will be automatically deactivated  $\mathbf X$  after saving the new IP address.

## **8.7.2.2. Configuration of PC at Windows 7/10**

Open the submenu "Network and Sharing Center" at the Windows Control Panel. Click on the button "LAN connection".

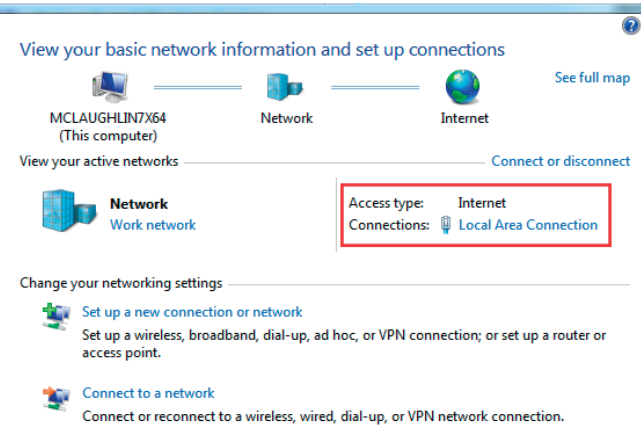

The status display of this connection is shown after clicking on "LAN connection". Clicking on the button "Properties" will guide you to the menu "Properties of LAN connection".

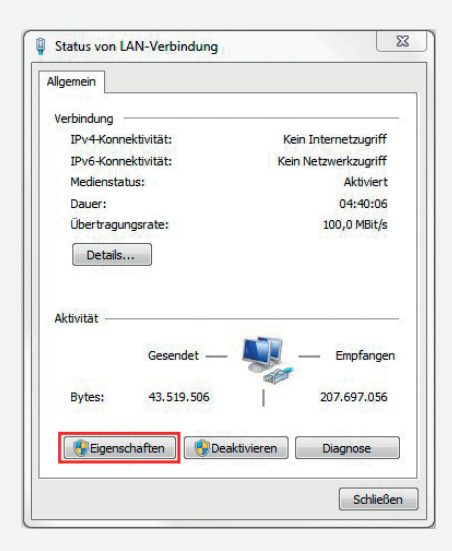

In diesem Menü ist das Element "Internetprotokoll Version 4 (TCP/IPv4)" mit der Maustaste zu markieren.

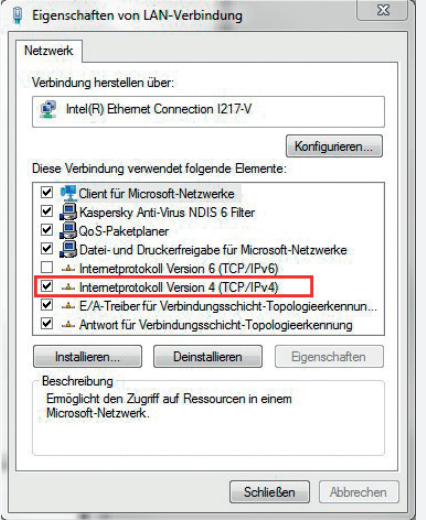

Die Schaltfläche "Eigenschaften" ist dadurch aktiv und führt durch betätigen in das Untermenü des Elementes "Internetprotokoll Version 4 (TCP/IPv4)", indem die IP Adresse und Subnetzmaske konfiguriert werden können. Die Schaltfläche "Deinstallieren" wird in diesem Schritt "ausgegraut".

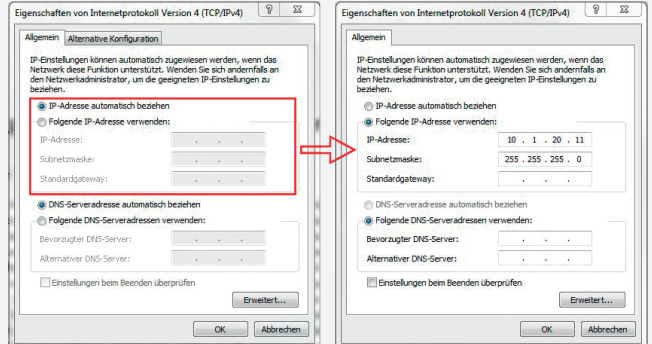

In dem Auswahlfeld "Allgemein" sind durch Setzen der Checkbox "Folgende IP-Adresse verwenden", die Konfigurationsfelder "IP-Adresse", "Subnetzmaske" und "Standardgateway" aktiv. Als IP-Adresse ist hinsichtlich des Steuerteils eine Adresse im Bereich von 10.1.20.1 – 10.1.20.254 zu wählen. Die Vergabe der IP-Adresse 10.1.20.10 ist auszuschließen, da diese bereits von dem Steuerteil benutzt wird.

Der Wert für die Subnetzmaske ist mit 255.255.255.0 zu

## **CPS FUSION** Montage- und Betriebsanleitung **CPS FUSION** Mounting and Operating Instructions

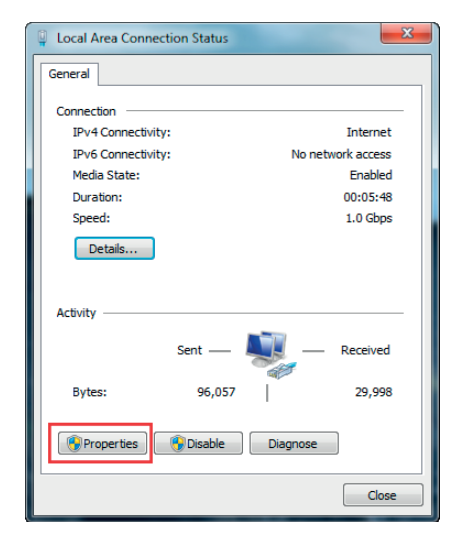

Activate the element "Internet protocol version 4(TCP/ IPv4)" by mouse click.

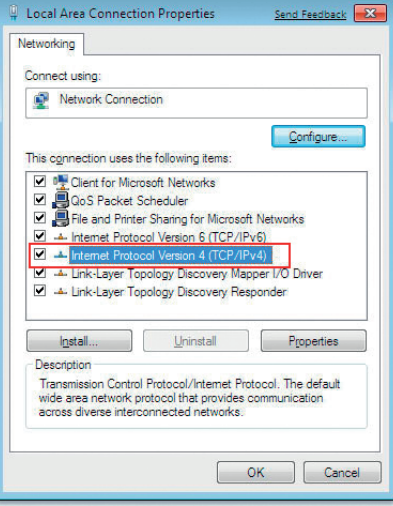

This will make the button "Properties" available. Clicking on this button will open a window where it's possible to setup the IP address and subnet mask.

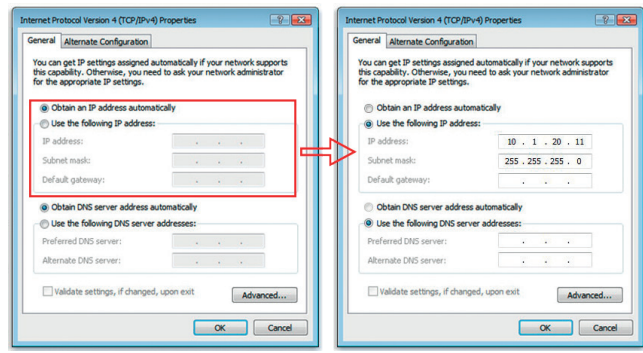

Activate the checkbox "Use following IP address" at the slider "General". It's possible to enter the IP address, subnet mask and standard gateway now. The IP address has to be within the area 10.1.20.1 – 10.1.20.254 (according to the controller IP configuration). The IP address 10.1.20.10 is invalid, because this address is blocked by the controller.

The subnet mask has to be 255.255.255.0. The network configuration will be saved by clicking on "OK".

definieren. Durch bestätigen mit "OK" wird die Netzwerkkonfiguration gespeichert.

Jetzt kommunizieren PC und das TFT Touchdisplay Steuerteil in einem Netzwerk.

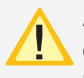

Alle WLAN-Verbindungen sollten deaktiviert sein, da durch aktive WLAN-Kommunikation bedingte Störungen nicht ausgeschlossen werden können.

## **8.7.3. Programmierung am TFT Touch Steuerteil**

Leuchten und Einschübe können einfach über das TFT Touch Steuerteil programmiert werden. Um den Programmiermodus zu starten, verlassen Sie den Hauptbildschirm durch drücken einer entsprechenden Funktionsschaltflä-

che und klicken danach auf den Menübutton.

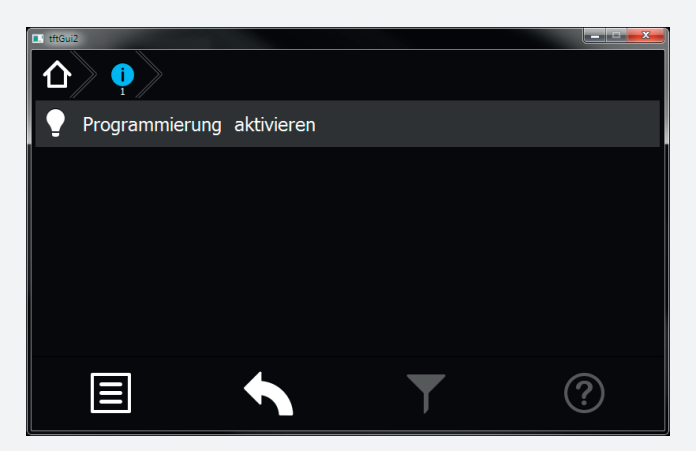

Klicken Sie anschließend auf "Programmierung aktivieren" um zur Passwortabfrage zu gelangen.

Um Konfigurationsänderungen durch unberechtigte Personen zu verhindern ist die Programmierung Passwort geschützt.

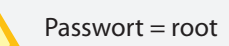

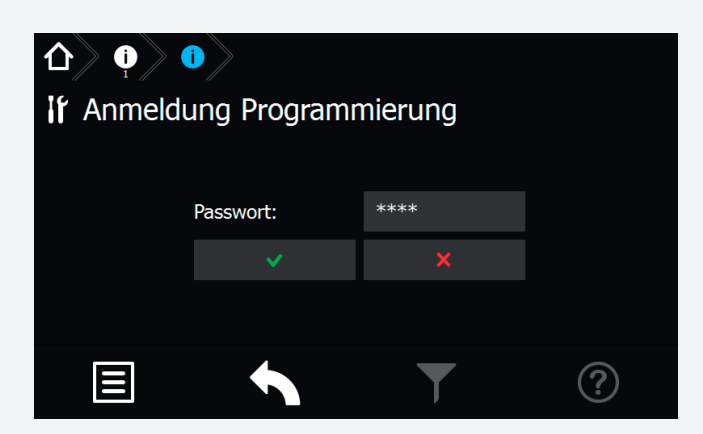

Ist das Passwort richtig, wird die Taskleiste rot eingefärbt und Sie befinden sich im Programmiermodus. Sie sind nun berechtigt die Konfiguration der Einschübe und Leuchten zu verändern. Begeben Sie sich zu dem Einschub oder der Leuchte die Sie programmieren möchten.

## **CPS FUSION** Montage- und Betriebsanleitung **CPS FUSION** Mounting and Operating Instructions

PC and TFT touch controller are communicating within one network now.

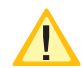

Deactivate all Wi-Fi connections, as they can cause troubles in the LAN communication

## **8.7.3. Programming at the TFT Touch controller**

Luminaires and change-over devices can be programmed via the TFT Touch controller. To start the programming mode, exit the home screen by pressing the according button and then click on the menu button

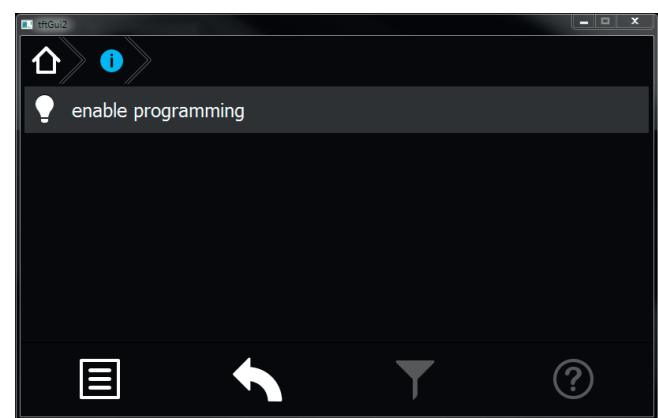

Afterwards click on "Activate programming" to reach the password prompt.

To prevent configuration modifications by unauthorised people the programming is protected by a password.

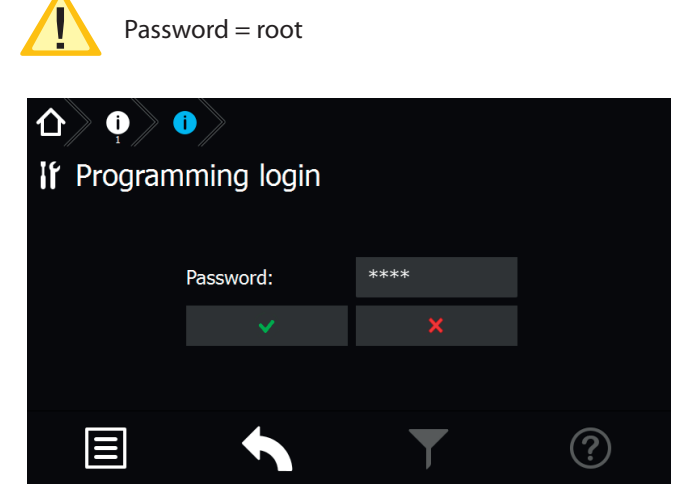

If the password was entered correctly the task bar is highlighted in red to show that the programming mode is activated.

You're now allowed to change the configuration of the change-over devices and luminaires.

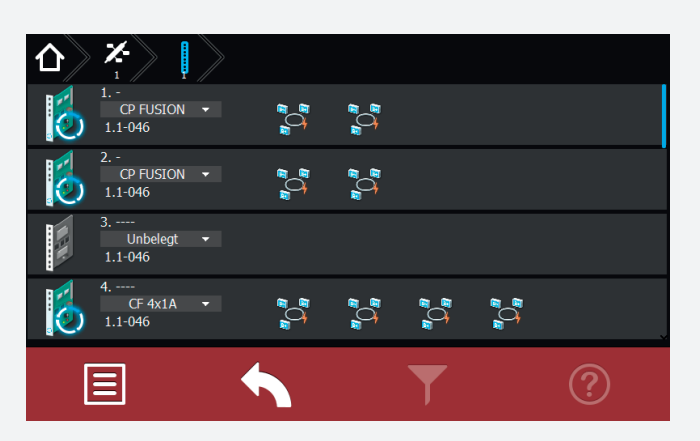

Im Programmiermodus ist es möglich über das Dropdown Menü einen Einschub an oder abzumelden. Alle Einschübe die mit der Anlage kompatibel sind stehen im Dropdown Menü zur Verfügung. Durch Klicken auf den gewünschten Einschub wird dieser ausgewählt und gespeichert.

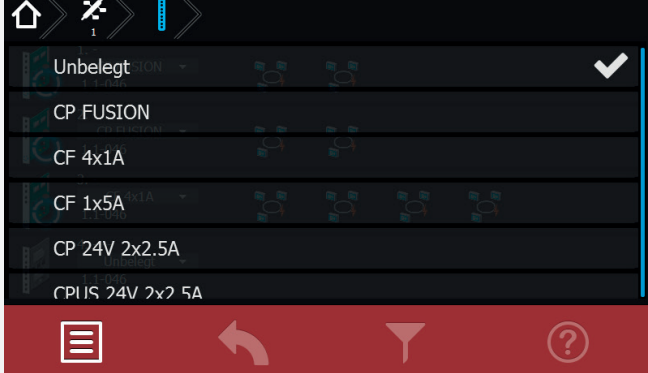

Um eine Leuchte zu programmieren, begeben Sie sich in den entsprechenden Stromkreis bis auf die Leuchtenebene. Über das Dropdown Menü ist es möglich die Leuchten an oder abzumelden.

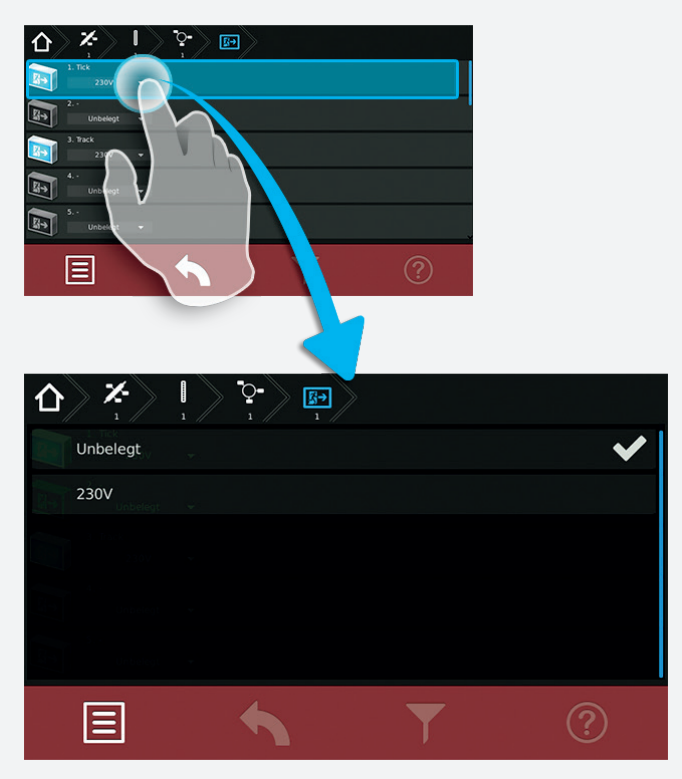

Weitere Einstellungen wie Zielort oder ggf. die Schaltungsart können eingestellt werden.

## **CPS FUSION** Montage- und Betriebsanleitung **CPS FUSION** Mounting and Operating Instructions

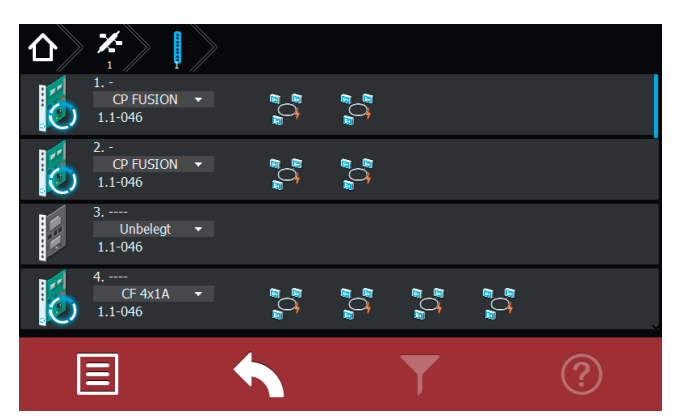

In the programming mode it is possible to select / unselect change-over devices via a dropdown menu. All compatible types are available in this menu.

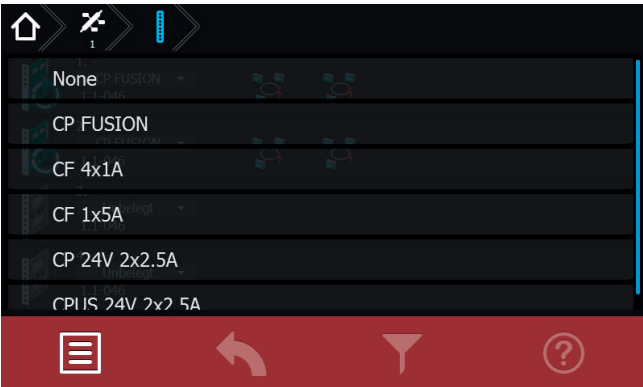

To program a luminaire select the related circuit and go to the luminaire level. Luminaires can be selected / unselected via dropdown menu.

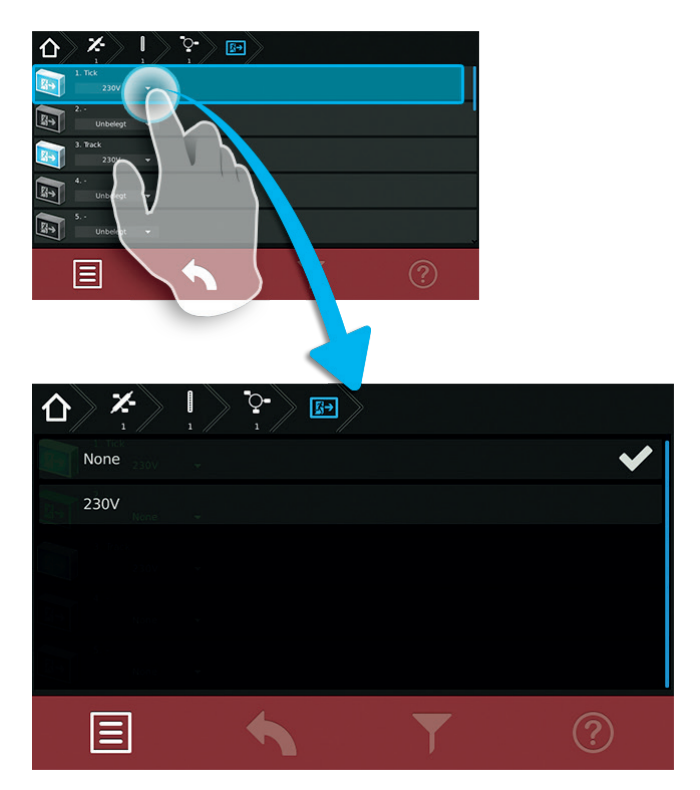

Additional settings such as destination texts or switching modes can be set up here.

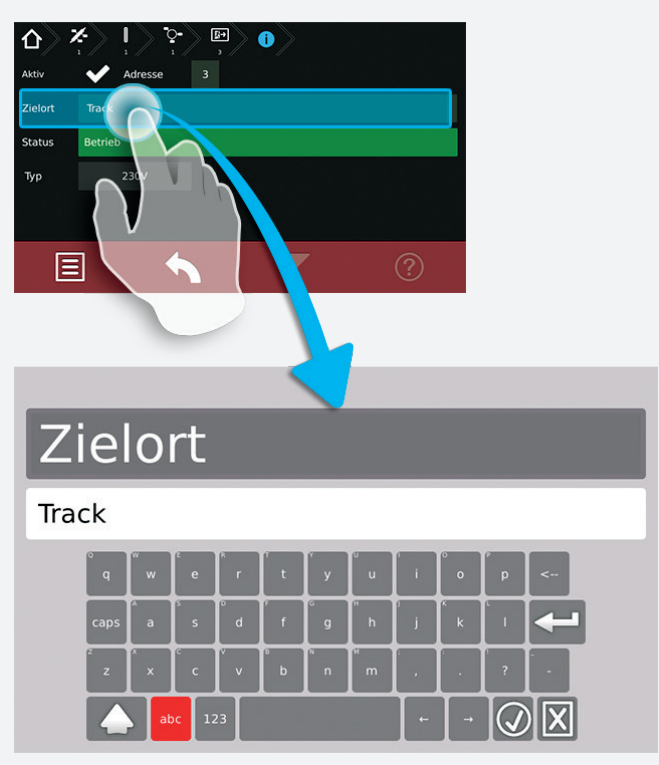

Nachdem Sie alle gewünschten Veränderungen an der Anlage vorgenommen haben, müssen Sie den Programmiermodus beenden. Um den Programmiermodus zu beenden, klicken Sie auf den Menübutton  $\Box$  und auf "Programmierung deaktivieren".

Die folgende Abfrage zum Speichern der Konfiguration bestätigen Sie.

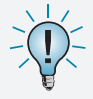

Um in den Programmiermodus zu gelangen, dürfen Sie sich nicht auf den Hauptbildschirm befinden.

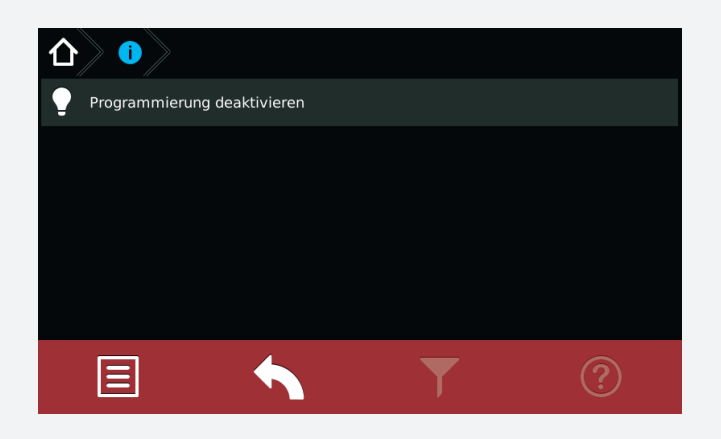

## **8.8. Return Button**

Mit Hilfe dieser Schaltfläche gelangen Sie bei Betätigung eine Menüseite zurück. Sie haben somit die Möglichkeit jeweils eine Seite in der Menüführung zurückzublättern.

## **8.9. Softwarestand**

Diese Anleitung wurde auf Basis der folgenden Softwarestände erstellt: V3.5.10/2.6.0

# **CPS FUSION** Montage- und Betriebsanleitung **CPS FUSION** Mounting and Operating Instructions

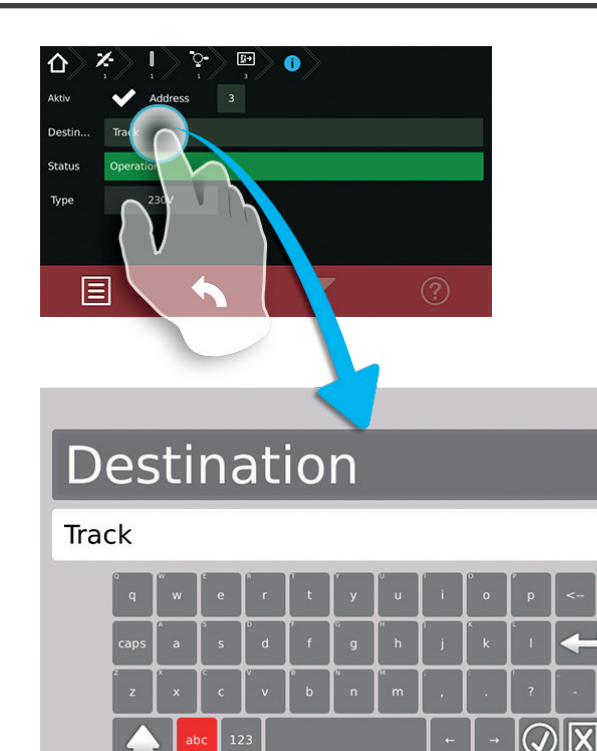

After completing the programming, you have to exit the

programming mode by clicking the menu button and selecting "Disable programming". You have to confirm the following request to save configuration. To enter the programming mode, you

You have to confirm the following request to save the configuration.

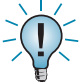

To enter the programming mode, you must not be on the main menu.

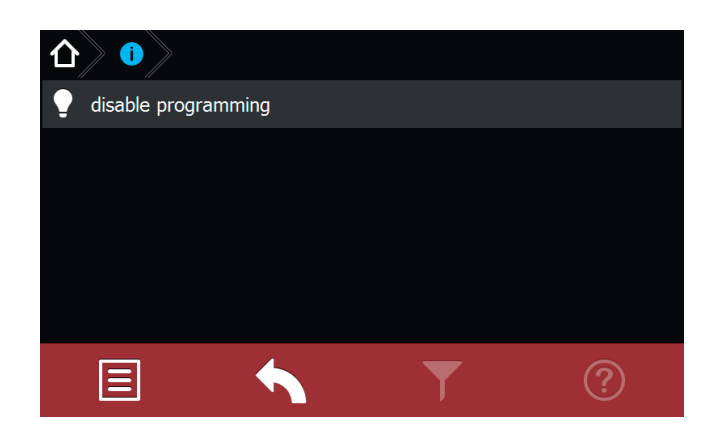

## **8.8. Return Button**

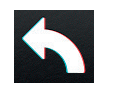

Activating this button returns you to the previous menu. In this way you can work backwards through the menu step by step.

## **8.9. Software version**

These instructions are based on the following software version: V3.5.10/2.6.0

## **9. INOWeb**

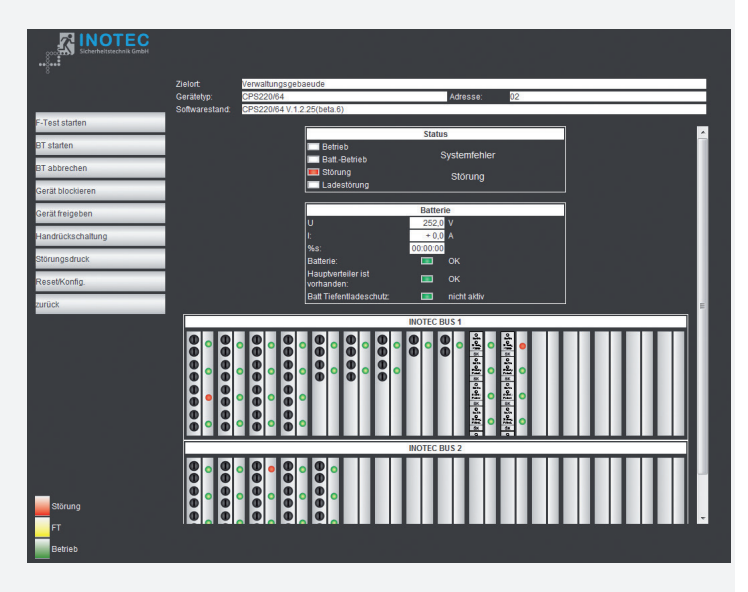

Über die INOWeb-Schnittstelle können die Statusinformationen zur Leuchte mittels eines Webbrowser dargestellt werden. Dazu wird die CPS FUSION in ein lokales Netzwerk eingebunden.

## **9.1. Bedienung**

Die Anwahl des entsprechenden CPS FUSION Gerätes erfolgt über die Eingabe der IP-Adresse in der Adresszeile des Webbrowsers.

Falls der Zugriff mit einem Passwort abgesichert wurde, so wird dieses vor dem ersten Aufruf der Seite abgefragt. Der Benutzername ist immer WEBUSER. Der Benutzer bleibt bis zum Schließen des Fensters am CPS FUSION-Gerät angemeldet.

Im Hauptbild wird die Anlage mit Standort und Statusanzeigen wie Batteriestrom und –spannung, sowie den Zuständen der einzelnen Stromkreise dargestellt.

Über die Weboberfläche stehen dem Anwender folgende Funktionen zur Verfügung:

- Funktionstest starten
- Betriebsdauertest starten
- Betriebsdauertest abbrechen
- Gerät blockieren
- Gerät freigeben
- Handrückschaltung
- BCS
- Störungsausdruck
- Reset (Konfiguration neu einlesen)
- Setup
- Ext. Verknüpfungen
- Prüfbuch

Mit einem Mausklick auf einen Einschub öffnet sich die Darstellung mit den Leuchten der einzelnen Stromkreise des gewählten Einschubs. Hier ist sofort erkennbar, in welchem Stromkreis welche Leuchte gestört ist.

## **CPS FUSION** Montage- und Betriebsanleitung **CPS FUSION** Mounting and Operating Instructions

## **9. INOWeb**

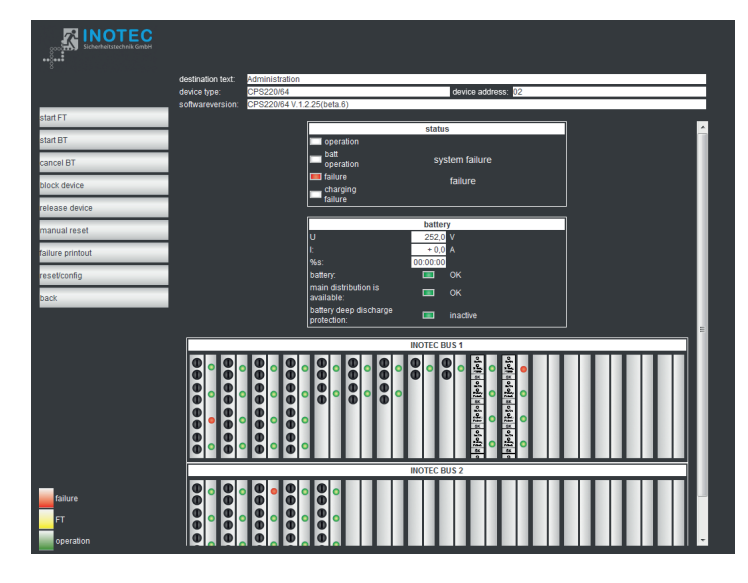

The status information of the luminaires can be displayed via the INOWeb interface using a web browser. To that end, the CPS FUSION is integrated into a local network.

## **9.1. Operation**

The required CPS FUSION device is selected by entering the IP address into an address line in the web browser.

If access is password protected, this password is requested before the page is retrieved. The user name is always WEBUSER. The user remains logged on until the window of the CPS FUSION device is closed.

The main screen shows the system with location and status displays, such as battery current and voltage, and the states of the individual circuits.

The following functions are available via the web interface:

- Start function test
- Start battery duration test
- Cancel battery duration test
- Block device
- Release device
- Manual reset
- BCS
- Failure printout
- Reset (re-import configuration)
- Setup
- Ext. links
- Logbook

Clicking on a change-over device opens the display showing the luminaires for the individual circuits on the selected change-over device. This indicates immediately in which circuit which luminaire has failed.

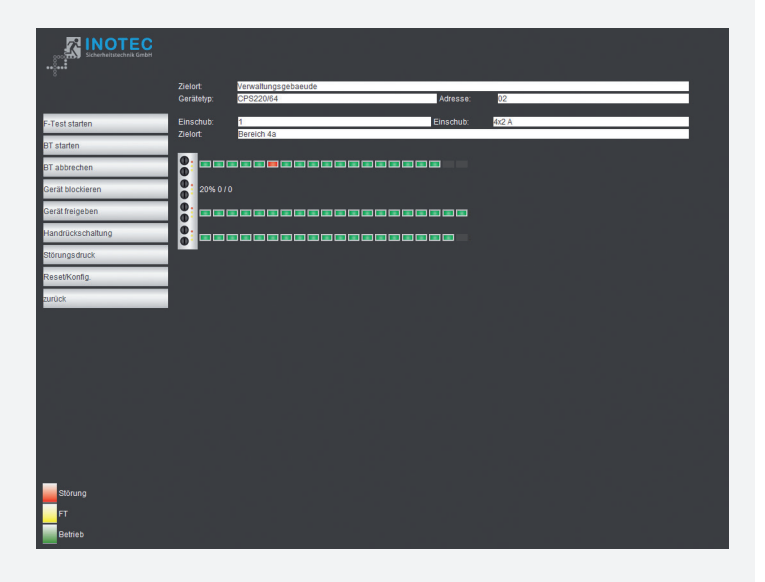

Die Zielorte werden in der Stromkreisdarstellung angezeigt, die mit einem Mausklick auf die Leuchten aufgerufen wird.

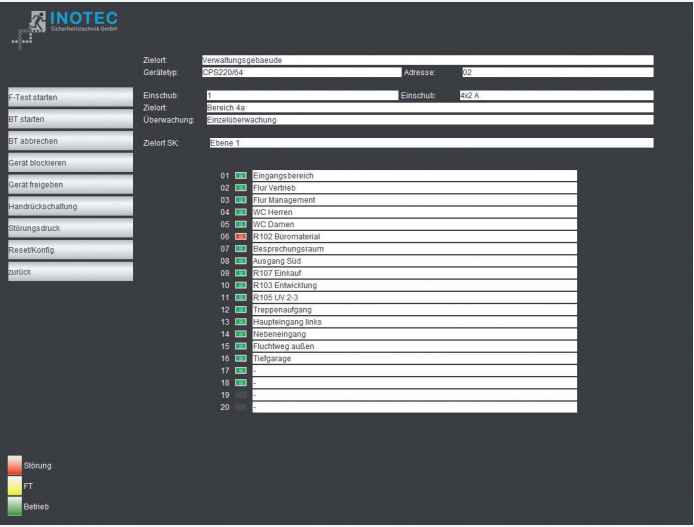

Über "Zurück" wird wieder in das vorhergehende Bild verzweigt.

## **9.2. Störungsausdruck**

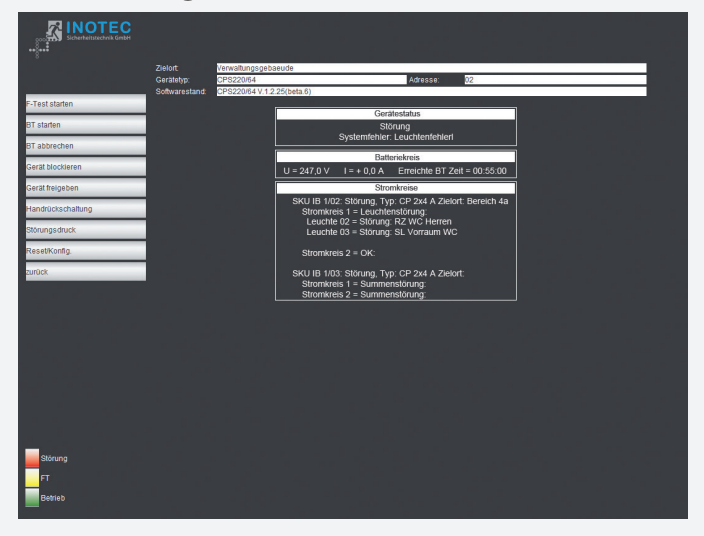

Der Störungsausdruck zeigt alle Störungen des Gerätes auf einer Seite im Klartext an. Für ein Ausdruck wird die Druckfunktion des Webbrowsers genutzt, welche über Datei  $\rightarrow$  Drucken aufgerufen wird.

## **CPS FUSION** Montage- und Betriebsanleitung **CPS FUSION** Mounting and Operating Instructions

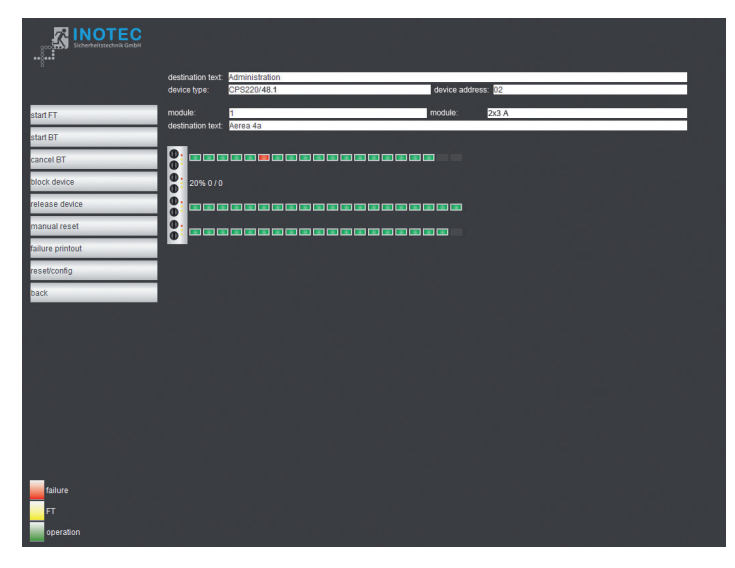

The destinations are shown in the current display, which can be shown by clicking the luminaires.

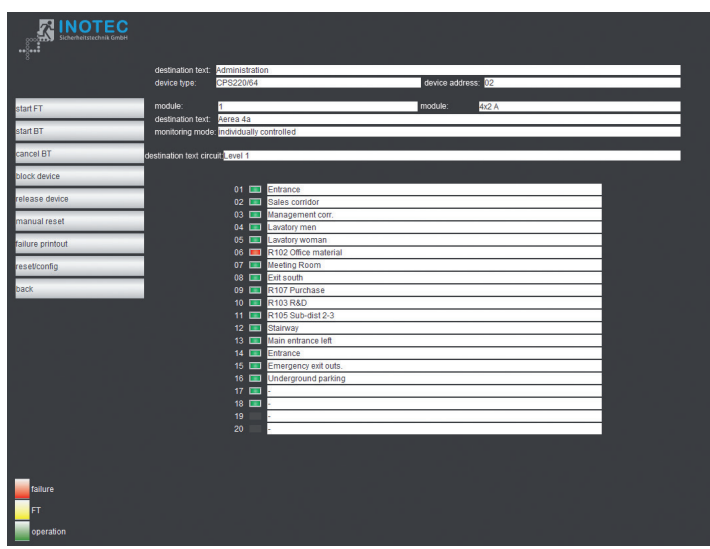

The "Back" option will return you to the previous screen.

## **9.2. Failure printout**

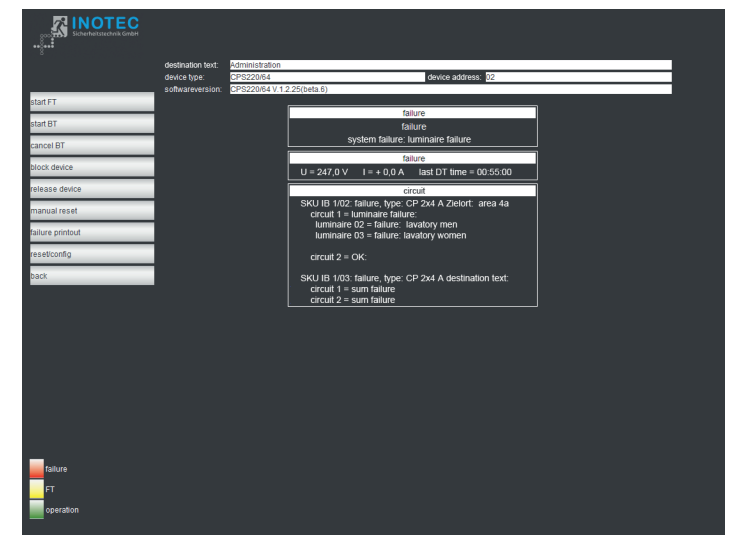

The failure printout shows all device failures on one page in plain text. A printout uses the print function of the web browser, which is selected by pressing File  $\rightarrow$  Print.

## **9.3. Externe Verknüpfungen**

Der Menüpunkt "ext. Verknüpfung" bietet die Möglichkeit, auf Dateien im Netzwerk zuzugreifen. Je nach gewählter Ebene (Gerät, Einschub, Stromkreis) kann ein Link hinterlegt werden, der aufgerufen wird. Dieses kann zum Beispiel eine Grundrisszeichnung mit den Leuchten des Stromkreises sein.

## **9.3.1. Einrichtung externer Verknüpfungen**

Die externen Verknüpfungen können entweder über die Konfigurator-Software eingetragen werden oder mittels Aufruf einer Webadresse. Dazu ist die folgende Adresse in den Browser einzugeben:

http://<IP-Adresse\_TFT-Steuerteil>/cgi-bin/cgi\_ inoweb?text=X\_1

Für die Stromkreise am IB 2 ist folgende Adresse einzugeben:

http://<IP-Adresse\_TFT-Steuerteil>/cgi-bin/cgi\_ inoweb?text=X\_2

Ext. Link Platz 01: Stromkreis 02 Ext. Link Platz 01: Stromkreis 03 Ext. Link Platz 01: Stromkreis 04 Ext. Link Platz 01: Stromkreis 01 Ext. Link Platz 01: Stromkreis 02 Ext. Link Platz 01: Stromkreis 03 Ext. Link Platz 01: Stromkreis 04 Ext. Link Platz 01: Stromkreis 01 Ext. Link Platz 01: Stromkreis 02

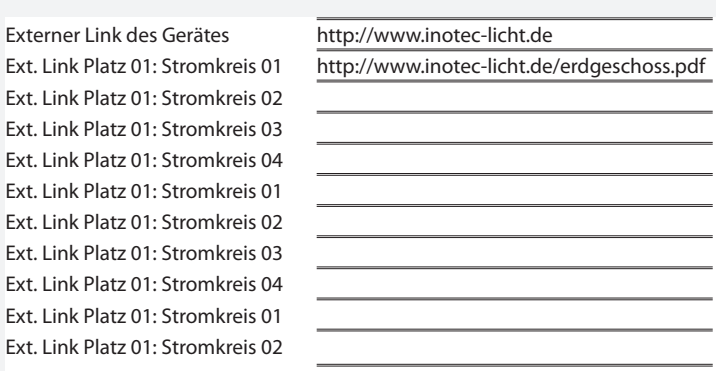

Für jeden Stromkreis kann in dem Webformular eine Verknüpfung angelegt werden. Bei Verwendung eines Webservers ist der Aufbau der Verknüpfung: http://<IP-Adresse\_WebServer>/Dateiname .

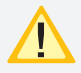

 Die Länge der Verknüpfung darf nicht mehr als 100 Zeichen betragen!

Bei Verwendung von statischen IP-Adressen im TFT-Steuerteil muss auch eine IP-Adresse für den

Server angegeben werden, ansonsten ist bei Verwendung von DHCP und Zuweisung eines DNS-Servers durch den DHCP-Server die Angabe DNS-Name möglich.

Um auf Dateien des lokalen Computers zugreifen zu können, muss ein Webserver auf dem Rechner installiert werden. Das Vorgehen sei exemplarisch am frei verfügbaren Programm USBWebserver erklärt, der auf den Apache Webserver aufsetzt.

Nachdem das Programmpaket entpackt wurde, kann es ohne Installation gestartet werden.

## **9.3. External links**

The menu option "Ext. link" allows access to files on the network. Depending on the selected level (device, change-over device, circuit), a link can be defined and displayed. This can be, for example, a floor plan showing the luminaires of the circuit.

## **9.3.1. Configuring external links**

The external links can be entered either via the configurator software or by loading a Web address. To do this, enter the following address into a browser:

http://<IP adress\_TFT-controller>/cgi-bin/cgi\_ inoweb?text=X\_1

For circuits on IB 2, enter the following address:

http://<IP adress\_TFT-controller>/cgi-bin/cgi\_ inoweb?text=X\_2

Externer Link des Gerätes Ext. Link Platz 01: circuit 01 Ext. Link Platz 01: circuit 02 Ext. Link Platz 01: circuit 03 Ext. Link Platz 01: circuit 04 Ext. Link Platz 01: circuit 01 Ext. Link Platz 01: circuit 02 Ext. Link Platz 01: circuit 03 Ext. Link Platz 01: circuit 04 Ext. Link Platz 01: circuit 01 Ext. Link Platz 01: circuit 02

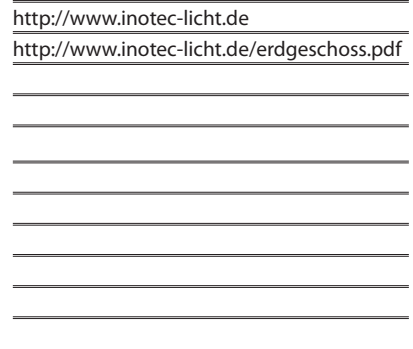

A link can be created for each circuit in the Web form. When using a Web server, the structure of the link is: http://<IP\_Address\_WebServer>/Filename .

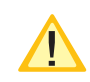

The length of the link may not exceed 100 characters!

When using static IP addresses in the TFT controller, an IP address must also be given for the server;

otherwise, it is possible to enter a DNS name if DHCP is used and a DNS server is assigned by the DHCP server.

To access files on the local computer, you need a webserver installed on the computer. The procedure is explained with the free available USBWebserver program, based on the Apache webserver.

Once the package has been unpacked, it can be started without installation.
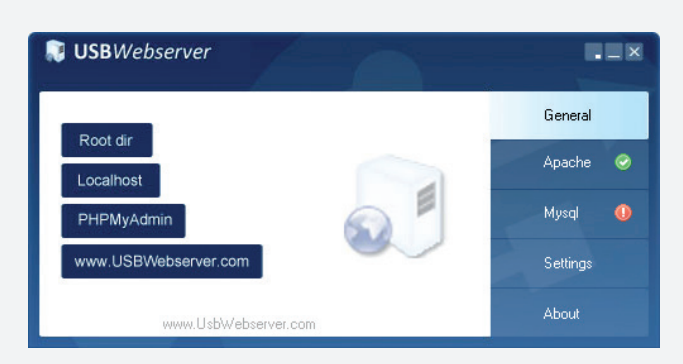

Ein grüner Haken neben dem Feld Apache deutet an, dass der Webserver gestartet wurde.

Unter "Settings" können Einstellungen zum Starten des Webservers und der Zugriffsport eingestellt werden:

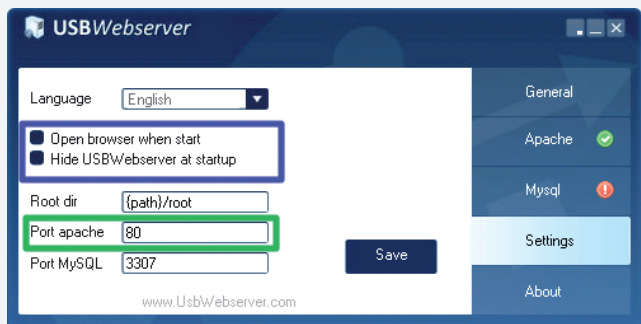

Um die Dateien für den Zugriff zu hinterlegen, kann über die Schaltfläche "Root Dir" das entsprechende Explorer Verzeichnis aufgerufen werden.

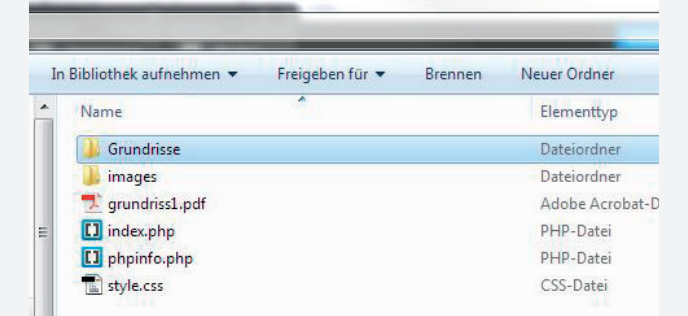

Die Grundrissdateien sind in das Verzeichnis zu kopieren bzw. es können auch entsprechende Unterverzeichnisse für die Dateien angelegt werden.

#### http://**IP\_address**:**port**/**test.PDF**

#### **Netzwerk-Adresse des PC**

#### **Port (Port apache eingestellt im USBWebserver)**

#### **Dateiname**

Die Angabe eines Ports ist nur notwendig, wenn nicht der Standardport 80 verwendet wird!

Soll der Zugriff nur von dem Rechner erfolgen, auf dem auch der WebServer gestartet wurde, so kann als IP-Adresse "localhost" eingetragen werden. Ist jedoch der Zugriff auch von weiteren Computern im Netzwerk gewünscht, so muss die IP-Adresse des Rechners bzw. der Computername dort verwendet werden. Außerdem muss sichergestellt sein, dass zum Zeitpunkt des Zugriffs der Webserver im Netzwerk verfügbar.

Für die Einrichtung von Zugriffsbeschränkungen verweisen wir auf die Dokumentation des Apache Webservers, welche im Internet zu finden ist.

## **CPS FUSION** Montage- und Betriebsanleitung **CPS FUSION** Mounting and Operating Instructions

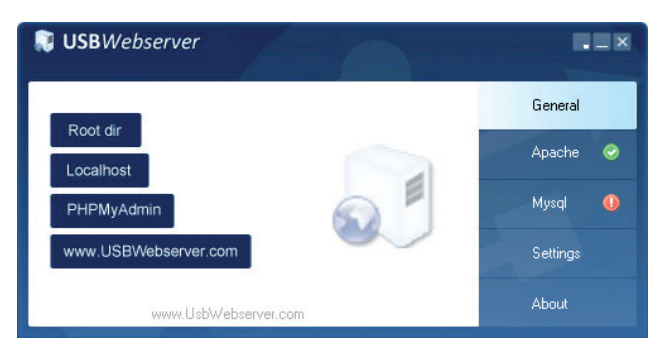

A green check mark next to the Apache indicates that the server was started.

Starting behaviour and the TCP-port can be configured via settings:

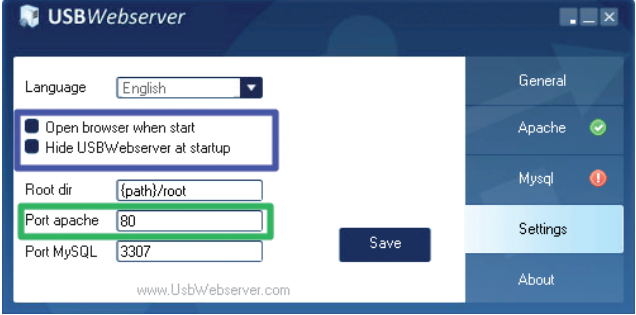

By clicking "root dir" an explorer windows open where you can store the files you want to access.

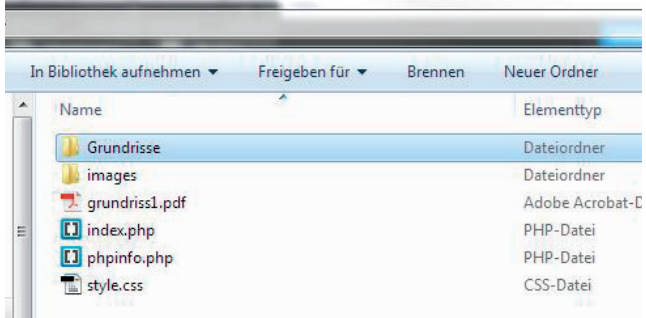

You can create subdirectories where the files have to be copied or storing them in the root dir.

# http://**IP\_address**:**port**/**test.PDF network address of PC**

## **used port (Port apache set at USBWebserver) file name**

The specification of a port is only necessary if the default port is not 80!

If you want to access the files only from the local computer you can use "localhost" as IP address. If access is also required by other computers on the network then the IP address or the computer name has to be used. As well be sure that the webserver is accessible on the network all the time.

To setup access restrictions please refer to Apache webserver documentation that can be found on the internet.

#### **9.3.2. INOWeb E-Mail Setup**

Mittels INOWeb E-Mail Client hat der Anwender die Möglichkeit über geschehene Ereignisse der Anlage per E-Mail informiert zu werden. Das TFT Touch Steuerteil sieht standardmäßig die Aktivierung der Email-Funktion vor.

Individuell können Events wie zum Beispiel die Information bei einer Störung oder einem Netzausfall ausgewählt werden. Entsprechende Daten werden automatisch aus dem System generiert und an den benannten E-Mail Empfänger versendet. Im Setup Menü ist es möglich bis zu zwei E-Mail Adressen zu bestimmen und entsprechend zu konfigurieren.

Betätigen Sie um den E-Mail Server zu parametrieren im Hauptmenü der Weboberfläche die Schaltfläche "Setup".

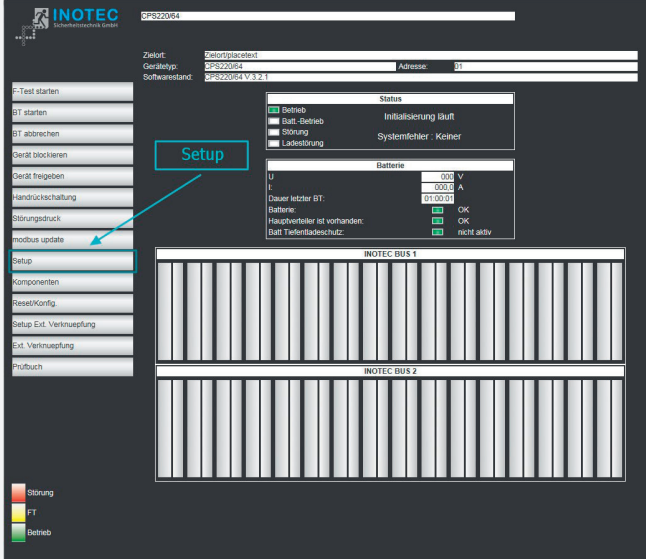

Es öffnet sich das INOWeb Setup Formular zur Konfiguration.

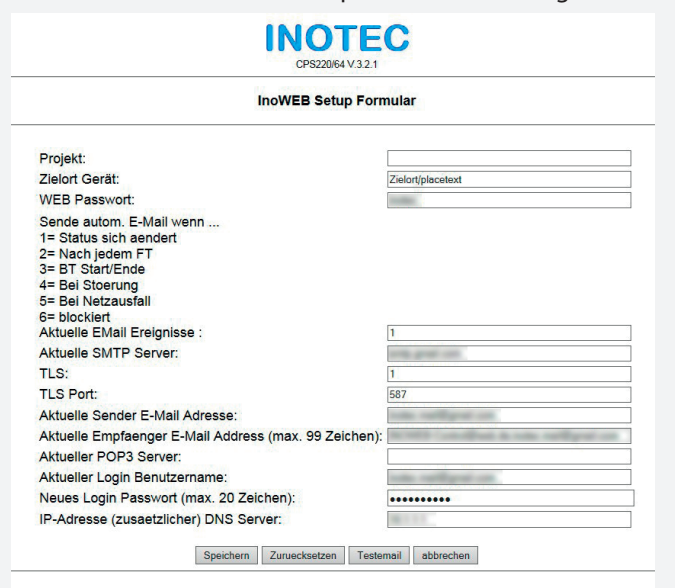

#### **9.3.2. INOWeb E-Mail Setup**

The INOWeb E-Mail Client enables the possibility to inform the user about all events, which happened to the system, by e-mail. This feature is activated by default at the TFT touch controller.

The user can choose between several events like system has detected a failure or failure of the mains supply. All needed information are automatically generated by the system and send to the entered recipient. It's possible to enter up to two recipients in the setup menu.

Just click on the "Setup" button to get access to the e-mail setup menu.

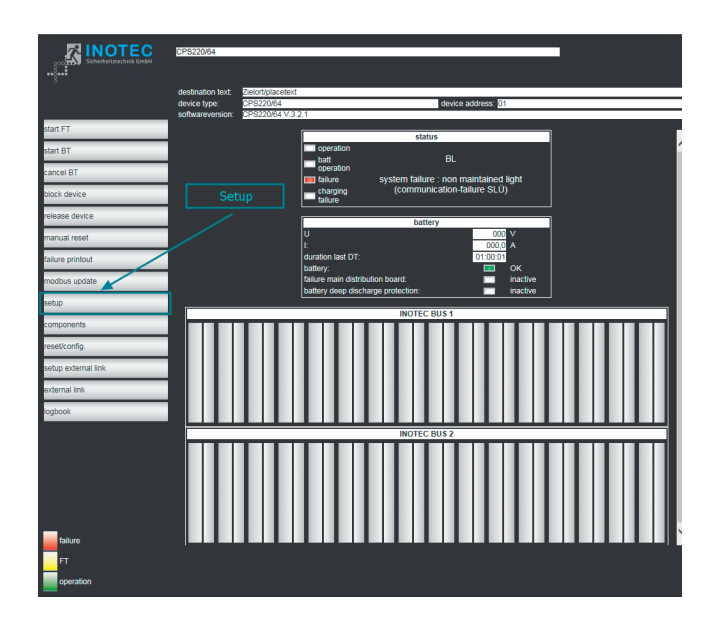

The INOWeb setup page will be opened.

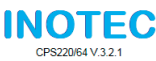

**INOWEB-Setup-Form** 

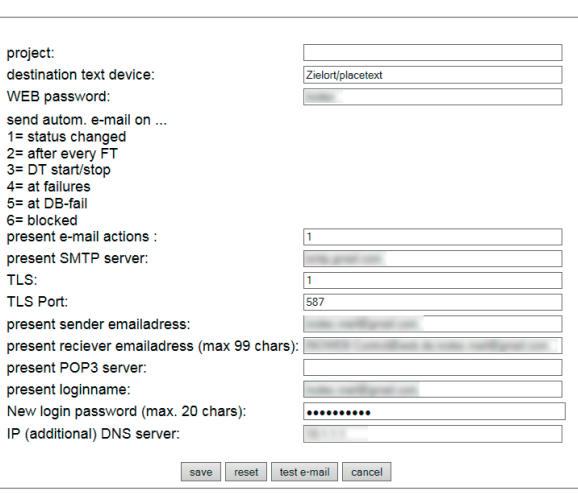

Über dieses Menü stehen dem Anwender folgende Funktionen zur Verfügung:

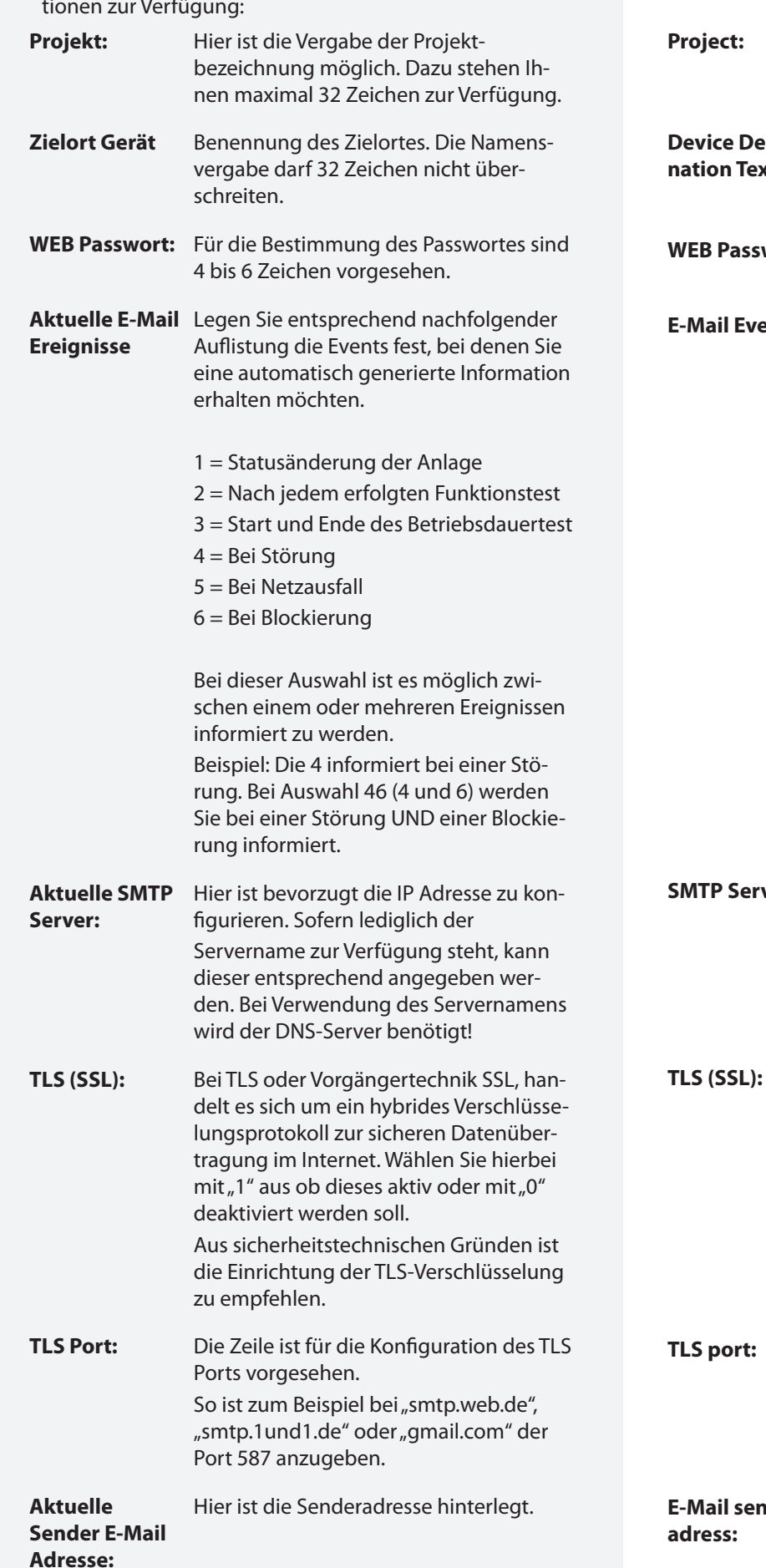

## **CPS FUSION** Montage- und Betriebsanleitung **CPS FUSION** Mounting and Operating Instructions

This menu offers the following functions:

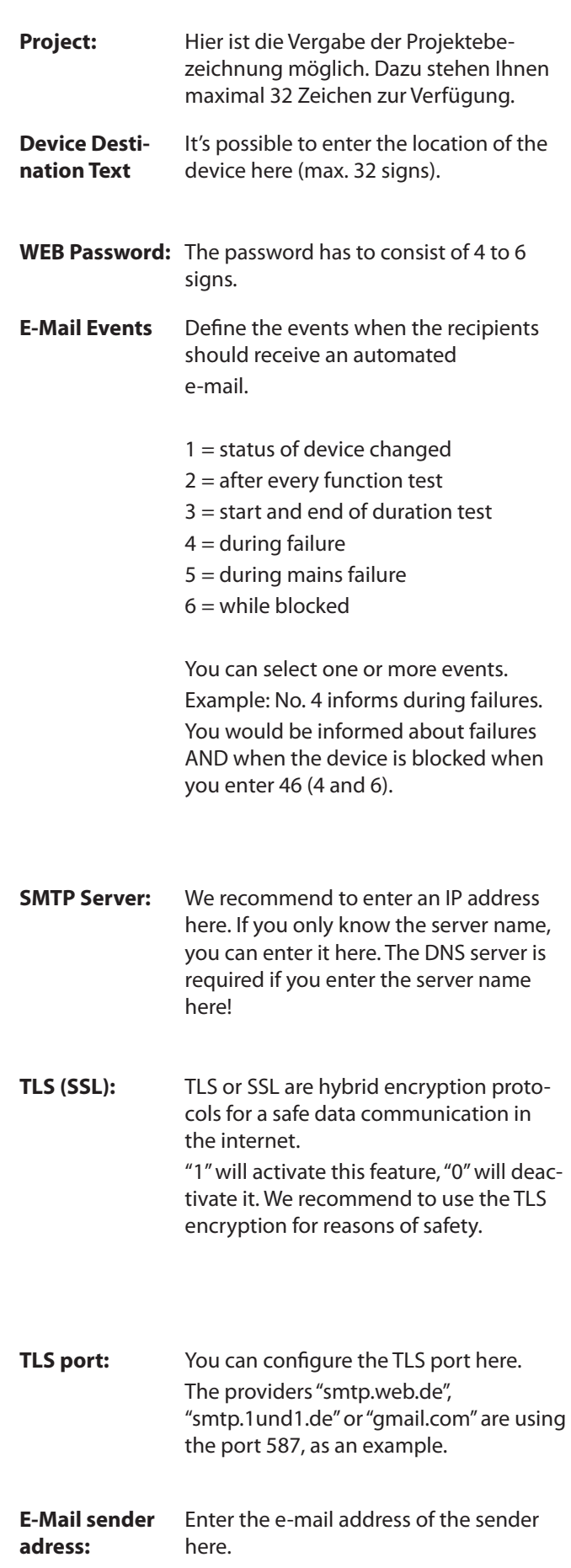

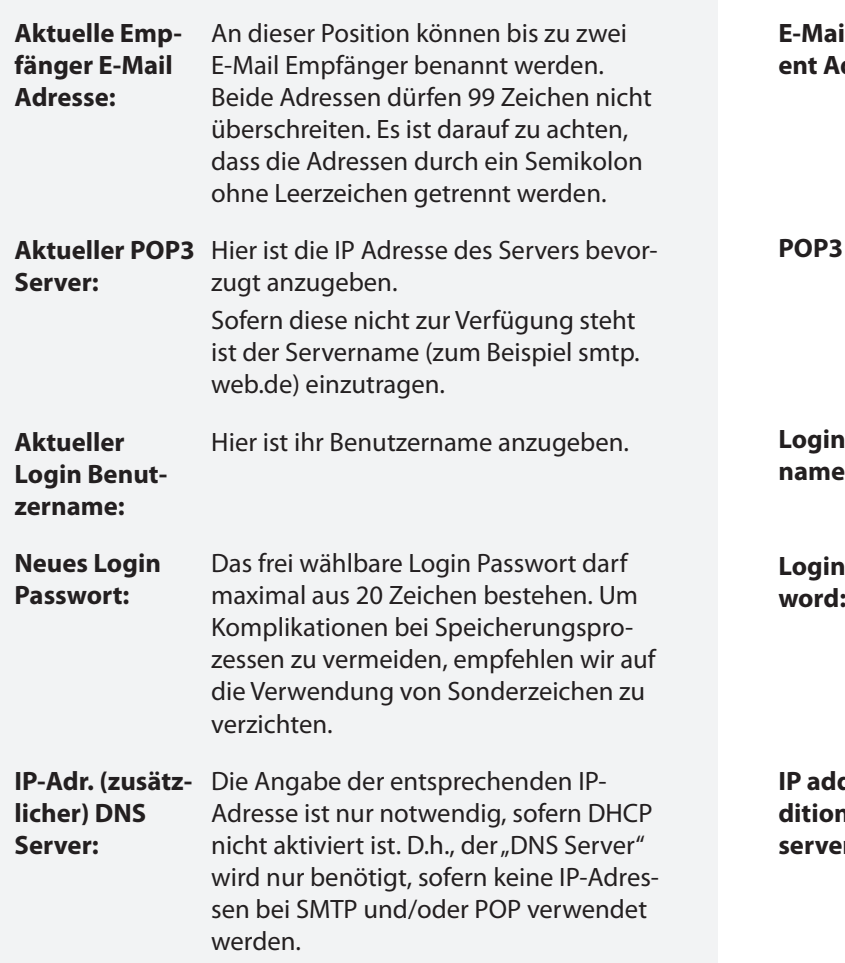

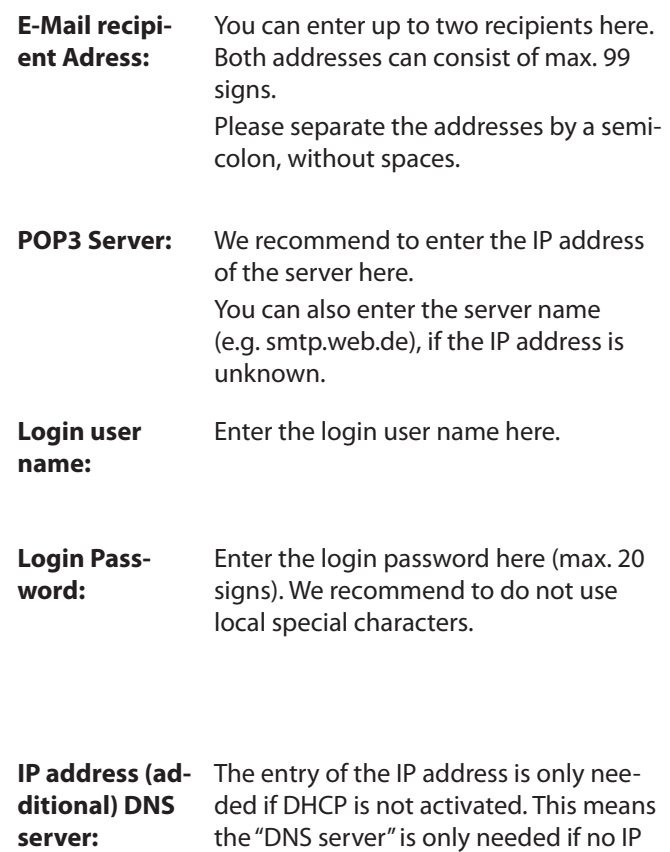

address was entered at SMTP and/or

POP.

## **10. Prüfungen**

Das Notlichtgerät ist nach den national gültigen Richtlinien und Vorschriften zu prüfen. Die folgenden Angaben erheben keinen Wert auf Vollständigkeit.

## **10.1. Erstprüfungen**

Nach der Errichtung und Installation des Notlichtgeräts ist diese nach folgenden Normen zu prüfen:

- Überprüfung der lichttechnischen Werte, EN 1838, DIN 5035-6
- EN 50172, VDE 0100-600, VDE 0100-560, VDE 0100-718, VDE 0108-100

## **10.2. Wiederkehrende Prüfungen der elektri-**

## **schen Anlagen für Sicherheitszwecke**

Die wiederkehrenden Prüfungen sind entsprechend der national gültigen Vorschriften durchzuführen. Die entsprechenden Kontrollen sind mit Datum der Prüfung und dem Ergebnis im Prüfbuch des Notlichtgeräts zu protokollieren.

Eine automatische Prüfeinrichtung muss der EN 62034 entsprechen.

Da nach einem Betriebsdauertest die Batterie bis zur erneuten Wiederaufladung nicht Ihre volle Leistungskapazität besitzt und die Gefahr eines Ausfall der Stromversorgung besteht, sind Prüfungen von längerer Dauer nur zu Zeiten mit geringem Riskio durchzuführen bzw. entsprechende sichernde Maßnahmen zu treffen, bis die Aufladung der Batterie abgeschlossen ist.

### **10.2.1. Tägliche Prüfungen**

Durch eine tägliche Sichtprüfung der Geräteanzeigen muss der betriebsbereite Zustand des Systems sichergestellt werden. Eine direkte Überprüfung des Notlichtgeräts muss nicht erfolgen, wenn während der betriebserforderlichen Zeit der Zustand an eine ständig überwachte Stelle gemeldet wird (z.B. durch ein Fernmeldetableau (MTB)). Dabei sind folgende Zustände zu signalisieren:

- Anlage betriebsbereit
- Anlage im Notlichtbetrieb
- Anlage gestört

### **10.2.2. Wöchentliche Prüfung**

Eine wöchentliche Umschaltung auf die Stromquelle für Sicherheitszwecke hat zu erfolgen und die Funktion der Leuchten für die Sicherheitsbeleuchtung ist zu prüfen.

Bei Einsatz einer automatischen Prüfeinrichtung muss diese der EN 62034 entsprechen.

Zur Überprüfung der Umschaltung und Leuchten am Notlichtgerät CPS FUSION führen Sie bitte einen Funktionstest per Fernüberwachung oder am Steuerteil aus

#### $\rightarrow$  siehe 8.6.1.1. Funktionstest (FT) starten - Seite 80

### **10.2.3. Monatliche Prüfungen**

In einer Funktionsprüfung muss der Ausfall der Versorgung der allgemeinen Beleuchtung simuliert werden. Alle Leuchten der Sicherheitsbeleuchtung sind während

## **10. Tests**

The emergency light system must be tested in accordance with the applicable national guidelines and regulations. The following specifications do not lay claim to complete accuracy.

### **10.1. Initial tests**

Once the central battery system has been set up and installed, it must be tested in accordance with the following standards:

- Photometric values test, EN 1838, DIN 5035-6
- EN 50172, VDE 0100-600, VDE 0100-560, VDE 0100-718, VDE 0108-100

# **10.2. Recurring safety tests on electrical sys-**

#### **tems**

The recurring tests must be performed in accordance with the applicable national guidelines. The corresponding tests must be recorded in the emergency light system log book with the date and result of the test.

An automatic test facility must meet the requirements specified by the EN 62034 standard.

After the battery duration test, the battery is not at full capacity until it is recharged and there is a risk of power failure, which is why longer tests must only be carried out at times of low risk and must comply with corresponding safety measures until the battery is fully charged.

### **10.2.1. Daily tests**

A visual inspection of the test device displays must be carried out daily to ensure that the system is ready for operation. It is not necessary to perform a direct test on the emergency light system if the status check is carried out at a constantly monitored point during the time required for operation (e.g.: remote mimic panel). In this case, the following states must be indicated:

- System ready for operation
- System in emergency lighting mode
- System failure

### **10.2.2. Weekly test**

A change-over to the power source must be carried out every week for safety purposes and the function of the safety lighting must also be checked.

If an automatic test facility is used, this must meet the requirements specified by the EN 62034 standard.

In order to check the change-over and lights on the CPS FUSION emergency light system, please perform a function test via remote monitoring or on the controller.

### $\rightarrow$  see 8.6.1.1. Start function test (FT) on page 80

### **10.2.3. Monthly tests**

A function check must simulate the failure of the general lighting supply. During the function check, it must be possible to operate all safety lights in battery mode and

der Funktionsprüfung im Batteriebetrieb zu betreiben und jede Leuchte ist auf korrekte Funktion zu überprüfen. Nach erfolgter Prüfung ist die Versorgung der allgemeinen Beleuchtung wieder herzustellen.

Der korrekte Betrieb der Überwachungseinrichtung für Notlichtgerät ist zu prüfen.

#### **10.2.4. Halbjährliche Prüfungen**

Funktionstest der Isolationsüberwachungssysteme.

Zur Überprüfung der Isolationstesteinrichtung

 $\rightarrow$  siehe 8.6.1.2. Isolationstesteinrichtung prüfen (ISO Test) -Seite 81

#### **10.2.5. Jährliche Prüfungen**

Die jährliche Überprüfung darf nicht automatisch ausgelöst werden!

Neben den Prüfungen unter  $\rightarrow$  siehe 10.2.3. Monatliche Prüfungen - Seite 113 sind jährlich noch folgende Prüfungen durchzuführen:

Eine Überprüfung der Bemessungsbetriebsdauer (Betriebsdauertest) hat jährlich zu erfolgen. Dabei muss jede Leuchte auf die erforderliche Betriebsdauer geprüft werden und es muss sichergestellt sein, dass diese vorhanden und sauber ist, sowie funktionstüchtig.

Die Versorgung der allgemeinen Beleuchtung muss wieder hergestellt werden und die Ladeeinrichtung ist auf einwandfreie Funktion zu überprüfen.

Die erforderliche Prüfung (Betriebsdauertest) kann per Fernüberwachung oder am Steuerteil erfolgen

 $\rightarrow$  siehe 8.6.1.3. Betriebsdauertest (BT Test) - Seite 81

### **10.2.6. 3-jährige Prüfungen**

Spätestens alle 3 Jahren muss eine Messung der Beleuchtungsstärke der Sicherheitsbeleuchtung nach der EN 1838 erfolgen.

## **10.3. Batterieinspektion und –überwachung**

Die Batterien und Betriebsgeräte sind, gemäß EN 50272-2, regelmäßig auf einwandfreie Funktion zu überprüfen.

In Übereinstimmung mit den Anforderungen der Hersteller ist bei einer Inspektion Folgendes zu überprüfen:

- Spannungseinstellung des Ladegerätes
- Spannungen der einzelnen Batterieblöcke, sowie der gesamten Batterie
- Elektrolytdichte und –stand (wenn anwendbar)
- Sauberkeit und Dichtigkeit
- Fester Sitz der Verbinder
- Lüftung
- Stopfen oder Ventile
- Batterietemperatur

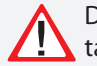

Defekte Batterieblöcke sind unverzüglich auszutauschen!

### **CPS FUSION** Montage- und Betriebsanleitung **CPS FUSION** Mounting and Operating Instructions

each light must be checked to ensure that it functions correctly. After the check is carried out, the general lighting supply must be re-established.

The monitoring equipment for the emergency light systems must be checked to ensure that it operates correctly.

#### **10.2.4. Six-monthly tests**

Function test for insulation monitoring systems.

For details on checking the insulation test equipment,

 $\rightarrow$  see 8.6.1.2. Testing the isolation test equipment (ISO test) on page 81 .

#### **10.2.5. Annual tests**

The annual test must not be triggered automatically!

In addition to the tests specified in Section  $\rightarrow$  see 10.2.3. Monthly tests on page 113, the following checks must also performed every year:

A test to determine the battery's service life (battery duration test) must be carried out every year. As part of this test, every light must be tested to establish the required battery duration and to ensure the lights are present, clean and fully functional.

The general lighting supply must be re-established and the charging equipment checked to ensure it is working correctly.

The required test (battery duration test) can be carried out via remote monitoring or on the controller

 $\rightarrow$  see 8.6.1.3. Battery duration test (DT) on page 81

### **10.2.6. Three-year checks**

The illumination level of the safety lighting must be remeasured no later than every three years in accordance with EN 1838.

### **10.3. Battery inspection and monitoring.**

The batteries and operating devices must be checked regularly in accordance with EN 50272-2 to ensure they function correctly.

In compliance with manufacturer requirements, the following must be checked during an inspection:

- Voltage setting on the charger
- Voltage on the individual battery blocks, as well as the battery as a whole
- Electrolyte density and status (if applicable)
- Cleanliness and tightness
- Connectors firmly seated
- Ventilation
- Plugs or valves
- Battery temperature

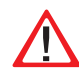

Defective battery blocks must be replaced immediately!

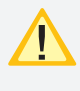

Abweichende oder spezielle Inspektions- und Überwachungspunkte, sowie deren zeitliche Abstände sind der Bedienungsanleitung des jeweiligen Batterieherstellers zu entnehmen.

## **10.4. Protokolle zu wiederkehrenden**

### **Prüfungen**

#### **Prüfprotokolle**

Die wiederkehrenden Prüfungen und Ergebnisse sind in Prüfbüchern zu dokumentieren. Die Dokumentationen sind mindestens 4 Jahre aufzubewahren.

#### **Batterie- Prüfprotokolle**

Der schriftliche Nachweis über die jährliche Wartung muss minimal enthalten:

- Raumtemperatur
- Ladespannung / -strom
- Entladestrom
- Spannung der Batterieblöcke, sowie der gesamten Batterie
- … bei Belastungsbeginn und -ende

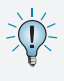

Der schriftliche Nachweis über die jährliche Wartung ist die Grundlage für mögliche Garantieansprüche!

### **CPS FUSION** Montage- und Betriebsanleitung **CPS FUSION** Mounting and Operating Instructions

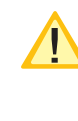

Alternative or special inspection and monitoring points, as well as their time intervals, can be found in the operating instructions of the battery manufacturer concerned.

### **10.4. Protocols for repeat tests**

#### **Test protocols**

Repeat tests and results must be recorded in logbooks. The documentation must be retained for a minimum of 4 years.

#### **Battery test protocol**

The documentary evidence of the annual maintenance must contain at least:

- Room temperature
- Charging voltage/current
- Discharging current
- Voltage for the battery blocks and for the battery as a whole
- … at the start and end of charging

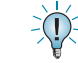

Documentary evidence of annual maintenance is the basis for any warranty claims!

## **Anhang**

## **A. Dokumentation**

Weitere Informationen zu den Standard CPS FUSION-Geräten finden Sie unter www.inotec-licht.de/produkte/ geraete-und-module/cps-fusion:

- Gehäuseansichten
- Stromlaufpläne
- Klemmenpläne

In folgenden Dateiformaten sind die Informationen verfügbar:

- pdf
- dxf
- dwg
- WSCAD
- Durch Eingabe Ihrer Kundenauftrags- oder Seriennummer in vorgesehener Zeile kann die Standard-Dokumentation heruntergeladen werden.

## **B. Leitungslängen**

Die folgenden maximalen Leitungslängen dürfen nicht überschritten werden:

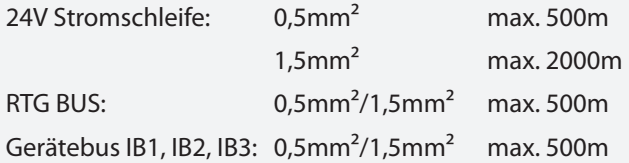

### **Max. Spannungsfall von 10%**

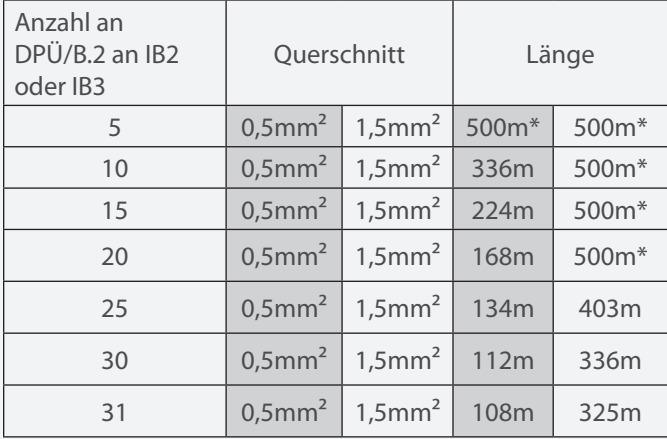

\*Die max. Leitungslänge von 500m darf nicht überschritten werden.

Die o.g. Angaben beziehen sich auf den einzelnen Stich.

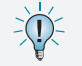

Die max. Gesamtleitungslänge von 500m darf nicht überschritten werden!

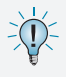

Die Angabe der Leitungsquerschnitte bezieht sich auf die jeweilige Mindestanforderung der zu verwendenden Leitung!

## **Appendix**

## **A. Documentation**

Further information on the standard CPS FUSION devices can be found at www.inotec-licht.de/en/products/ systems-and-modules/cps-fusion:

- Housing views
- Wiring diagrams
- Terminal diagrams

The information is available in the following file formats

- pdf
- dxf
- dwg
- B. WSCAD

The download of the standard documentation will be possible after entering the job- or serialnumber of the delivered device.

## **C. Wire lengths**

The following maximum wire lengths must not be exceeded:

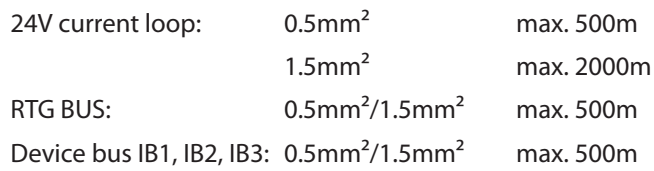

### **Max. voltage drop of 10%**

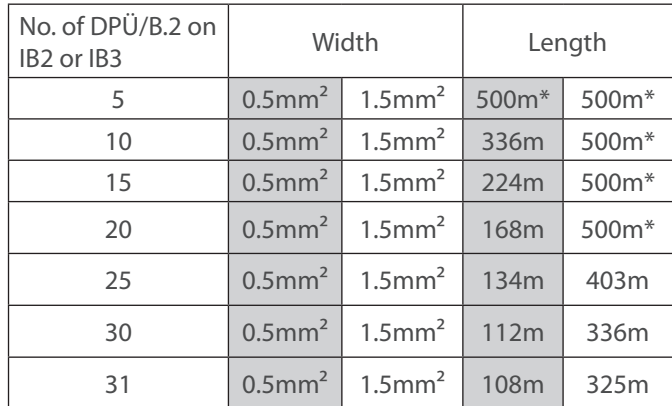

\*The max. total wire length of 500m must not be exceeded.

The above mentioned values refer to each individual line.

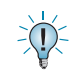

The max. total wire length of 500m must not be exceeded.

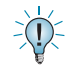

The named cross-sections refer to the respective minimum requirements!

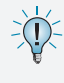

Bei Angabe der Leitungslängen handelt es sich um maximale Gesamtlängen. Diese beinhalten alle Leitungsstränge inkl. Stiche

Folgende Tabelle enthält Angaben zu den Leitungslängen für die Endstromkreise mit 24V.

The maximum wire length is the total length of one

The table below contains specifications for the wire lengths for the final circuits with 24V.

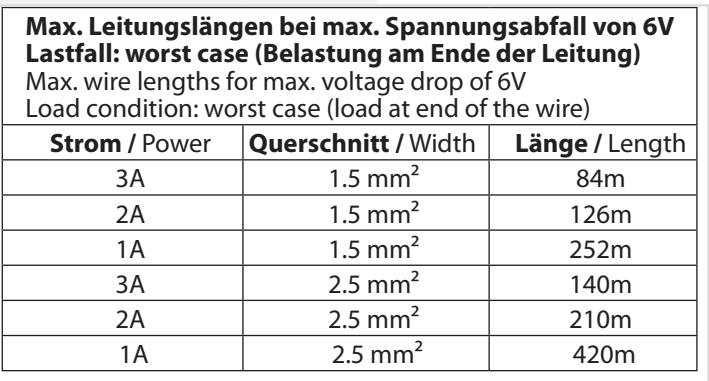

## **C. Kundendienst**

Bevor Sie den Kundendienst aufgrund einer vorliegenden Störung kontaktieren, überprüfen Sie bitte Folgendes:

#### **Prüfung auf Leuchtenfehler**

Betätigen Sie in der Navigationsleiste den Menübutton, es öffnet sich ein Menü verschiedener Anwendungen. Durch aktivieren der Schaltflächen "Info"  $\rightarrow$  "Störungsinfo" gelangen Sie in den entsprechenden Informationsbereich. Dort werden aktuell vorliegende Störungen wie zum Beispiel "Leuchtenstörungen" detailliert aufgeführt.

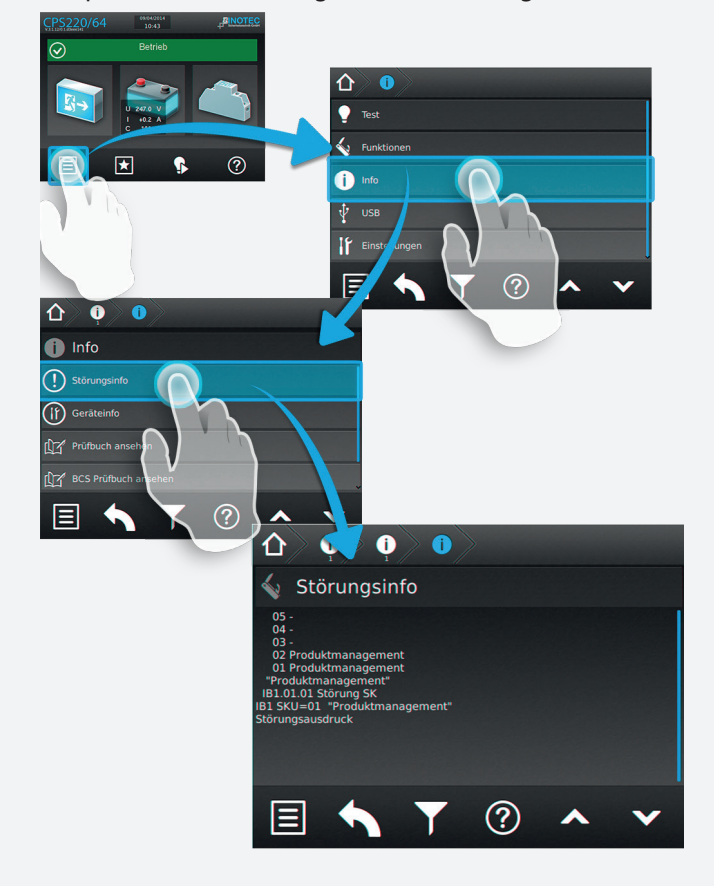

## **D. Customer Service**

Before contacting the customer service due to a failure, please check the following:

#### **Check for luminaire failures**

A menu with several applications will be opened, if you click on the menu button in the navigation bar. You can enter the information area by clicking on the buttons "Info"  $\rightarrow$  "Failure information". All existing failures, like luminaire failures, are shown here.

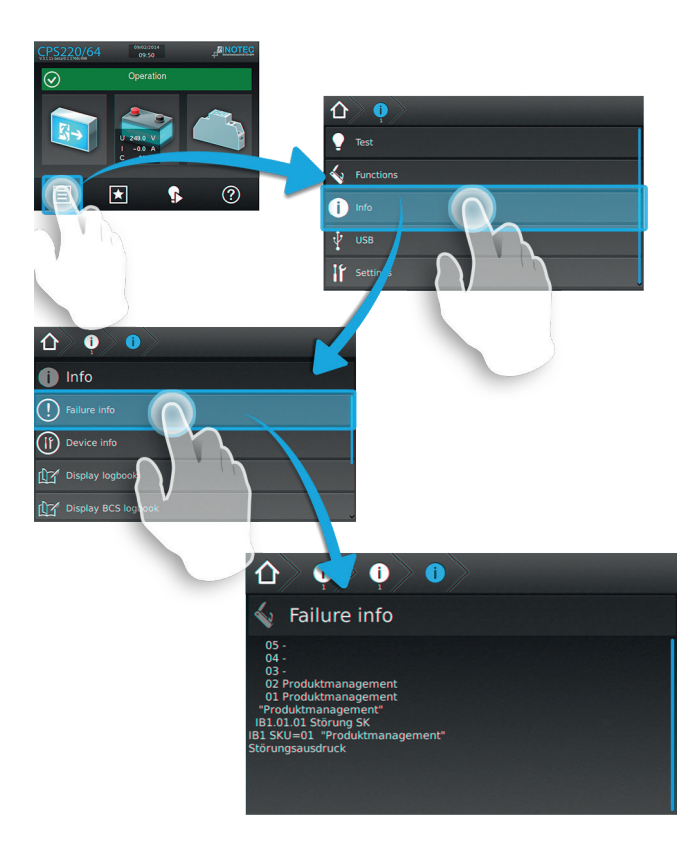

# **CPS FUSION** Montage- und Betriebsanleitung **CPS FUSION** Mounting and Operating Instructions

circuit incl. all stubs.

 $\Xi$ (T)

#### **Funktionstest starten:**

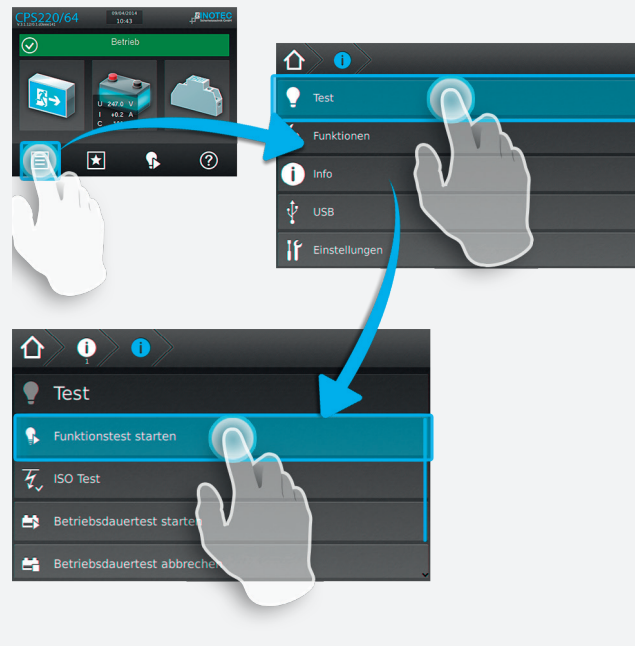

ODER:

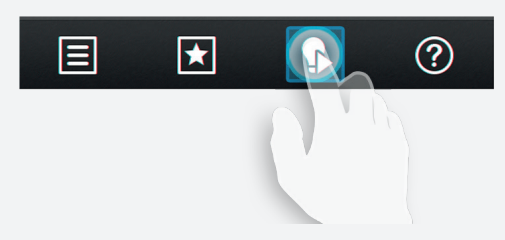

Liegen Leuchtenstörungen vor, so sind die Leuchtmittel gegen neue zu ersetzen und ein anschließender Funktionstest ist auszuführen.

#### **Isolationsfehler**

Bei einem Isolationsfehler sind die Endstromkreise zu prüfen

 $\rightarrow$  siehe 8.6.1.2. Isolationstesteinrichtung prüfen (ISO Test) - Seite 81

#### **Störung noch vorhanden?**

Im Reparaturfall oder wenn die Störungen immer noch anstehen, so wenden Sie sich bitte an Ihre zuständige Vertretung(Die Kontaktdaten Ihrer zuständigen Vertretung finden Sie unter dem Menüpunkt "Kontakt" auf www.inotec-licht.de).

Bitte geben die folgenden Informationen an:

- Projektname
- Gerätetyp und Gerätennummer (KA…) vom Typenschild
- Eine kurze Beschreibung der Störung
- Klartextinformation im Steuerteil

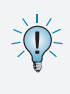

Wir raten zum Abschluss eines Inspektionsvertrages. Gerne erstellen wir Ihnen hierzu ein kostenloses, unverbindliches Angebot.

## **CPS FUSION** Montage- und Betriebsanleitung **CPS FUSION** Mounting and Operating Instructions

**Start function test:**

### $\Omega$  $\odot$  $\overline{1}$  $\bigoplus$  info  $\overline{\Psi}$ **USB** IF Setting × ⇧  $\ddot{\mathbf{0}}$  $\bullet$  $\bullet$ Test  $\bullet$  $\overline{\mathcal{F}}$  ISO test ES. Start DT Cancel DT ÷

OR:

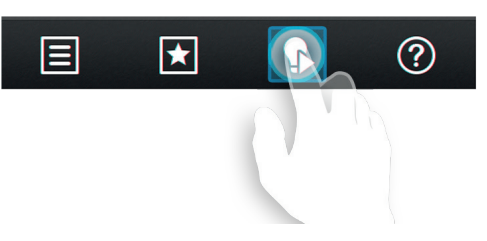

If luminaire failures are present, the illuminants must be replaced and a function test carried out.

#### **Insulation error**

In event of an insulation error, the final circuits must be checked.

 $\rightarrow$  see 8.6.1.2. Testing the isolation test equipment (ISO test) on page 81

### **Failure still present?**

In case of repair or if the failures persist, please contact your agent and provide the following information:

- Project name
- Device type and device number (KA…) on the type plate
- A brief description of the failure
- Plain text information in the controller

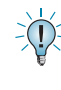

We recommend the agreement of an inspection contract. We can provide you with a free quotation with no obligation.

#### **Softwareversion**

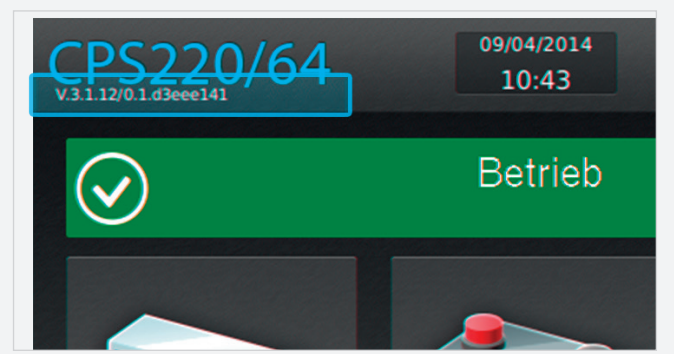

## **D. Softwarestand**

Diese Anleitung wurde auf Basis der folgenden Softwarestände erstellt:

**CPS:**V3.5.10/2.6.0

## **CPS FUSION** Montage- und Betriebsanleitung **CPS FUSION** Mounting and Operating Instructions

#### **Software version**

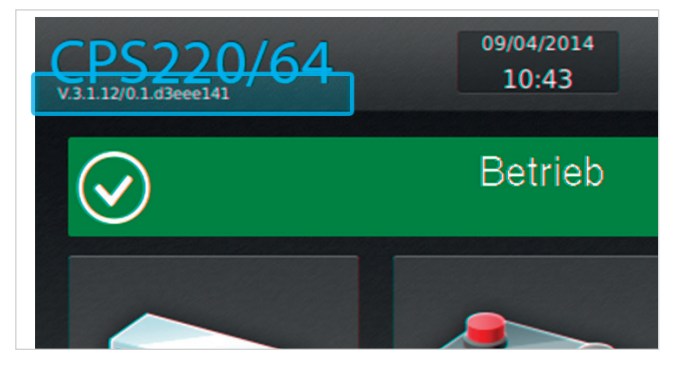

## **E. Software version**

These instructions were produced based on the following software versions:

**CPS:**V3.5.10/2.6.0

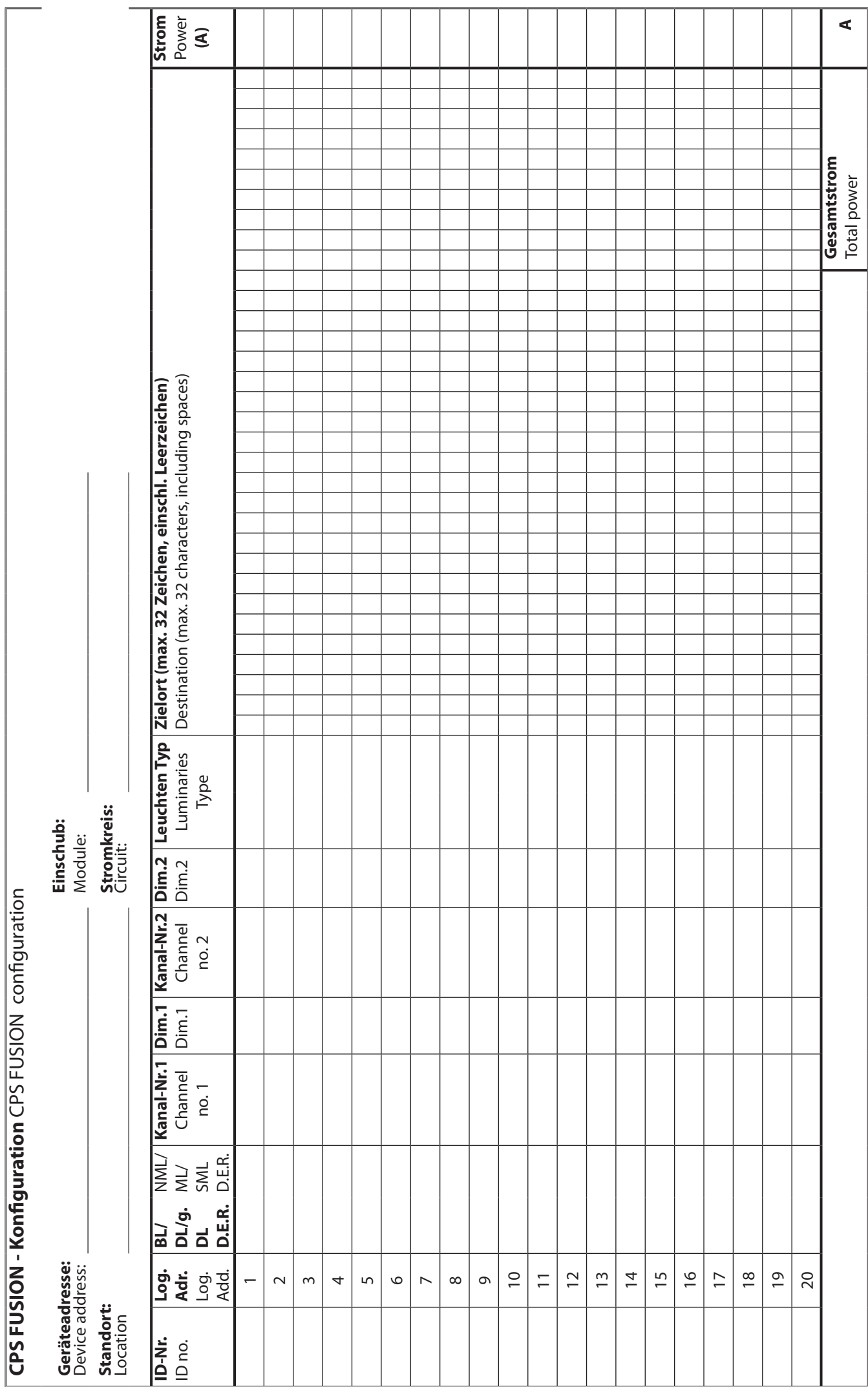

## **Index**

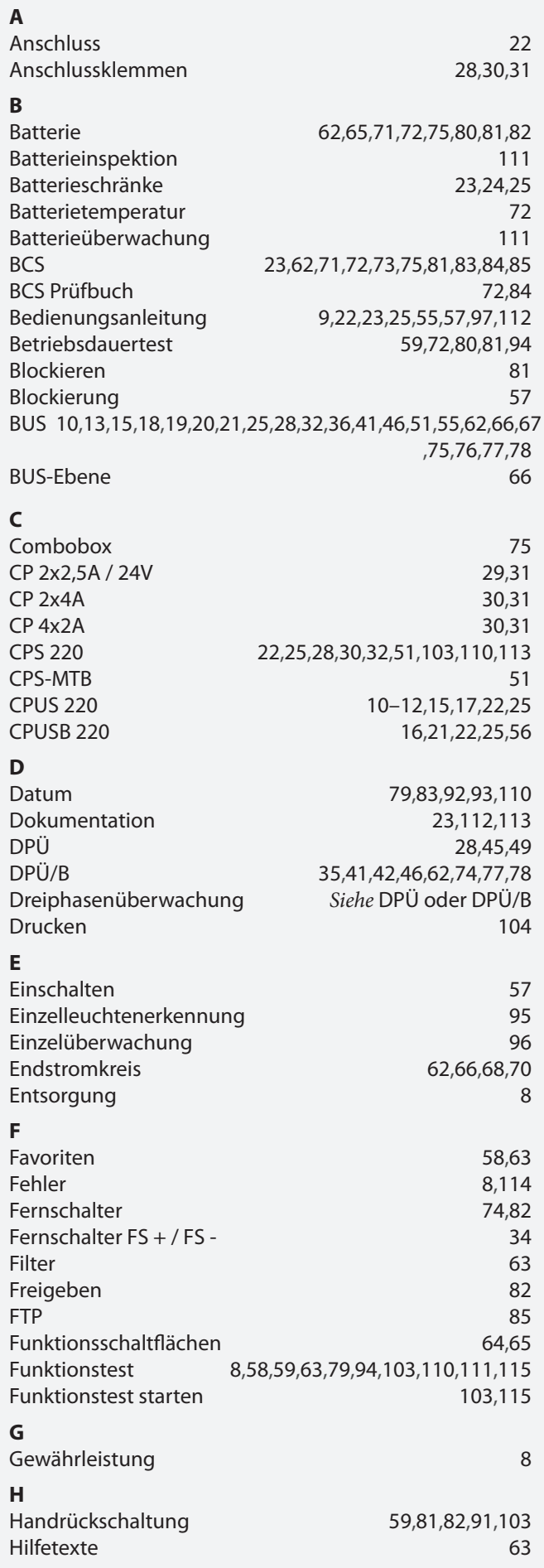

# **CPS FUSION** Montage- und Betriebsanleitung **CPS FUSION** Mounting and Operating Instructions

## **Index**

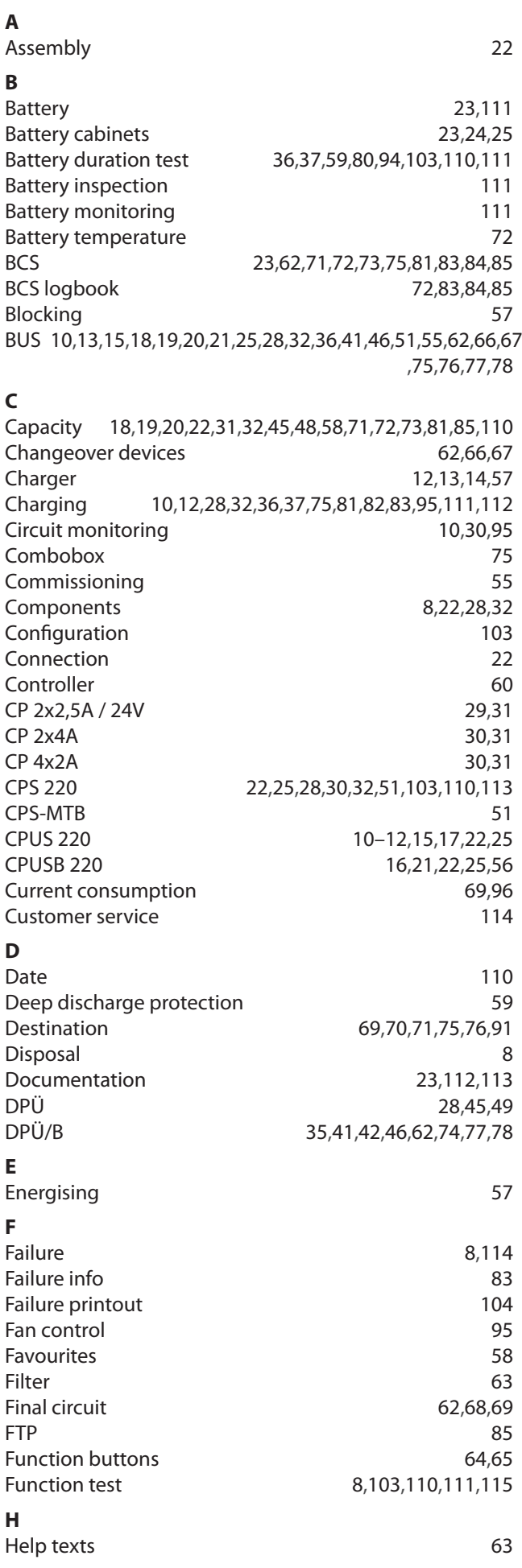

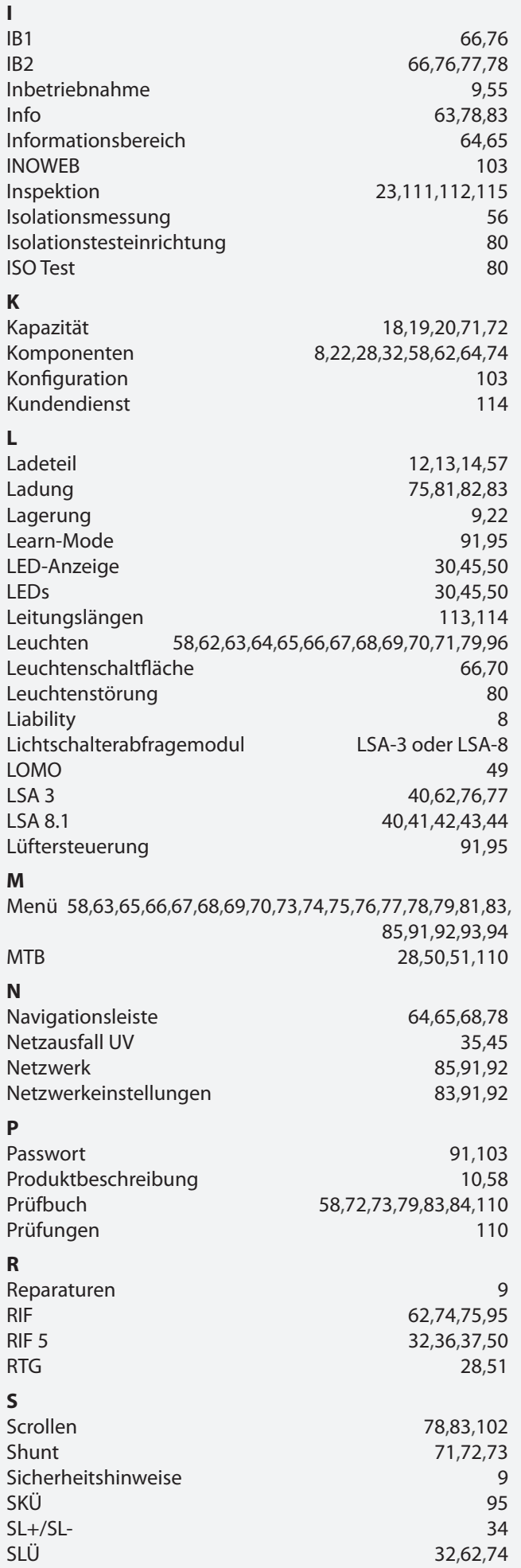

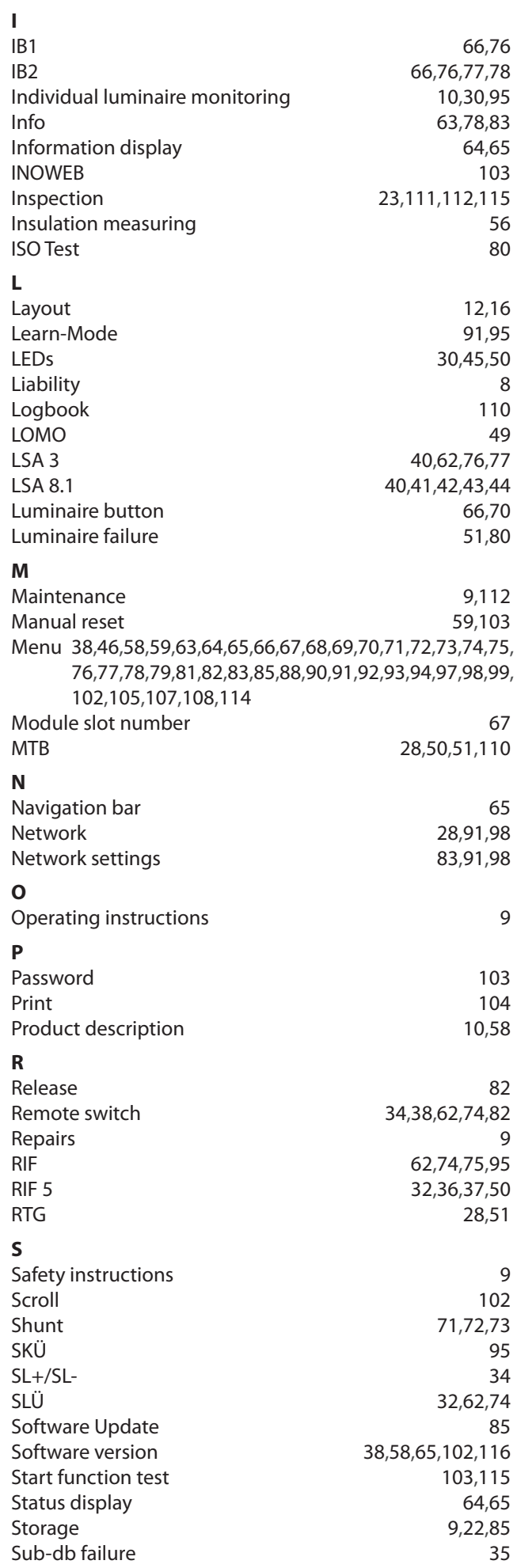

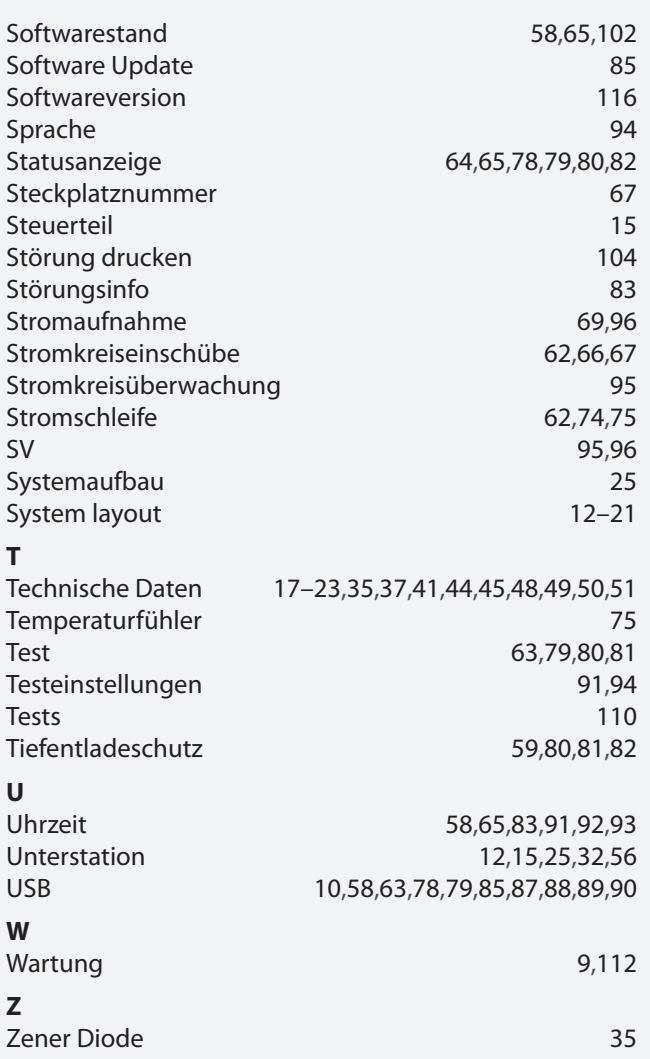

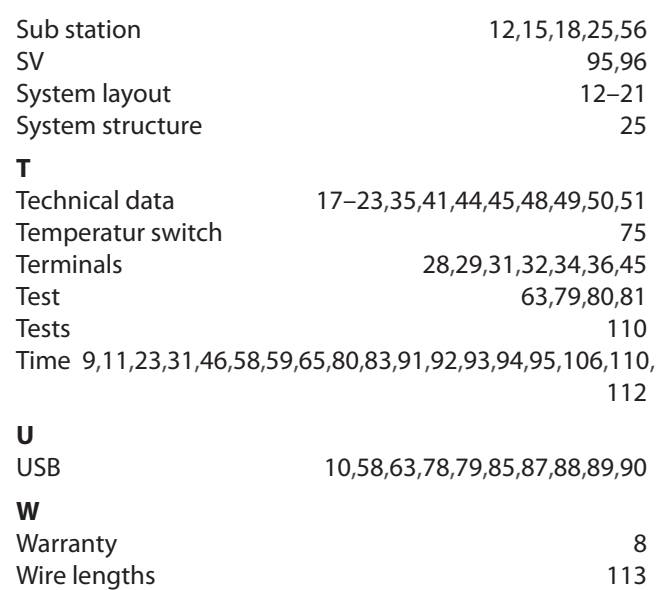

### **Glossar Batteriemanagmentsystem** Erfassung und Protokollierung der Batterie blockspannung und -temperatur mittels BCS-Sensor**. BCS** Batteriemanagmentsystem **BCS-Sensor** Modul zur Erfassung von Blockspannung und -temperatur  $\rightarrow$ Batteriemanagmentsystem **Bereitschaftslicht** Notleuchte/Stromkreis ist im Netzbetrieb ausgeschaltet und wird bei Notbetrieb eingeschaltet. **Betriebsdauertest** Automatisch einstellbarer, aber mindestens jährlich manuell auszulösender Test, um zu prüfen, ob die Batterie die vorgegebene  $\rightarrow$  Nennbetriebsdauer (in der Regel 1h, 3h, oder 8h) erreicht. Abschaltung erfolgt automatisch bei Erkennung des  $\rightarrow$ Tiefentladeschutzes der Batterie. **BIF B**us**i**nter**f**ace-Modul zum Anschluss externer Gerätekomponenten an CPS 220 und CPS 220 / 48.1, wie z.B.  $\rightarrow$  CPUSB,  $\rightarrow$  LSA8,  $\rightarrow$ DPÜ/B **Blockierung** Dient zur bedarfsweisen Ausschaltung der Verbraucher im Normal-/Netzbetrieb. Einstellung der Funktion im Steuerteil des Notlichtgerätes: 1. Fernschalter blockiert Dauerlicht (DL): Verbraucher werden ausgeschaltet, aber im Notlichtfall automatisch eingeschaltet 2. Fernschalter blockiert Notlicht (NL) und Dauerlicht (DL): Verbraucher bleiben auch im Notlichtfall ausgeschaltet (vorschriftenkonforme Einstellung). Kein Freischalten im Sinne der 5

**Breadcrumb** Breadcrumb Navigation ist eine Navigationsleiste, die sich um jedes zusätzlich aufgerufene Menü, in dem jeweiligen Symbol erweitert. Bei Breadcrumbs handelt es sich um Navigationselemente, die den Pfad zum aktuellen Element (Ebenen) zeigen. Eine Brotkrumennavigation gestaltet die Orientierung innerhalb tief verzweigter Elementbäume übersichtlicher, indem sie zu vorher besuchten, übergeordneten oder themenverwandten Elementen anbieten. **Controller-Funktion**

Sicherheitsregeln!

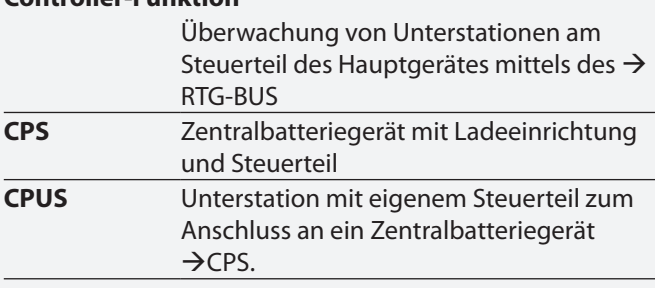

#### **Battery control system**

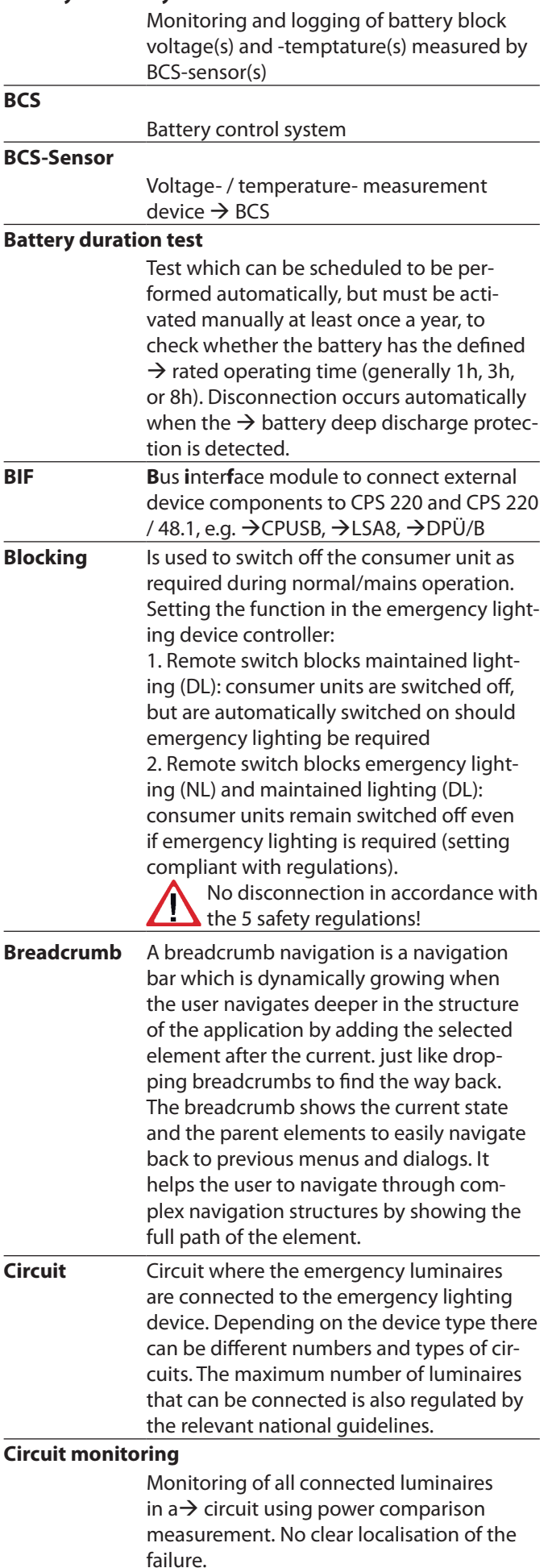

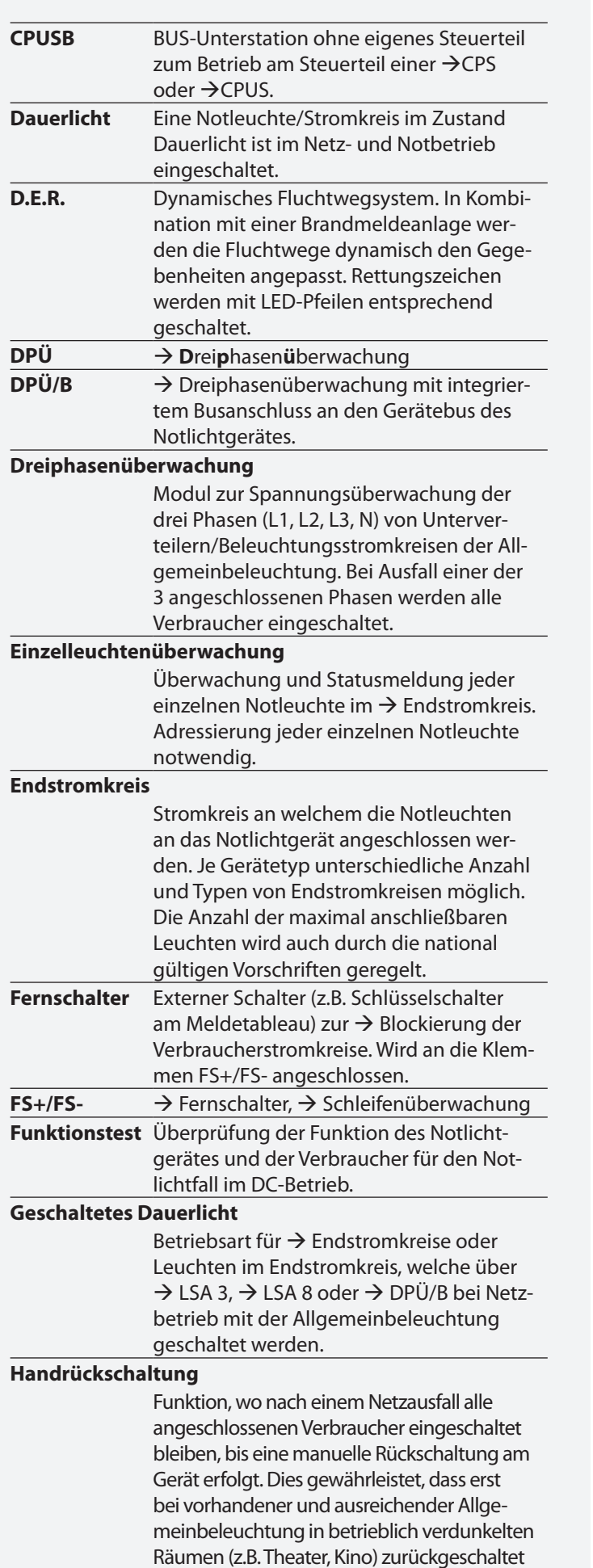

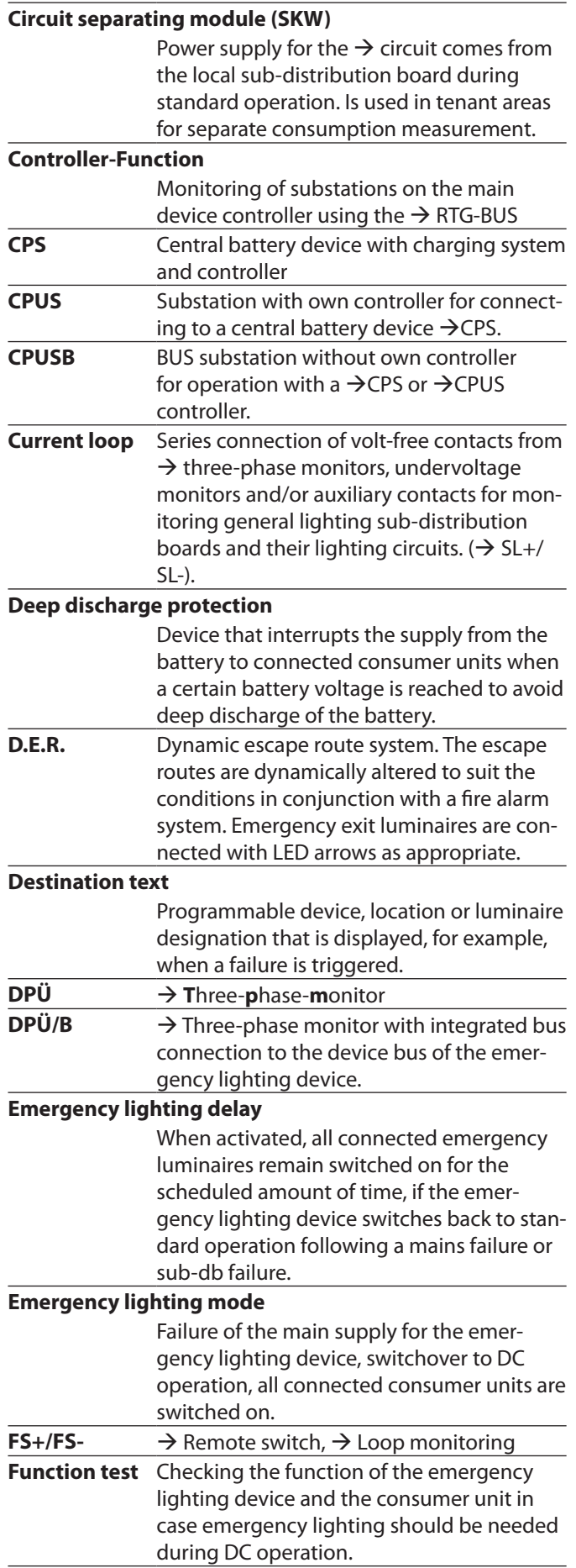

wird.

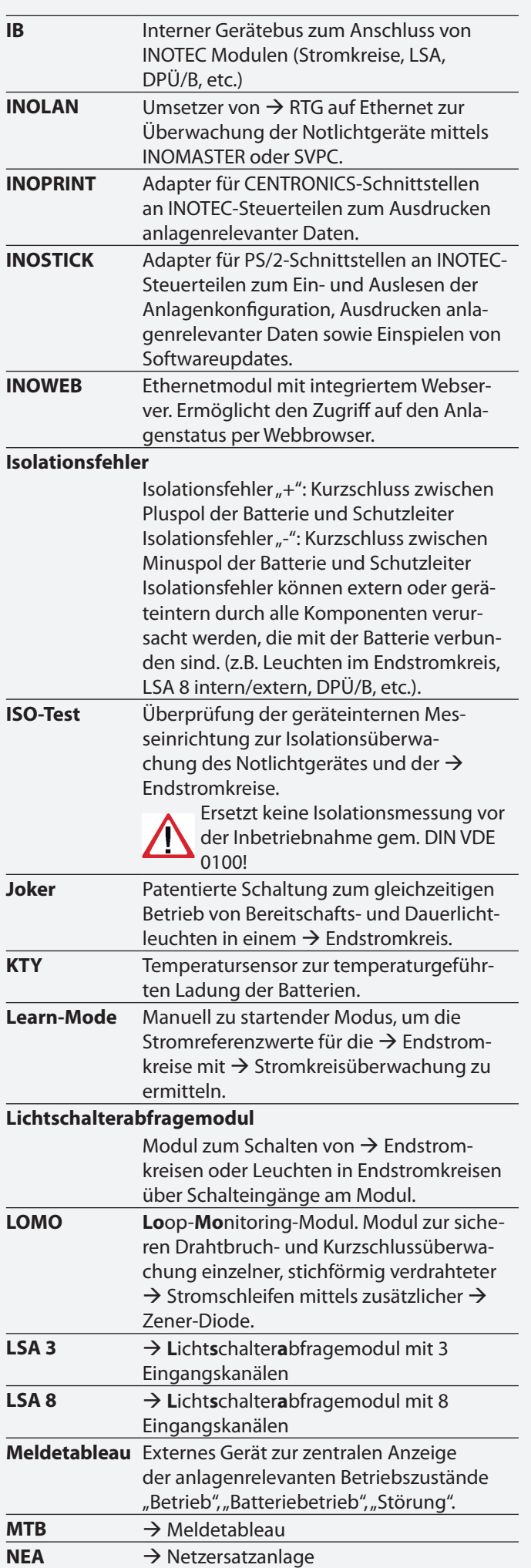

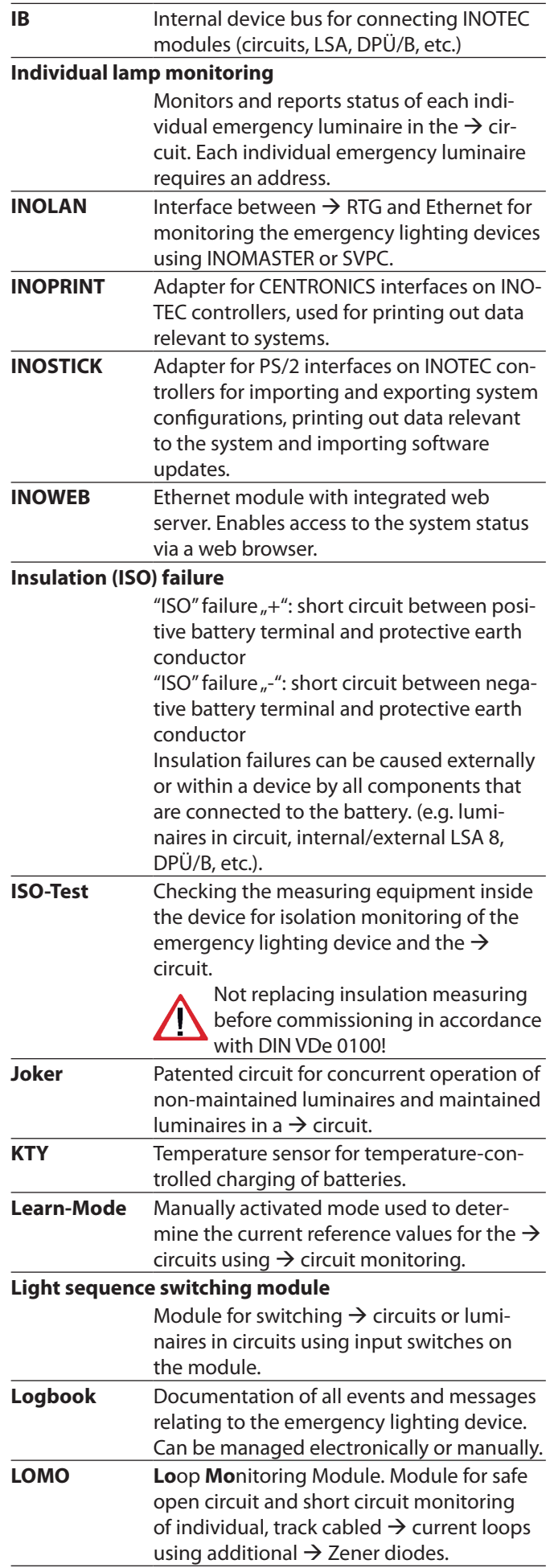

#### **Nennbetriebsdauer**

Die laut den gültigen Vorschriften notwendige Betriebsdauer des Notlichtgerätes im Notbetrieb. Ist abhängig von der Leistung der angeschlossenen Verbraucher und der Batteriekapazität.

#### **Netzersatzanlage**

Im Gegensatz zu batteriegestützter Notbeleuchtung erfolgt die Stromversorgung im Notbetrieb bei Netzersatzanlagen durch einen Generator oder eine zweite Einspeisung durch den Energieversorger.

#### **Netzausfall HV**

Ausfall der netzseitigen Stromversorgung (Hauptverteiler) des Notlichtgerätes, es erfolgt die Umschaltung in den Notlichtbetrieb.

#### **Netzausfall UV**

Ausfall einer per  $\rightarrow$  DPÜ überwachten Phase in einer Unterverteilung der Allgemeinbeleuchtung. Da es sich um eine externe Störung handelt, wird dieses nicht als Störung des Notlichtgerätes gemeldet.

#### **Notlicht Nachlauf**

Bei Aktivierung bleiben alle angeschlossenen Notleuchten für die eingestellte Zeit eingeschaltet, wenn das Notlichtgerät nach einem Netzausfall HV oder Netzausfall UV in den Normalbetrieb zurückschaltet.

#### **Notlichtbetrieb**

Ausfall der Haupteinspeisung des Notlichtgerätes, Umschalten auf DC-Betrieb, alle angeschlossenen Verbraucher werden eingeschaltet. **PAS** → **P**hasenauswahlschaltung.

#### **Phasenauswahlschaltung**

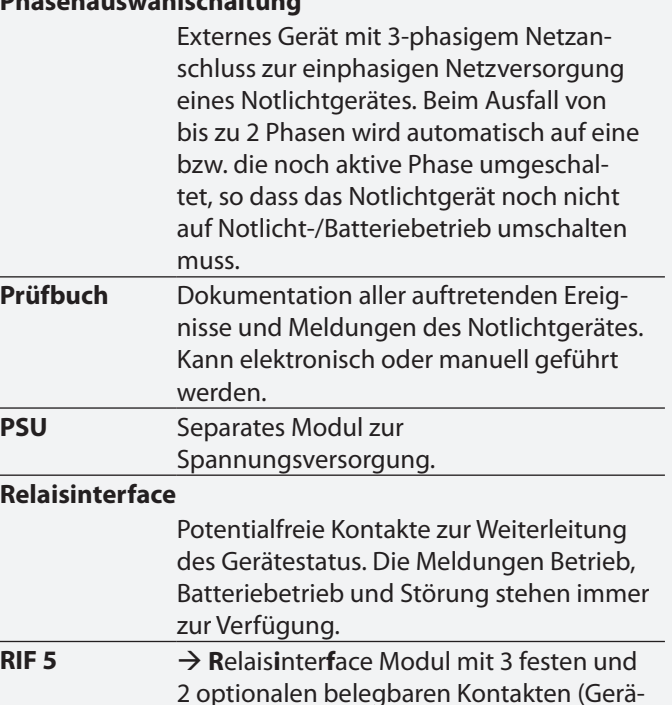

tetyp abhängig).

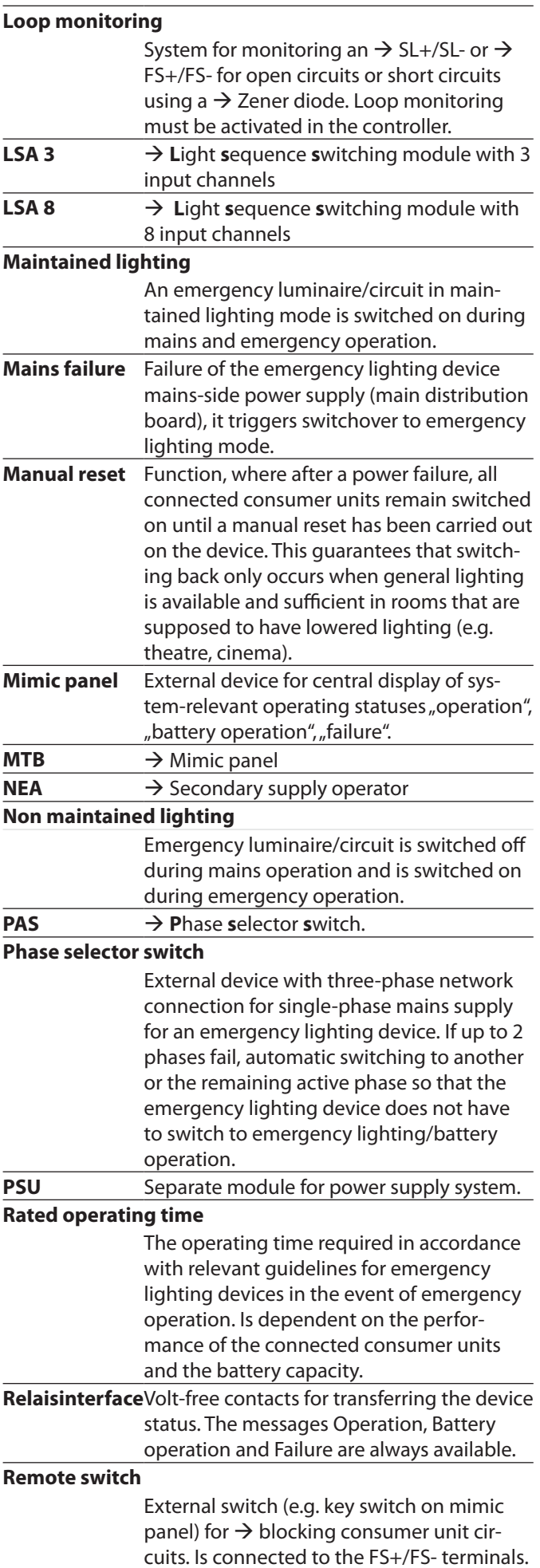

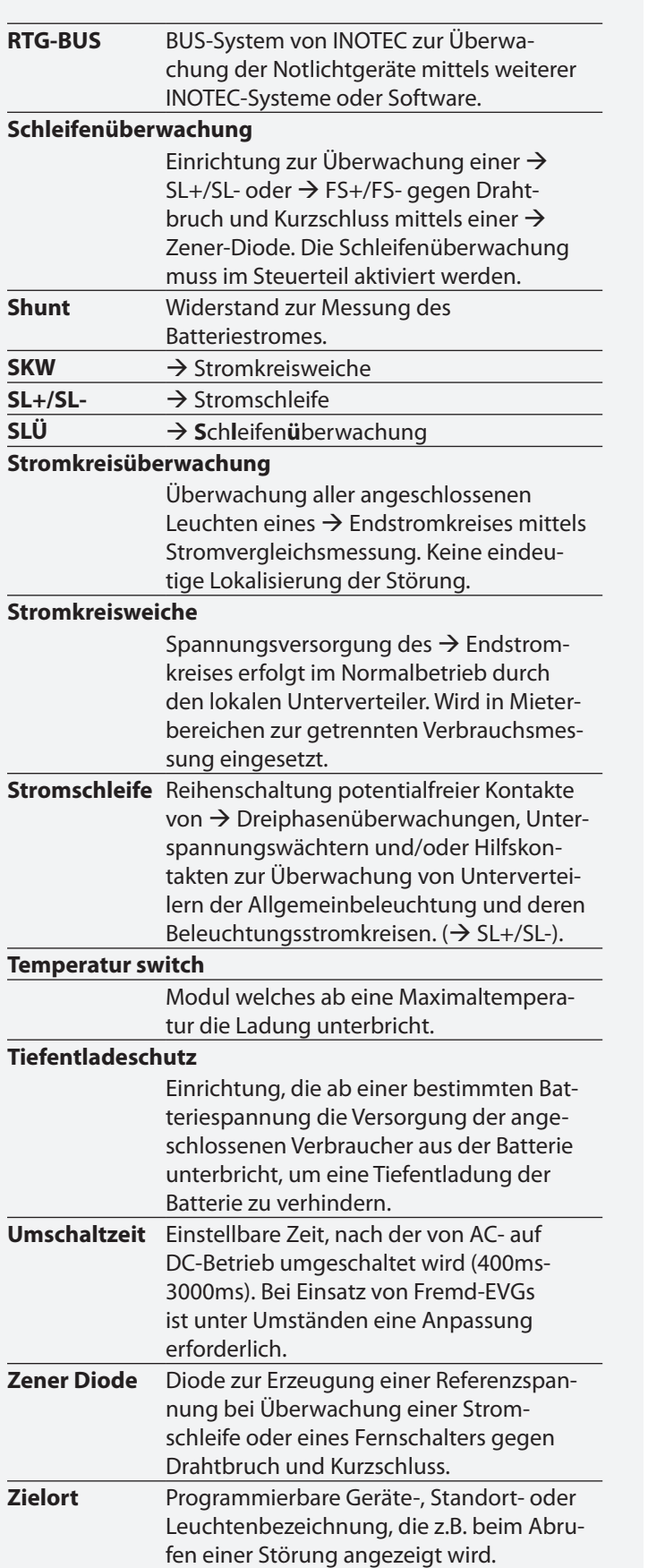

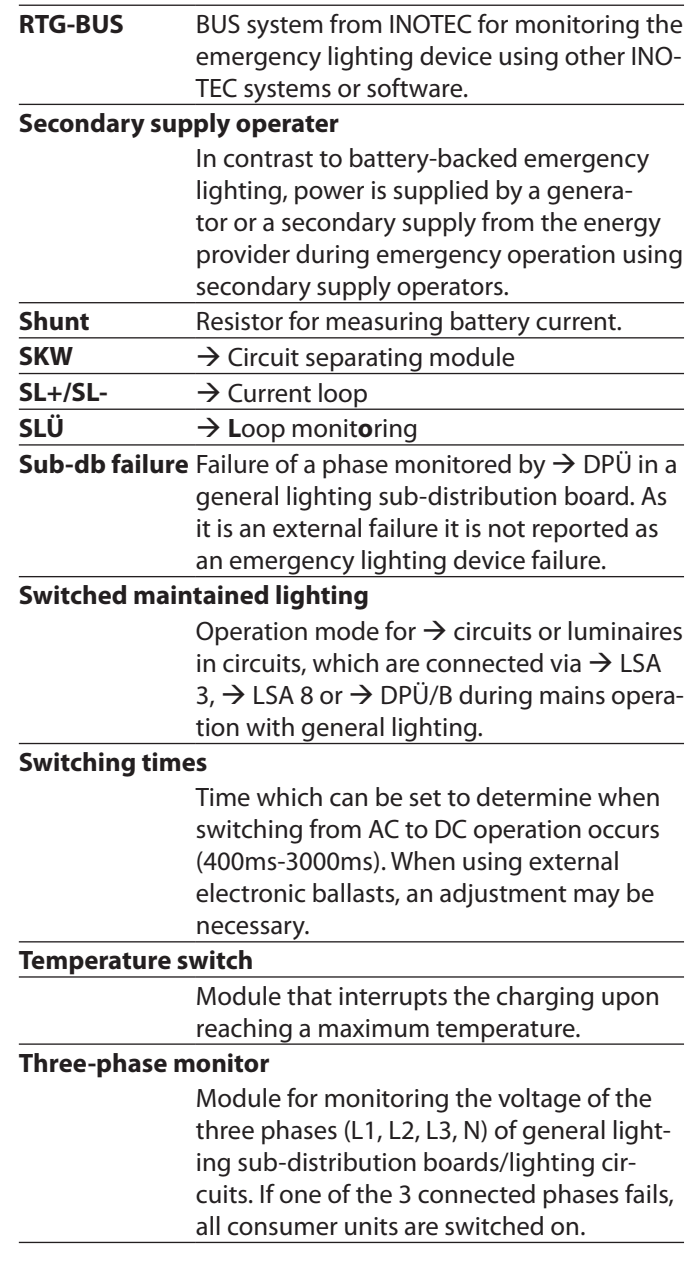

INOTEC Sicherheitstechnik GmbH Am Buschgarten 17 D - 59 469 Ense Tel +49 29 38/97 30- 0 Fax +49 29 38/97 30-29 www.inotec-licht.de info@inotec-licht.de

INOTEC Sicherheitstechnik GmbH Am Buschgarten 17 59469 Ense Germany

> Tel +49 29 38/97 30-0 Fax +49 29 38/97 30-29

> > info@inotec-licht.de www.inotec-licht.de

> > > Sicherheitstechnik GmbH